Formato MED CO - Dirección Tecnologías de la Información

Documento No. MED CO-FO-TI-0005 - V.1 - Portada de Manuales de Desarrollo de Software – IWKS

### **I.W.K.S. – versión 8.5.0**

### **Control de modificaciones de aplicativo**

<span id="page-0-1"></span><span id="page-0-0"></span>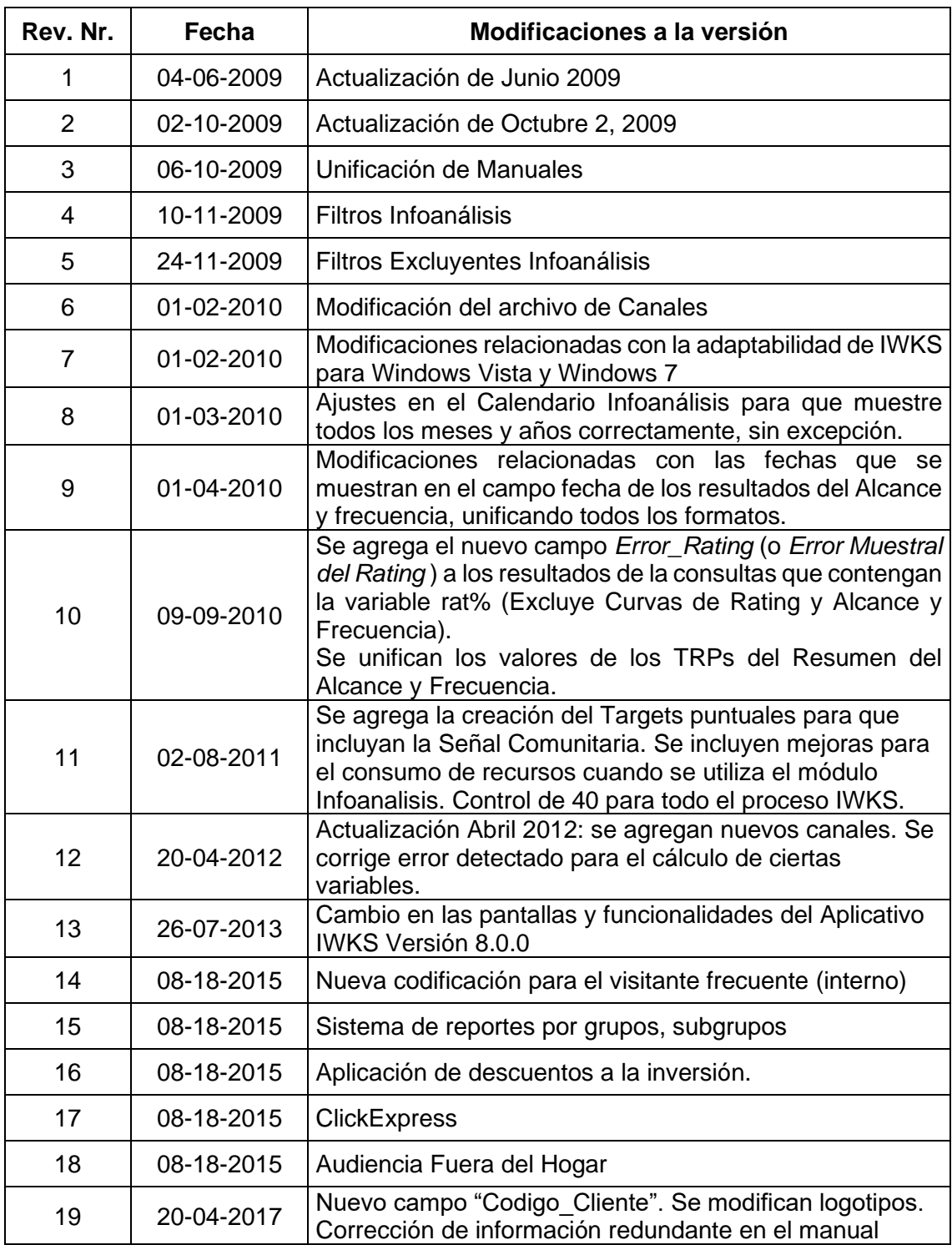

Formato MED CO - Dirección Tecnologías de la Información

Documento No. MED CO-FO-TI-0005 - V.1 - Portada de Manuales de Desarrollo de Software – IWKS

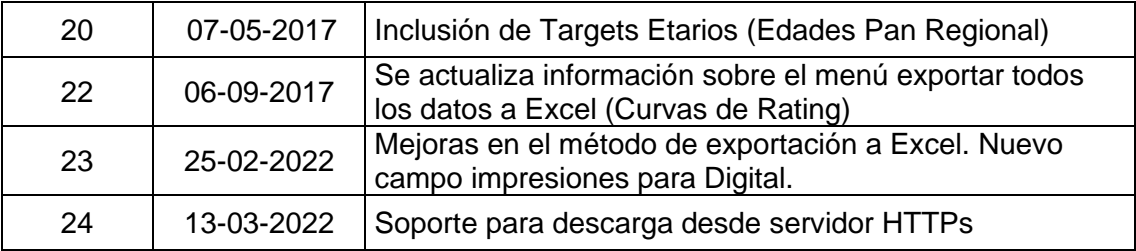

### **Tabla de Contenidos**

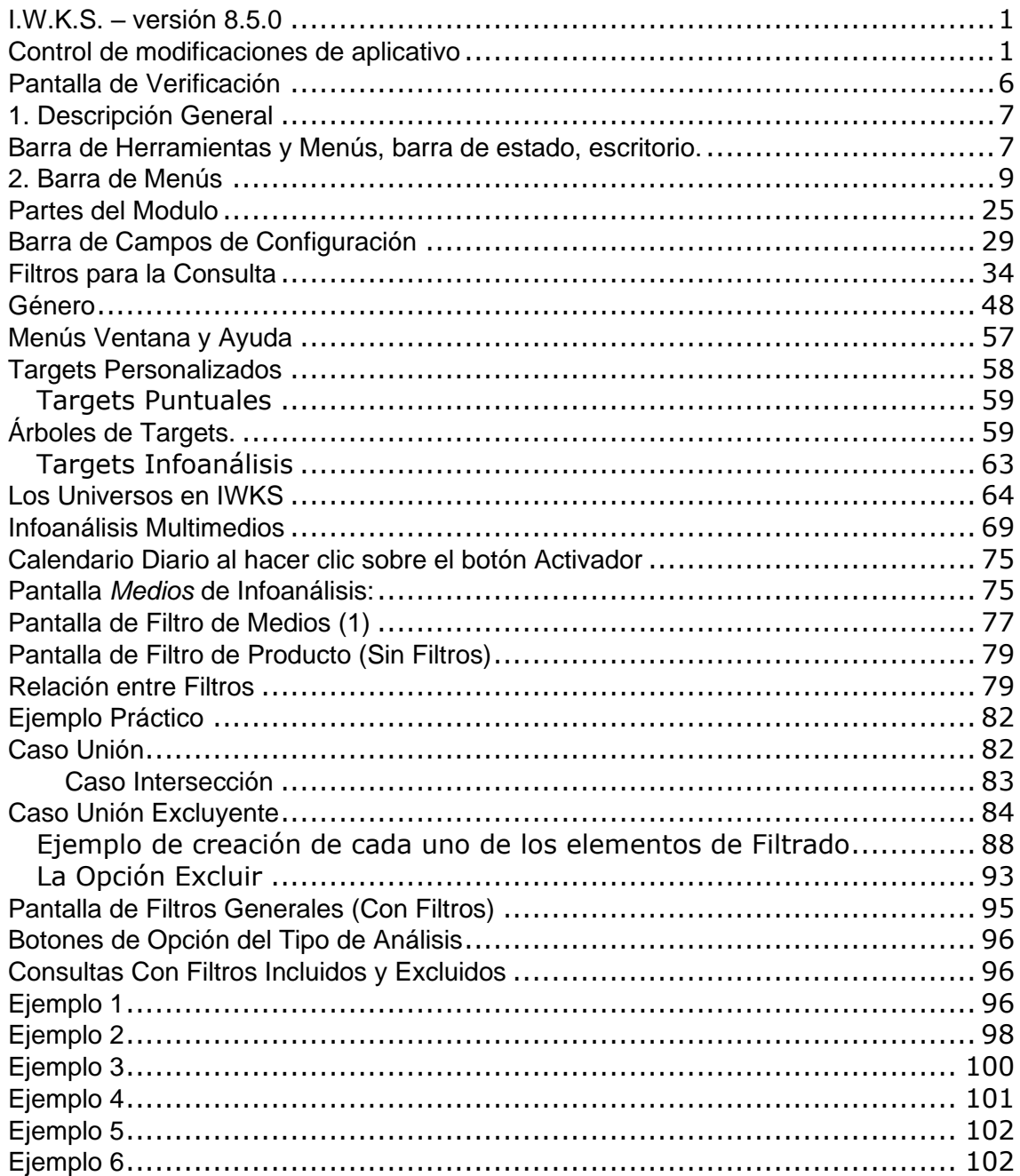

Formato MED CO - Dirección Tecnologías de la Información

Documento No.

MED CO-FO-TI-0005 - V.1 - Portada de Manuales de Desarrollo de Software – IWKS

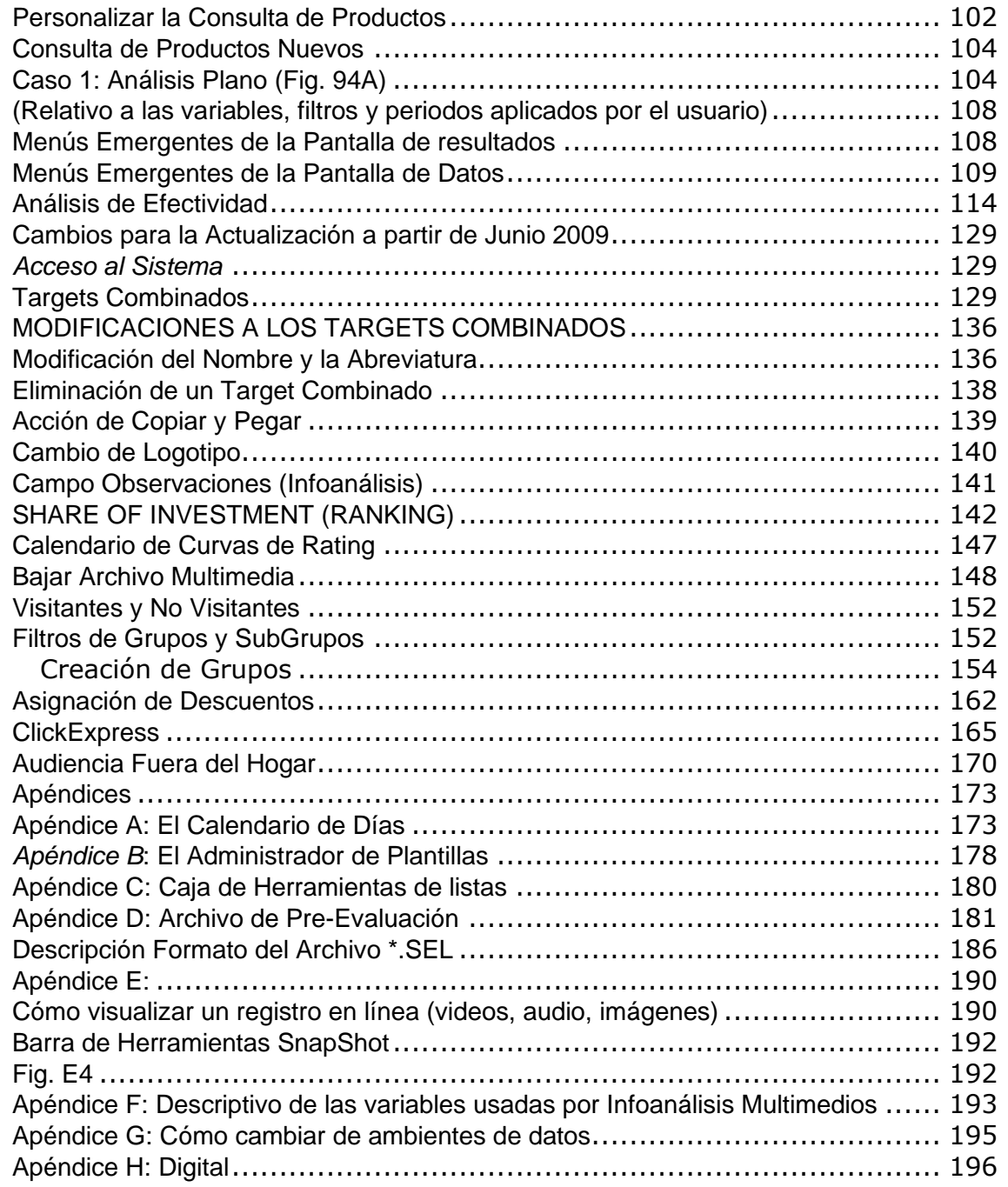

Formato MED CO - Dirección Tecnologías de la Información

Documento No. MED CO-FO-TI-0005 - V.1 - Portada de Manuales de Desarrollo de Software – IWKS

### **INTRODUCCIÓN**

Bienvenido a IWKS, la **I**bope **W**or**k**s**S**tation a sus servicios, una herramienta de Kantar Ibope Media. A continuación se enumeran sus principales características:

- IWKS suministra información para el control, análisis, evaluación de la inversión publicitaria, audiencias de televisión.
- IWKS fue desarrollado para extraer toda la información de una base de datos donde los mensajes comerciales y las audiencias están asociados.
- IWKS fue pensada como herramienta de manejo fácil y muy intuitivo. El usuario aprenderá a utilizar esta herramienta en muy poco tiempo.
- IWKS es muy potente y flexible, y fue creado con lenguajes de programación como C, C++. Visual C, Visual Basic, y librerías C# de .Net.
- IWKS está pensado para trabajar bajo ambiente Windows de Microsoft (cualquier versión de 32 o 64 bits a partir de Windows 7), y cualquier otro que lo soporte, como Samba en Linux.
- Por seguridad y velocidad, IWKS utiliza archivos que solamente él es capaz de interpretar. Se podrán observar sus datos en hojas de cálculo como Microsoft Excel o en formato texto.
- Con IWKS se podrá obtener en poco tiempo un resumen con información para diferentes meses o construir una salida que contenga información detallada para días, horas o minutos.
- IWKS también contiene módulos de post y pre evaluación de campañas. Estos análisis facilitan toda la información necesaria para la reconstrucción de la campaña publicitaria.
- La flexibilidad IWKS facilita al usuario la organización y definición de la presentación de cada salida del análisis, y cada consulta desde cualquier módulo, puede ser guardada para usarla posteriormente.

### **Requisitos Mínimo de Configuración**

IWKS se ha desarrollado para trabajar en cualquier configuración estándar, sin embargo se recomienda la siguiente configuración mínima: Intel Core i3, 2.7 Ghz.

4 GB de memoria RAM. El sistema será mucho más eficiente y rápido en la medida que se incremente la memoria RAM hasta 8 GB y un microprocesador de última generación.

Disco duro con espacio disponible mínimo de 500 MB

Windows 8.1 o superior, con los últimos service packs instalados.

**Opcional**: Microsoft Excel con los últimos service packs para la exportación de archivos en este formato.

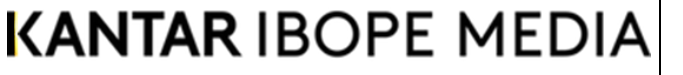

Formato MED CO - Dirección Tecnologías de la Información

Documento No. MED CO-FO-TI-0005 - V.1 - Portada de Manuales de Desarrollo de Software – IWKS

### **INGRESAR A IWKS**

Al ingresar al sistema IWKS, deberá observar la pantalla inicial, ver Fig. 1.

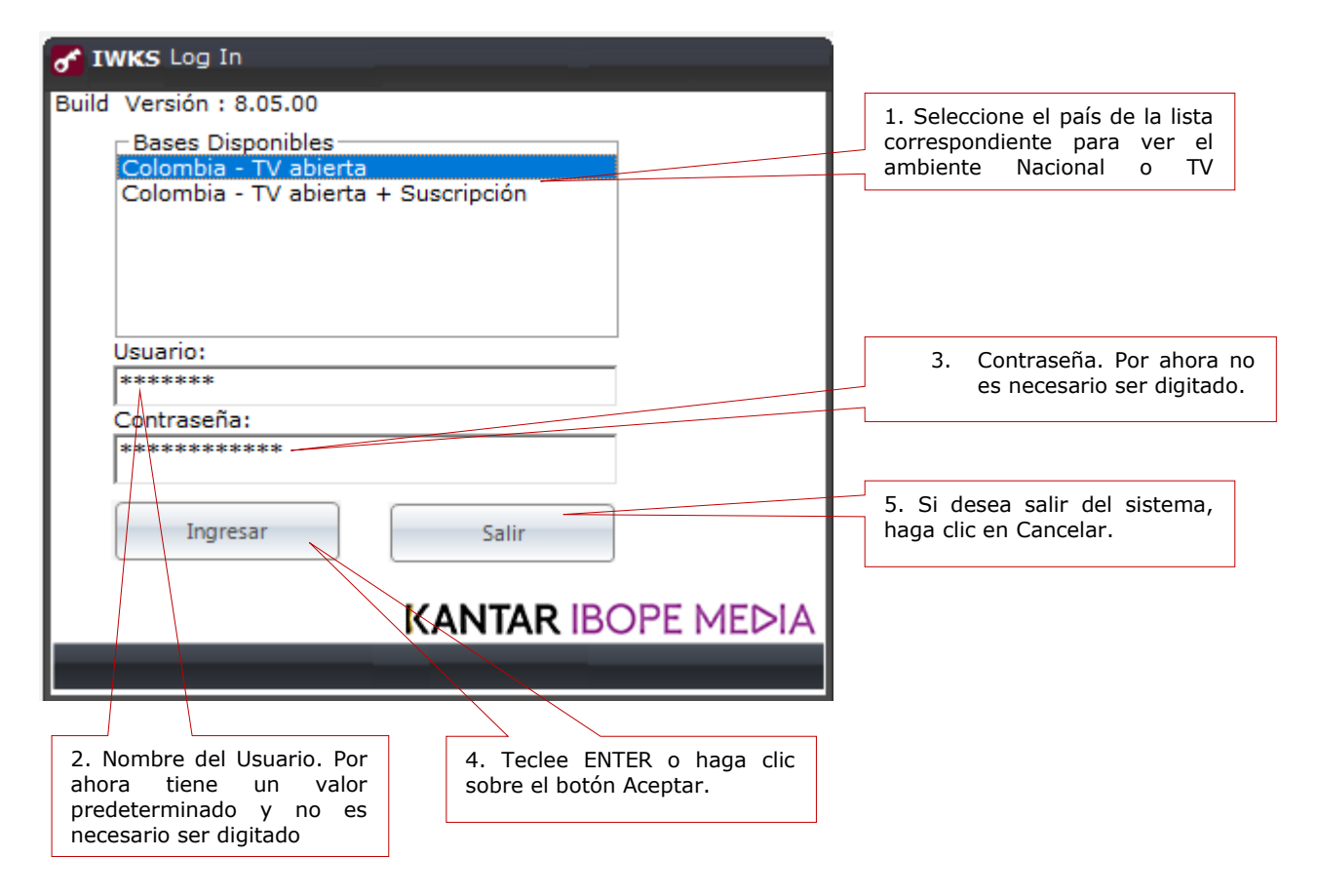

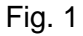

Los pasos a seguir se indican a continuación:

(La numeración corresponde a la de la Fig. 1).

- 1. Seleccione el país de la lista correspondiente para ver el ambiente Nacional o TV Suscripción
- 2. Escriba el Login (Nombre del Usuario), que se le suministró.
- 3. Escriba la contraseña correspondiente al Login de Usuario.
- 4. Teclee ENTER o haga clic sobre el botón Ingresar.
- 5. Si desea salir del sistema, teclee Cancelar.

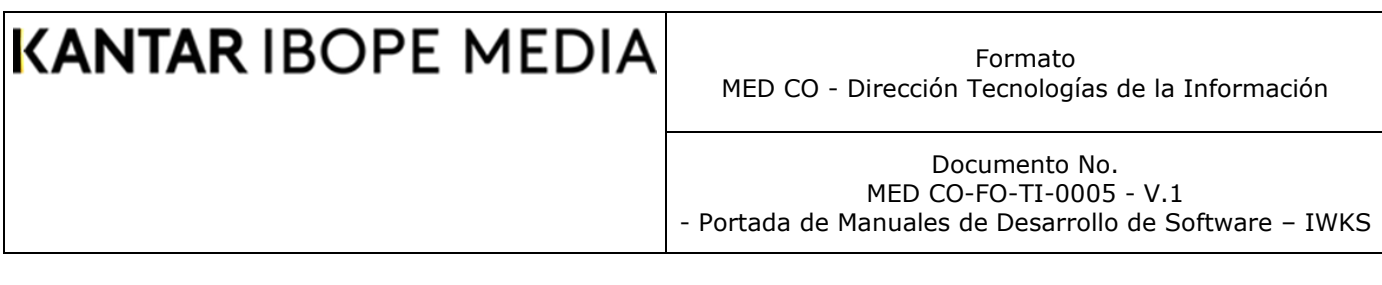

### <span id="page-5-0"></span>**Pantalla de Verificación**

Habiendo indicado el Login y la clave de acceso correcta, IWKS verifica el árbol de directorios y archivos requeridos por el sistema para su correcto funcionamiento, Ver Fig. 2.

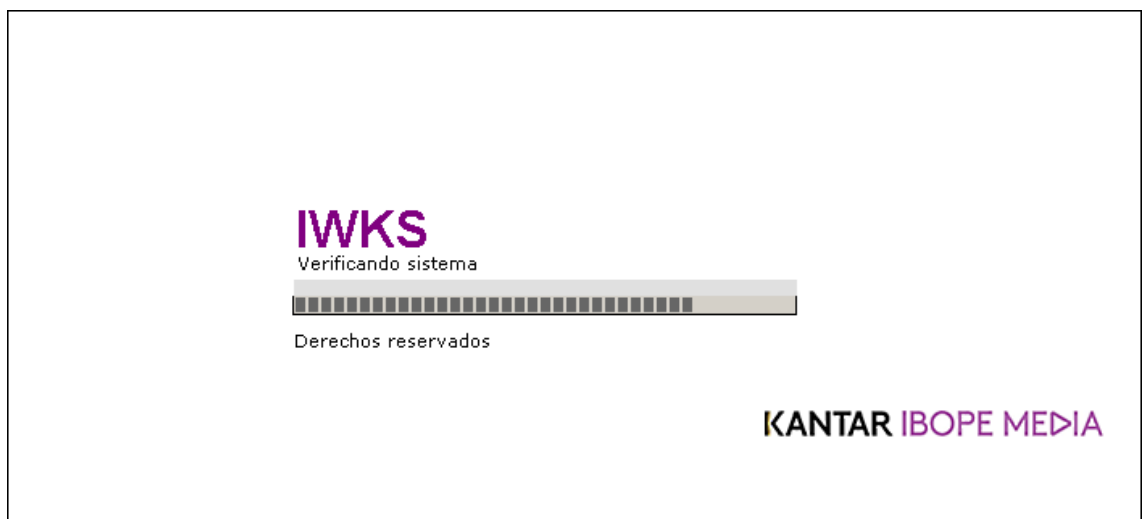

### Fig. 2

Cualquier error que IWKS encuentre, se indicará en el archivo Error.log dentro la carpeta WorkDir Así:

Para el ambiente IBOPE Media : x:\Ibope\IWKS\Colombia\Workdir Para el ambiente Det. Suscripción x:\Ibope\IWKS\Cable\Workdir

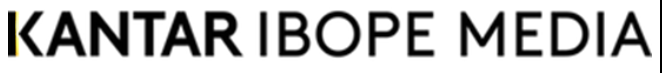

Formato MED CO - Dirección Tecnologías de la Información

Documento No. MED CO-FO-TI-0005 - V.1 - Portada de Manuales de Desarrollo de Software – IWKS

### **PANTALLA PRINCIPAL**

### <span id="page-6-0"></span>**1. Descripción General**

La pantalla principal es en donde puede ubicar los menús, las herramientas principales y ayudas de IWKS, que se muestra en la Fig. 3

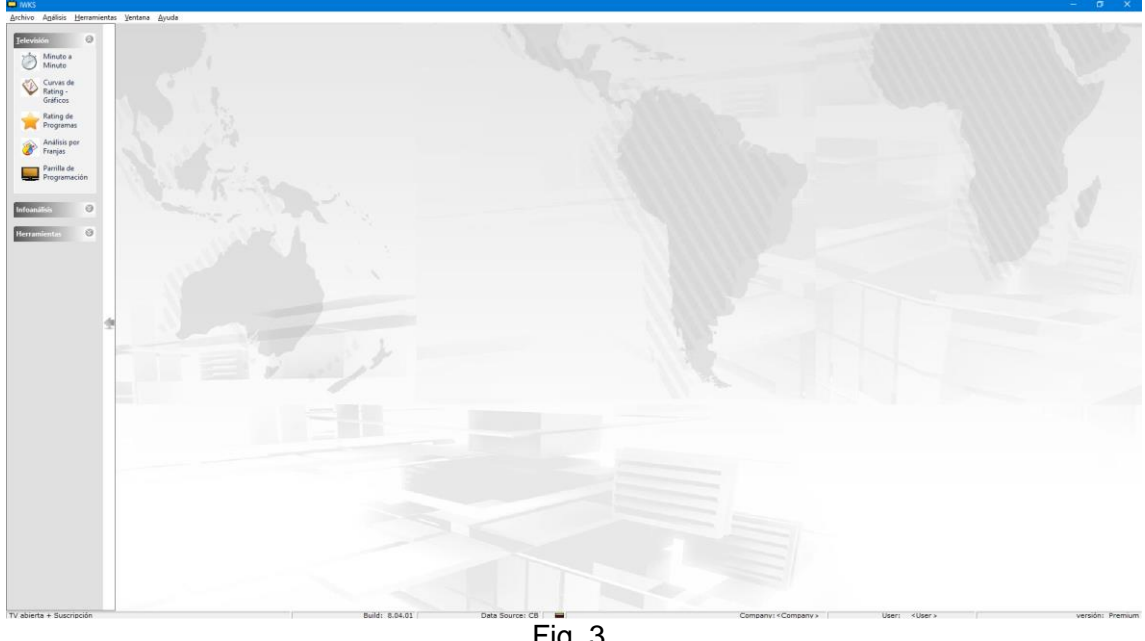

Fig. 3.

Los elementos principales que se pueden observar son los siguientes:

<span id="page-6-1"></span>**Barra de Herramientas y Menús, barra de estado, escritorio.**

### **KANTAR IBOPE MEDIA** Formato MED CO - Dirección Tecnologías de la Información Documento No. MED CO-FO-TI-0005 - V.1 - Portada de Manuales de Desarrollo de Software – IWKS

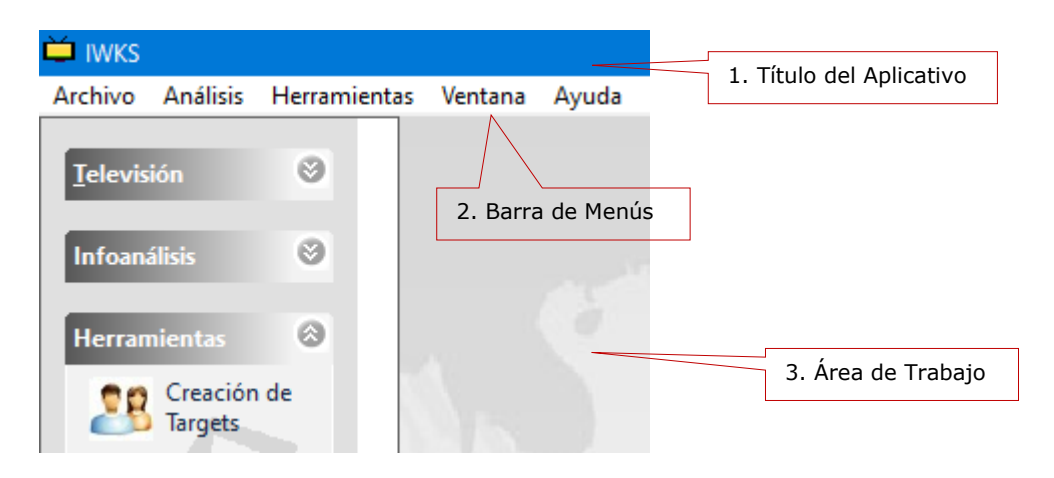

### **Botones estándar de Windows para ventanas.**

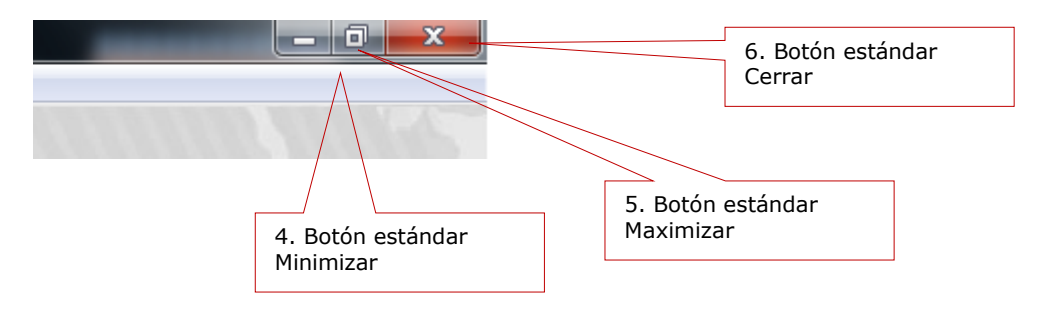

### **Barra de estado:**

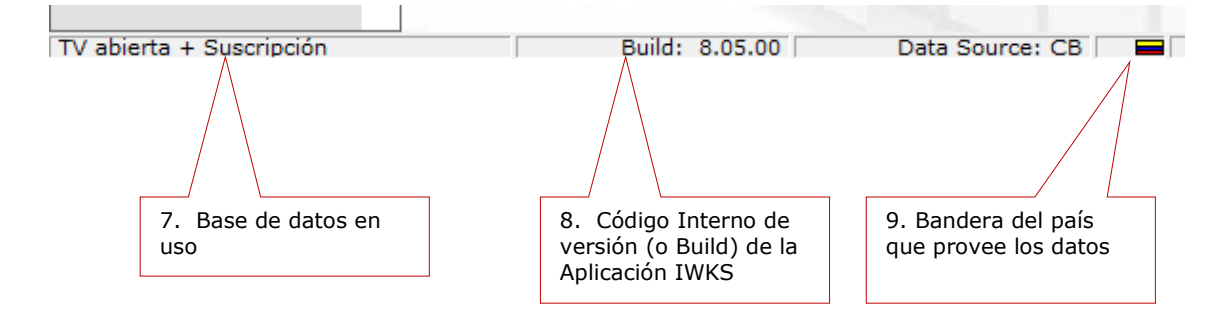

### Detalle de los datos de la Empresa y usuario (parte Inferior, barra de estado)

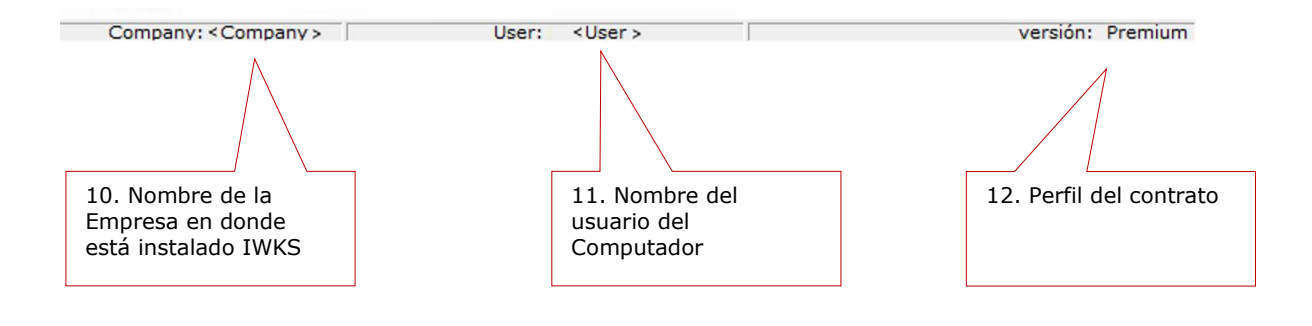

Documento No. MED CO-FO-TI-0005 - V.1 - Portada de Manuales de Desarrollo de Software – IWKS

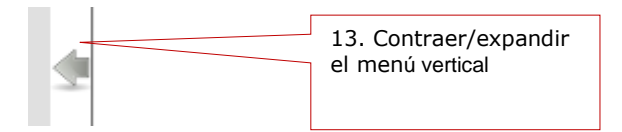

### <span id="page-8-0"></span>**2. Barra de Menús**

La barra de menú consta de cuatro elementos principales, Fig. 4.

Archivo Análisis Herramientas Ventana Ayuda Fig. 4

**Archivo**: En el que se puede salir del programa. O cambiar ambiente de base de datos local o cable.

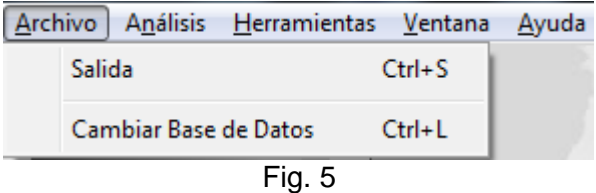

**Análisis:** En el que se pueden ver los distintos análisis de datos y se divide en Televisión e Infoanálisis.

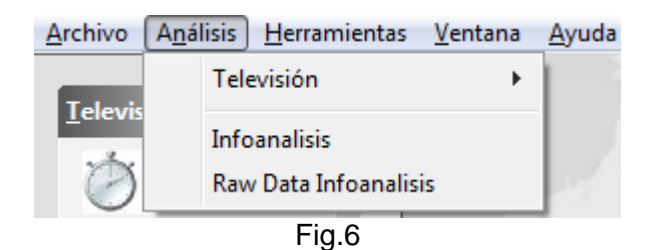

El submenú **Televisión** contiene el Análisis de Pauta, Curvas de Rating – Gráficos y Rating de Programas, entre otros, dependiendo de su versión.

Documento No. MED CO-FO-TI-0005 - V.1 - Portada de Manuales de Desarrollo de Software – IWKS

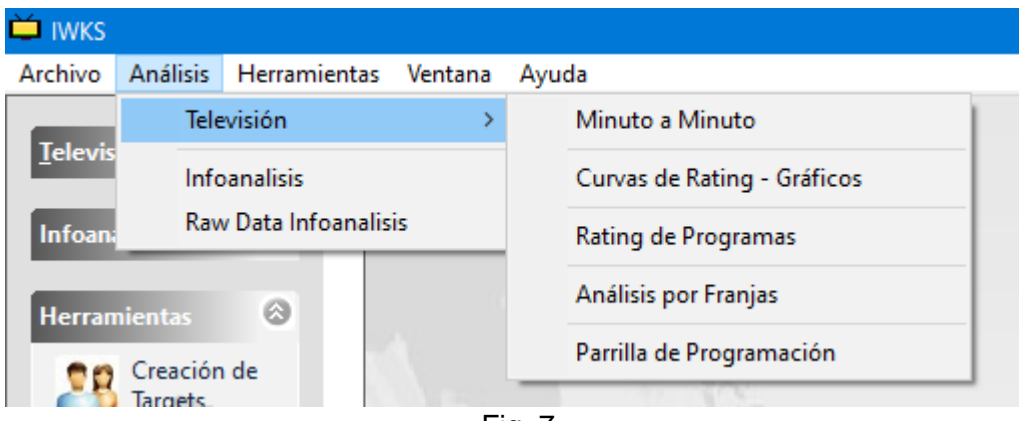

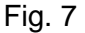

**Ventana**: Se utiliza para organizar las ventanas que aparecen en la ventana de trabajo, y pueden ser en Cascada, Horizontal, y Vertical

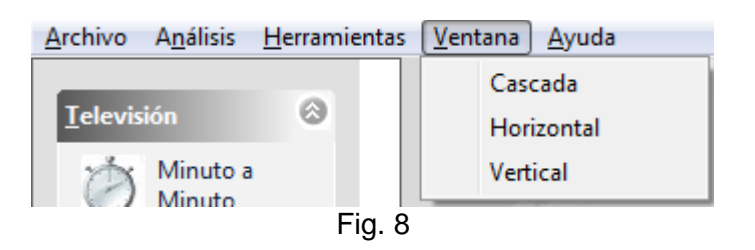

**Ayuda:** Tiene el sub-menú "Acerca de..." que le dará información acerca de la versión de IWKS (ver Fig. 9a)

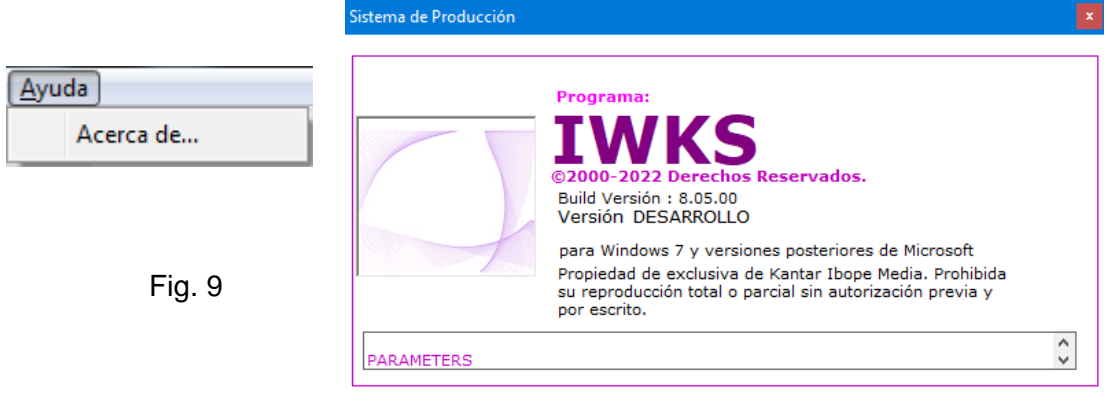

**KANTAR IBOPE MEDIA** 

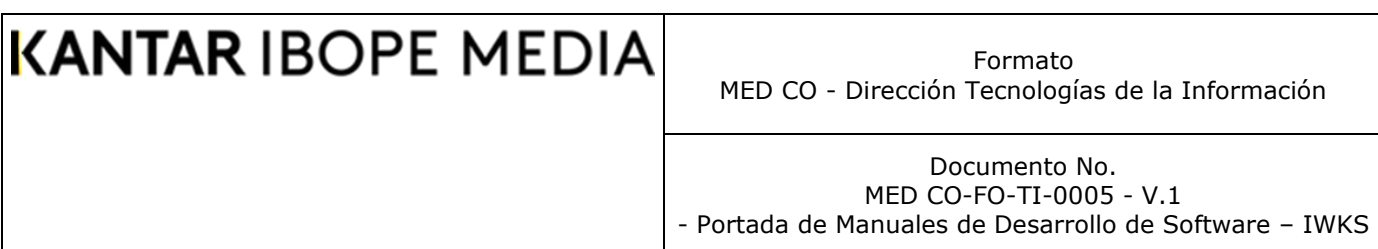

**Barra de Herramientas**: Contiene varios elementos: Televisión e Infoanálisis, ver Fig. 10

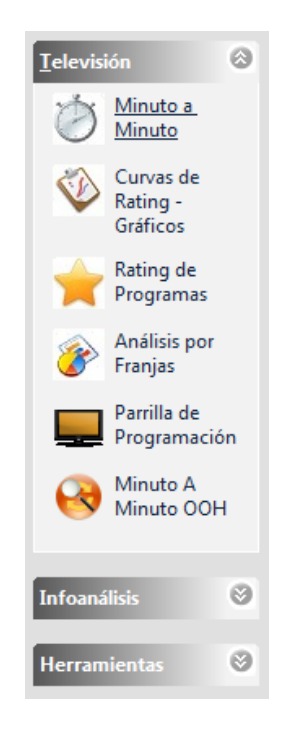

Fig. 10

La barra de Herramientas es expandible y además se puede expandir o contraer de forma horizontal, y contiene otros sub-elementos de la misma forma que la barra de menús. Ver Figuras 11 y 12. Los contenidos pueden variar según el Convenio establecido con KANTAR IBOPE MEDIA.

Formato MED CO - Dirección Tecnologías de la Información

Documento No. MED CO-FO-TI-0005 - V.1 - Portada de Manuales de Desarrollo de Software – IWKS

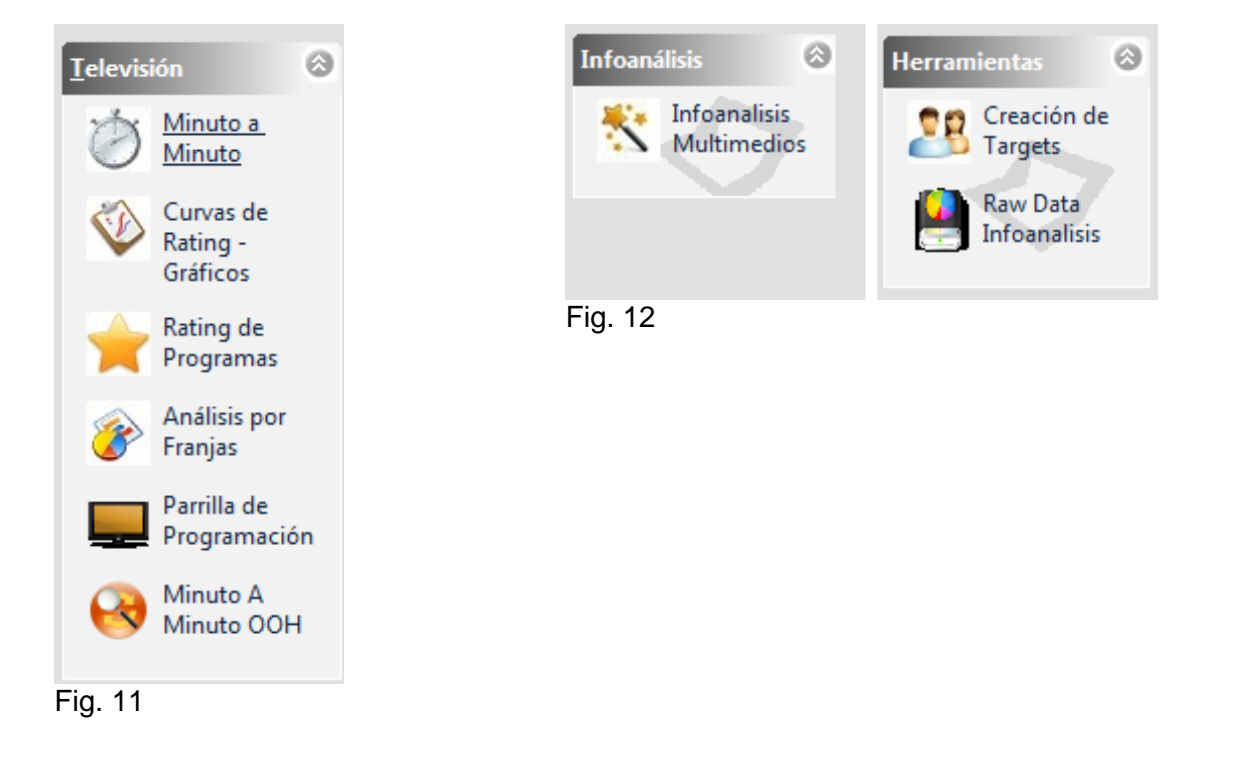

La funcionalidad de cada uno de estos elementos es la misma que la de los elementos de la barra de menú.

Formato MED CO - Dirección Tecnologías de la Información

Documento No. MED CO-FO-TI-0005 - V.1 - Portada de Manuales de Desarrollo de Software – IWKS

### **Curvas de Rating – Gráficos**

Una forma de ver los datos es a través de gráficos. IWKS muestra los gráficos según cada variable de audiencia y programa, región. Canal, Target y Fecha. Acceder a este módulo, es posible por menú o por la caja de herramientas.

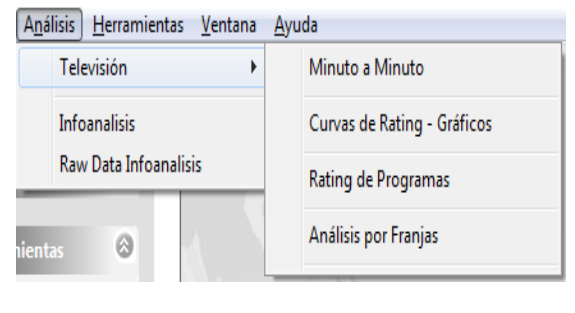

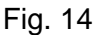

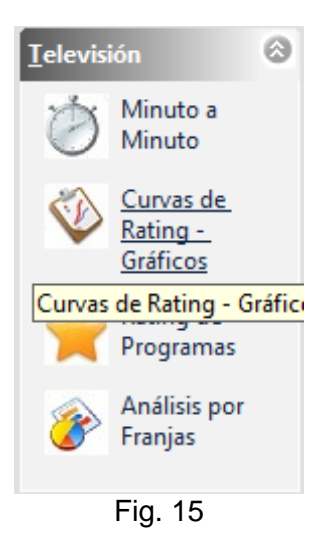

### **KANTAR IBOPE MEDIA** Formato MED CO - Dirección Tecnologías de la Información Documento No. MED CO-FO-TI-0005 - V.1 - Portada de Manuales de Desarrollo de Software – IWKS

La Fig. 16 de abajo Muestra la pantalla de configuración principal, en la opción #Consulta Base.

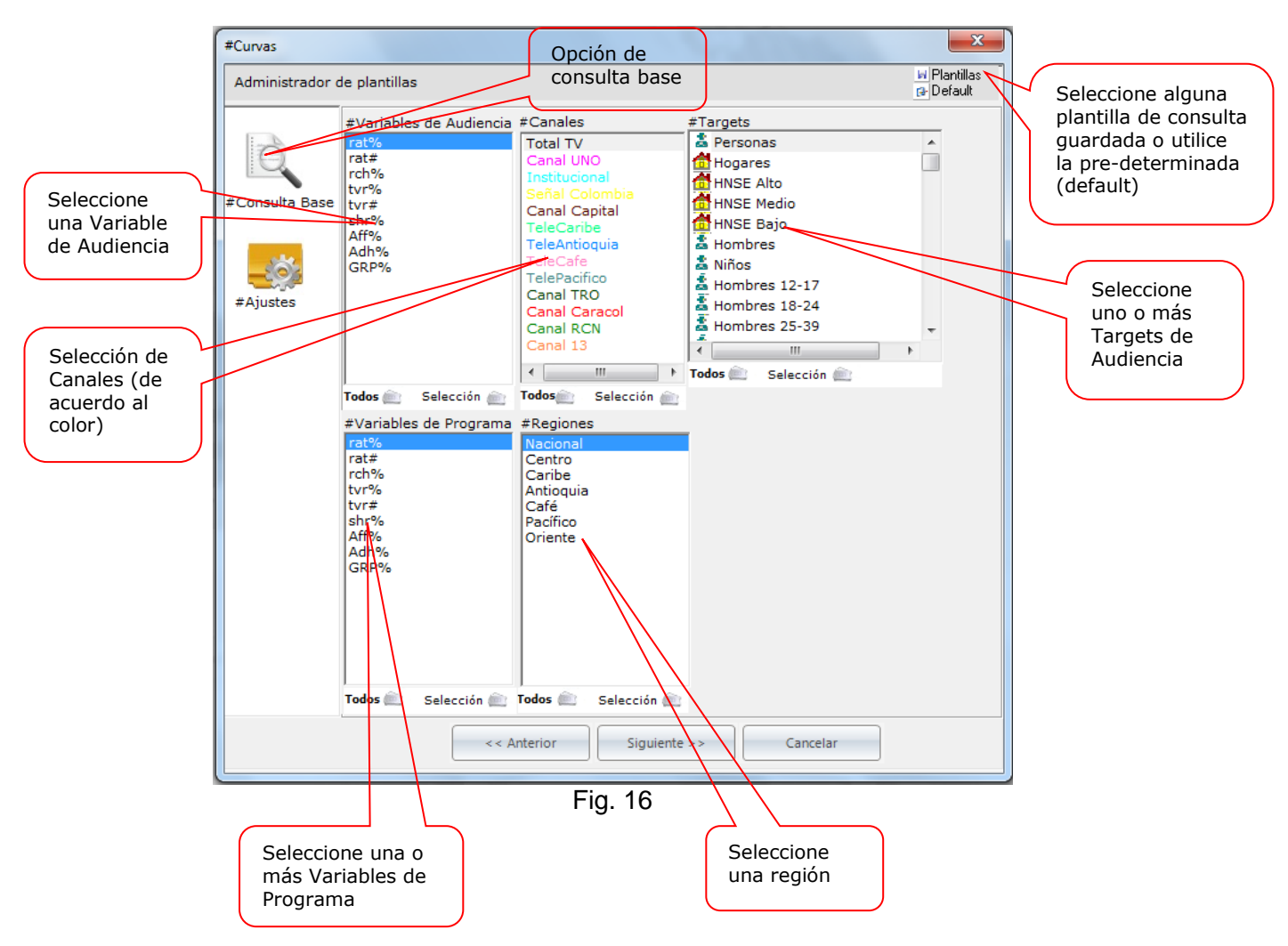

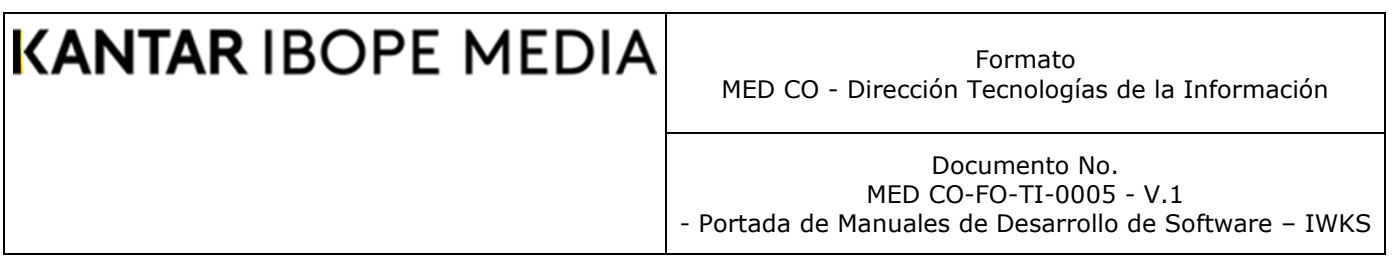

En la opción #Ajustes, este módulo presenta el siguiente aspecto, Fig. 17.

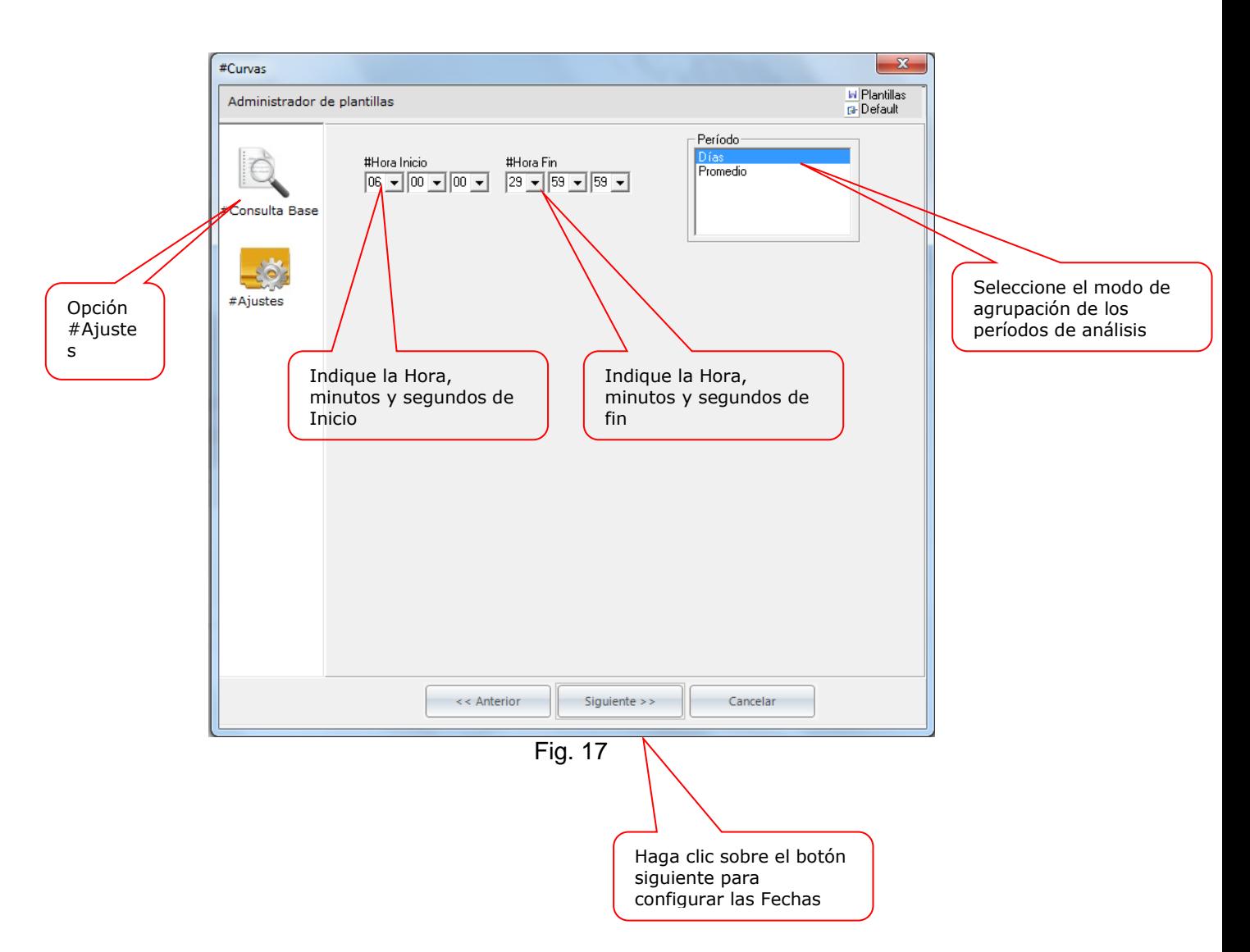

En él se pueden seleccionar la hora inicio y hora fin del análisis; y tipo de período del análisis: por días seleccionados o por promedios basándose en las fechas seleccionadas.

Al pulsar sobre el botón siguiente, aparecerá la pantalla de configuración de fechas, que es un Calendario basado en Años y Meses, como se muestra en la Figura 18A.

Formato MED CO - Dirección Tecnologías de la Información

Documento No. MED CO-FO-TI-0005 - V.1

- Portada de Manuales de Desarrollo de Software – IWKS

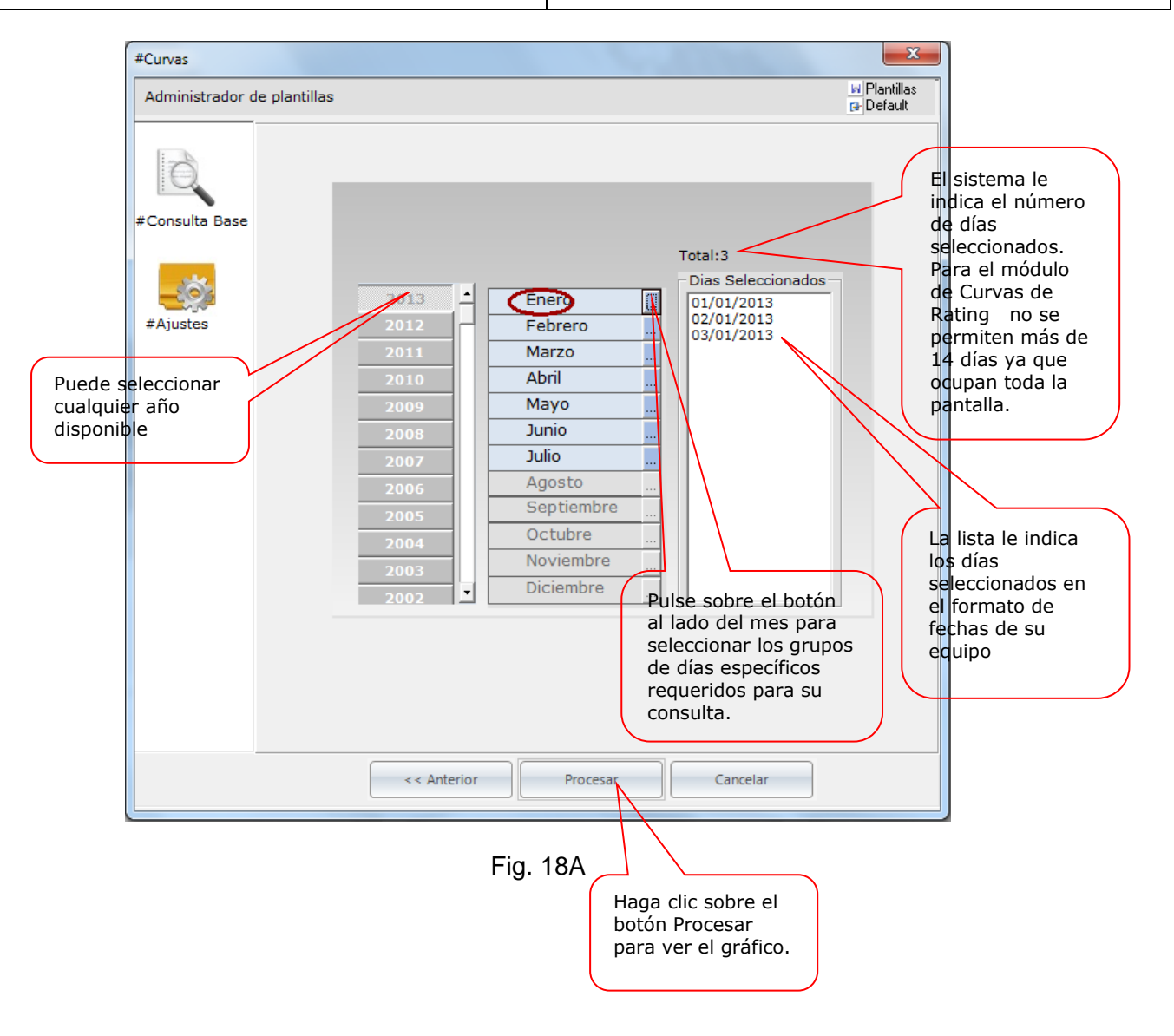

### **KANTAR IBOPE MEDIA** Formato MED CO - Dirección Tecnologías de la Información Documento No. MED CO-FO-TI-0005 - V.1 - Portada de Manuales de Desarrollo de Software – IWKS

La Fig. 18B muestra el *Calendario de Dí*as que aparece cuando se pulsa sobre el botón del mes seleccionado. La descripción sobre el uso del *Calendario de Días* puede encontrarse en el [Apéndice A](#page-172-1) más abajo.

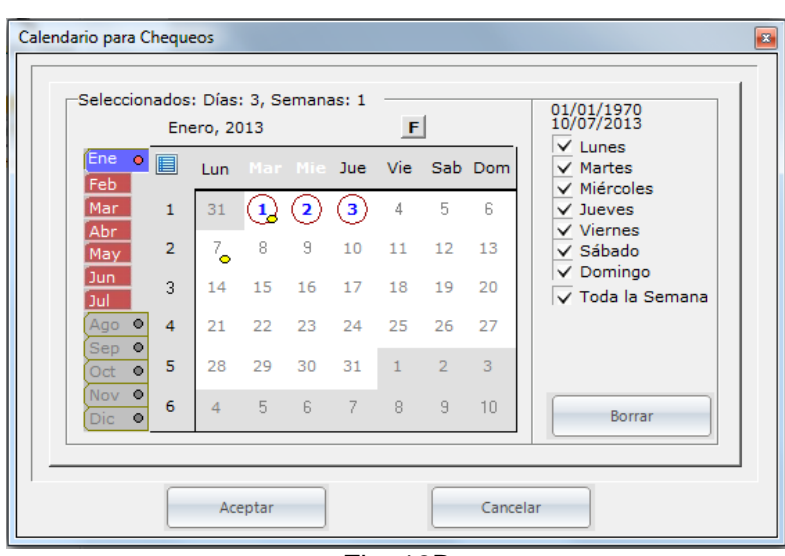

Fig. 18B

Al seleccionar los parámetros requeridos en el calendario y hacer clic sobre el botón *Procesar*, se observará la siguiente pantalla con los gráficos seleccionados, ver Fig. 19

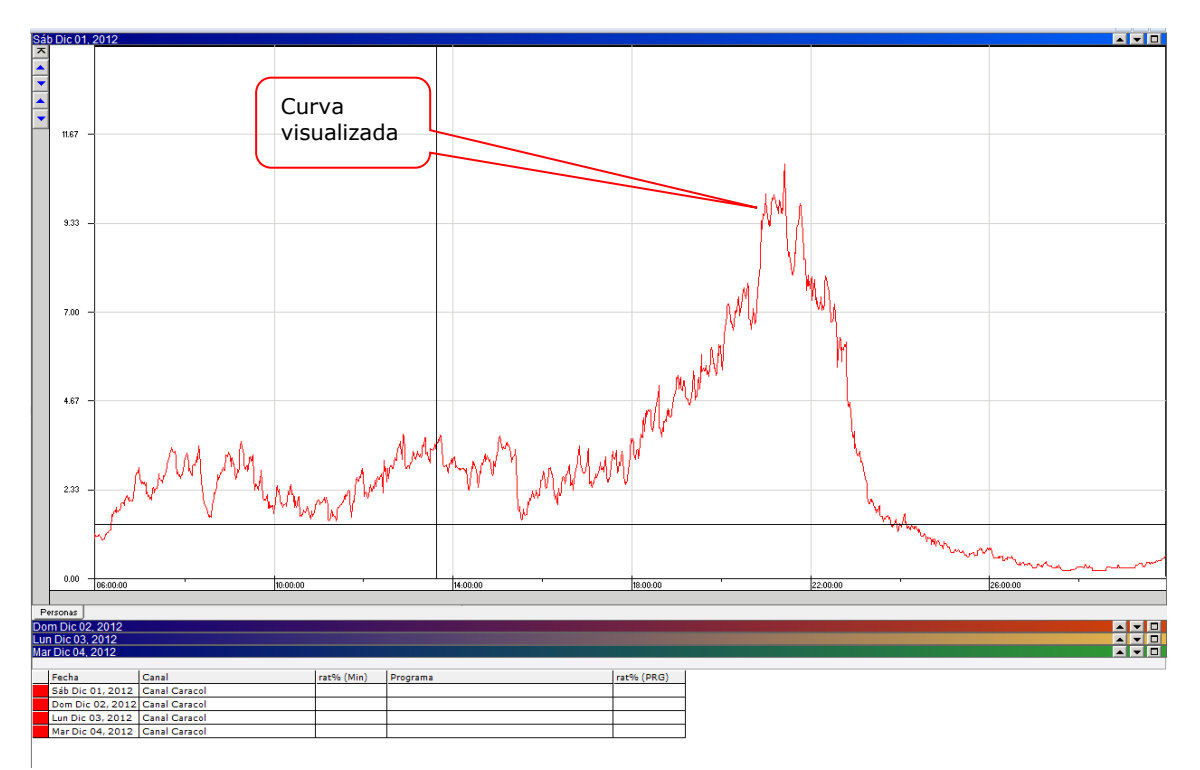

Formato MED CO - Dirección Tecnologías de la Información

Documento No. MED CO-FO-TI-0005 - V.1 - Portada de Manuales de Desarrollo de Software – IWKS

Descripción de los objetos Fig. 19

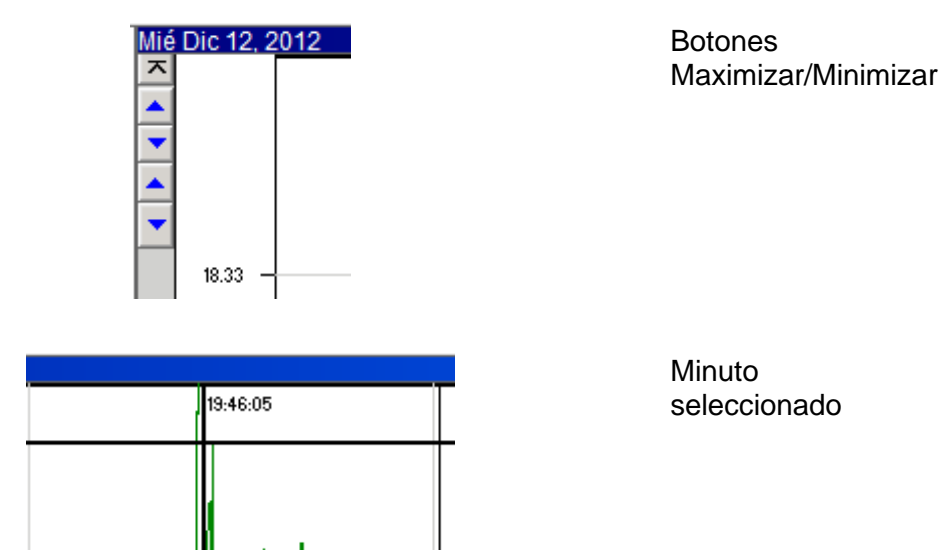

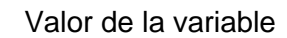

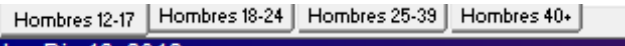

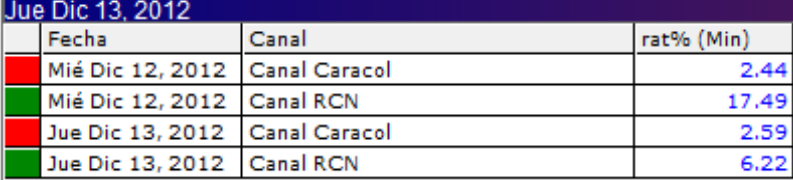

▅▎ᢦ▌▇▏

20.95

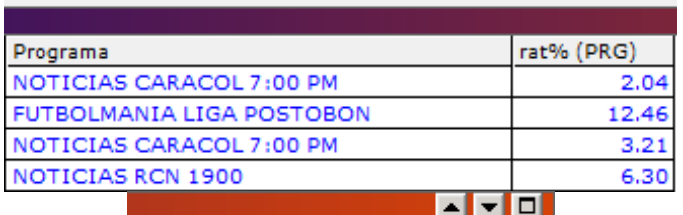

Targets, fecha de Consulta, Canal y Valor de las variables por el minuto

Valor de las variables por el programa seleccionado

**Botones** Maximizar/Minimizar

Formato MED CO - Dirección Tecnologías de la Información

Documento No. MED CO-FO-TI-0005 - V.1 - Portada de Manuales de Desarrollo de Software – IWKS

Valor de la variable

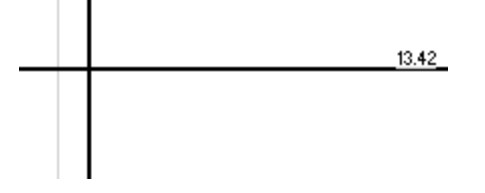

Si sobre el gráfico hacemos clic con el botón derecho del ratón aparece el siguiente menú emergente.

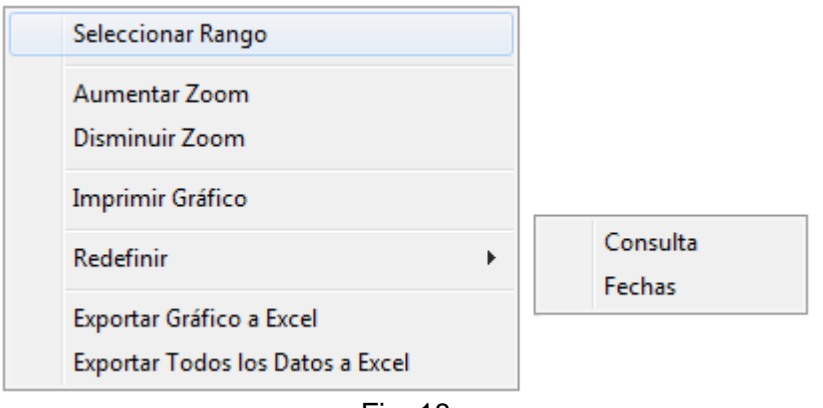

Fig. 18

En donde:

El menú Seleccionar *rango*, le permite seleccionar un área de zoom con el método de arrastrar y soltar desde los bordes de las horas, ver Fig. 19

Formato MED CO - Dirección Tecnologías de la Información

Documento No. MED CO-FO-TI-0005 - V.1 - Portada de Manuales de Desarrollo de Software – IWKS

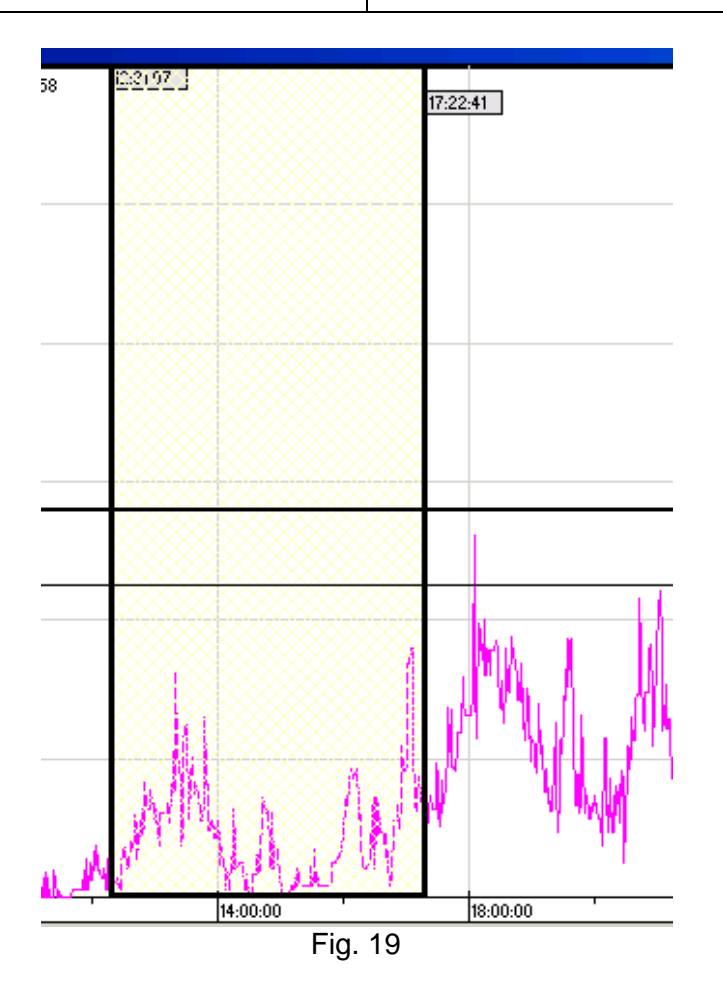

Esto agrega el nuevo menú **Zoom a la selección** en la Fig. 20

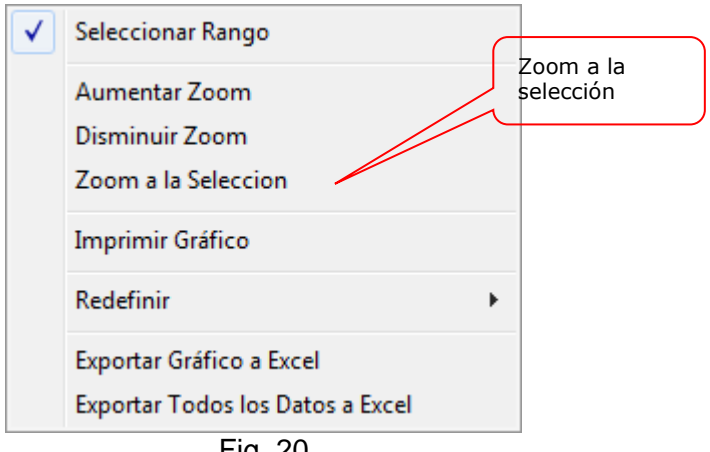

Fig. 20

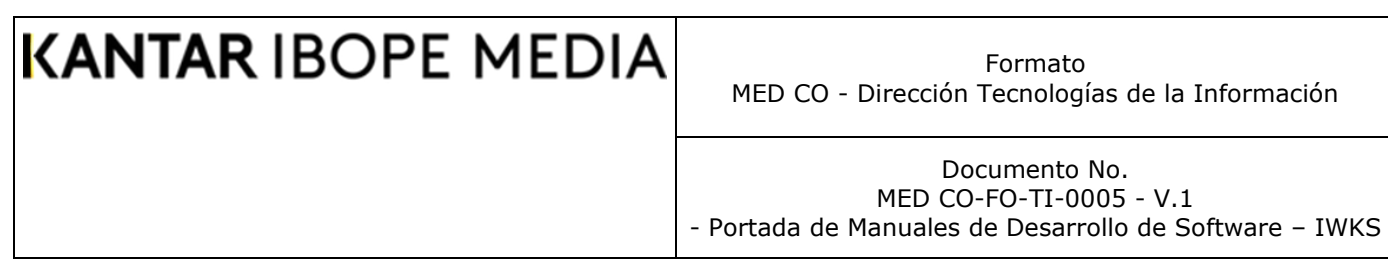

Que al seleccionarlo, muestra el zoom correspondiente, Fig. 21, en la cual se magnifica el gráfico seleccionado, ajustándolo al tamaño de la pantalla.

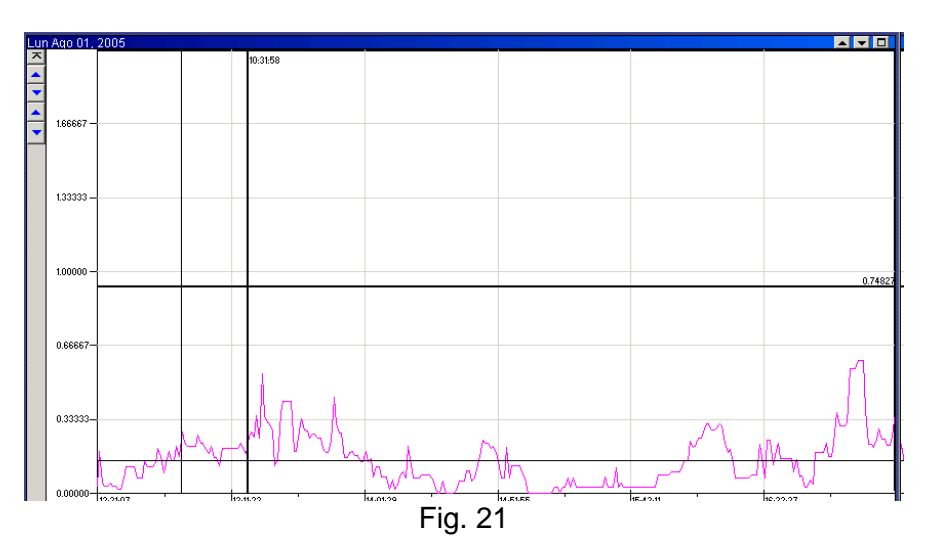

- 1. Aumentar y disminuir Zoom, aumenta y disminuye las escalas correspondientes del gráfico respectivamente.
- 2.
- 3. *El menú Imprimir gráfico*, muestra el gráfico en *Vista Previa* para enviarlo a una impresora digital, que generalmente es la predeterminada en su sistema. La pantalla de la Fig. 22, muestra esta "Vista Previa" de este gráfico.

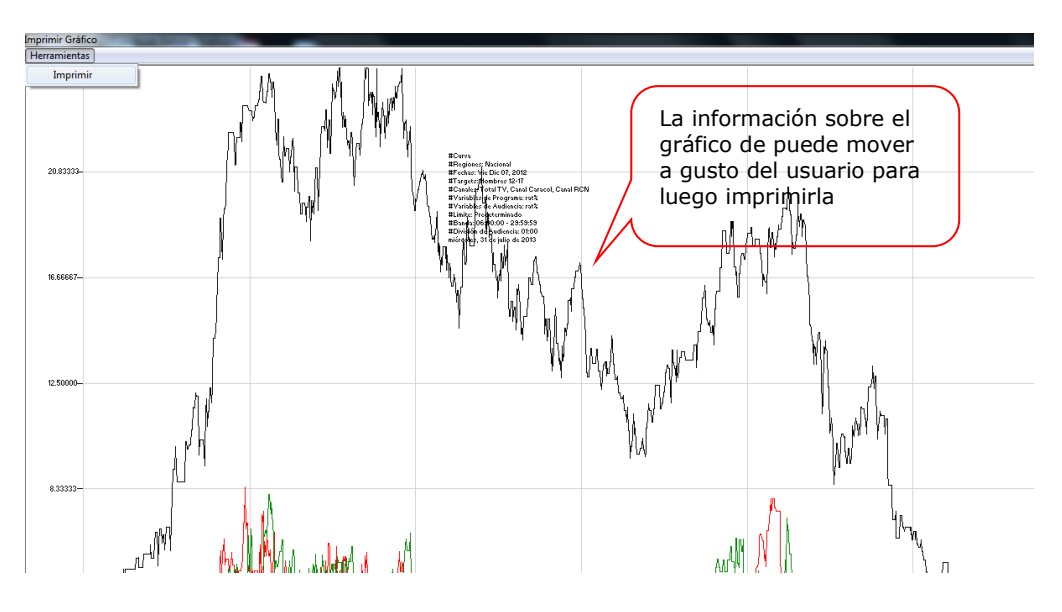

Fig. 22

Desde el menú herramientas de la pantalla Imprimir grafico se puede enviar el gráfico de la Vista Previa a una impresora haciendo clic sobre el menú Imprimir, ver Fig. 23

Documento No. MED CO-FO-TI-0005 - V.1 - Portada de Manuales de Desarrollo de Software – IWKS

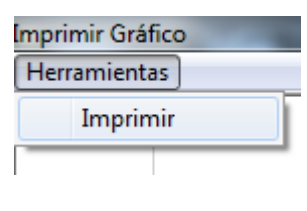

Fig. 23

- 4. El **Menú Redefinir: Por Consultas y Fechas.** Permite redefinir las consultas de gráficos directamente, modificando la consulta o permitiendo la misma consulta y modificando la fecha.
- 5. El menú **Exportar a Excel**: Coloca el gráfico seleccionado dentro de una hoja de Microsoft Excel (debe tener instalado Excel en el PC del usuario). Para ver los resultados puede usar Excel o un Visor de Excel (que se puede bajar gratuitamente desde el portal de Microsoft). La Fig. 24 muestra el proceso, mientras se envía la información a Microsoft Excel, la Fig. 25 muestra el resultado sobre la hoja de cálculo.
- 6. El menú **Exportar Todos los Datos a Excel**: Intentará exportar todos los datos numéricos de todas las Fechas y Targets a Excel, si se sobrepasa el valor máximo de las columnas a formatear (255), le solicitará si se desea exportar los datos a archivo de texto plano separado por tabulaciones. Este archivo podrá se abierto en Excel, pero no tendrá formato.

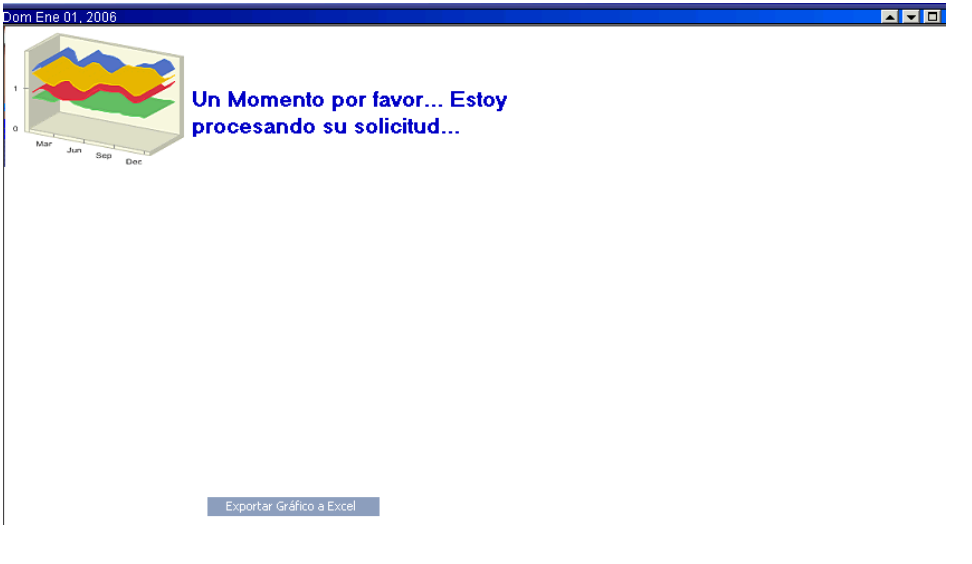

Fig. 24

Formato MED CO - Dirección Tecnologías de la Información

Documento No. MED CO-FO-TI-0005 - V.1 - Portada de Manuales de Desarrollo de Software – IWKS

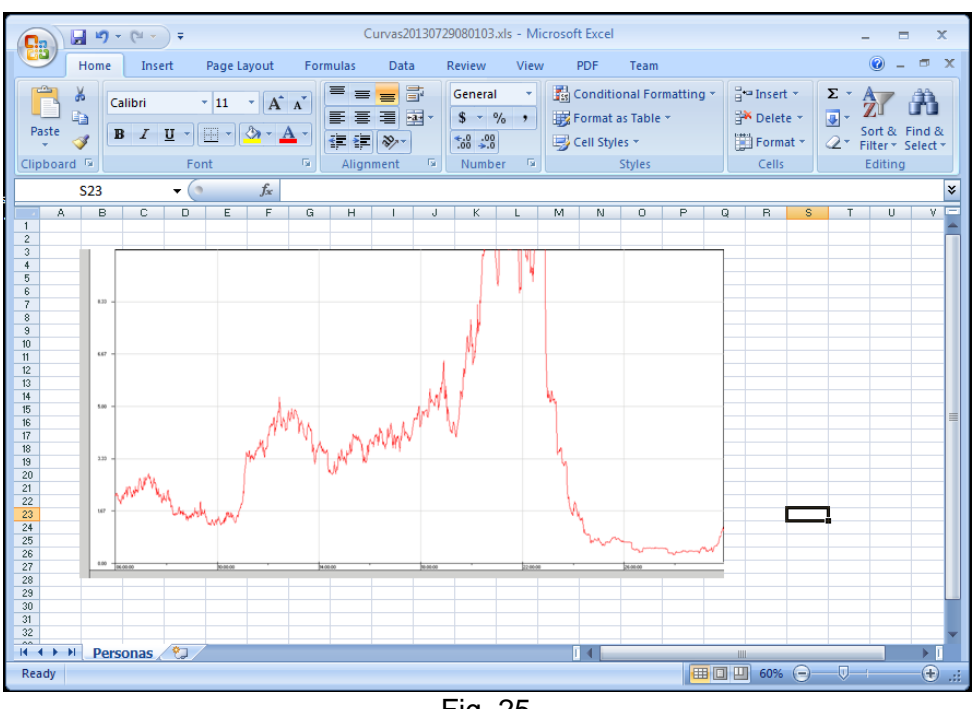

#### Fig. 25

#### **7. Menús de Exportación de Datos:**

Desde el menú de la pantalla **Archivo** (ver Figs. 25A y 25B) se pueden encontrar los menús Exportar Datos/a Archivo de texto y Exportar Datos/a Archivo de Excel y exportar *Rango Seleccionado* en los mismos formatos.

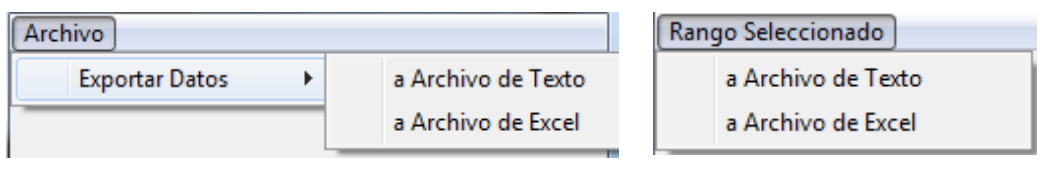

*Fig. 25A Fig. 25B*

Con los cuales se podrá obtener los datos correspondientes al gráfico en cualquiera de los dos formatos. La Fig. 25C le muestra el cuadro de dialogo que le aparecerá para guardar el tipo de archivo seleccionado. Ubíquelo en su disco y escríbale un nombre si lo desea o simplemente acepte los valores pre-determinados y pulse el botón Guardar. Una vez terminado el proceso, el sistema le mostrará en pantalla el archivo que se guardó.

Formato MED CO - Dirección Tecnologías de la Información

Documento No. MED CO-FO-TI-0005 - V.1 - Portada de Manuales de Desarrollo de Software – IWKS

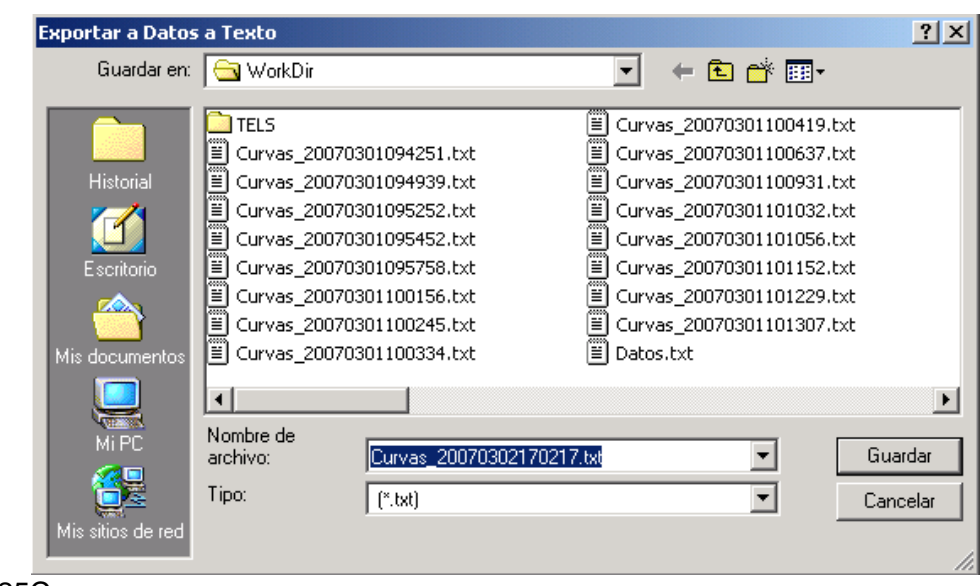

Fig. 25C

### **Rating de Programas**

Para acceder a la pantalla de Rating de Programas, existen dos formas: Una desde la barra de herramientas, solapa Televisión (ver Fig. 26) o desde menú (ver Fig. 27).

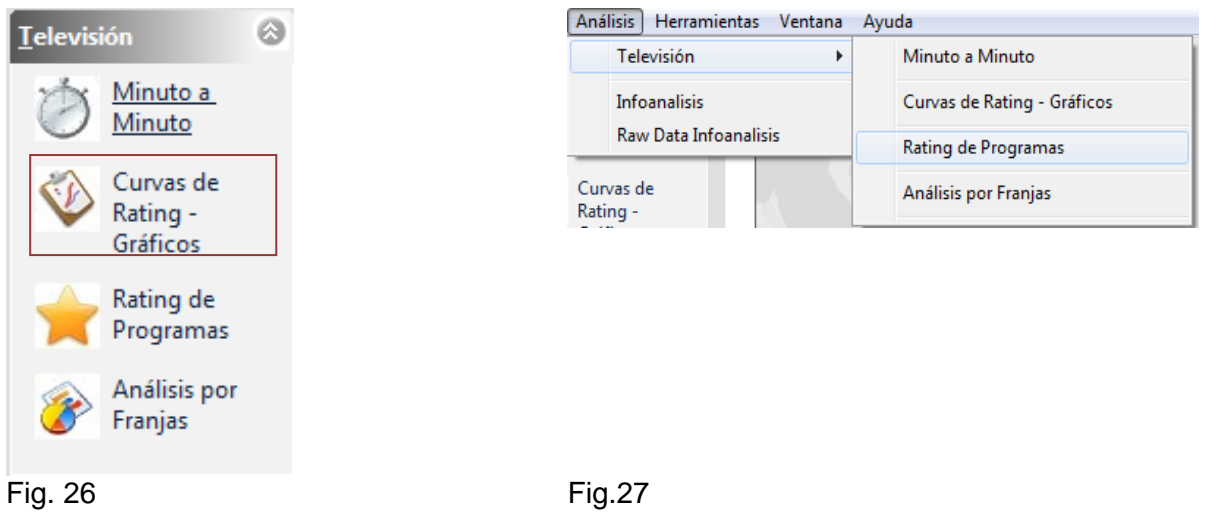

Documento No. MED CO-FO-TI-0005 - V.1 - Portada de Manuales de Desarrollo de Software – IWKS

Al seleccionar uno de estos dos modos de acceso, aparecerá la pantalla de *Rating de Programas* correspondiente en su modo predeterminado, ver Fig. 28.

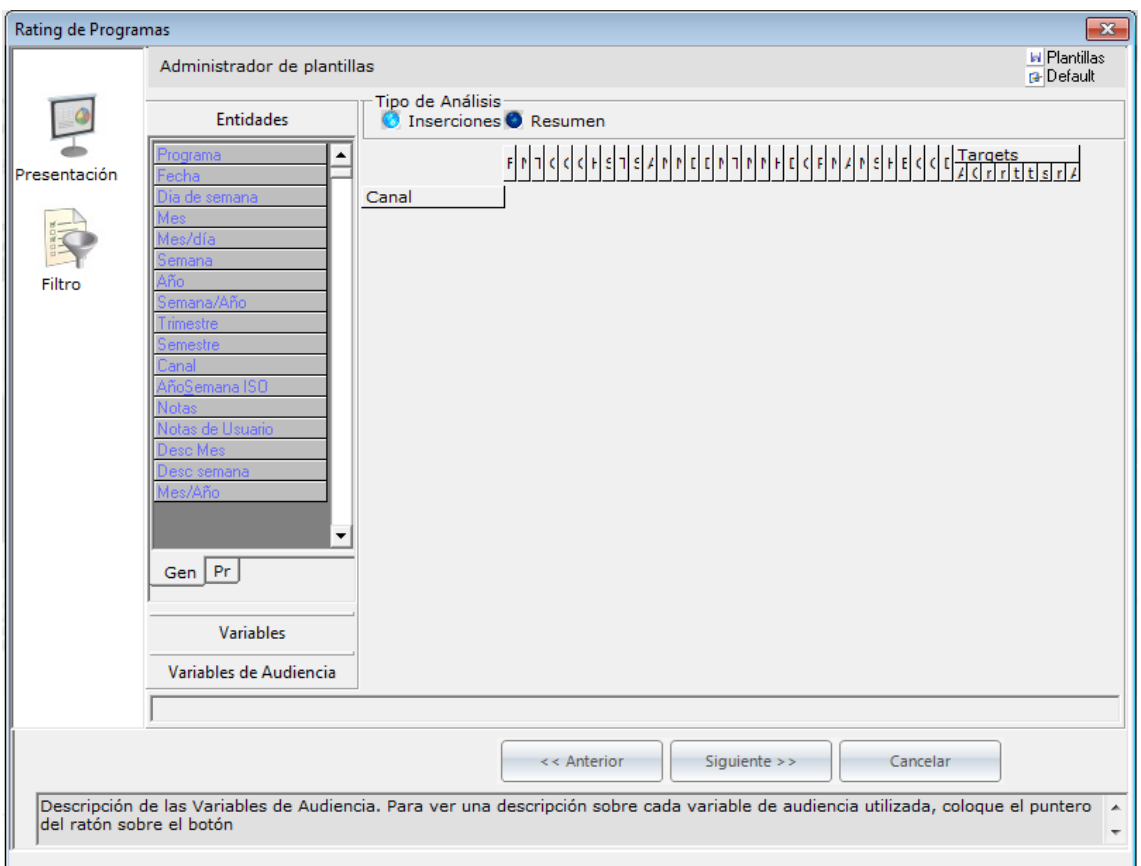

Fig. 28

### <span id="page-24-0"></span>**Partes del Modulo**

Siguiendo la numeración de la Fig. 28, a continuación, se describen las partes principales del módulo.

**1. Administrador de plantillas**. Se utiliza para cargar, crear, o almacenar configuraciones creadas por el usuario, o las predeterminadas de tal forma que pueda ahorrar tiempo para ver el Rating de Programas. Para ver una descripción del mismo, refiérase al Apéndice B, **[Administrador de Plantillas.](#page-176-0)** Esta información se aplica a todos los Administradores de Plantillas de IWKS.

Documento No. MED CO-FO-TI-0005 - V.1 - Portada de Manuales de Desarrollo de Software – IWKS

IN Plantillas **B**-Default

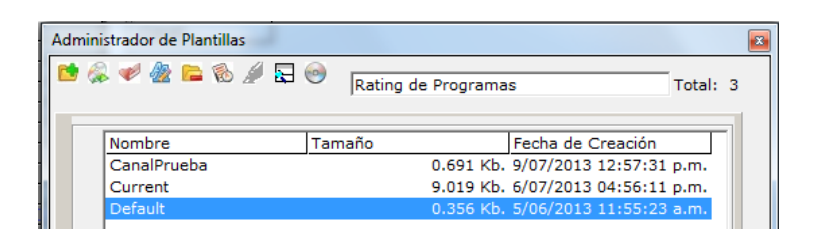

Haga Click en el botón del disco o grabar, para hacerle mantenimiento de las plantillas

*Apéndice B***:** El Administrador de Plantillas Explicación al detalle del manejo)

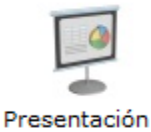

**2. Botón Presentación**: Lo lleva directamente a la pantalla que se ve en la Fig. 29. Obsérvese las dos versiones (Ambiente Abierta y Suscripción).

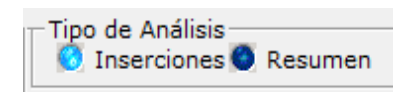

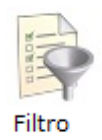

- **3. Opciones del tipo de Análisis**: Si desea ver las inserciones, de manera detallada, seleccione Inserciones. Si desea ver un resumen de los datos, seleccione Resumen
- **4. Botón Filtro**: Este botón lo lleva directamente a la pantalla de Filtros de Configuración, que se muestra en la Fig. 41, más abajo se dará una descripción detallada del mismo.

Formato MED CO - Dirección Tecnologías de la Información

Documento No. MED CO-FO-TI-0005 - V.1 - Portada de Manuales de Desarrollo de Software – IWKS

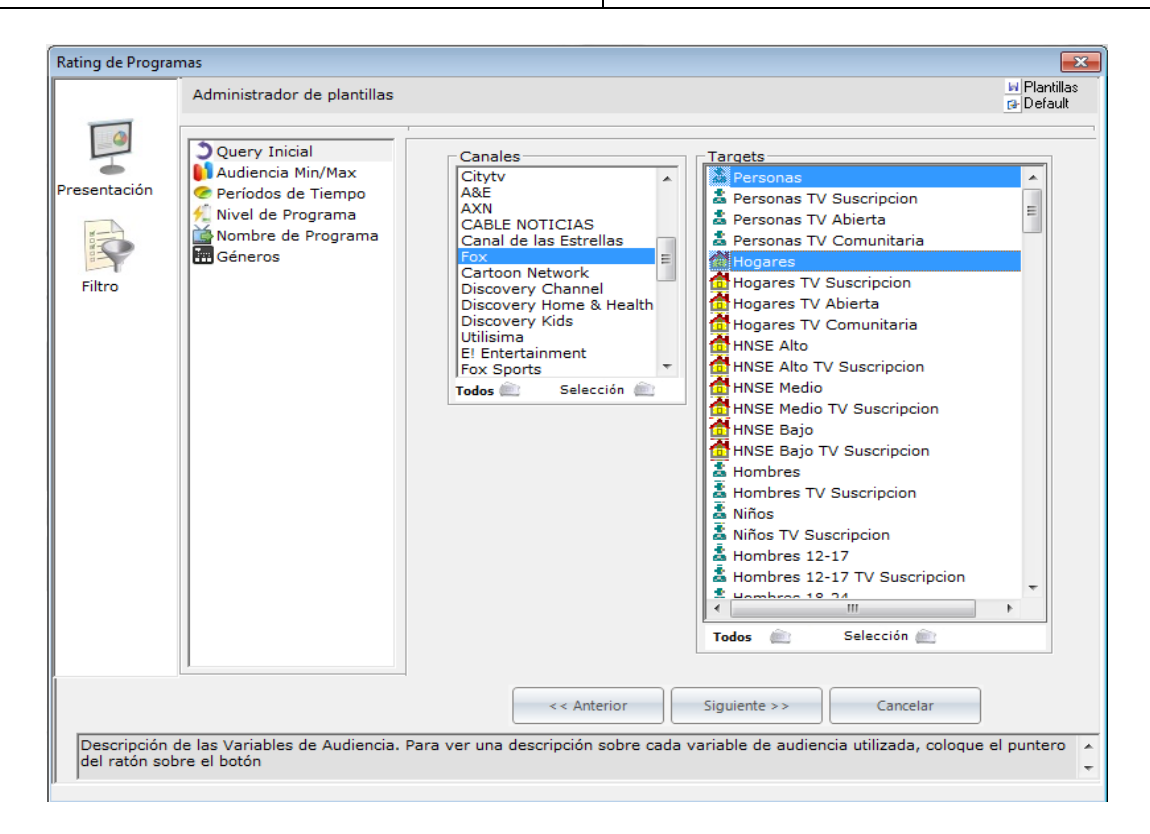

Fig. 29

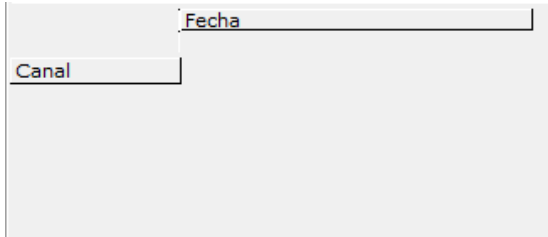

**5. Cuadrícula de Configuración:** El usuario selecciona el orden y número de campos que se va a mostrar en la pantalla de salida del Rating de Programas.

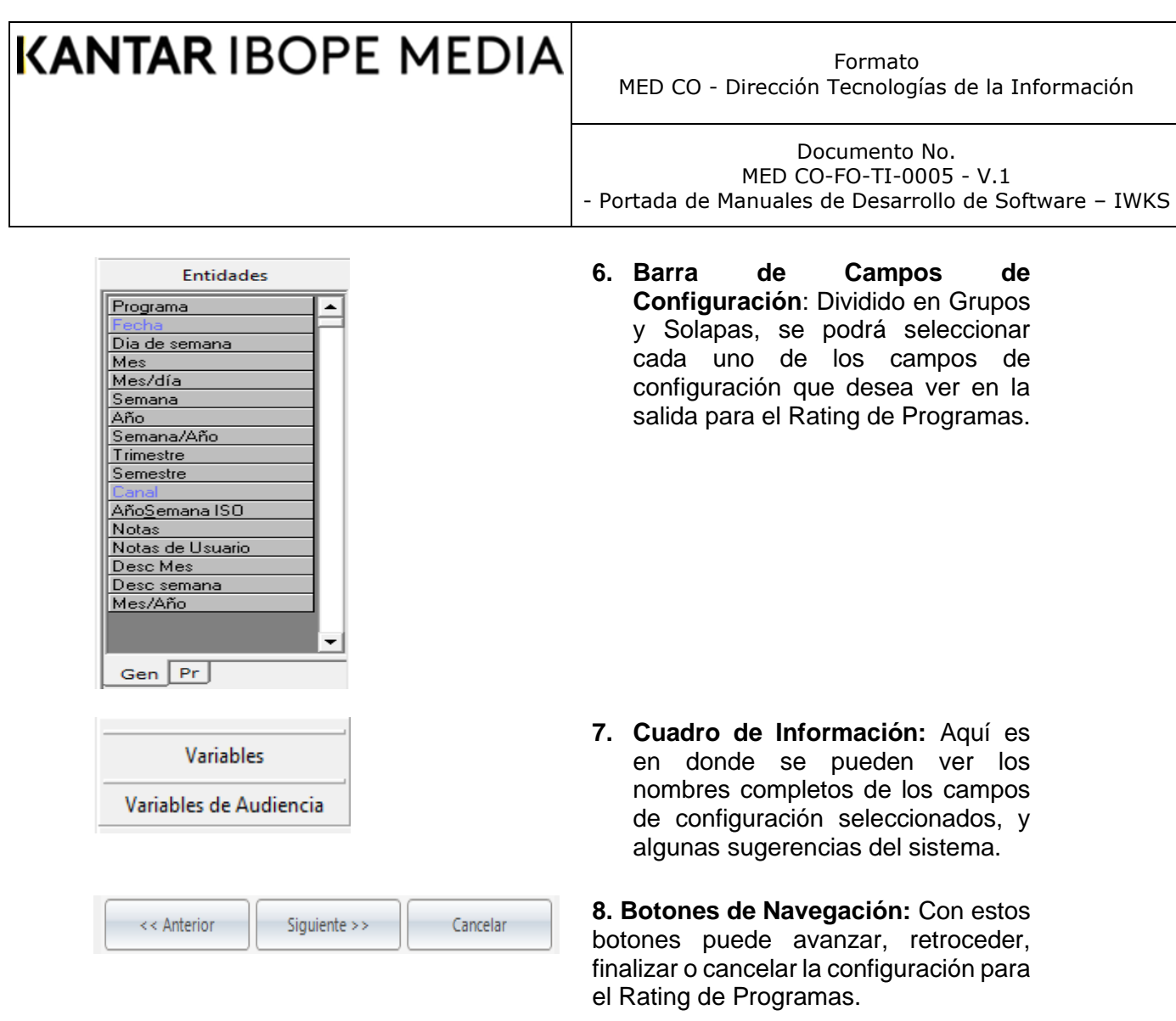

**9. Descriptivo de Variables:** En la parte inferior de la pantalla de Rating de Programas hay un cuadro de texto que describe brevemente cada una de las variables de audiencia utilizadas por IWKS.exe. Este cuadro de texto se activará al abrir panel de Variables de Audiencia y mover el puntero del ratón sobre cada uno de los nombres de las variables (ver Fig. 29a y 29b).

Formato MED CO - Dirección Tecnologías de la Información

Documento No. MED CO-FO-TI-0005 - V.1 - Portada de Manuales de Desarrollo de Software – IWKS

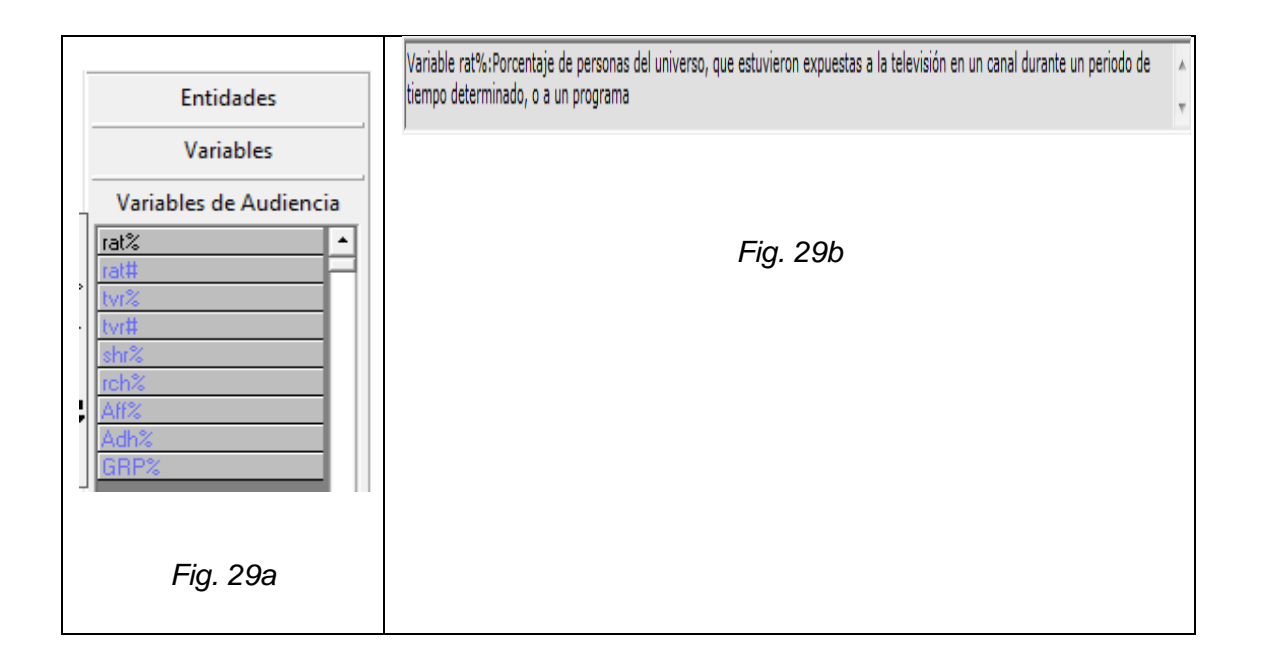

### <span id="page-28-0"></span>**Barra de Campos de Configuración**

La Barra de Campos de Configuración consta de Tres grupos deslizables (ver Fig. 30), que son:

Las Entidades. Las Variables. Las Variables de Audiencia.

Las Entidades están divididas en dos solapas: Gen (Género) Pr (Programa)

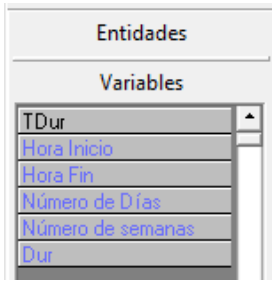

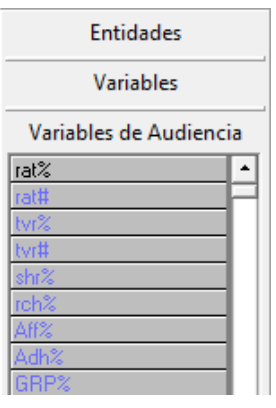

Formato MED CO - Dirección Tecnologías de la Información

Documento No. MED CO-FO-TI-0005 - V.1 - Portada de Manuales de Desarrollo de Software – IWKS

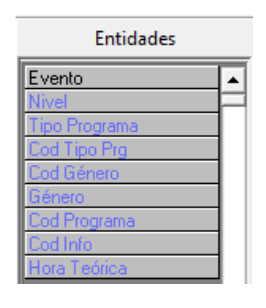

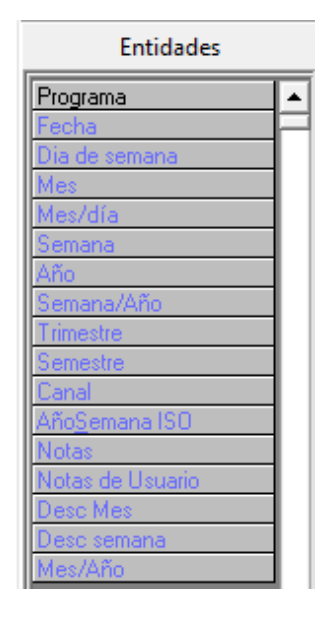

Fig. 30

Para seleccionar un campo de configuración, haga clic sobre la cabecera del grupo, Fig. 31. En nuestro ejemplo, nos referiremos al grupo **Variables**, el sistema responde mostrando la información interna del mismo.

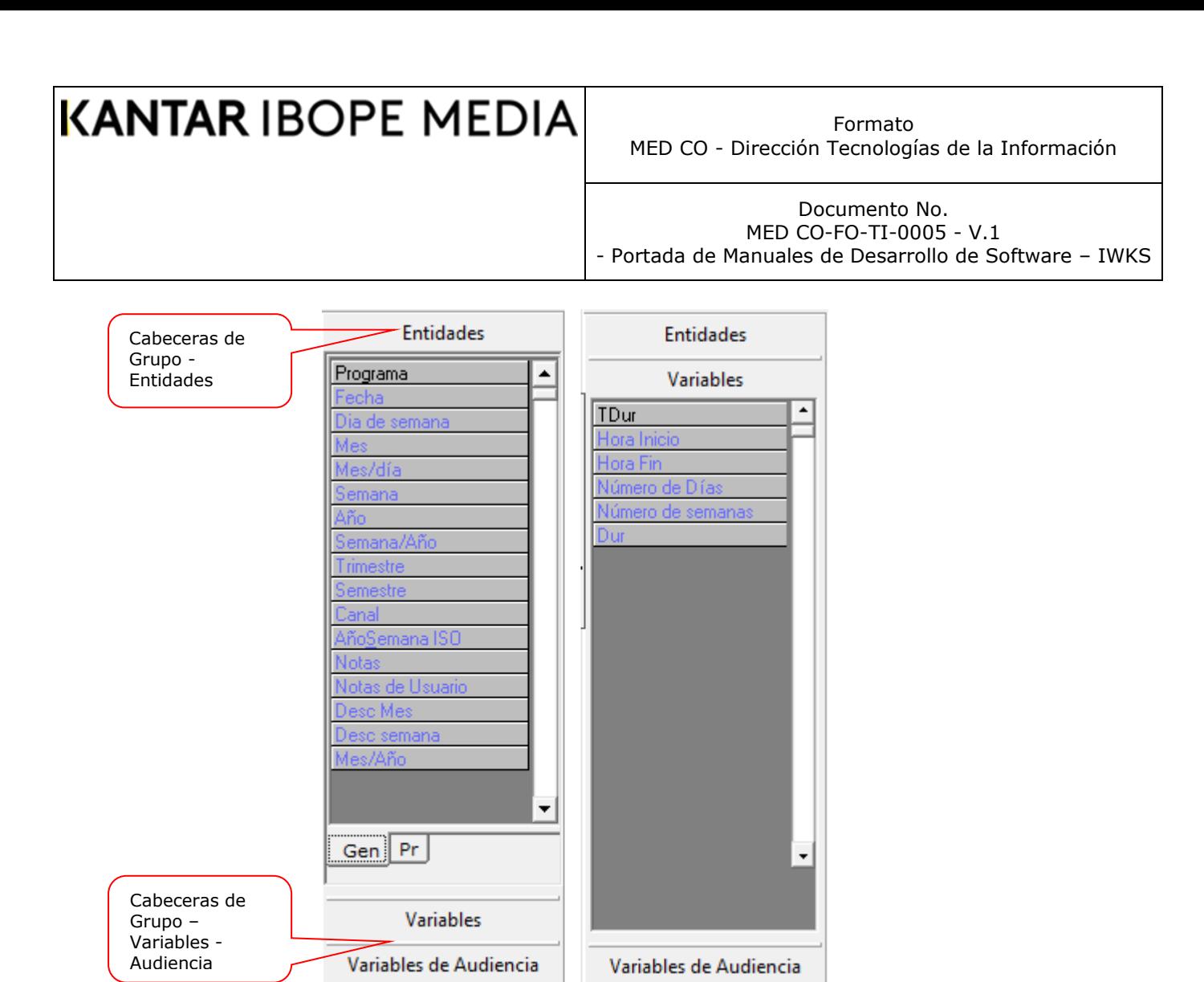

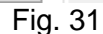

Ejemplo: quiere agregar el campo **Hora Inicio** a la cuadrícula de configuración. Para ello seleccione el botón **Hora Inicio,** arrástrelo y suéltelo en la cuadrícula de configuración, en la posición que se necesite. Ver serie Figuras 32, 33, 34 y 35.

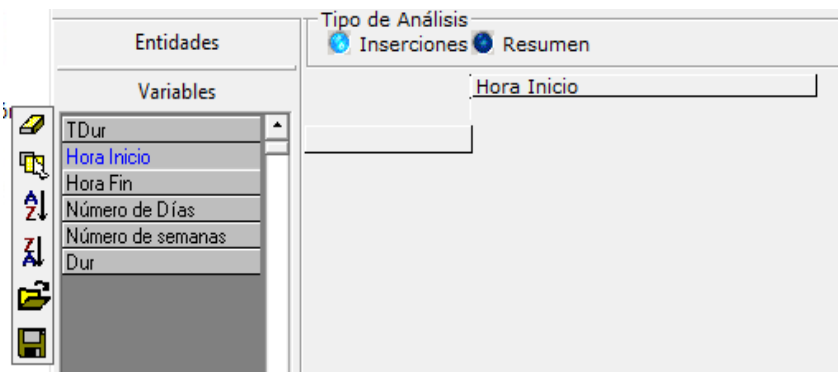

Fig. 32. Paso 1

Formato MED CO - Dirección Tecnologías de la Información

Documento No. MED CO-FO-TI-0005 - V.1 - Portada de Manuales de Desarrollo de Software – IWKS

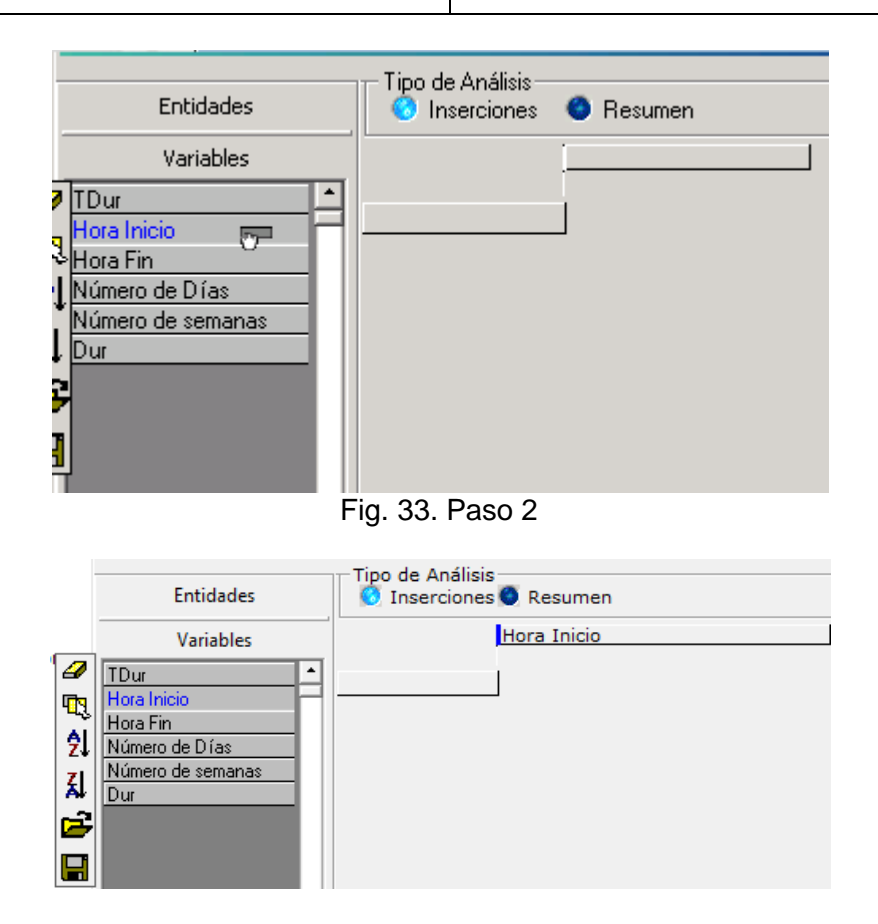

Fig. 35. Paso 3

Puede mover los campos seleccionados entre sí, con un simple arrastrar y soltar. De la misma forma aparecería en la cuadrícula de resultados. Ver serie Figuras 36.

### **KANTAR IBOPE MEDIA** Formato MED CO - Dirección Tecnologías de la Información Documento No.

MED CO-FO-TI-0005 - V.1 - Portada de Manuales de Desarrollo de Software – IWKS

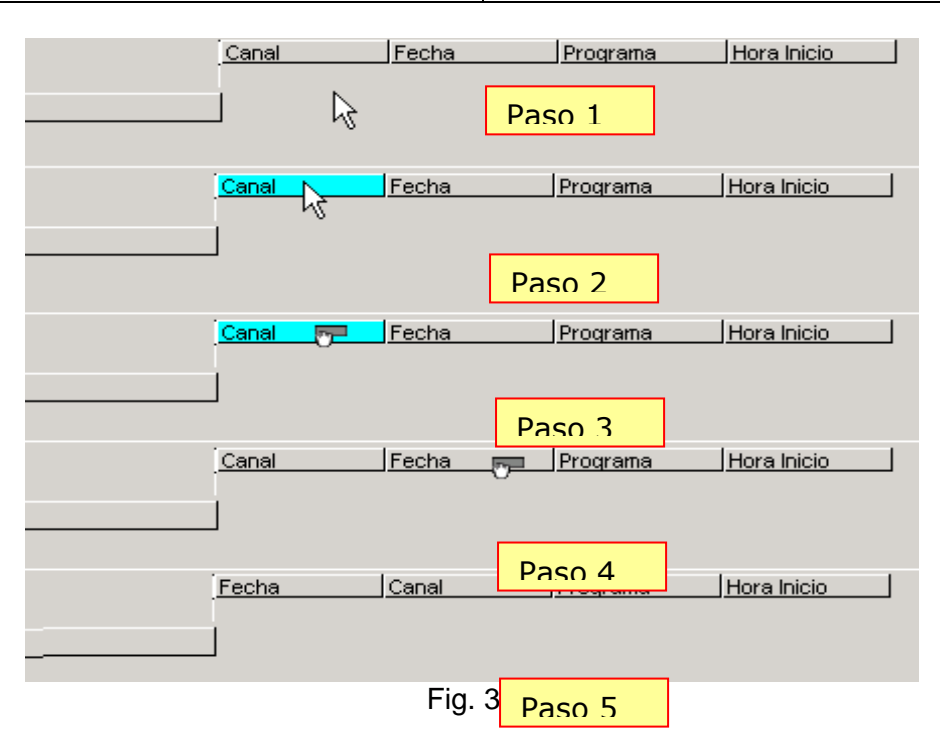

Observe que las variables de audiencia siempre aparecen a la derecha y existe una columna llamada "Targets" sobre las mismas, Fig. 37

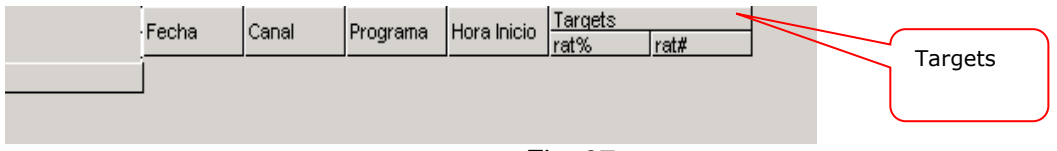

Fig. 37

La Fig. 37 también muestra una configuración de resultados sin agrupación. Si desea agrupar los resultados por algún campo, arrastre el campo de configuración a la columna de agrupación, puede agrupar los resultados por cualquier número de campos de agrupación, Ver Fig. 38.

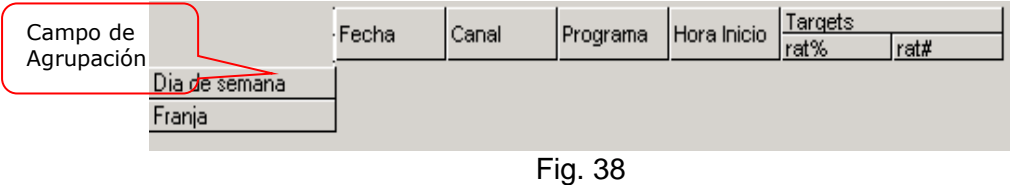

**Importante**: Cuando el tipo de análisis es un resumen, algunos campos desaparecen, porque no son necesarios para este tipo de análisis, ver Fig. 39.

Documento No. MED CO-FO-TI-0005 - V.1 - Portada de Manuales de Desarrollo de Software – IWKS

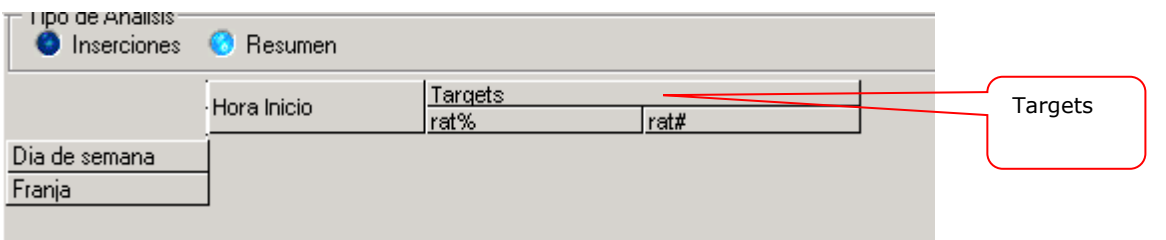

### Fig. 39

Al hacer clic con el botón derecho del ratón sobre las cuadrículas de configuración, aparece un menú emergente, muy explicativo, con el que se pueden realizar otros ajustes a esta cuadrícula.

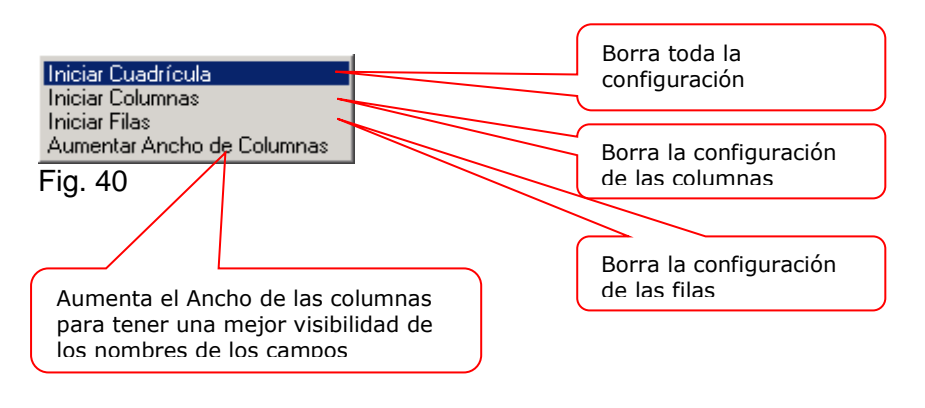

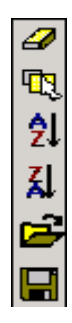

La cajita de Herramientas que aparece a la izquierda de los elementos se describe al detalle en el **Apéndice C**

### <span id="page-33-0"></span>**Filtros para la Consulta**

Los filtros de consulta que IWKS toma en cuenta para la pantalla de salida son los siguientes, Ver Fig. 41:

- *Consulta Inicial*
- *Audiencia Min/Max*
- *Períodos de Tiempo*
- *Nivel de Programa*
- *Nombre de programa*

Formato MED CO - Dirección Tecnologías de la Información

Documento No. MED CO-FO-TI-0005 - V.1 - Portada de Manuales de Desarrollo de Software – IWKS

### • *Géneros*

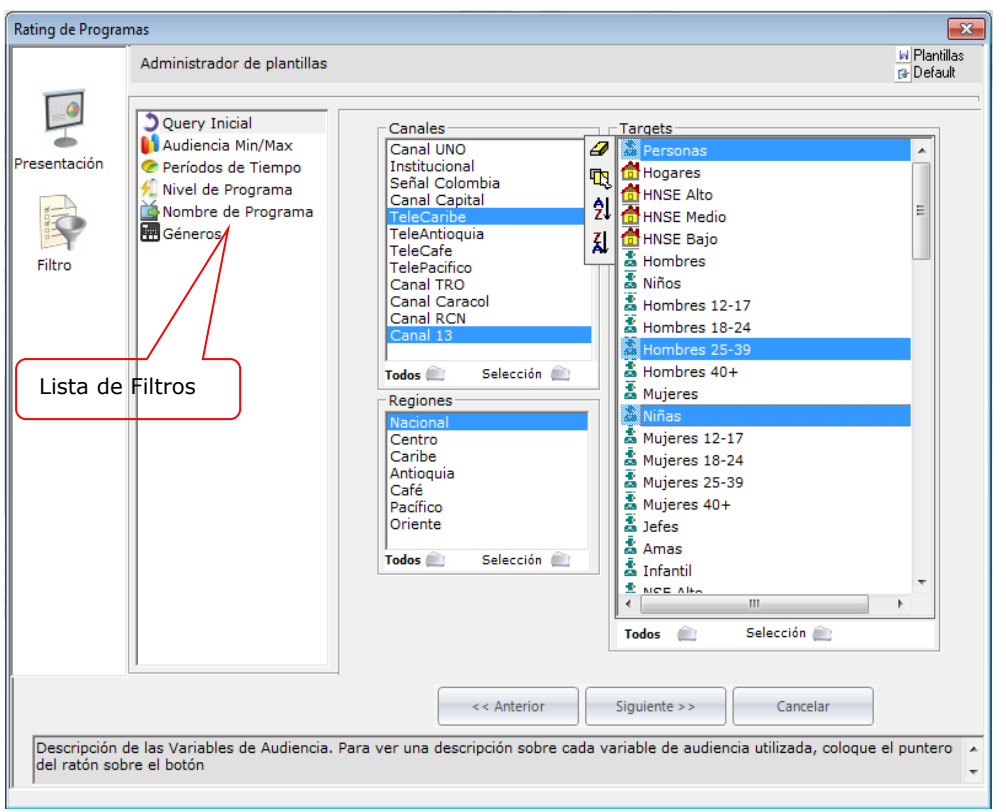

Fig. 41

**Quera Inicial**: Muestra la ventana de presentación predeterminada con Canales, Targets y Regiones.

**Audiencia min./Máx**.: Muestra la pantalla de la Figura 42.

Documento No. MED CO-FO-TI-0005 - V.1 - Portada de Manuales de Desarrollo de Software – IWKS

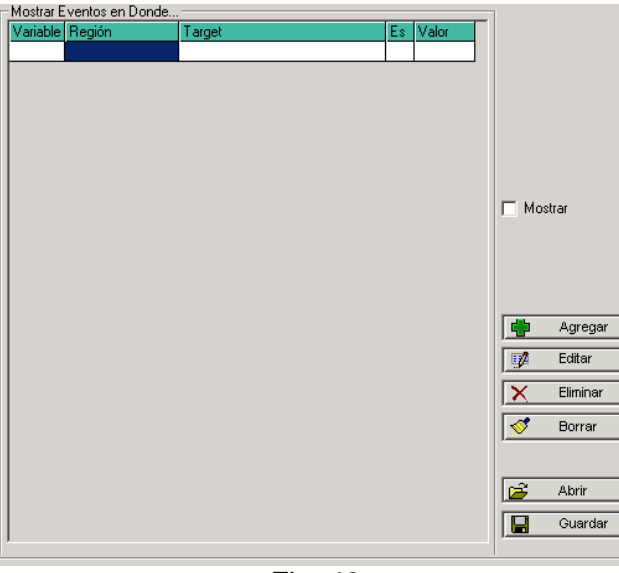

Fig. 42

Al hacer clic sobre el botón **Agregar** se muestra la ventana de Condiciones de Min./Máx., ver Fig. 43. Aquí se puede seleccionar la Variable, Región, Target y Valor de variable por los que se desean filtrar los datos.

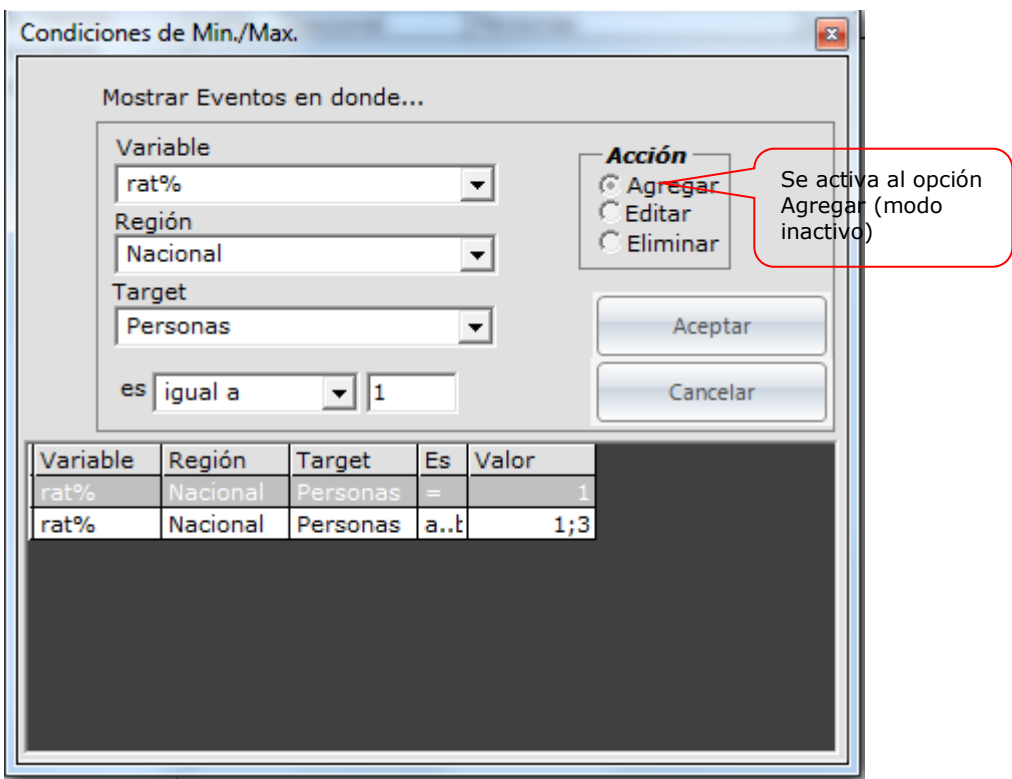

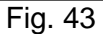

El botón **Editar** le permite modificar alguna condición previamente establecida, Fig. 44
Formato MED CO - Dirección Tecnologías de la Información

Documento No. MED CO-FO-TI-0005 - V.1 - Portada de Manuales de Desarrollo de Software – IWKS

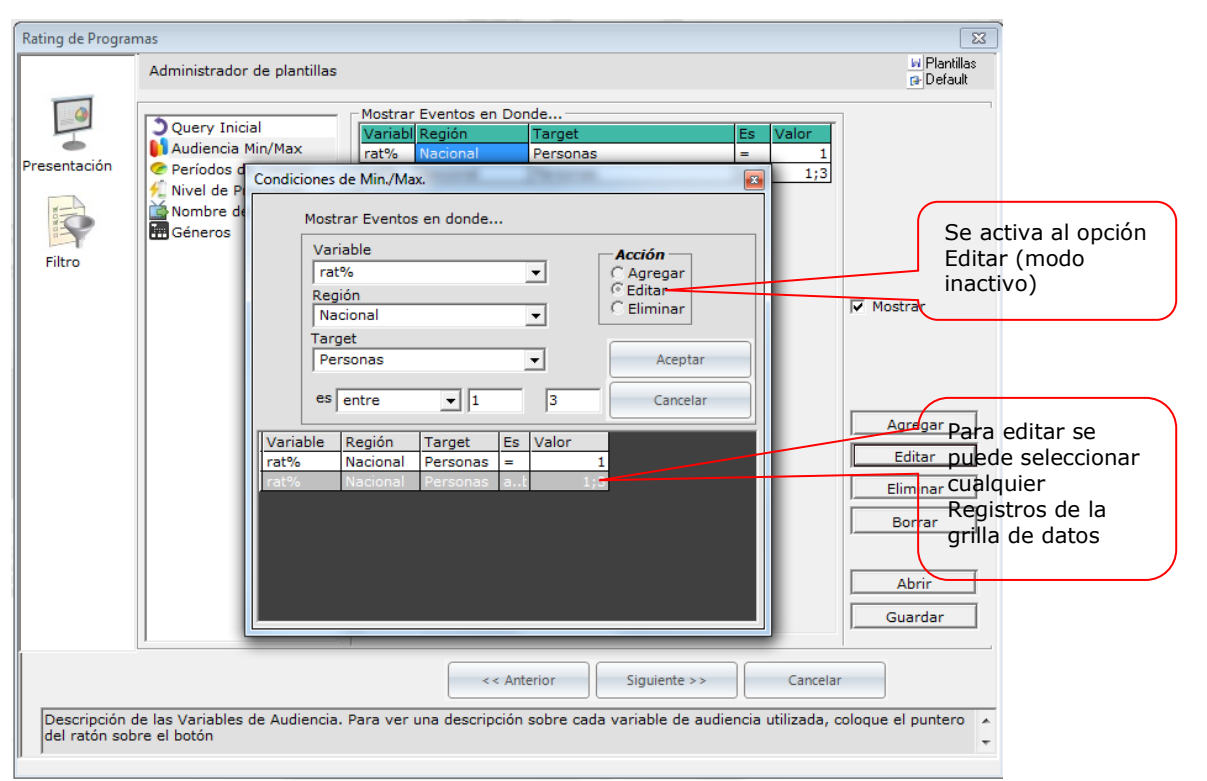

Fig. 44

El botón **Eliminar** le permite remover algún registro de condiciones previamente establecido, Fig. 45

Formato MED CO - Dirección Tecnologías de la Información

Documento No. MED CO-FO-TI-0005 - V.1 - Portada de Manuales de Desarrollo de Software – IWKS

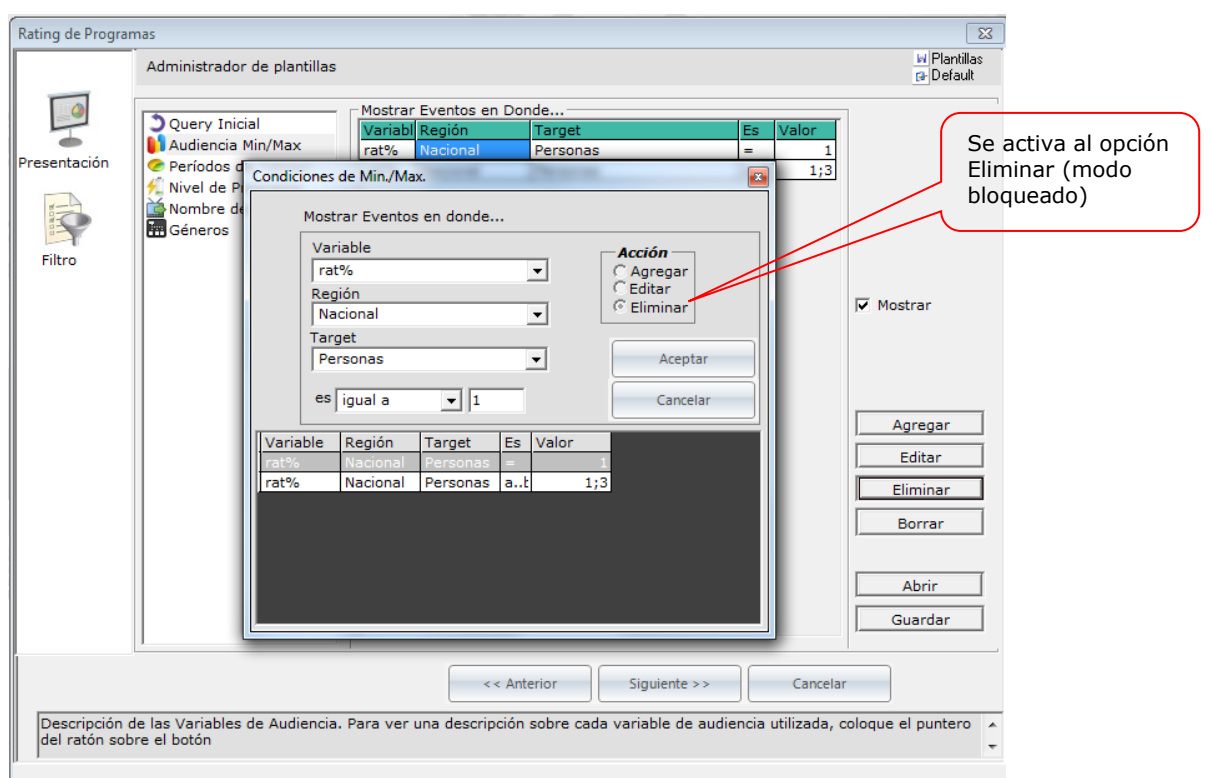

Fig. 45

El botón **Borrar** le permite eliminar todos los registros ingresados, Fig. 46

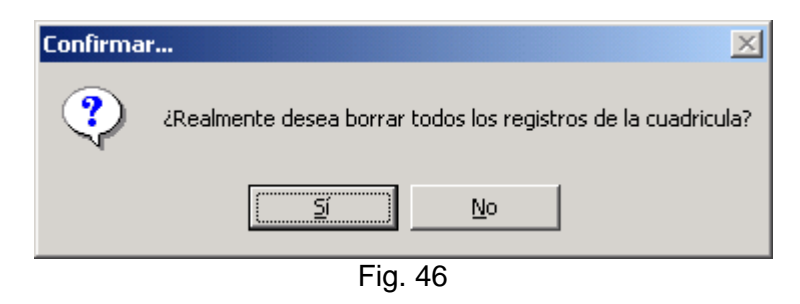

El botón **Abrir** le permite cargar una plantilla de filtros de Audiencia Min./Máx. Que se haya guardado previamente, Figura 47

Formato MED CO - Dirección Tecnologías de la Información

Documento No. MED CO-FO-TI-0005 - V.1 - Portada de Manuales de Desarrollo de Software – IWKS

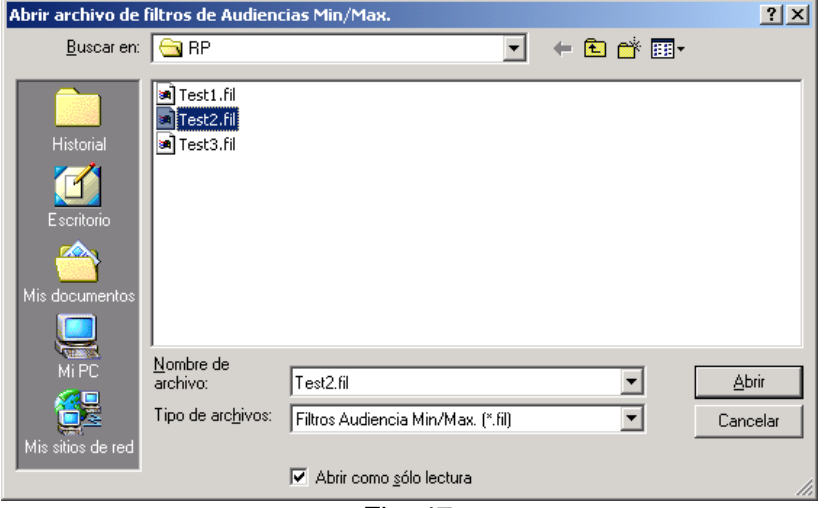

Fig. 47

Del mismo modo el botón **Guardar** le permite guardar una plantilla de Filtros creada por el usuario.

**IMPORTANTE:** IWKS solamente le permite utilizar un filtro a la vez, para ello, una vez creado el/los filtros de Audiencia Min./Máx., el registro debe quedar seleccionado para que IWKS sepa cual utilizar. La Figura 48 le muestra, a manera de ejemplo, que el sistema utilizará la variable rat#, de Región Nacional y Target de Hogares.

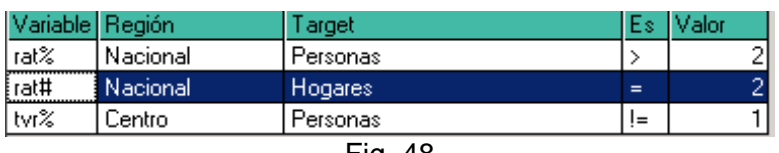

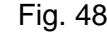

Como el Filtro de Audiencia Min/MAX debe aplicarse a una variable, región y target específico, se hace necesario que en el query inicial estén incluidos estos valores para que se pueda ejecutar correctamente el filtrado. Por ejemplo, si se seleccionó la variable rat%, la región Nacional y el Target Personas, se debe asegurar de haber seleccionado esa misma variable, región y target en el query para que se pueda realizar el filtrado según la condición lógica "Es" y el Valor seleccionado. De otro modo, el sistema emitirá el mensaje de error "El filtro de Audiencia Min - Max seleccionado no existe en la consulta seleccionada." Mostrando un archivo de texto y la consulta sin filtros aplicados.

### Períodos de Tiempo

Se utiliza para filtrar los registros de salida por rangos o períodos de tiempos predeterminados, ver Fig. 49. Es importante notar que el botón que muestre un punto de color verde indicará al sistema que éste será tomado en cuenta para los filtros y no el botón "Presionado" que no muestra el punto de color verde.

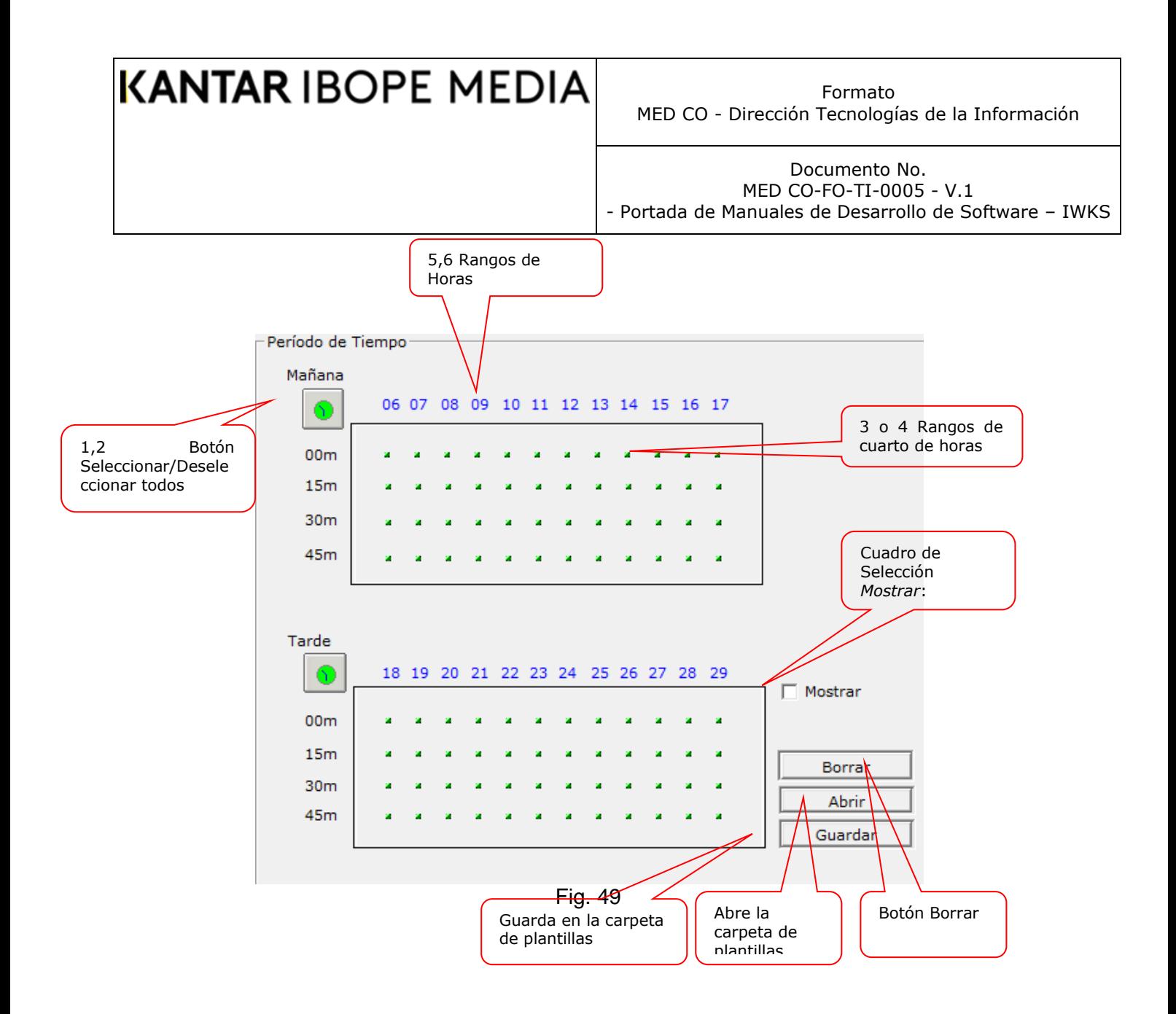

En la gráfica, se pueden distinguir los siguientes elementos, en su orden:

Botón Seleccionar/Deseleccionar todos, para la mañana.

Botón Seleccionar/Deseleccionar todos, para la tarde.

Rangos de cuarto de horas para la mañana.

Rangos de cuarto de horas para la tarde.

Rangos de Horas, para la mañana.

Rangos de Horas, para la tarde.

Cuadro de Selección *Mostrar*: Este filtro se tomará en cuenta solamente si el cuadro de selección Mostrar está marcado.

Botón Borrar: Elimina todas las selecciones realizadas.

Abre la carpeta de plantillas para cargar una configuración anterior.

Guarda en la carpeta de plantillas la configuración actual.

La figura 50, abajo muestra unos ejemplos de selección.

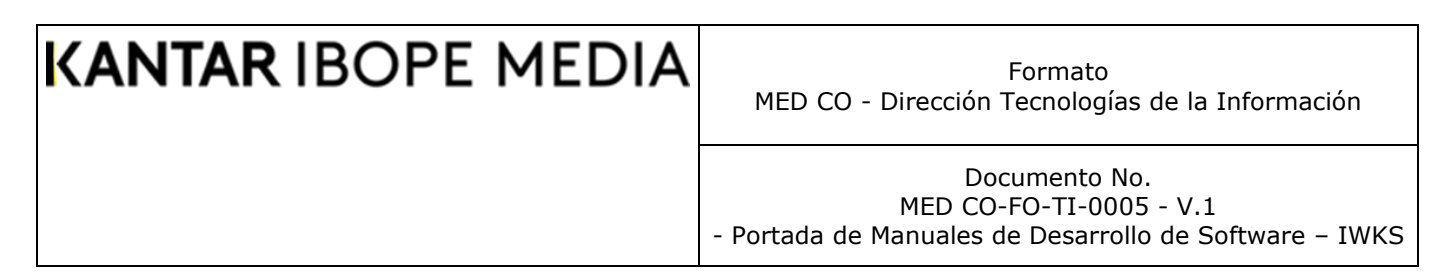

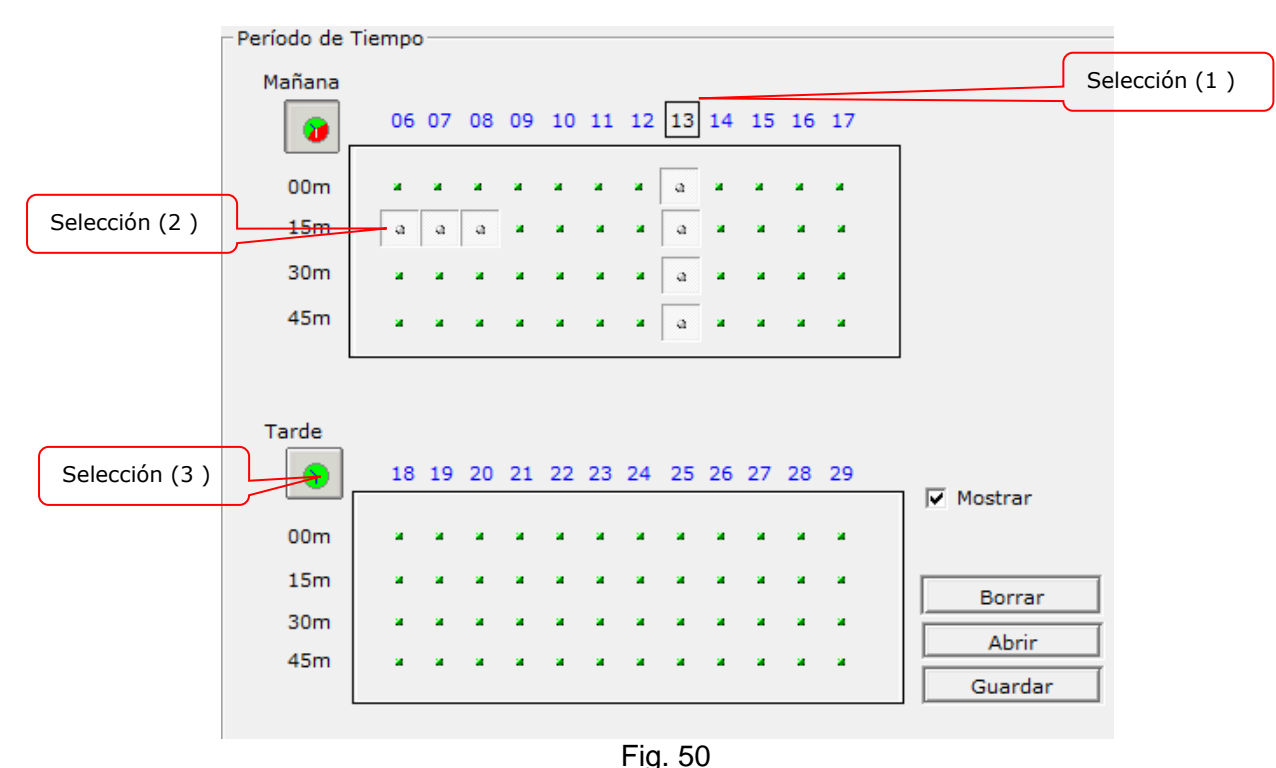

El grupo de elementos seleccionados (1) fue creado deseleccionando la hora 13 de la cabecera de horas de la mañana, la cual no será tomada en cuenta para el filtro.

El elemento (2) fue deseleccionado haciendo clic directamente sobre él. El grupo de elementos deseleccionados (3) fue creado haciendo clic sobre el botón Seleccionar/Deseleccionar Todos de la Tarde.

Nota: El reverso también es posible para incluir la selección de los elementos. Siempre recuerde que el color verde es la clave para incluir el filtro.

### **Niveles de Programa**

Esta opción muestra la pantalla de la Figura 51, abajo. Permite seleccionar registros por bloque de comerciales, por programa o ambos (Tipo). También IWKS le permite seleccionar el nivel del programa, en donde:

- 0 = Programas con duración mayor a 3 minutos.
- 1= Programas con duración menor a 3 minutos.
- 2= Todos los programas independiente de su duración.

Documento No. MED CO-FO-TI-0005 - V.1 - Portada de Manuales de Desarrollo de Software – IWKS

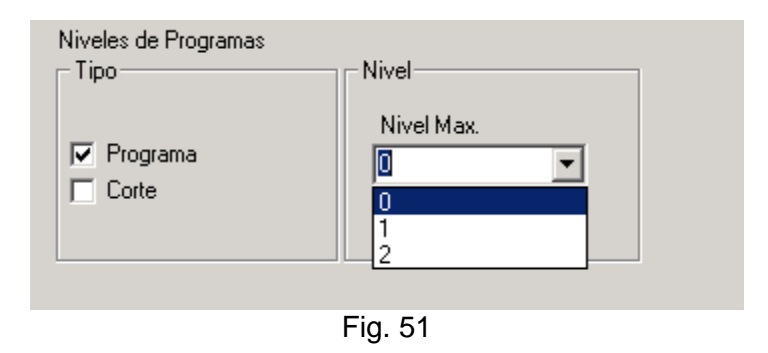

### *Nombre de Programa*

Este filtro le permite filtrar por cualquiera de los siguientes elementos al tiempo:

- ❑ Nombre del programa (obligatorio)
- ❑ Canal del programa(opcional)
- ❑ Fecha del programa(opcional)
- ❑ Hora Inicio y Fin del programa(opcional)

La combinación de estos sub filtros está ligada al programa seleccionado. La pantalla inicial que se muestra se puede observar en la Fig. 51-1a.

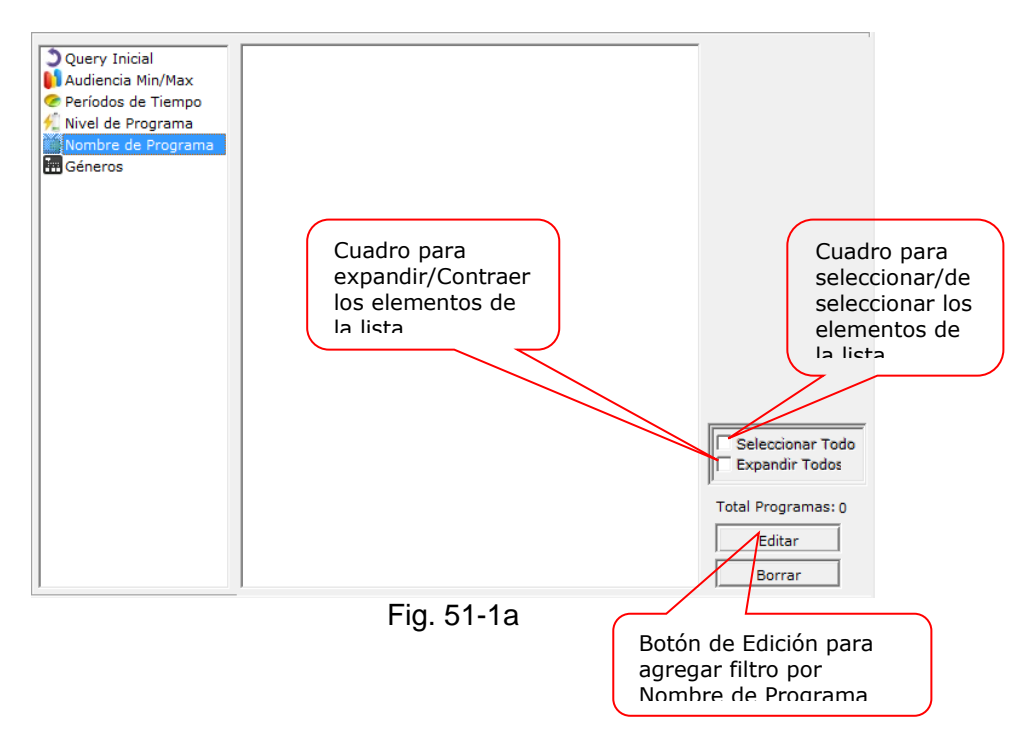

Para Ingresar Filtros por Nombre de Programa se debe hacer clic sobre el botón Editar (ver Fig. 51-1a, arriba. IWKS responderá con la pantalla de configuración del Calendario de Meses para indicarle al sistema cuáles son las fechas con las que consultará los programas, Fig. 51-1b. Recuerde como se mencionó arriba (Fig. 18A y 18B), el Calendario de Días aparecerá pulsando sobre el botón a la derecha del mes seleccionado.

Formato MED CO - Dirección Tecnologías de la Información

Documento No. MED CO-FO-TI-0005 - V.1 - Portada de Manuales de Desarrollo de Software – IWKS

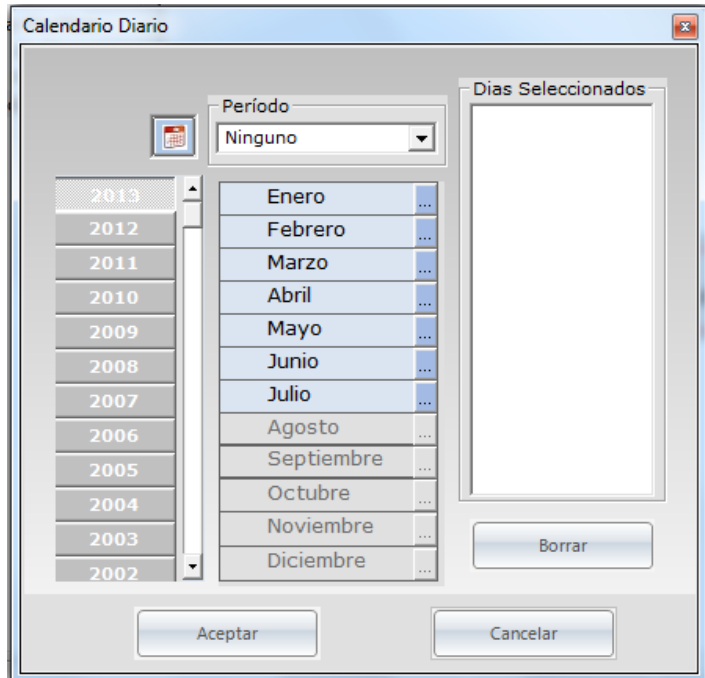

Fig. 51-1b

Seleccione la(s) fecha(s) requeridas y pulse Aceptar. IWKS le mostrará la pantalla de la Fig. 51-1c. En IWKS, la lista de canales dependerá del ambiente seleccionado.

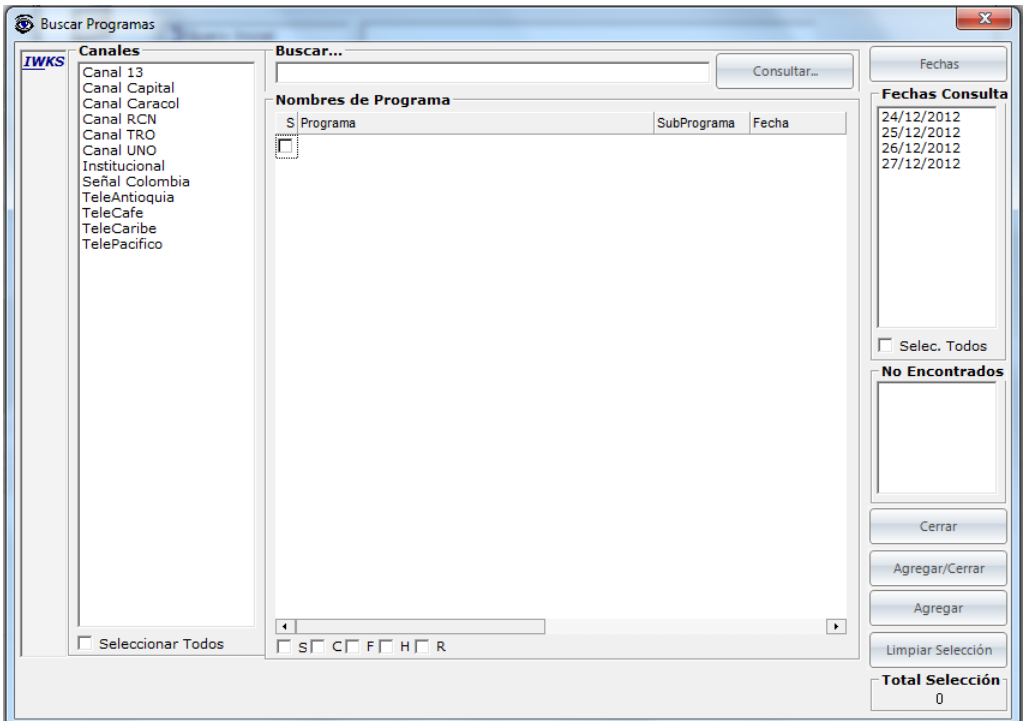

Documento No. MED CO-FO-TI-0005 - V.1 - Portada de Manuales de Desarrollo de Software – IWKS

### Fig. 51-1c

En la Fig. 51-1c se pueden destacar las siguientes secciones:

- ❑ **Buscar**: Es un cuadro de texto en al cual se escribe el nombre del programa y pueden hacerse búsqueda con los siguientes modos:
	- o **Palabra completa:** Escriba el nombre exacto del programa *sin comodines.*
	- o **Por Comienzo de palabra:** Escriba las letras por las que comienza el nombre de un programa, si lo desea puede terminar esta palabra por el comodín "%".
	- o **Por Terminación de Palabra:** Escriba las letras por la que termina el nombre de un programa antecedidas por el comodín "%", es decir siempre la búsqueda deber empezar por "%". Por ejemplo si desea buscar todas las palabras que terminen por "bia", escriba "%bia".
	- o **Por Inclusión:** Si desea realizar una búsqueda que incluya cierta palabra en el nombre de programa digite el comodín "%" al principio y al final de la palabra "%". Por ejemplo, si desea buscar Nombre de programa que contengan la palabra "de", escriba "%de%".

Recuerde que para realizar las búsquedas según el modo escogido como se indica arriba, siempre debe pulsar **ENTER** o hacer clic sobre el botón **BUSCAR**.

- ❑ Canales: Es una lista con los nombres de los canales que se tomarán en cuenta en la consulta. Se puede dejar sin seleccionar para seleccionarlos todos o se pueden seleccionar todos a través del cuadro "Seleccionar Todos".
- ❑ **Nombre de Programa:** Es una lista con los nombre de programas que coinciden con la consulta en el cuadro **Buscar** y contiene los Campos que se muestran en la Fig. 51-1e.

| $S C F H R $ Fecha $\wedge$ Canal                               | <u> Programa</u> | SubPrograma Hora Inicio |          | Hora Fin |
|-----------------------------------------------------------------|------------------|-------------------------|----------|----------|
| $\Box$ $\Box$ $\Box$ $\Box$ 01/02/2007 Canal  DESPIERT          |                  |                         | 06:00:00 | 06:28:01 |
| $\Box$ $\Box$ $\Box$ $\Box$ $\Box$ 01.02/2007 Canal  DESPIERT   |                  |                         | 23:08:31 | 23:37:31 |
| $\Box$ $\Box$ $\Box$ $\Box$ $\Box$ 01/02/2007 Instituci HUELLAS |                  |                         | 16:59:16 | 17:26:11 |

Fig. 51-1d

Los cuales son:

- ❑ Canal
- ❑ Programa
- ❑ Sub Programa (si existe)
- ❑ Hora Inicio
- ❑ Hora Fin

Debe tomar en cuenta que los programas serán incluidos según el tipo de Filtro, como se indica a continuación:

- ❑ **Por Programa o "S"**
- ❑ **Por Canal o "C"**
- ❑ **Por Fecha o "F"**
- ❑ **Por Horas o "H"**

Documento No. MED CO-FO-TI-0005 - V.1 - Portada de Manuales de Desarrollo de Software – IWKS

### ❑ **Marca de Rechazado o "R"**

Se debe marcar/desmarcar el registro con la letra como se indica arriba. Todas estas consultas de programas se incluyen así mismas, es decir, cuando el sistema realice la búsqueda del programa seleccionado se deben cumplir todas las opciones seleccionadas.

La marcar de rechazado o "R" simplemente le indica al sistema que aunque el programa ha sido seleccionado, éste se incluirá en la lista de filtros pero no se tomará en cuenta al momento de ejecutarlo. Por lo que el registro estará presente en la lista pero no estará marcado. El objetivo es que el nombre del programa estará disponible para ser marcado e incluirlo en los filtros para otro momento.

Igualmente, se pueden marcar los campos mencionados en grupo. Es decir, si se tiene por ejemplo, 10 registros y desea seleccionarlos todos al tiempo (no uno por uno), también lo puede hacer a través de los cuadros de selección ubicados en la parte inferior de las pantallas, ver Fig. 51-1e.

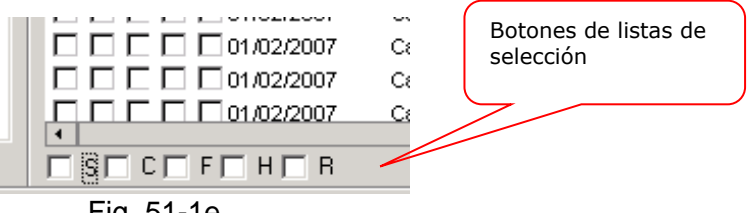

Fig. 51-1e.

El conjunto de botones ubicados en la parte inferior derecha le permite agregar/ eliminar los registros seleccionados a la lista de selección, Fig. 51-1f.

- ❑ **Cerrar:** Este botón le permite cerrar la pantalla sin guardar los datos.
- ❑ **Agregar/Cerrar:** Le permite agregar los elementos seleccionados y cerrar la pantalla.
- ❑ **Agregar:** A medida que se van realizando las diversas consultas, con diferentes nombres, canales, fechas, etc., se pueden ir agregando los elementos seleccionados a la lista de selección sin cerrar la pantalla actual.
- ❑ **Limpiar Selección:** Quita las marcas de selección sin eliminar los registros.

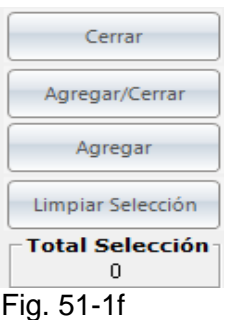

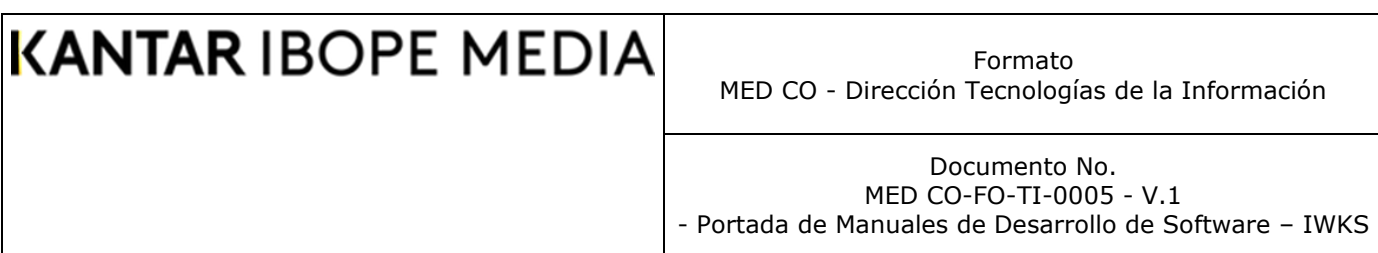

La Fig. 51-1f muestra las diversas combinaciones que se pueden usar para marcar cada uno de los registros de los programas. Los registros seleccionados pueden tener un color verde claro o rojo claro. Los registros no marcados serán de color blanco.

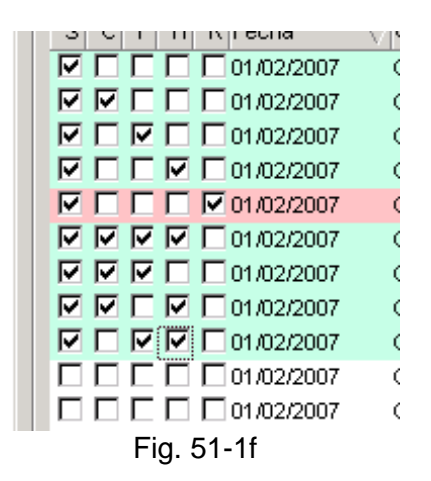

La Fig. 51-1g muestra que para realizar una nueva consulta de fechas, se debe pulsar sobre el botón Fechas y el sistema responderá con la pantalla del calendario para realizar las nuevas consultas, esto debido a que la selección inicial de fechas se realizó con el propósito de extraer de dichas fechas los nombres de programas; en esta selección de fechas se debe indicar el periodo del análisis.

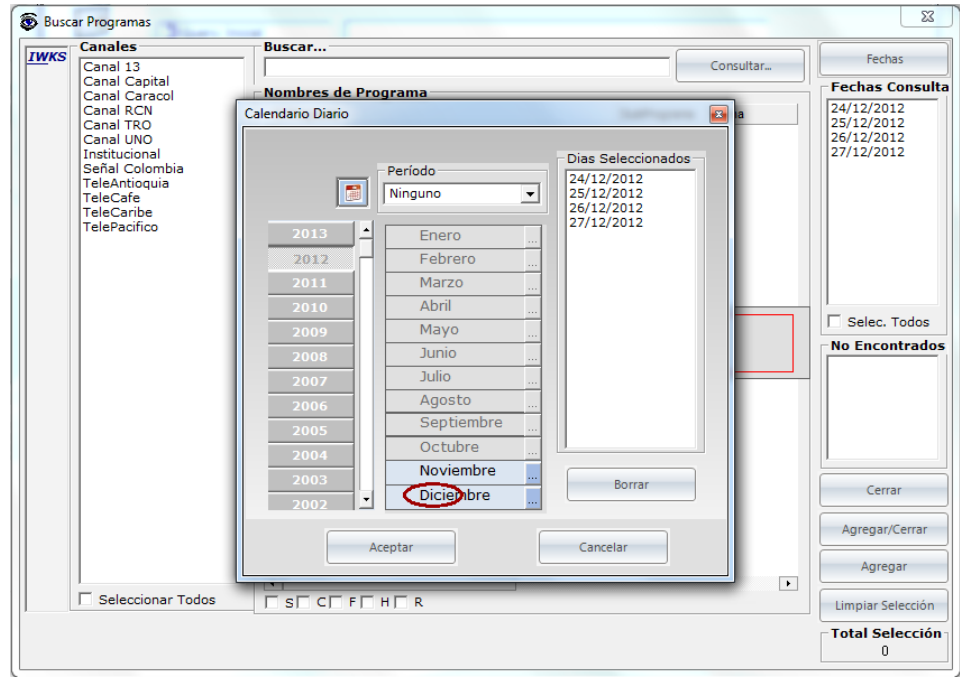

Fig. 51-1g

Se pueden realizar consultas de programas afinando la consulta con las listas de canales y de fechas, para ello simplemente haga clic sobre el canal de la lista correspondiente (para un solo registro) o haga clic con la tecla CONTROL pulsada

### **KANTAR IBOPE MEDIA** Formato MED CO - Dirección Tecnologías de la Información Documento No. MED CO-FO-TI-0005 - V.1 - Portada de Manuales de Desarrollo de Software – IWKS

(para múltiples registros) y ejecute la consulta con las palabras y el modo deseado, ver Fig. 51-1h.

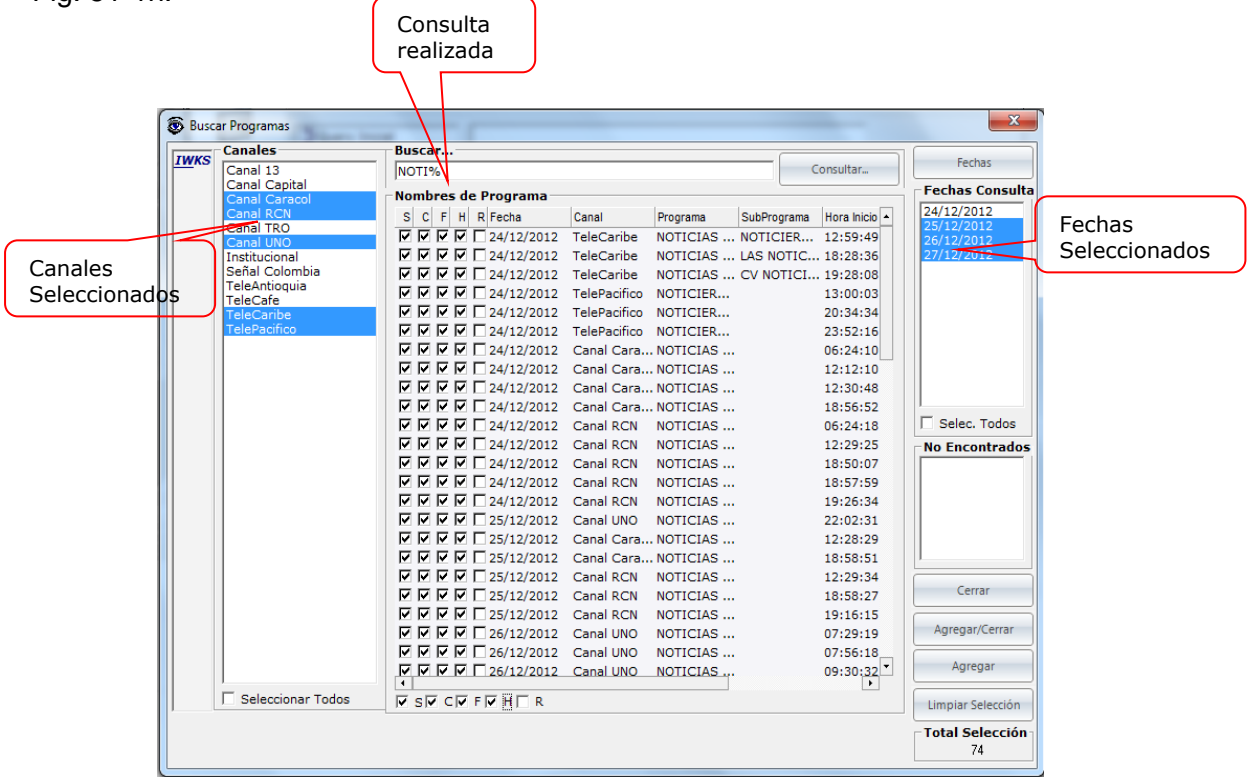

Fig. 51-1h

Cuando se consulten las fechas, faltara algún archivo de datos, la fecha correspondiente del archivo se mostrará en la lista de "No Encontrados" en la parte inferior derecha de la pantalla, ver Fig. 51.1i.

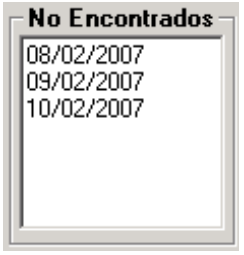

Fig. 51-1i

Una vez seleccionados los registros y cerrado la pantalla de búsqueda de programa, IWKS mostrará una lista con todos los elementos seleccionados, con las casillas seleccionadas como se indicó en la pantalla de búsqueda, ver Fig. 51-1j.

Cada elemento marcado que aparezca en la lista será tomado en cuenta a la hora de aplicar el filtro. Los elementos no seleccionados tendrán una casilla vacía y se mostrarán de color rojo.

Formato MED CO - Dirección Tecnologías de la Información

Documento No. MED CO-FO-TI-0005 - V.1 - Portada de Manuales de Desarrollo de Software – IWKS

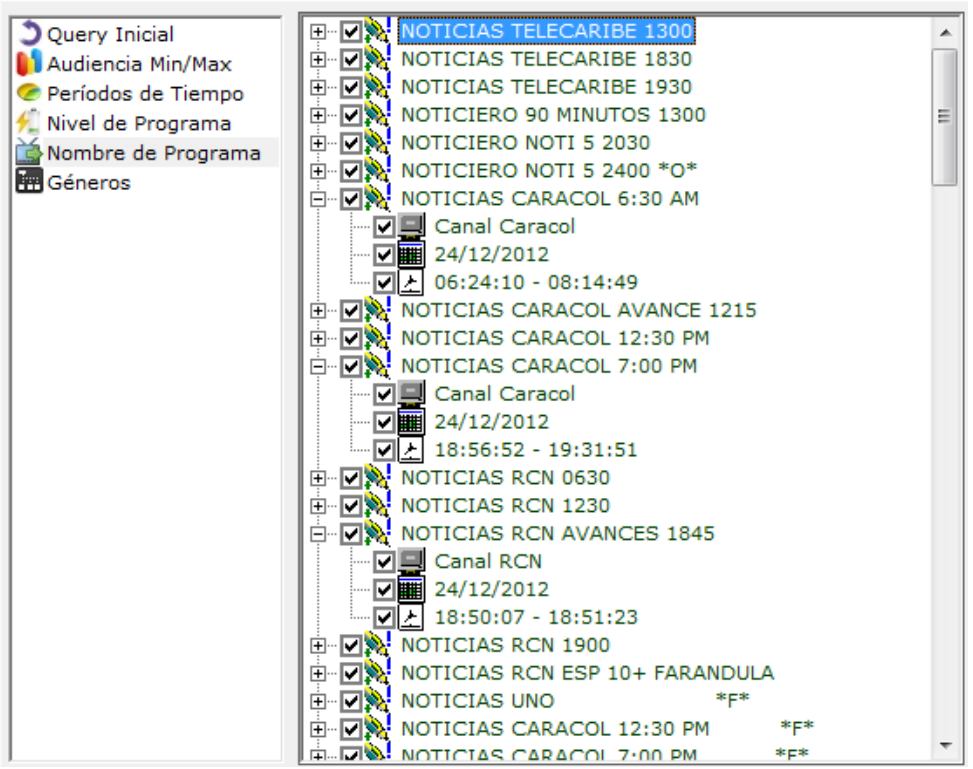

Fig. 51-1j

#### **Género**

Al seleccionar esta opción se muestra la pantalla de la Figura 52. En ella se puede seleccionar, haciendo doble-clic sobre el género. La esfera cambiará su color a verde, para indicar que fue seleccionada. El sistema mostrará únicamente aquellos registros cuyos géneros estén seleccionados y el cuadro de selección Mostrar esté marcado.

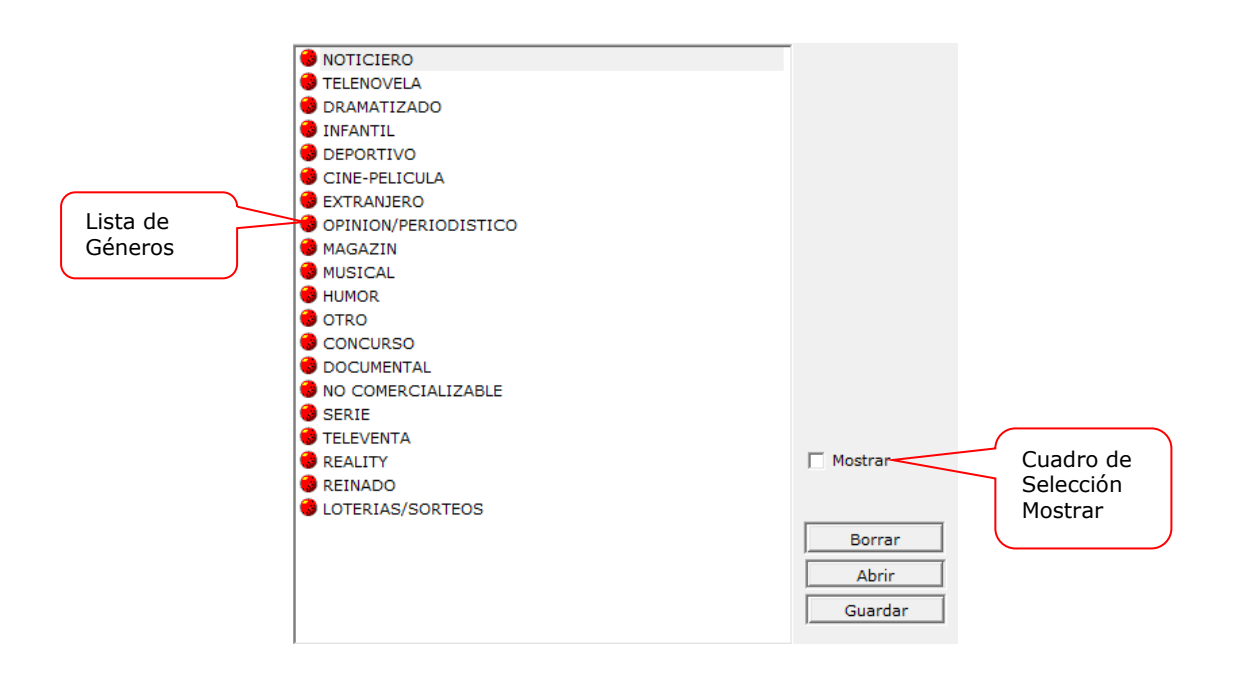

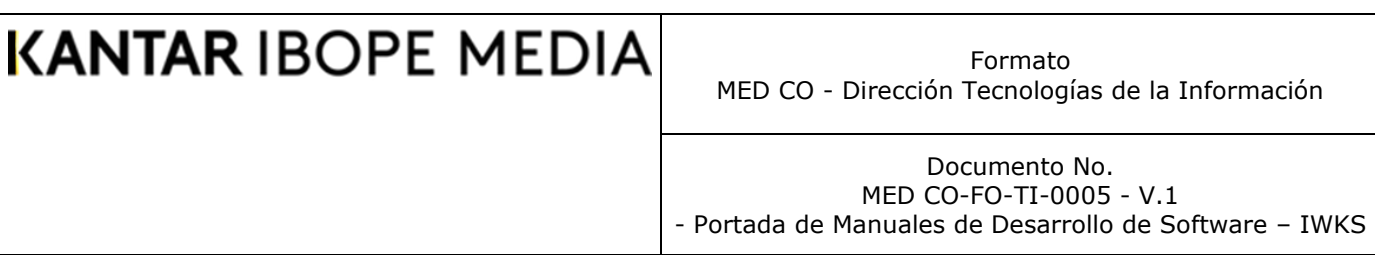

### Fig. 52

Una vez finalizada las opciones de consulta y hecho clic sobre el botón siguiente, el sistema muestra el calendario correspondiente (ver Uso del Calendario de Días, en el [Apéndice A\)](#page-172-0). Al hacer clic sobre el botón Finalizar, IWKS responde con una pantalla similar al que se muestra en la Figura 53, abajo. La salida depende de todas las opciones de configuración.

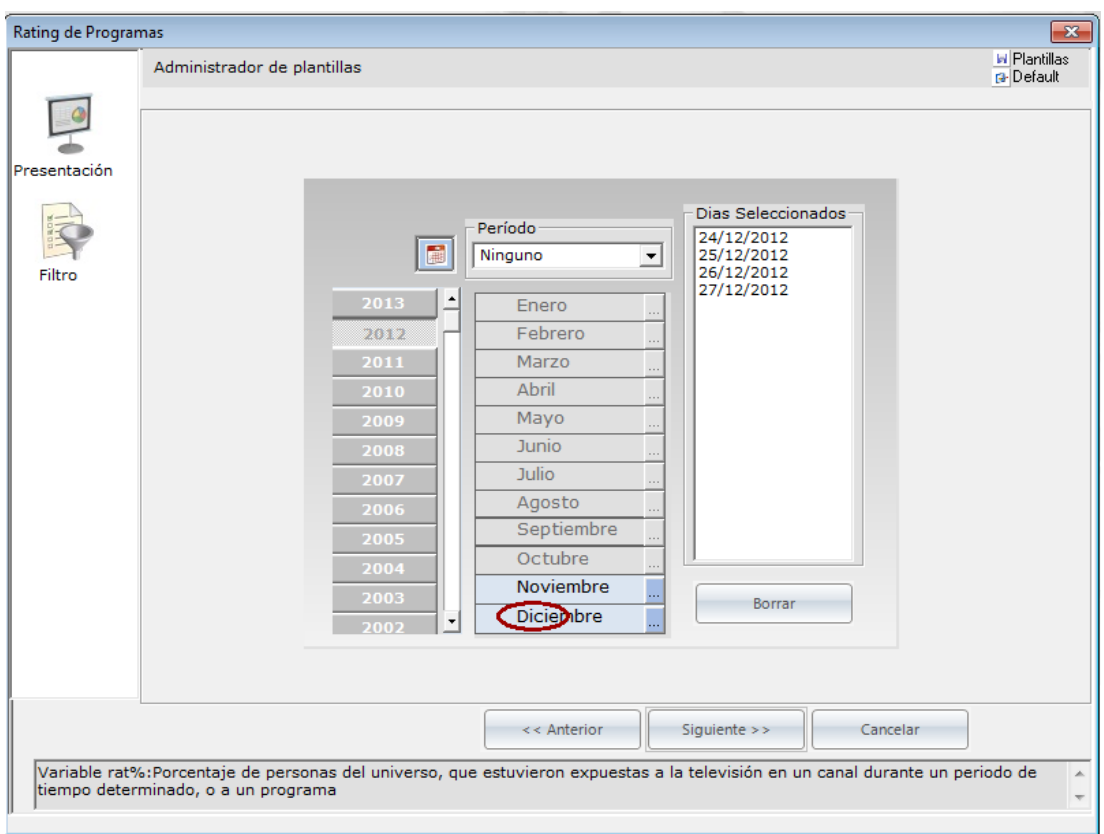

Fig. 53

Formato MED CO - Dirección Tecnologías de la Información

Documento No. MED CO-FO-TI-0005 - V.1 - Portada de Manuales de Desarrollo de Software – IWKS

Estos resultados, también pueden ser exportados en formato de Excel, texto y XML, ver Figuras 54a a la 54d, en las que se muestra todo el proceso de exportación.

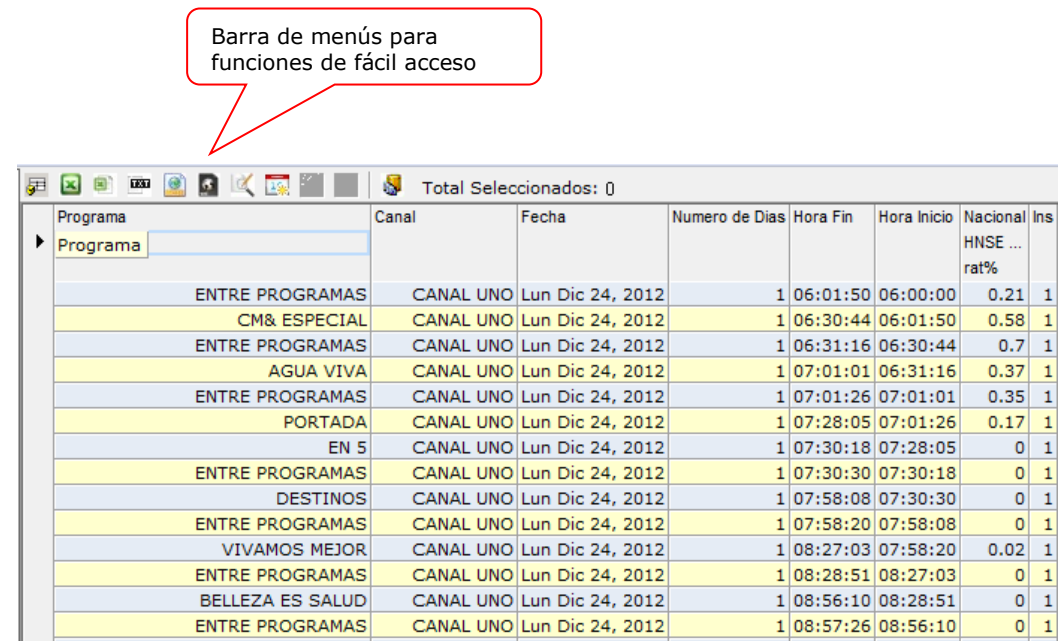

Fig. 54a

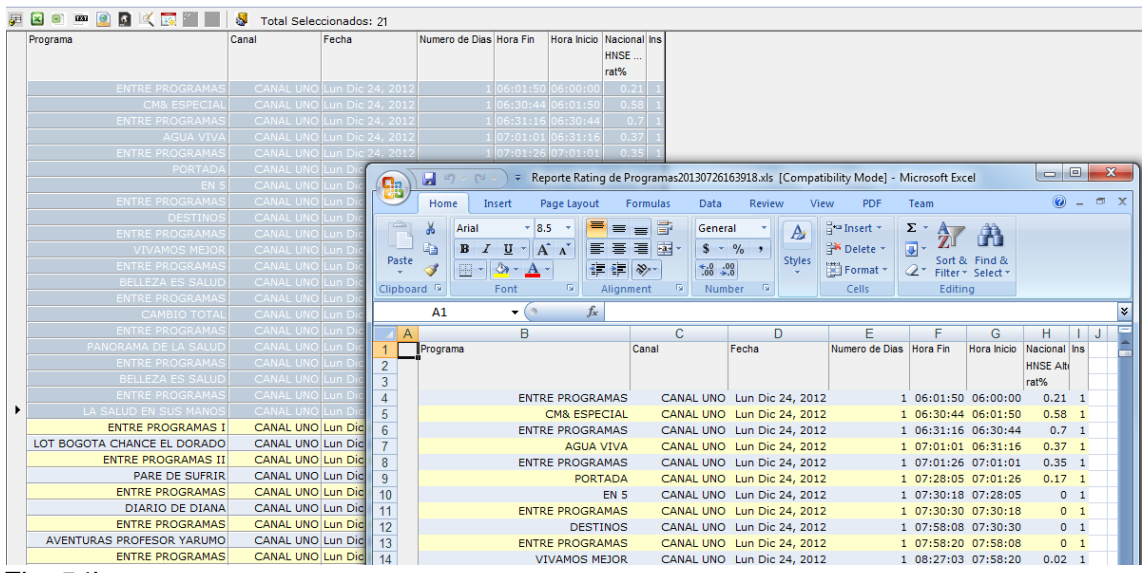

Fig. 54b

Formato MED CO - Dirección Tecnologías de la Información

Documento No. MED CO-FO-TI-0005 - V.1 - Portada de Manuales de Desarrollo de Software – IWKS

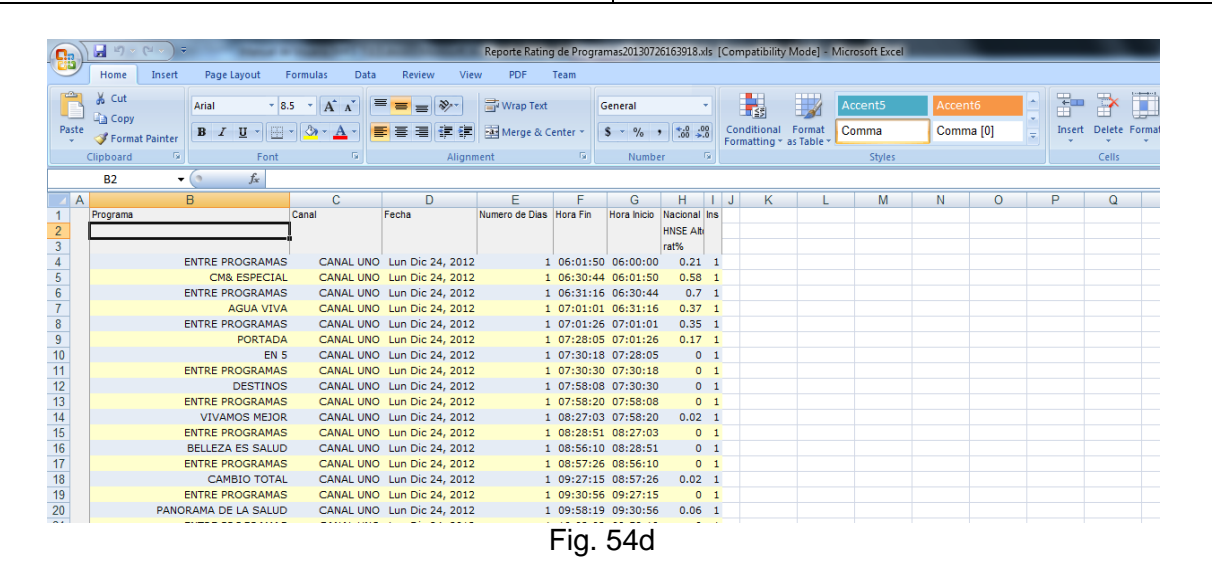

Algunas opciones de exportación de IWKS tienen un cuadro de dialogo como el que se muestra en la Fig. 54b para poder guardar estos archivos en el lugar y con el nombre que se desee (todo dependerá de la configuración en su equipo). IWKS los guardará con la extensión de archivo correspondiente a la selección. En el ejemplo de arriba es .xls porque es para Excel. En los otros casos, como archivos de Texto, Dbase, etc, tendrán las extensiones correspondientes como .txt, dbf, etc.

Si su sistema no muestra el cuadro de diálogo, IWKS los almacenará en el directorio de trabajo (WorkDir) o como se indique en el archivo IWKS.ini.

Error Muestral del Rating

Cuando se incluye la variable rat% en la consulta, el sistema automáticamente agrega el Error Muestral de Rating, bajo wel nombre de Error\_Rating y se coloca adyacentemente a la derecha de esta variable (Fig. 54e). El Error Muestral de Rating no aparece en los botones con los que se crean las consultas.

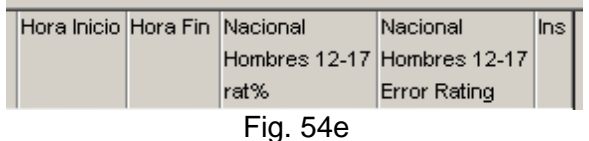

### **Menú de la Pantalla de Datos**

Al hacer clic con el botón derecho del ratón sobre la cuadricula de salida, Fig. 54, arriba, se muestra un menú contextual como el de la Figura 55.

Formato MED CO - Dirección Tecnologías de la Información

Documento No. MED CO-FO-TI-0005 - V.1 - Portada de Manuales de Desarrollo de Software – IWKS

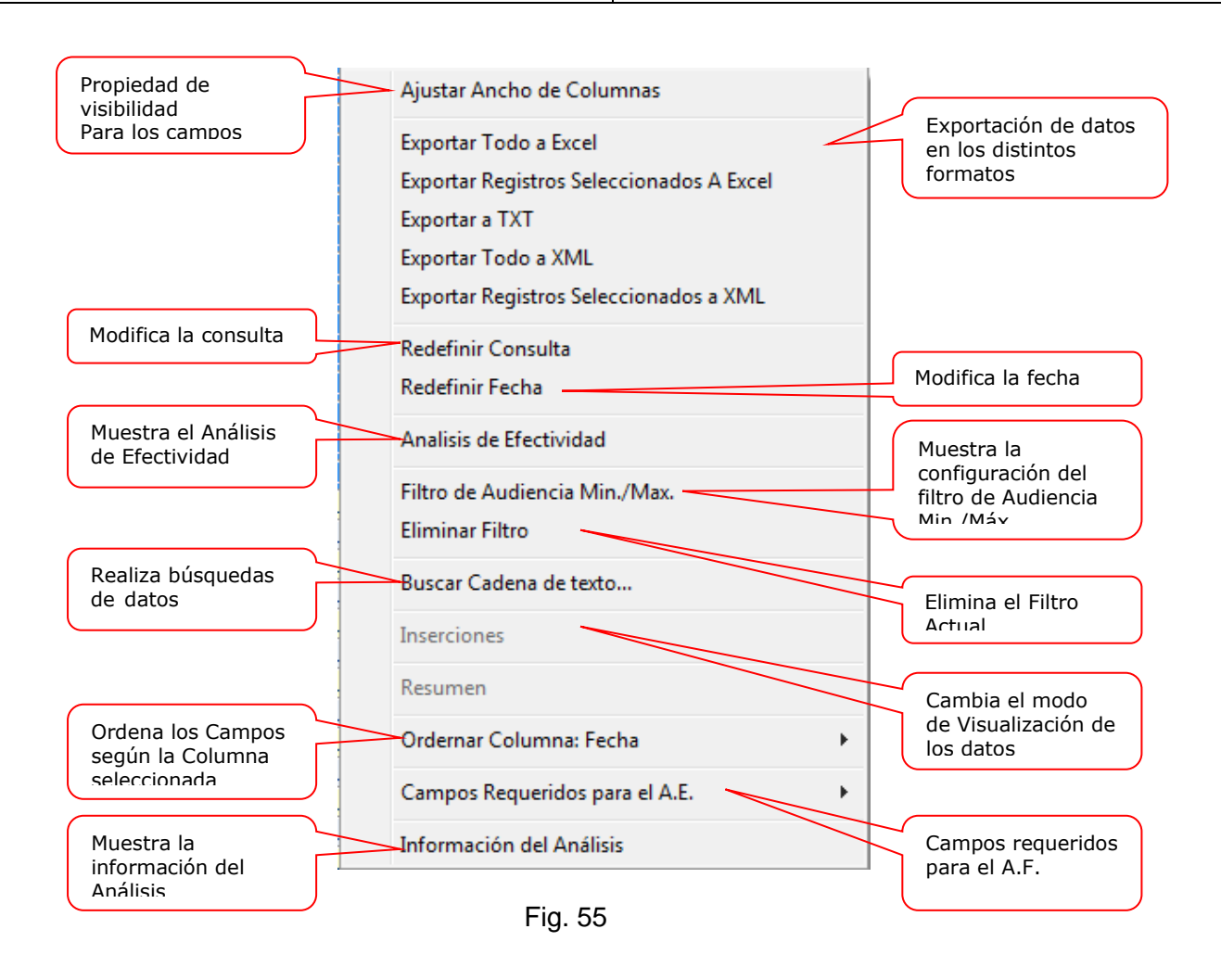

### **Información del Análisis**

La información del Análisis es una pantalla similar a la Fig. 56, abajo. Aquí se muestra información relacionada con la consulta seleccionada.

Formato MED CO - Dirección Tecnologías de la Información

Documento No. MED CO-FO-TI-0005 - V.1 - Portada de Manuales de Desarrollo de Software – IWKS

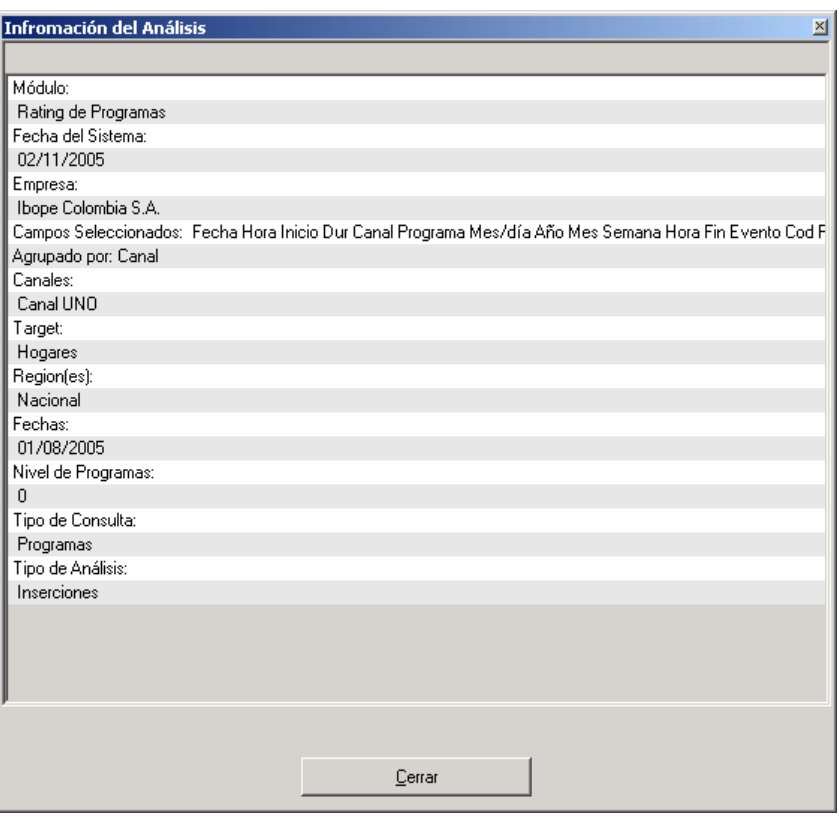

Fig. 56

La ventana de búsqueda de información es la que se muestra en la Figura 57. Escriba el dato que desea buscar en la casilla y presione ENTER.

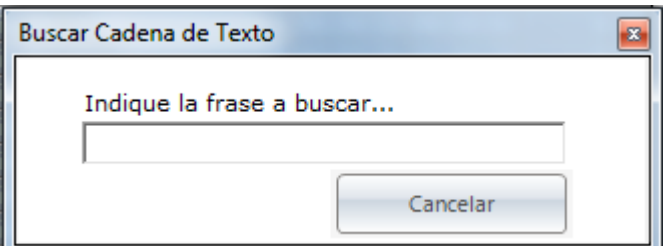

Fig. 57

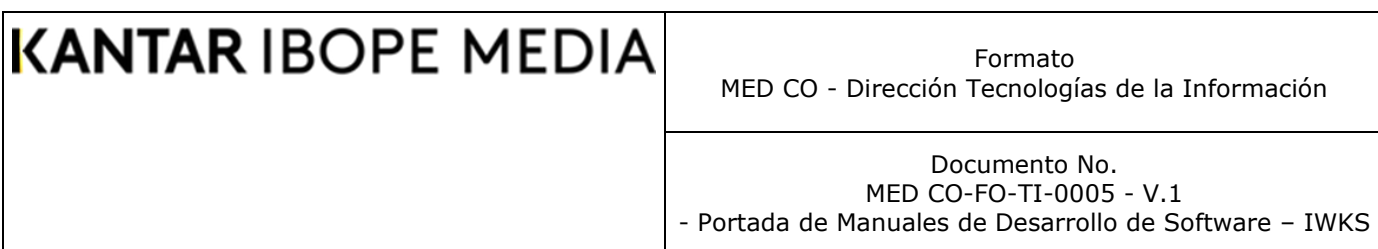

### **Análisis de Efectividad de Programas**

Para el análisis de efectividad de programas, se debe hacer clic sobre el menú correspondiente dentro del menú emergente de la cuadrícula de rating de programas, el cual se muestra haciendo clic sobre la cuadrícula con el botón derecho. Para ello se deben haber seleccionados los registros correspondiente, que el sistema marcará de color verde. Ver Fig. 58

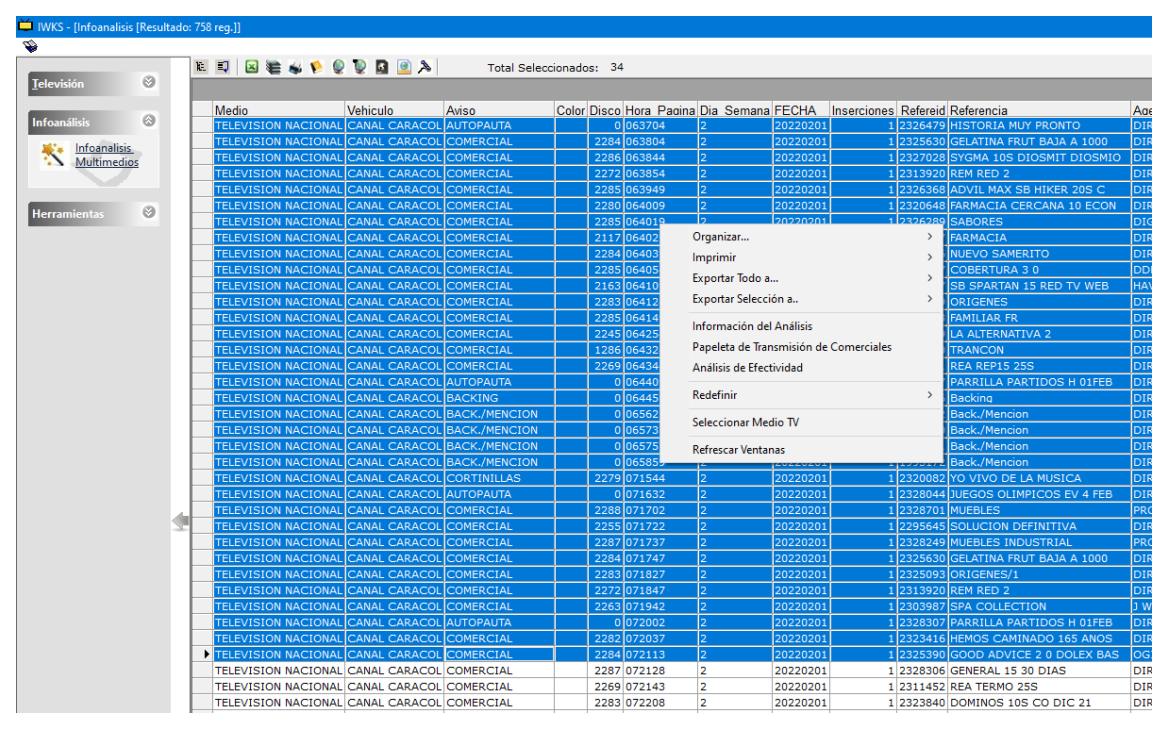

Fig. 58

Luego se selecciona el menú Análisis de Efectividad desde el menú emergente para que se muestre la pantalla de configuración del Análisis de Efectividad.

La Fig. 59 muestra la pantalla correspondiente al análisis de efectividad de programas. En él se ver dos botones: Presentación y Escenarios.

**Presentación:** Es la selección predeterminada del sistema y permite al usuario realizar el análisis seleccionando el Target y la región. Los parámetros del análisis aparecen todos seleccionados por el sistema (default).

**Escenarios:** Actualmente dentro de esta opción IWKS presenta la configuración para el PdE (Promedio de Eventos), Fig. 60. El usuario puede seleccionar los Canales y las Variables deseadas.

Formato MED CO - Dirección Tecnologías de la Información

Documento No. MED CO-FO-TI-0005 - V.1 - Portada de Manuales de Desarrollo de Software – IWKS

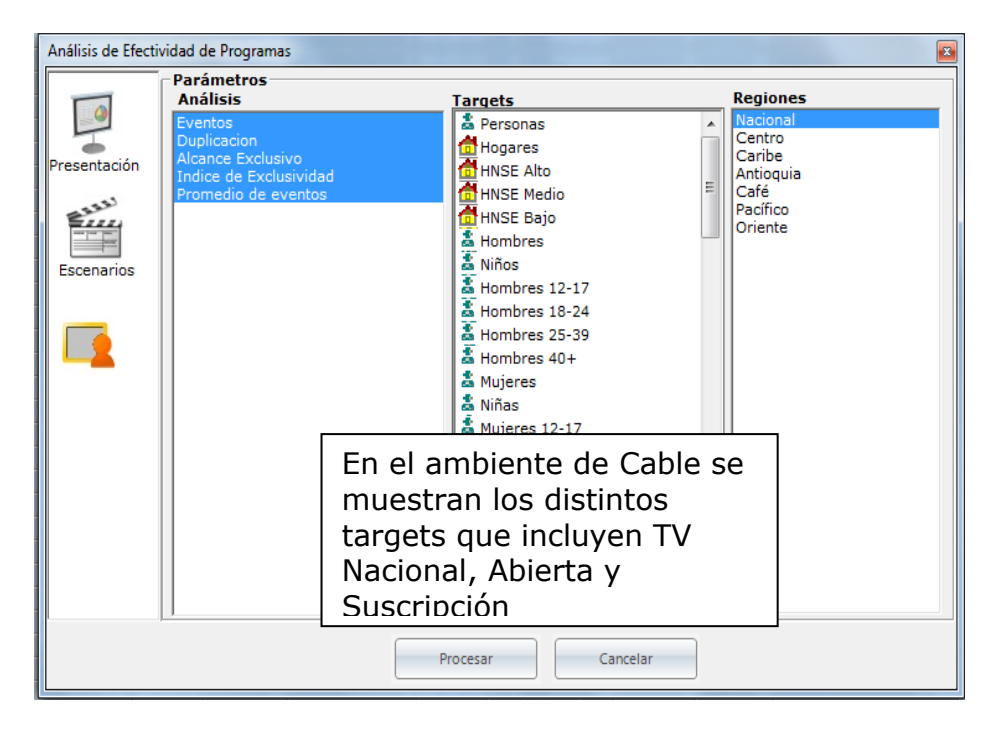

Fig. 60

Formato MED CO - Dirección Tecnologías de la Información

Documento No. MED CO-FO-TI-0005 - V.1 - Portada de Manuales de Desarrollo de Software – IWKS

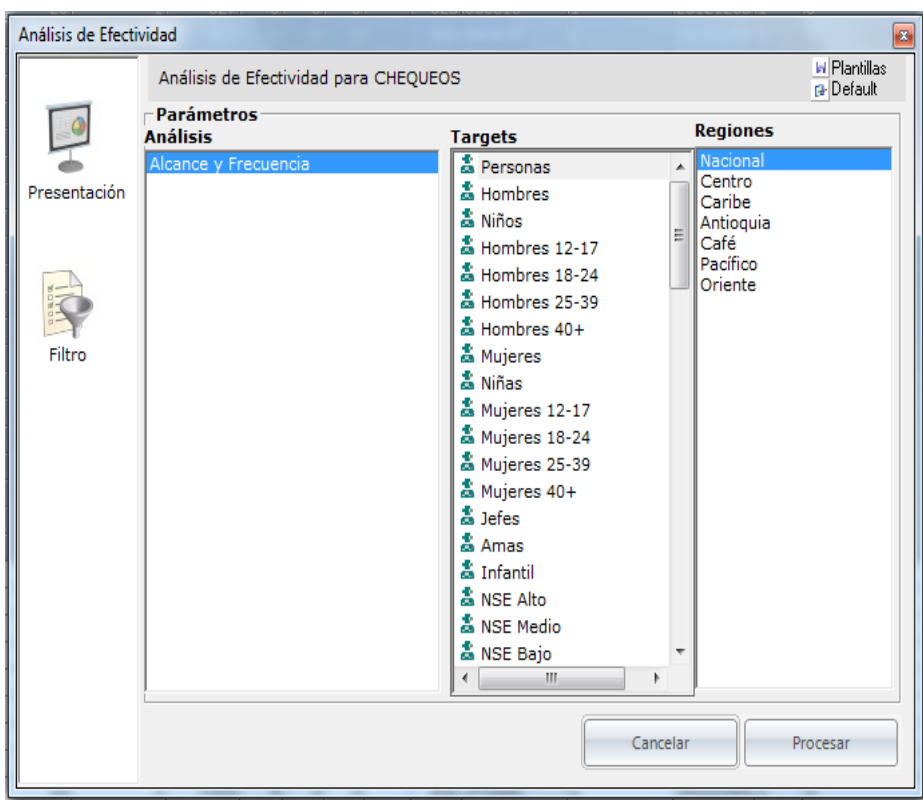

Fig. 59

Una vez configurada la pantalla de Análisis de Efectividad de Programas, hacer clic sobre el botón procesar y el sistema mostrará la pantalla de la Fig. 61

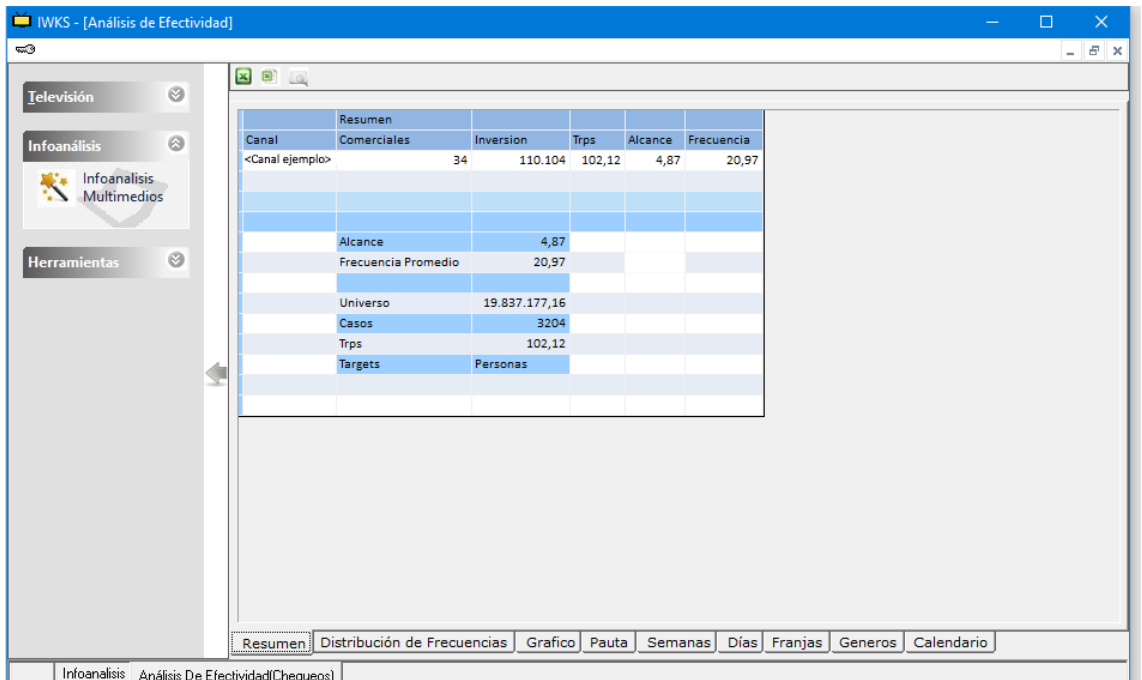

Fig. 61

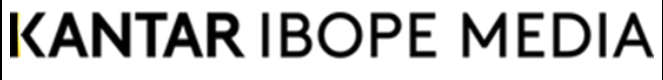

Documento No. MED CO-FO-TI-0005 - V.1 - Portada de Manuales de Desarrollo de Software – IWKS

La Fig. 62 muestra las distintas solapas correspondientes al Análisis de Efectividad de Programas.

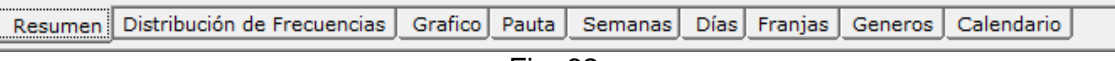

Fig. 62

El análisis de efectividad se puede exportar a Excel desde el botón ubicado en la parte superior de la cuadrícula de salida. Ver Fig. 63.

| <b>x</b>            |                     | Autoguardado O                    | 口                             | AnálisisdeEfectividad_20220302105002.x *                                                                                                    |                |                                                   |            |                                                    | $O$ Buscar (Alt+Q) |                                  |                                                                                                    | Ricardo Barboza                                                                          |                                    | 12                                        | $\Box$<br>$\times$ |
|---------------------|---------------------|-----------------------------------|-------------------------------|----------------------------------------------------------------------------------------------------|----------------|---------------------------------------------------|------------|----------------------------------------------------|--------------------|----------------------------------|----------------------------------------------------------------------------------------------------|------------------------------------------------------------------------------------------|------------------------------------|-------------------------------------------|--------------------|
|                     | Archivo             | Inicio                            | Dibujar<br>Insertar           | Disposición de página Fórmulas Datos                                                                                                    |                |                                                   |            | Revisar                                            |                    |                                  | Vista Programador Ayuda Power Pivot                                                                          |                                                                                          |                                    | Comentarios                               | <b>B</b> Compartir |
|                     | り、<br>$\sim$ $\sim$ | Pegar<br>Deshacer Portapapeles IS | Calibri<br>Х<br>œ.            | $\sim$ 11 $\sim$<br><b>N</b> $K$ $\leq$ $\sim$ $\begin{vmatrix} A^{\circ} & A^{\circ} \end{vmatrix} \equiv \equiv \equiv \equiv \Box$<br>$\Box \cdot \underline{\triangledown} \cdot \underline{A} \cdot \underline{\phantom{aa}} = \Xi \otimes \cdot \underline{\phantom{aa}} \otimes \mathfrak{B}$<br><b>Simple Street</b><br>Fuente |                | $\equiv \equiv \equiv \exists \phi$<br>Alineación | IS Número  | General<br>$\checkmark$<br>$\overline{\mathbf{S}}$ | Estilos de celda ~ | Formato condicional ~<br>Estilos | $\frac{1}{2}$ Insertar $\sim$<br>$\frac{1}{2}$ Eliminar $\sim$<br>Formato ~<br>Celdas                        | $\Sigma \sim \frac{A}{2}$ $\sim$<br>$\sqrt{2}$ $\sqrt{2}$<br>$\triangleright$<br>Edición | 靊<br>Analizar<br>datos<br>Análisis | S<br>Confidencialidad<br>Confidencialidad | $\checkmark$       |
|                     | M14                 |                                   | $\vee$ : $\times \vee f$ x    |                                                                                                    |                |                                                   |            |                                                    |                    |                                  |                                                                                                    |                                                                                          |                                    |                                           |                    |
|                     | $\sqrt{1}$          | B                                 | $\mathbf{C}$ and $\mathbf{C}$ |                                                                                                    |                |                                                   |            |                                                    |                    |                                  | D   E   F   G   H   I   J   K   L                                                                            | M                                                                                        | N                                  | $\circ$                                   | p                  |
| 1                   |                     | <b>KANTAR IBOPE MEDIA</b>         |                               |                                                                                                    |                |                                                   |            |                                                    |                    |                                  | Cobertura: 4,87 Frecuencia Promedio: 20,97 Target: Personas Universo: 19.837.177,16 Trps: 102,12 Casos: 3204 |                                                                                          |                                    |                                           |                    |
| $\overline{c}$      |                     |                                   | Resumen                       |                                                                                                    |                |                                                   |            |                                                    |                    |                                  |                                                                                                    |                                                                                          |                                    |                                           |                    |
| 3                   | Canal               |                                   | <b>Comerciales</b>            | Inversion                                                                                                    | Tros           | Alcance                                           | Frecuencia |                                                    |                    |                                  |                                                                                                    |                                                                                          |                                    |                                           |                    |
| $\overline{A}$      |                     | <canal ejemplo=""></canal>        | 34                            |                                                                                                    | 110.104 102,12 | 4.87                                              | 20.97      |                                                    |                    |                                  |                                                                                                    |                                                                                          |                                    |                                           |                    |
| 5                   |                     |                                   |                               |                                                                                                    |                |                                                   |            |                                                    |                    |                                  |                                                                                                    |                                                                                          |                                    |                                           |                    |
| 6<br>$\overline{7}$ |                     |                                   |                               |                                                                                                    |                |                                                   |            |                                                    |                    |                                  |                                                                                                    |                                                                                          |                                    |                                           |                    |
| 8                   |                     |                                   | Alcance                       | 4.87                                                                                                    |                |                                                   |            |                                                    |                    |                                  |                                                                                                    |                                                                                          |                                    |                                           |                    |
| 9                   |                     |                                   | Frecuencia Promedio           | 20,97                                                                                                    |                |                                                   |            |                                                    |                    |                                  |                                                                                                    |                                                                                          |                                    |                                           |                    |
| 10 <sup>10</sup>    |                     |                                   |                               |                                                                                                    |                |                                                   |            |                                                    |                    |                                  |                                                                                                    |                                                                                          |                                    |                                           |                    |
| 11                  |                     |                                   | Universo                      | 19.837.177.16                                                                                                    |                |                                                   |            |                                                    |                    |                                  |                                                                                                    |                                                                                          |                                    |                                           |                    |
| 12                  |                     |                                   | Casos                         | 3204                                                                                                    |                |                                                   |            |                                                    |                    |                                  |                                                                                                    |                                                                                          |                                    |                                           |                    |
| 13                  |                     |                                   | Trps                          | 102,12                                                                                                    |                |                                                   |            |                                                    |                    |                                  |                                                                                                    |                                                                                          |                                    |                                           |                    |
| 14                  |                     |                                   | <b>Targets</b>                | Personas                                                                                                    |                |                                                   |            |                                                    |                    |                                  |                                                                                                    |                                                                                          |                                    |                                           |                    |
| 15<br>16            |                     |                                   |                               |                                                                                                    |                |                                                   |            |                                                    |                    |                                  |                                                                                                    |                                                                                          |                                    |                                           |                    |
| 17                  |                     |                                   |                               |                                                                                                    |                |                                                   |            |                                                    |                    |                                  |                                                                                                    |                                                                                          |                                    |                                           |                    |
| 18                  |                     |                                   |                               |                                                                                                    |                |                                                   |            |                                                    |                    |                                  |                                                                                                    |                                                                                          |                                    |                                           |                    |
| 19                  |                     |                                   |                               |                                                                                                    |                |                                                   |            |                                                    |                    |                                  |                                                                                                    |                                                                                          |                                    |                                           |                    |
|                     |                     |                                   | Resumen                       | Distribución de Frecuencias                                                                                                    |                | Grafico                                           | Pauta      | Semanas                                            | Días               | Franjas                          | Calen $(\oplus)$<br>Generos                                                                                  |                                                                                          |                                    |                                           |                    |
| Listo               |                     | 雨 おおし かいこう こうしょう                  |                               |                                                                                                    |                |                                                   |            |                                                    |                    |                                  |                                                                                                    | 囲                                                                                        | 圓<br>匹                             |                                           | 100%               |
|                     |                     |                                   |                               |                                                                                                    |                |                                                   |            |                                                    | <b>.</b><br>$\sim$ |                                  |                                                                                                    |                                                                                          |                                    |                                           |                    |

Fig. 63

### **Menús Ventana y Ayuda**

Los Menús Ventana y Ayuda tienen la misma funcionalidad que sus homólogos en Windows. Figura 64.

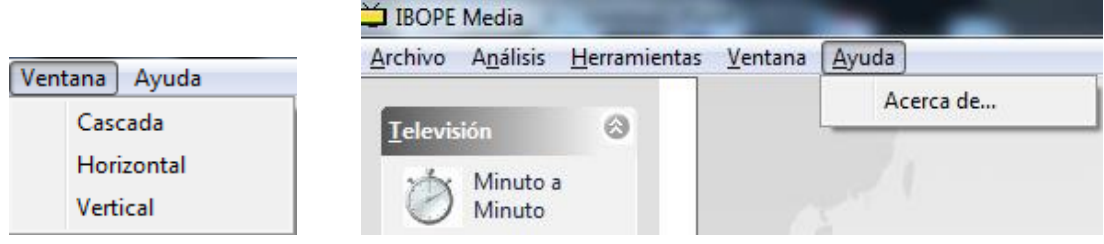

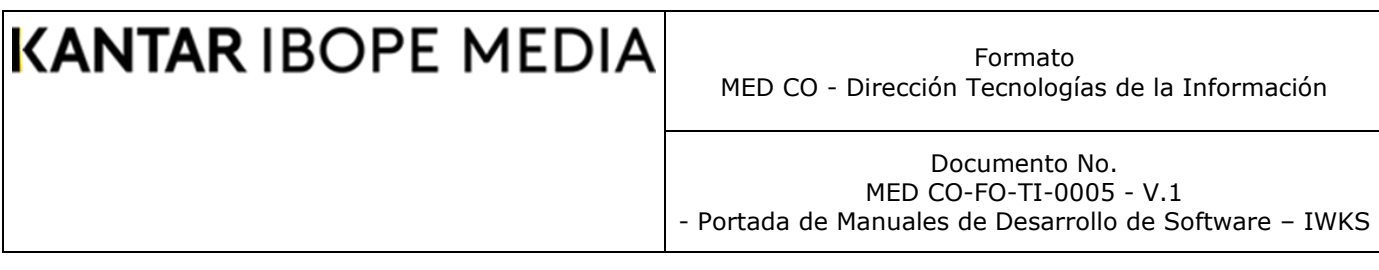

### **Targets Personalizados**

Para crear Targets personalizados, Tiene dos opciones: A través de menú o a través de la barra de Herramientas, ver la Figura 65.

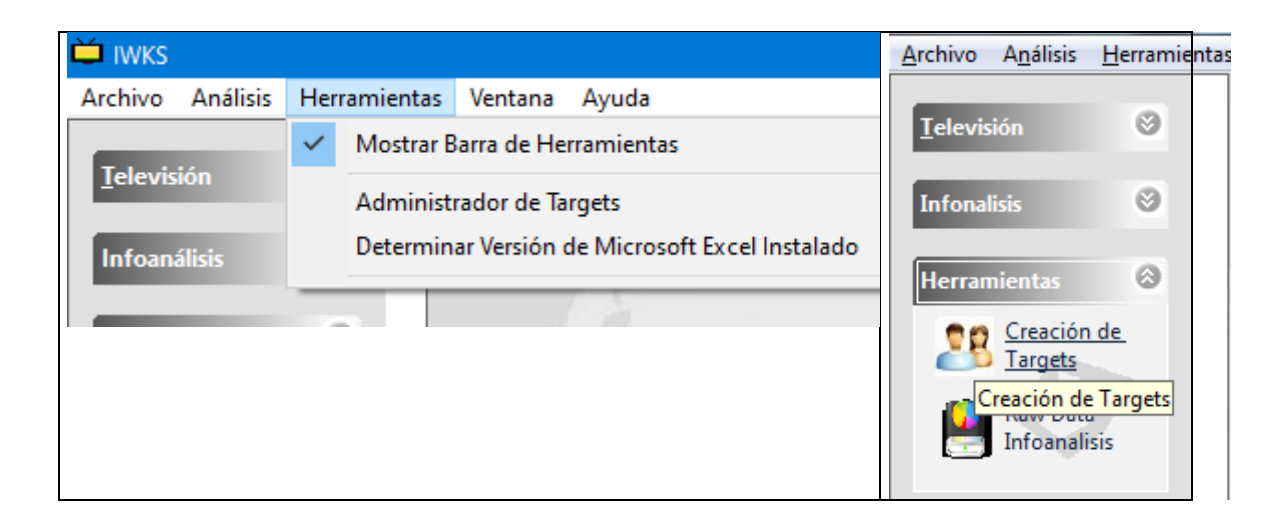

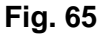

La Fig. 66 Muestra la pantalla inicial del Administrador de Targets. Aquí se pueden encontrar las solapas de selección sobre las que se puede hacer clic para encontrar la opción seleccionada directamente en pantalla.

Las opciones disponibles son:

- ❑ **Puntuales**: Utilizados para calcular el rating del comercial.
- ❑ **Infoanálisis**: Utilizados para la información mensual, es el promedio del programa en el mes.
- ❑ **Universo Puntual**: Muestra un análisis de los targets puntuales de acuerdo a un período seleccionado.
- ❑ **Universo Infoanálisis**: Muestra la tabla anual de universos.

Formato MED CO - Dirección Tecnologías de la Información

Documento No. MED CO-FO-TI-0005 - V.1 - Portada de Manuales de Desarrollo de Software – IWKS

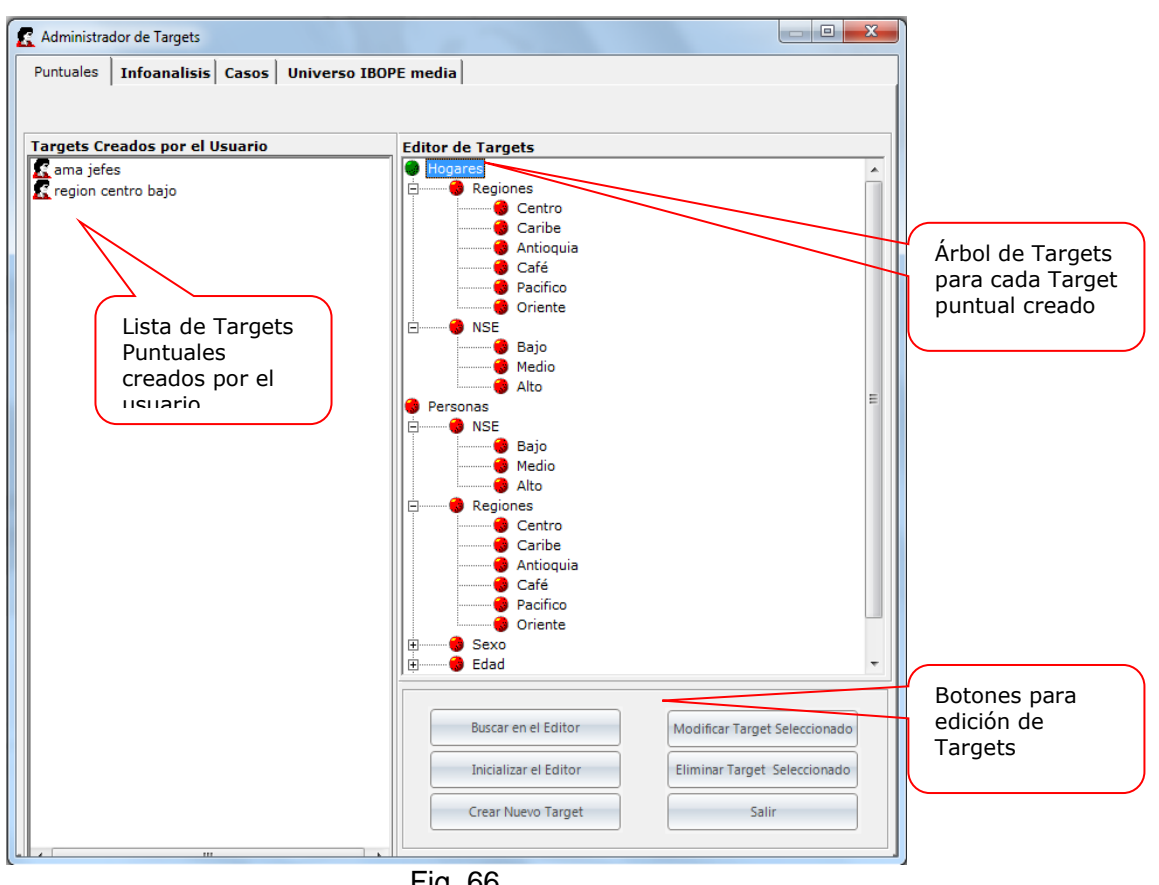

Fig. 66

### *Targets Puntuales*

Permite la creación de targets para los análisis con calculo minuto a y minuto. Siguiendo la descripción de la Fig. 66, tenemos:

### **Árboles de Targets.**

Para ver el árbol de targets de un Target puntual existente, haga clic sobre dicho Target. El sistema le mostrará un árbol de targets similar al de la Fig. 67a y 67b.

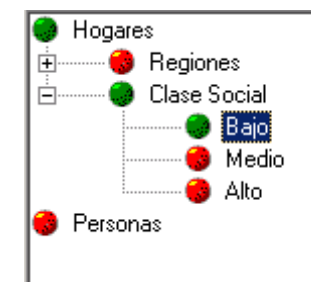

Fig. 67A (Ambiente Nacional)

Formato MED CO - Dirección Tecnologías de la Información

Documento No. MED CO-FO-TI-0005 - V.1 - Portada de Manuales de Desarrollo de Software – IWKS

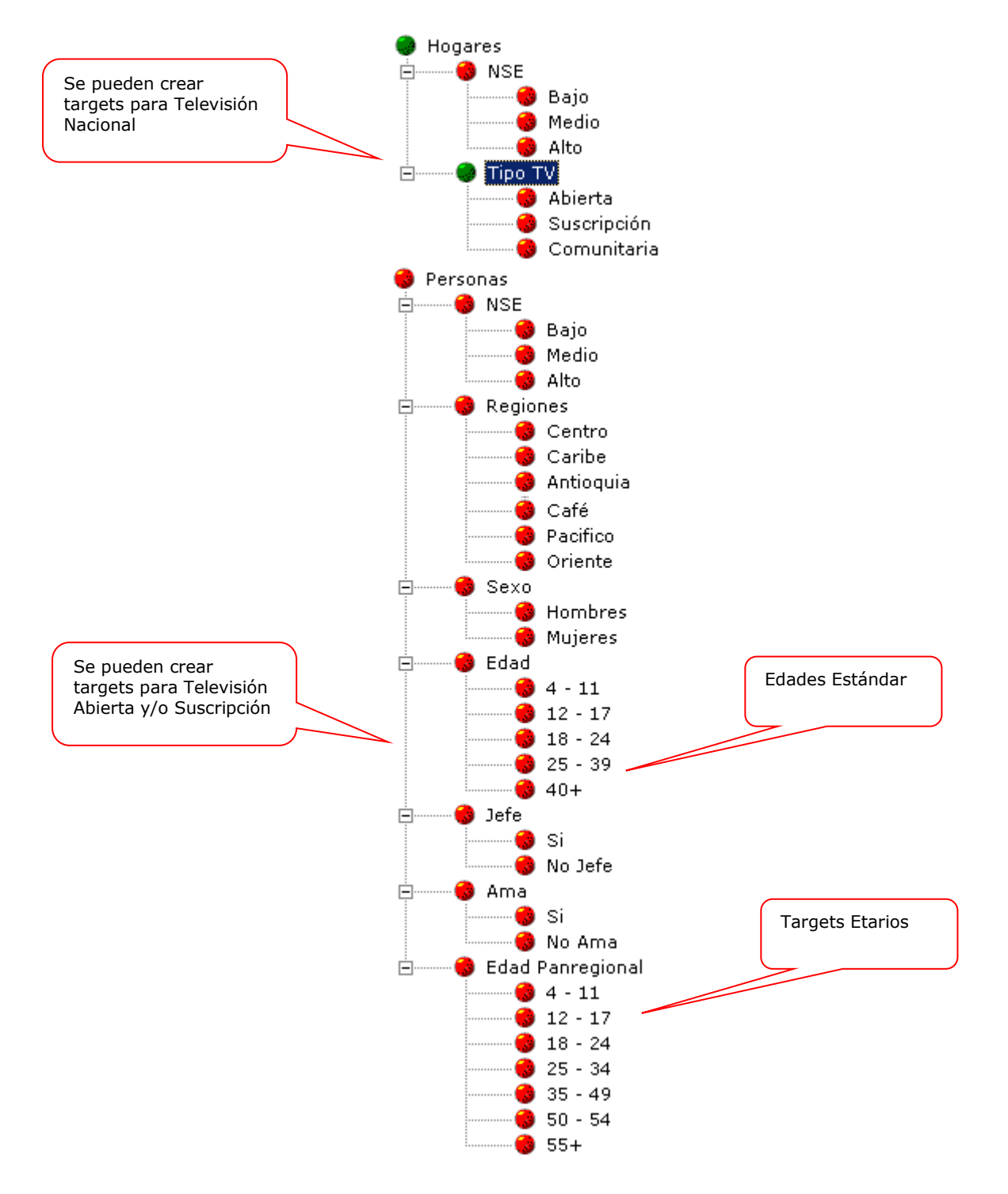

Fig. 67b (Ambiente TV Suscripción)

Las esferas de color verde indican que es un elemento de Target seleccionado por el usuario, las de color rojo, no seleccionadas.

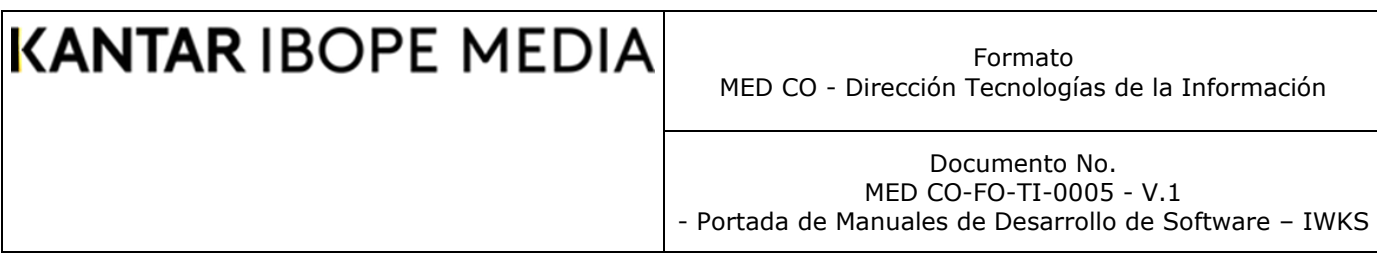

El Target puntual es una composición de diferentes demográficos o elementos, que incluyen sexo, región, clase social, etc.

Observe que si hace doble clic (o pulsando la tecla ENTER) cada elemento del Target (esferas) cambian de color de rojo a verde o viceversa.

IWKS ofrece diversas alternativas para administrar los targets puntuales, las cuales se enumeran y explican a continuación.

**1. Buscar**: Este botón le permite realizar búsquedas por palabras claves, definidas por el usuario, Ver Fig. .68. En el cuadro de texto correspondiente, escriba la palabra que desea buscar, en nuestro ejemplo "Bajo". Presione la tecla ENTER o el botón Buscar y el sistema mostrará el elemento buscado en fondo azul, como se muestra en las Fig. 67a y 67b. Las búsquedas pueden realizarse de arriba hacia abajo o de abajo hacia arriba, ver cuadro etiquetado como "Dirección" en la Fig. 68. Para iniciar las búsquedas siempre seleccione un nodo del editor de targets.

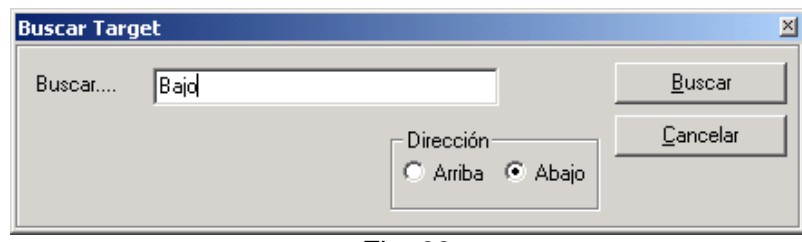

Fig. 68

- **2. Eliminar Marcados:** Con este botón se pueden quitar todas marcas de color "verde" que haya realizado anteriormente.
- **3. Crear: Al** hacer clic sobre este botón, el sistema mostrará la pantalla de la Fig. 69. Para crear un target personalizado:
	- **a.** Se debe haber seleccionado los targets correspondientes, marcados de color verde.
	- **b.** Se debe escribir el nombre completo del target, en la casilla Nombre.
	- **c.** Se debe escribir la abreviatura del Nombre del target; ésta no debe exceder el número de caracteres de la casilla Nombre. Actualmente el sistema no permite más de 25 caracteres para el Nombre ni para la Abreviatura.
	- **d.** Haga clic sobre el botón Crear y el sistema creará automáticamente el target. El mensaje de confirmación de la creación del target deberá ser el que se muestra en la Fig. 70

Documento No. MED CO-FO-TI-0005 - V.1 - Portada de Manuales de Desarrollo de Software – IWKS

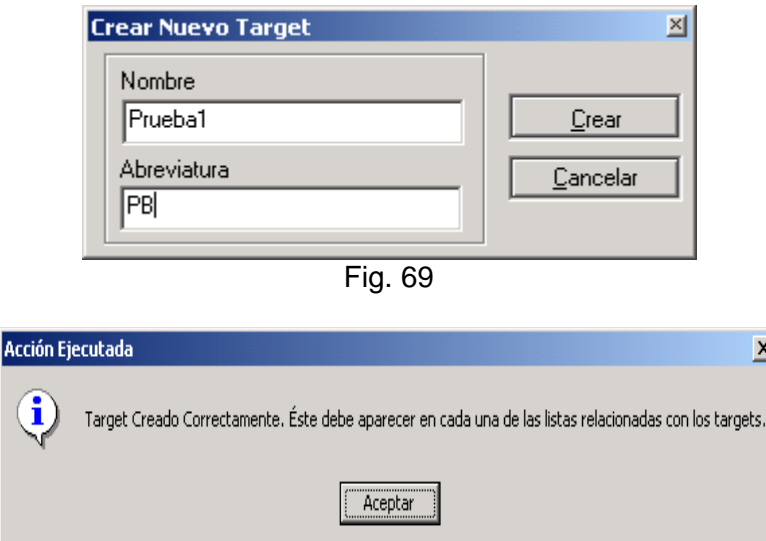

Fig. 70

- **4. Modificar:** Le permite modificar los elementos de un Target seleccionado, el sistema guardará los cambios realizados**.**
- **5. Cancelar:** Con este botón se puede salir de la pantalla de Crear Targets sin realizar cambios.

Para observar los resultados, abra cualquier pantalla que contenga la lista de target, y se podrá observar el Target creado, ver Fig. 71

### **IMPORTANTE**:

Durante el proceso creación de targets se debe considerar que, si no se seleccionan los elementos de un demográfico determinado, es lo mismo que si ese demográfico nunca haya sido seleccionado. Del mismo modo, si todos los elementos de un demográfico han sido seleccionados, es lo mismo que si éste nunca haya sido seleccionado. Por esto, cuando sucedan estos dos casos en particular, el sistema no procesará estos demográficos para no realizar tantas validaciones que pueda afectar su rendimiento en cuanto al tiempo de proceso se refiere.

Formato MED CO - Dirección Tecnologías de la Información

Documento No. MED CO-FO-TI-0005 - V.1 - Portada de Manuales de Desarrollo de Software – IWKS

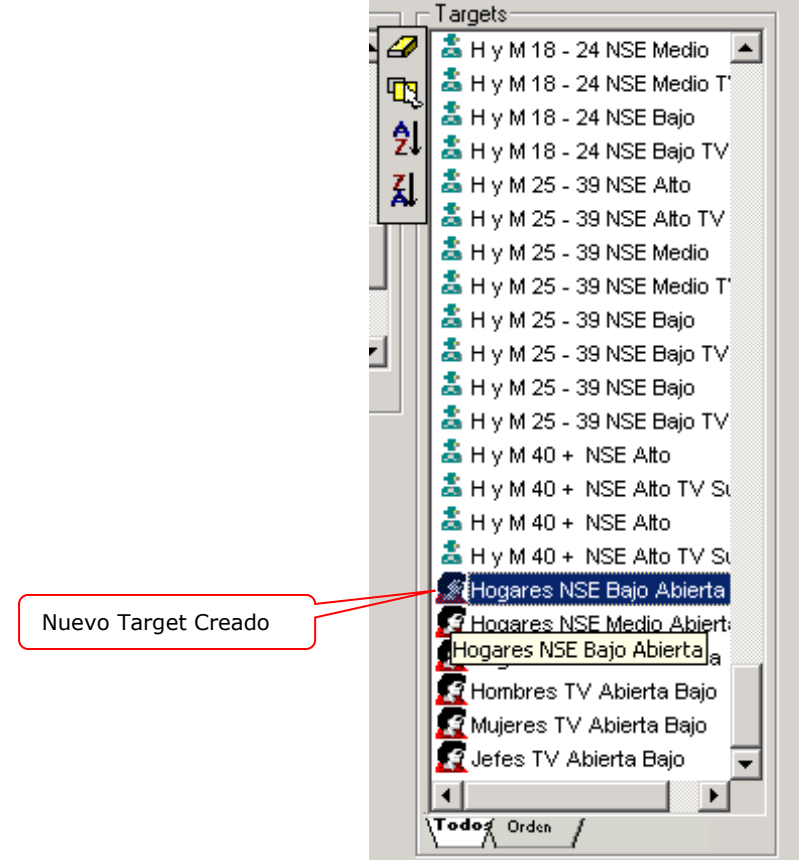

Fig. 71

### *Targets Infoanálisis*

La Figura 72 muestra la segunda solapa, del formulario de Targets, seleccionada. Para crear targets para la Pantalla Infoanálisis. Es una combinación de los existentes es decir con el operador lógico AND.

En la parte izquierda se encuentra una lista del conjunto de Targets que ya todos base. Estos targets están divido en dos Grupos "Hogares" y "Personas". Para ello, debe seleccionar el "Tipo de Target" en los botones de opción que se muestran en la parte de abajo-izquierda de la Fig. 72.

Para agregar los targets al que vamos a crear, hacemos doble-clic(o teclear ENTER) sobre los targets que deseamos incluir.

Los botones de edición de la Fig. 72, funcionan exactamente igual que los de la pantalla de creación de targets Puntuales.

La Fig. 72 muestra la pantalla de Targets Infoanálisis y una breve descripción.

Formato MED CO - Dirección Tecnologías de la Información

Documento No. MED CO-FO-TI-0005 - V.1 - Portada de Manuales de Desarrollo de Software – IWKS

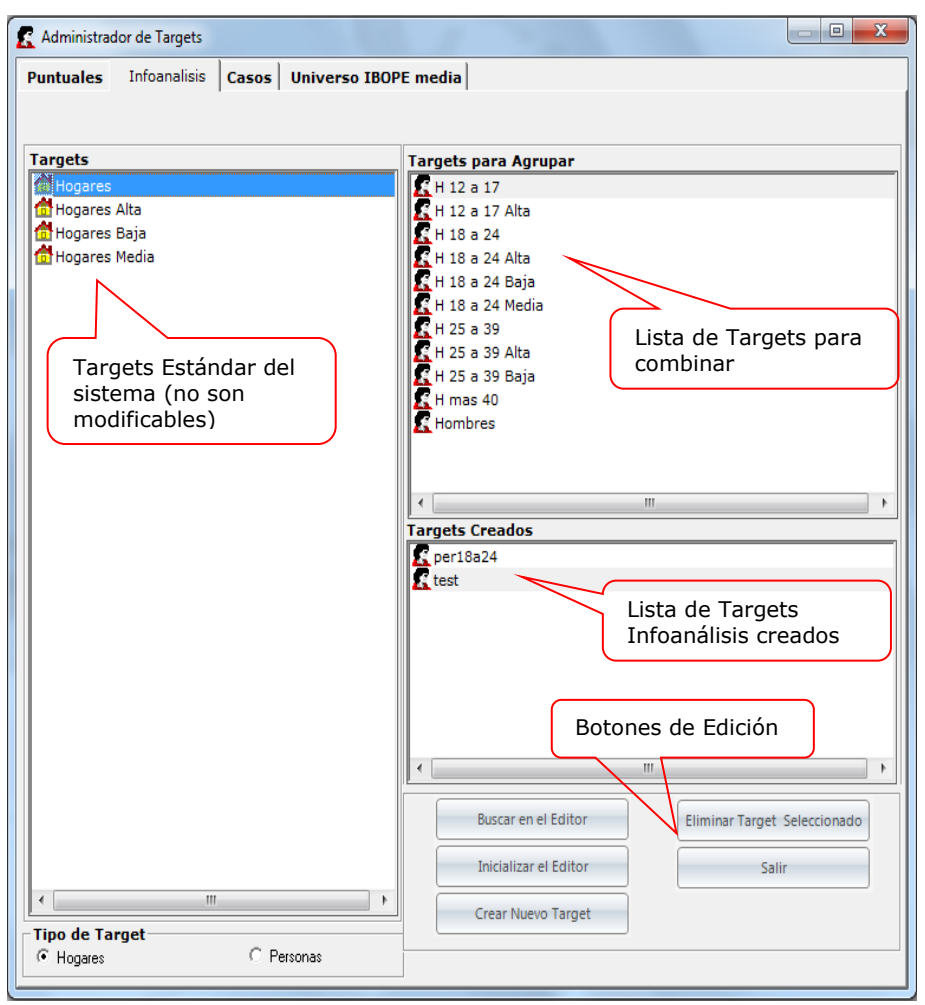

### Fig. 72

### **Los Universos en IWKS**

IWKS muestra los universos que cada año es actualizado por el departamento de estadística de IBOPE Media.

El target Puntual está conformado por demográficos y regiones y está enfocado para los análisis de Alcance y Frecuencia que contiene la sección de Análisis de Efectividad; Infoanálisis permite la creación basada en la combinación de los targets base creados y pre calculados para un periodo comprendido de un mes.

La Fig. 73 muestra la pantalla de targets Puntuales. En el ambiente Cable se agregan los nuevos campos relacionados con el tipo de Señal (abierta o suscripción).

Formato MED CO - Dirección Tecnologías de la Información

Documento No. MED CO-FO-TI-0005 - V.1 - Portada de Manuales de Desarrollo de Software – IWKS

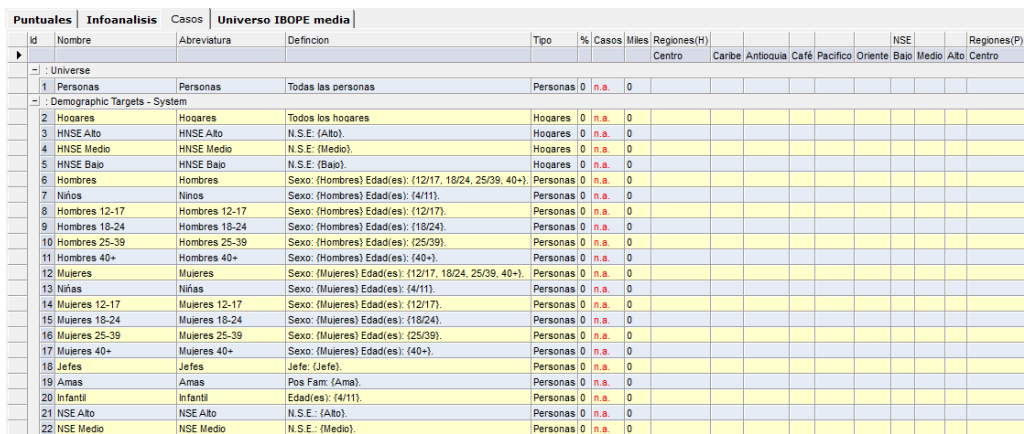

Fig. 73

De izquierda a derecha, los targets y su descripción: numero consecutivo del Target, nombre completo del Target, Tipo, Porcentaje de Casos, Nro. De Casos, Casos en términos de miles, Demográficos con los que se compara el Target.

Para evaluar los targets, se tienen los siguientes menús (Fig. 74)

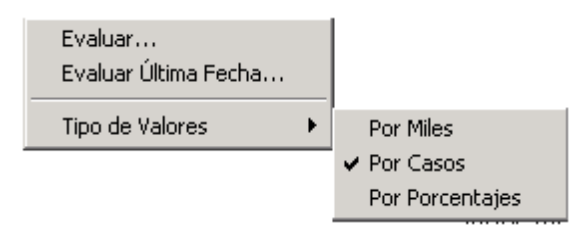

Fig. 74

❑ **Evaluar...:** Le permite evaluar los targets de acuerdo a un criterio de fechas que el usuario. define en el calendario Año-Mes (ver Fig. 75). También se puede afinar la consulta haciendo clic sobre el botón celeste a la derecha del nombre del mes. Lo cual le llevarán a la pantalla del Calendario IWKS (ver [Apéndice A,](#page-172-0) fig. 76) para seleccionar días específicos del mes seleccionado del año correspondiente.

Los días seleccionados aparecerán en la lista correspondiente a la derecha de los botones del año seleccionados (ver Fig. 75).

Se pueden seleccionar tantos días, meses y años que su sistema le permita, recuerde que hay consumos de recursos a medida que sus consultas se hagan más grandes. Mientras más perfilada sea la selección, más rápidos serán los procesos para el cálculo de los casos de los targets y menos el consumo de recursos del sistema. Para continuar y finalizar, haga clic sobre el botón Aceptar. Para salir de esta pantalla, seleccione Cancelar (Fig. 75)

Formato MED CO - Dirección Tecnologías de la Información

Documento No. MED CO-FO-TI-0005 - V.1 - Portada de Manuales de Desarrollo de Software – IWKS

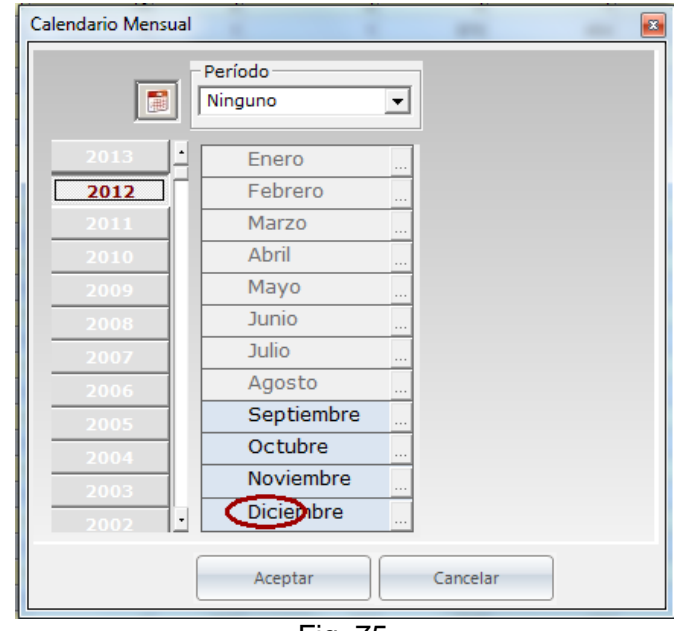

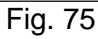

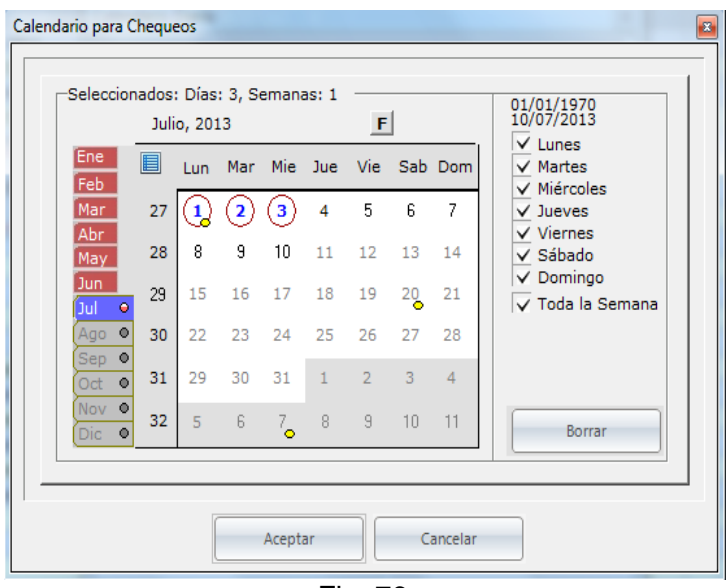

Fig. 76

El menú Evaluar Ultima Fecha (Fig. 74) evalúa los targets puntuales según los criterios de la última fecha consultada (no importa que se. apague el computador). Los resultados que se muestran debajo de las columnas de los demográficos se pueden evaluar por casos, porcentajes y miles, para ello seleccione el menú correspondiente (ver Fig. 74).

Formato MED CO - Dirección Tecnologías de la Información

Documento No. MED CO-FO-TI-0005 - V.1 - Portada de Manuales de Desarrollo de Software – IWKS

|                 | Puntuales Infoanalisis Casos Universo IBOPE media |                                  |                                                                                        |                 |                   |                |  |                |                                                                                             |  |            |      |  | <b>Restore Do</b> |
|-----------------|---------------------------------------------------|----------------------------------|----------------------------------------------------------------------------------------|-----------------|-------------------|----------------|--|----------------|---------------------------------------------------------------------------------------------|--|------------|------|--|-------------------|
|                 |                                                   |                                  |                                                                                        |                 | % Casos Miles NSE |                |  |                |                                                                                             |  |            | Sexo |  |                   |
|                 | Nombre                                            | Abreviatura                      | Defincion                                                                              | Tipo            |                   |                |  | <b>Tipo TV</b> |                                                                                             |  | <b>NSE</b> |      |  | Edad              |
| H.              | Personas                                          | Personas                         | Todas las personas                                                                     | Personas 0 n.a. |                   | $\overline{0}$ |  |                | Baio Medio Alto Abierta Suscripción Comunitaria Baio Medio Alto Hombres Muieres 4 - 11 12 - |  |            |      |  |                   |
|                 | $\equiv$ : Demographic Targets - System           |                                  |                                                                                        |                 |                   |                |  |                |                                                                                             |  |            |      |  |                   |
| $\overline{2}$  | <b>Personas TV Suscripcion</b>                    | <b>Personas TV Suscripcion</b>   | Todas las personas TV Suscripcion                                                      | Personas 0 n a  |                   | lo.            |  |                |                                                                                             |  |            |      |  |                   |
| 13              | Personas TV Abierta                               | Personas TV Abierta              | Todas las personas TV Abierta                                                          | Personas 0 n.a. |                   | lo.            |  |                |                                                                                             |  |            |      |  |                   |
|                 | Personas TV Comunitaria                           | Personas TV Comunitaria          | Todas las personas TV Comunitaria                                                      | Personas 0 n.a. |                   | lo.            |  |                |                                                                                             |  |            |      |  |                   |
| 5.              | <b>Hogares</b>                                    | <b>Hogares</b>                   | Todos los hogares                                                                      | Hogares 0 n.a.  |                   | 'n             |  |                |                                                                                             |  |            |      |  |                   |
|                 |                                                   |                                  |                                                                                        |                 |                   | 'n             |  |                |                                                                                             |  |            |      |  |                   |
| 6               | <b>Hogares TV Suscripcion</b>                     | <b>Hogares TV Suscripcion</b>    | Todos los hogares TV Suscripcion                                                       | Hogares 0 n.a.  |                   |                |  |                |                                                                                             |  |            |      |  |                   |
|                 | Hogares TV Abjerta                                | <b>Honares TV Abierta</b>        | Todos los hogares TV Abierta                                                           | Hogares 0 n.a.  |                   | lo.            |  |                |                                                                                             |  |            |      |  |                   |
| R.              | Hogares TV Comunitaria                            | <b>Honares TV Comunitaria</b>    | Todos los honares TV Comunitaria                                                       | Hogares 0 n.a.  |                   | 'n             |  |                |                                                                                             |  |            |      |  |                   |
| $\mathbf{Q}$    | <b>HNSE Ato</b>                                   | <b>HNSE ARO</b>                  | <b>N.S.E: (Alto)</b>                                                                   | Honares 0 n a   |                   | 'n             |  |                |                                                                                             |  |            |      |  |                   |
|                 | 10 HNSE Alto TV Suscripcion                       | <b>HNSE Alto TV Suscripcion</b>  | N.S.E: (Alto). TV Suscripcion                                                          | Hogares 0 n.a.  |                   | ln.            |  |                |                                                                                             |  |            |      |  |                   |
| 11              | <b>HNSE Medio</b>                                 | <b>HNSE Medio</b>                | N.S.E: {Medio}                                                                         | Hogares 0 n.a.  |                   | ١o             |  |                |                                                                                             |  |            |      |  |                   |
|                 | 12 HNSE Medio TV Suscripcion                      | <b>HNSF Medio TV Suscripcion</b> | N.S.F: (Medio) TV Suscripcion                                                          | Honares 0 na    |                   | 'n             |  |                |                                                                                             |  |            |      |  |                   |
|                 | 13 HNSE Baio                                      | <b>HNSE Baio</b>                 | N.S.E: {Baio}.                                                                         | Hogares 0 n.a.  |                   | 'n             |  |                |                                                                                             |  |            |      |  |                   |
|                 | 14 HNSE Baio TV Suscripcion                       | <b>HNSE Baio TV Suscripcion</b>  | N.S.E: {Baio}. TV Suscripcion                                                          | Hogares 0 n.a.  |                   | lo.            |  |                |                                                                                             |  |            |      |  |                   |
| 15 <sub>1</sub> | <b>Hombres</b>                                    | <b>Hombres</b>                   | Sexo: {Hombres} Edad(es): {12/17, 18/24, 25/39, 40+}.                                  | Personas 0 n.a. |                   | 'n             |  |                |                                                                                             |  |            |      |  |                   |
| 16              | Hombres TV Suscripcion                            | <b>Hombres TV Suscripcion</b>    | Sexo: {Hombres} Edad(es): {12/17, 18/24, 25/39, 40+}. TV Suscripcion Personas 0 n.a.   |                 |                   | 'n             |  |                |                                                                                             |  |            |      |  |                   |
|                 | 17 Ninos                                          | <b>Ninns</b>                     | Sexo: (Hombres) Edad(es): (4/11)                                                       | Personas 0 n a  |                   | lo.            |  |                |                                                                                             |  |            |      |  |                   |
|                 | 18 Ninos TV Suscripcion                           | Ninos TV Suscripcion             | Sexo: {Hombres} Edad(es): {4/11}. TV Suscripcion                                       | Personas 0 n.a. |                   | lo.            |  |                |                                                                                             |  |            |      |  |                   |
|                 | 19 Hombres 12-17                                  | Hombres 12-17                    | Sexo: {Hombres} Edad(es): {12/17}                                                      | Personas 0 n a  |                   | 'n             |  |                |                                                                                             |  |            |      |  |                   |
| 20              | Hombres 12-17 TV Suscripcion                      | Hombres 12-17 TV Suscripcion     | Sexo: (Hombres) Edad(es): (12/17). TV Suscripcion                                      | Personas 0 n.a. |                   | 'n             |  |                |                                                                                             |  |            |      |  |                   |
|                 | 21 Hombres 18-24                                  | Hombres 18-24                    | Sexo: {Hombres} Edad(es): {18/24}                                                      | Personas 0 n.a. |                   | ١o             |  |                |                                                                                             |  |            |      |  |                   |
|                 | 22 Hombres 18-24 TV Suscripcion                   | Hombres 18-24 TV Suscripcion     | Sexo: (Hombres) Edad(es): {18/24}. TV Suscripcion                                      | Personas 0 n a  |                   | lo.            |  |                |                                                                                             |  |            |      |  |                   |
|                 | 23 Hombres 25-39                                  | Hombres 25-39                    | Sexo: {Hombres} Edad(es): {25/39}                                                      | Personas 0 n.a. |                   | ln.            |  |                |                                                                                             |  |            |      |  |                   |
| 24              | Hombres 25-39 TV Suscripcion                      | Hombres 25-39 TV Suscripcion     | Sexo: {Hombres} Edad(es): {25/39} TV Suscripcion                                       | Personas 0 n a  |                   | lo.            |  |                |                                                                                             |  |            |      |  |                   |
|                 | 25 Hombres 40+                                    | Hombres 40+                      | Sexo: (Hombres) Edad(es): {40+}                                                        | Personas 0 n a  |                   | lo.            |  |                |                                                                                             |  |            |      |  |                   |
| 26              | Hombres 40+ TV Suscripcion                        | Hombres 40+ TV Suscripcion       | Sexo: {Hombres} Edad(es): {40+}. TV Suscripcion                                        | Personas 0 n.a. |                   | ١o             |  |                |                                                                                             |  |            |      |  |                   |
| 27              | Mujeres                                           | <b>Mujeres</b>                   | Sexo: (Muieres) Edad(es): {12/17, 18/24, 25/39, 40+}.                                  | Personas 0 n a  |                   | lo.            |  |                |                                                                                             |  |            |      |  |                   |
| 28              | Mujeres TV Suscripcion                            | Mujeres TV Suscripcion           | Sexo: {Mujeres} Edad(es): {12/17, 18/24, 25/39, 40+}, TV Suscripcion Personas 0   n.a. |                 |                   | lo.            |  |                |                                                                                             |  |            |      |  |                   |
| 29              | <b>Nhas</b>                                       | <b>Ninas</b>                     | Sexo: {Muieres} Edad(es): {4/11}                                                       | Personas 0 n.a. |                   | ln.            |  |                |                                                                                             |  |            |      |  |                   |
|                 | 30 Niñas TV Suscripcion                           | Niñas TV Suscripcion             | Sexo: (Mujeres) Edad(es): (4/11) TV Suscripcion                                        | Personas 0 n a  |                   | n.             |  |                |                                                                                             |  |            |      |  |                   |
|                 | 31 Mujeres 12-17                                  | Muieres 12-17                    | Sexo: {Muieres} Edad(es): {12/17}.                                                     | Personas 0 n.a. |                   | 'n             |  |                |                                                                                             |  |            |      |  |                   |
|                 | 32 Muieres 12-17 TV Suscripcion                   | Mujeres 12-17 TV Suscripcion     | Sexo: {Mujeres} Edad(es): {12/17}. TV Suscripcion                                      | Personas 0 n a  |                   | lo.            |  |                |                                                                                             |  |            |      |  |                   |
|                 | 33 Mujeres 18-24                                  | Mujeres 18-24                    | Sexo: {Mujeres} Edad(es): {18/24}                                                      | Personas 0 n.a. |                   | ln.            |  |                |                                                                                             |  |            |      |  |                   |
|                 | 34 Muieres 18-24 TV Suscripcion                   | Muleres 18-24 TV Suscripcion     | Sexo: {Mujeres} Edad(es): {18/24}. TV Suscripcion                                      | Personas 0 n.a. |                   | lo.            |  |                |                                                                                             |  |            |      |  |                   |
|                 | 35 Mujeres 25-39                                  | Mujeres 25-39                    | Sexo: (Mujeres) Edad(es): (25/39)                                                      | Personas 0 n a  |                   | 'n             |  |                |                                                                                             |  |            |      |  |                   |
|                 | 38 Millarge 25, 39 TV Superincian                 | Mujeree 25, 39 TV Superincian    | Save: /Milarge\ Edad/ge\ /25/39\ T\/ Superincion                                       | Derennee 0 n.e. |                   | lo.            |  |                |                                                                                             |  |            |      |  |                   |

Fig. 77

La pantalla de los universos Infoanálisis se muestran en la Fig. 78. Para realizar la consulta, haga clic con el botón derecho sobre esa pantalla y seleccione el menú "Evaluar..." (Ver Fig. 79)

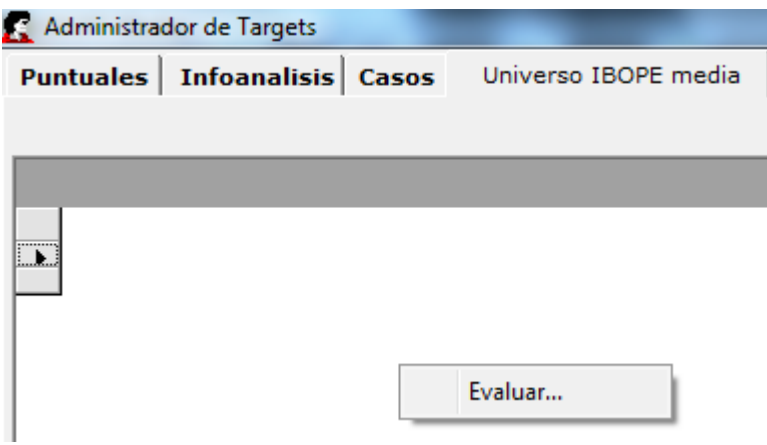

Fig. 79

El sistema le mostrará con el selector de Fechas (Año-Mes, Fig. 80). Aquí las consultas se pueden hacer solamente por meses y años.

Formato MED CO - Dirección Tecnologías de la Información

Documento No. MED CO-FO-TI-0005 - V.1 - Portada de Manuales de Desarrollo de Software – IWKS

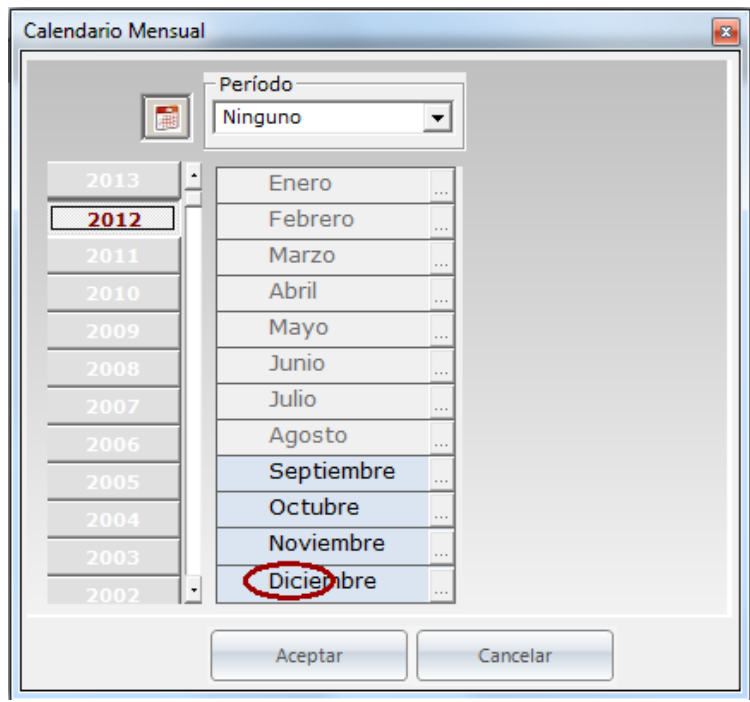

Fig. 80

La Fig. 81 le muestra un cuadro con los resultados de la consulta para el Universo Ibope. Cada uno de los casos está representado en cada una de las regiones del país. "Nacional" representa a todas las regiones.

Formato MED CO - Dirección Tecnologías de la Información

> Documento No. MED CO-FO-TI-0005 - V.1

- Portada de Manuales de Desarrollo de Software – IWKS

| Puntuales   Infoanalisis   Casos |           |                         | Universo IBOPE media  |                             |                 |                |                 |                |   |                  |
|----------------------------------|-----------|-------------------------|-----------------------|-----------------------------|-----------------|----------------|-----------------|----------------|---|------------------|
|                                  |           |                         |                       |                             |                 |                |                 |                | B |                  |
|                                  |           |                         |                       |                             |                 |                |                 |                |   |                  |
| <b>TARGET/REGION</b>             | <b>ND</b> | <b>NACIONAL</b>         | CARIBE                | <b>ANTIOQUIA</b>            | <b>PACIFICO</b> | CAFETERA       | <b>ORIENTE</b>  | <b>CENTRO</b>  |   |                  |
| <b>U HOGARES</b>                 | 1         | 5                       | 703                   | 853                         | 675             | 335            | 393             | 2              |   |                  |
| <b>U PERSONAS</b>                |           | 18                      | $\overline{2}$        | $\overline{2}$              |                 |                |                 |                |   | Botón de         |
| <b>U HOMBRES</b>                 | 1         | $\overline{7}$          | 1                     | $\overline{1}$              | 978             | 464            | 593             | 3              |   | exportación de   |
| U H12a17                         | 1         | 1                       | 174                   | 147                         | 133             | 60             | 87              | 413            |   | datos            |
| U H18a24                         | 1         | 1                       | 194                   | 190                         | 159             | 75             | 98              | 483            |   | relacionados con |
| U H25a39                         | 1         | $\overline{2}$          | 340                   | 338                         | 287             | 125            | 171             | 925            |   | los Universos en |
| U Hmas40                         | 1         | 3                       | 446                   | 558                         | 398             | 202            | 235             |                |   | formato de       |
| <b>U</b> Mujeres                 |           | 8                       | -1                    | 1                           |                 | 519            | 655             |                |   | Microsoft Excel. |
| U M12a17                         | 1         | 985                     | 169                   | 142                         | 128             | 58             | 84              | 400            |   |                  |
| U M18a24                         |           |                         | 188                   | 186                         | 154             | 72             | 96              | 470            |   |                  |
| U M25a39                         |           | $\overline{2}$          | 367                   | 372                         | 307             | 134            | 183             |                |   |                  |
| U Mmas40                         |           | $\overline{\mathbf{3}}$ | 527                   | 707                         | 500             | 253            | 290             |                |   |                  |
| <b>U JEFES</b>                   | 1         | 5                       | 703                   | 853                         | 675             | 335            | 393             | $\overline{2}$ |   |                  |
| <b>U AMAS</b>                    | 1         | 5                       | 703                   | 853                         | 675             | 335            | 393             |                |   |                  |
| <b>U INFANTIL</b>                | 1         | $\overline{2}$          | 455                   | 343                         | 316             | 145            | 208             |                |   |                  |
| U HogaresAlta                    |           |                         | 97                    | 191                         | 140             | 85             | 85              | 457            |   |                  |
| U HogaresMedia                   | 1         | 1                       | 130                   | 284                         | 225             | 109            | 101             | 806            |   |                  |
| U HogaresBaia                    | 1         | $\overline{2}$          | 476                   | 376                         | 309             | 140            | 207             | 978            |   |                  |
| U PersonasAlta                   | 1         | 3                       | 326                   | 599                         | 439             | 269            | 276             |                |   |                  |
| U PersonasMedia                  |           | 5                       | 481                   | 960                         | 759             | 366            | 377             |                |   |                  |
| U PersonasBaia<br>U HombresAlta  | 1<br>1    | 9<br>1                  | $\overline{2}$<br>131 | $\blacktriangleleft$<br>247 | 180             | 492            | 804<br>112      | 541            |   |                  |
| U HombresMedia                   | 1         | $\overline{2}$          | 194                   | 397                         | 311             | 110<br>150     | 153             |                |   |                  |
| U HombresBaia                    |           | $\overline{\mathbf{3}}$ | 829                   | 590                         | 486             | 202            | 327             |                |   |                  |
| <b>Contained Alle</b>            |           |                         | 4.40                  | 202                         | 200             | $\overline{a}$ | $\overline{AB}$ | <b>COL</b>     |   |                  |

Fig. 81

#### **Infoanálisis Multimedios**

Para acceder a la pantalla de Infoanálisis Multimedios, ubíquese en la sección Infoanálisis y haga clic sobre el acceso Infoanálisis Multimedios, como se muestra en la Fig. 82

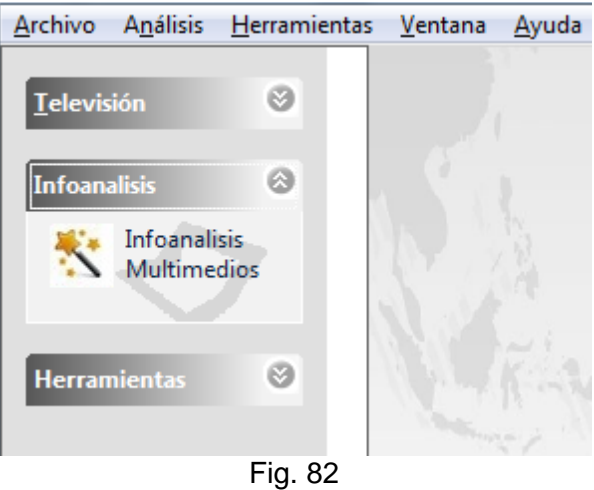

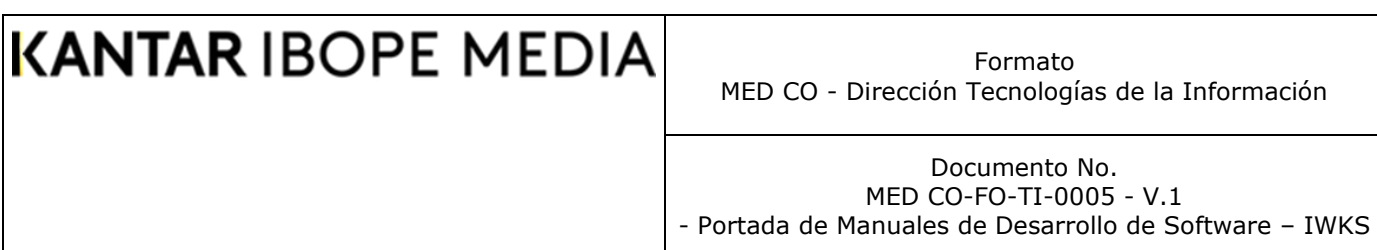

También se puede acceder al mismo formulario desde el menú Infoanálisis que se muestra en la Fig. 83

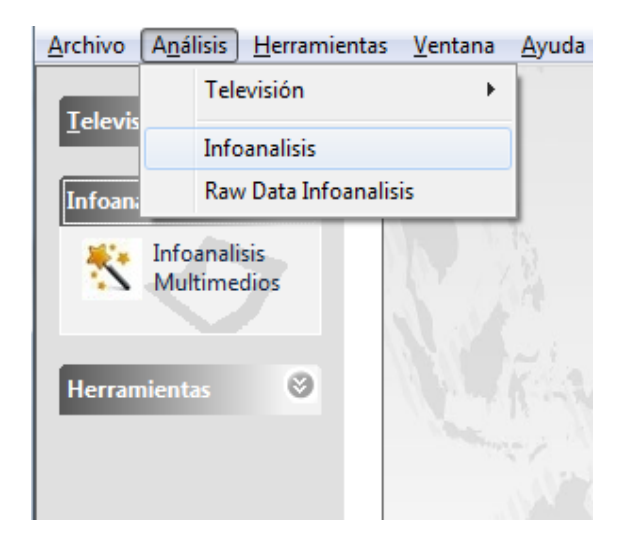

Fig. 83

Inmediatamente el sistema indica que está configurando el módulo, puede tardar entre 3 y 4 segundos Fig. 84

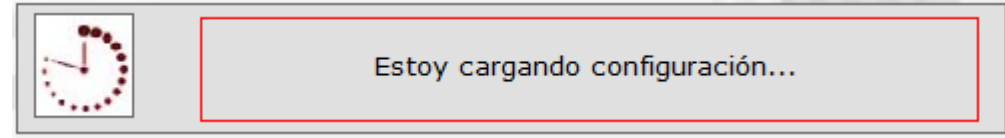

### Fig. 84

Luego del mensaje de configuración aparece el módulo maestro en la Fig. 85 Encontrará la descripción de las opciones.

Al hacer clic en el botón *Siguiente* se mostrarán cada una de las pantallas:

- ❑ Presentación (Fig. 85)
- $\Box$  Fechas (Fig. 86 y 87)
- ❑ Filtros de Medios (Fig. 90)
- ❑ Filtros de Producto (Fig. 91)

Formato MED CO - Dirección Tecnologías de la Información

Documento No. MED CO-FO-TI-0005 - V.1

- Portada de Manuales de Desarrollo de Software – IWKS

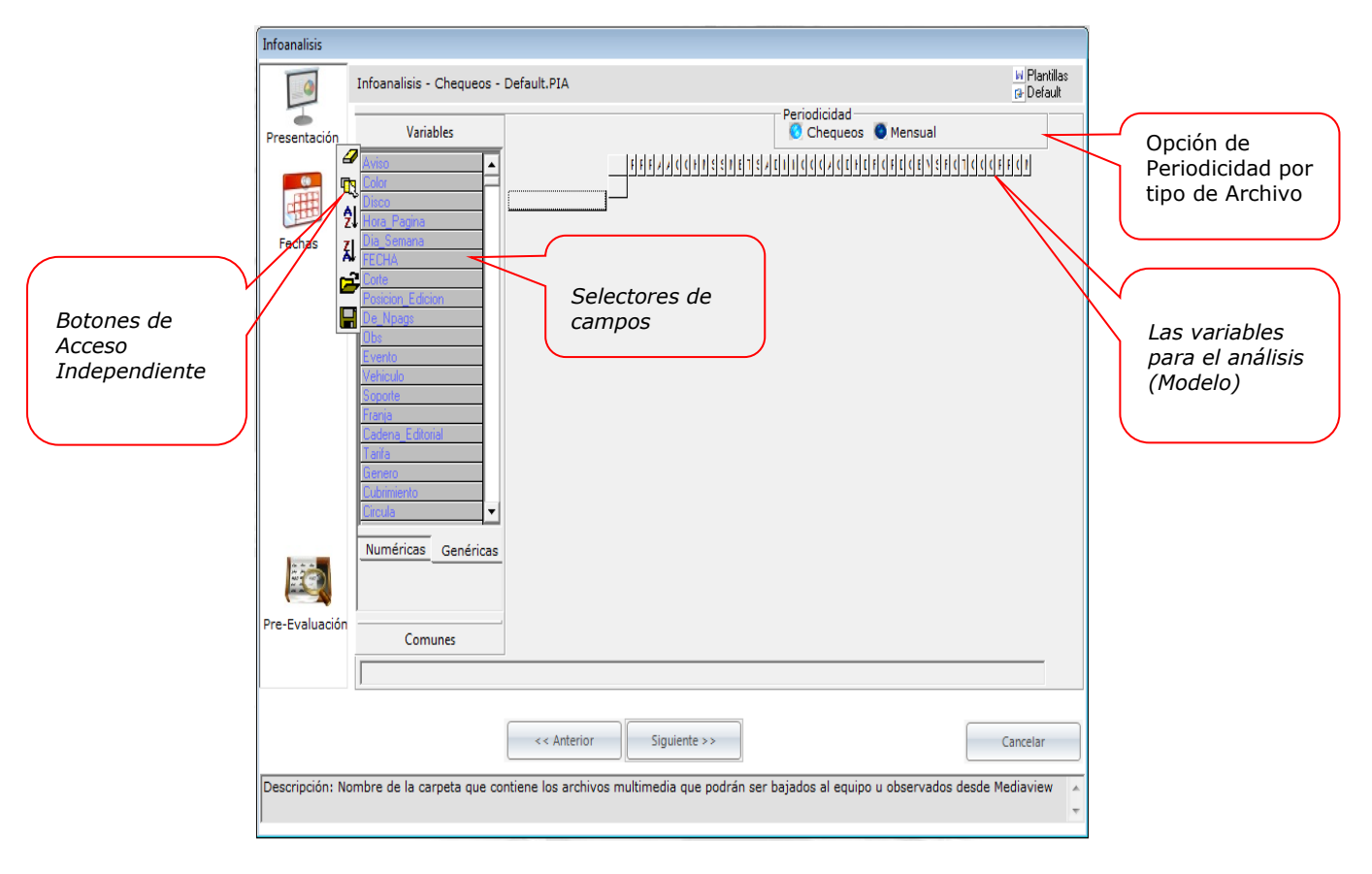

Fig. 85

### **Pantalla** *Presentación* **de Infoanálisis**

**(Fig. 85)**

- ❑ **Barra de Herramientas**: Otra opción para acceder a cada una de las pantallas de creación de consultas. Lo ideal es seguir el asistente, con el botón siguiente.
- ❑ **Barra de variables**: Contiene, en forma clasificada por grupos los nombres de cada uno de los variables que el usuario desee para sus resultados de salida. Éstos cambian según la opción Periodicidad seleccionada.
- ❑ **Periodicidad:** Permite ver los Chequeos diarios o la información Mensual. **Nota**: Al seleccionar la opción Ver Chequeos Diarios, se activa el botón Preevaluación, Fig. 85B que permite realizar sus propias consultas a través de un archivo creado y configurado por el usuario mismo, para más información ver [Apéndice D: Archivo de Pre-Evaluación](#page-180-0)

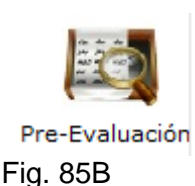

- ❑ **Variables para el análisis:** Filas y Columnas:
	- o **Filas:** La variable ubicada en esta posición indica que por ésta se va a totalizar la consulta, cuando desee un TOTAL, es allí donde debe ubicar la variable. Excepto por la Duración\_Real, las variables numéricas no se utilizan para agrupar.
	- o **Columnas:** Aquí se deben colocar, las variables que requiera en el análisis, notará que cuando haya colocado, una variable en las filas, los campos numéricos (Inversión, Inserciones, etc.,.) se les antepondrá el prefijo "Total\_" para que el usuario sepa que allí está contemplado el total de la agrupación; si no hay variables en las filas, simplemente se mostrará el detalle de cada una de las inserciones.
- ❑ **Botón siguiente:** Permite continuar con el análisis a la siguiente pantalla, en este caso las fechas.

### **Pantalla** *Fechas* **de Infoanálisis (Para Chequeos Mensuales)**

**(Fig. 87):**

- ❑ Opción seleccionar todos: Permite seleccionar todas las fechas del año.
- ❑ Selector automático de Periodos: Es una lista desplegable selecciona periodos establecidos, bimestres, trimestres, semestre, etc.
- ❑ Botones selectores de Año: Al seleccionar uno de estos botones el sistema mostrará cual es el mes seleccionado para el año correspondiente. IWKS, guarda en su memoria cada una de las selecciones por año.
- ❑ Fechas: Seleccione una fecha, presionando clic sobre el mes o los meses del análisis, IWKS, los identificará con un ovalo rojo, que indica que hay selección
- ❑ Bloque de Fechas Inhabilitadas: IWKS indica, qué archivos no están disponibles al momento de su selección.
- ❑ Botón Borrar: Limpia toda selección realizada
- ❑ Botón siguiente: Permite acceder a la siguiente pantalla automáticamente. En este caso, la de Filtros de Medios
Formato MED CO - Dirección Tecnologías de la Información

Documento No. MED CO-FO-TI-0005 - V.1 - Portada de Manuales de Desarrollo de Software – IWKS

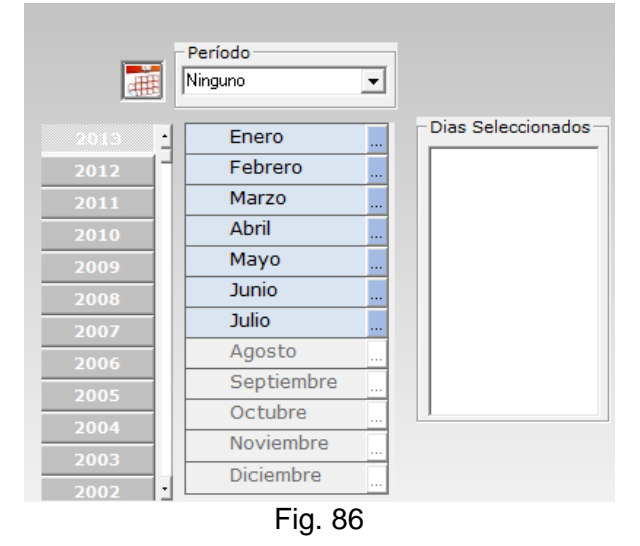

Lista del selector de Períodos automático

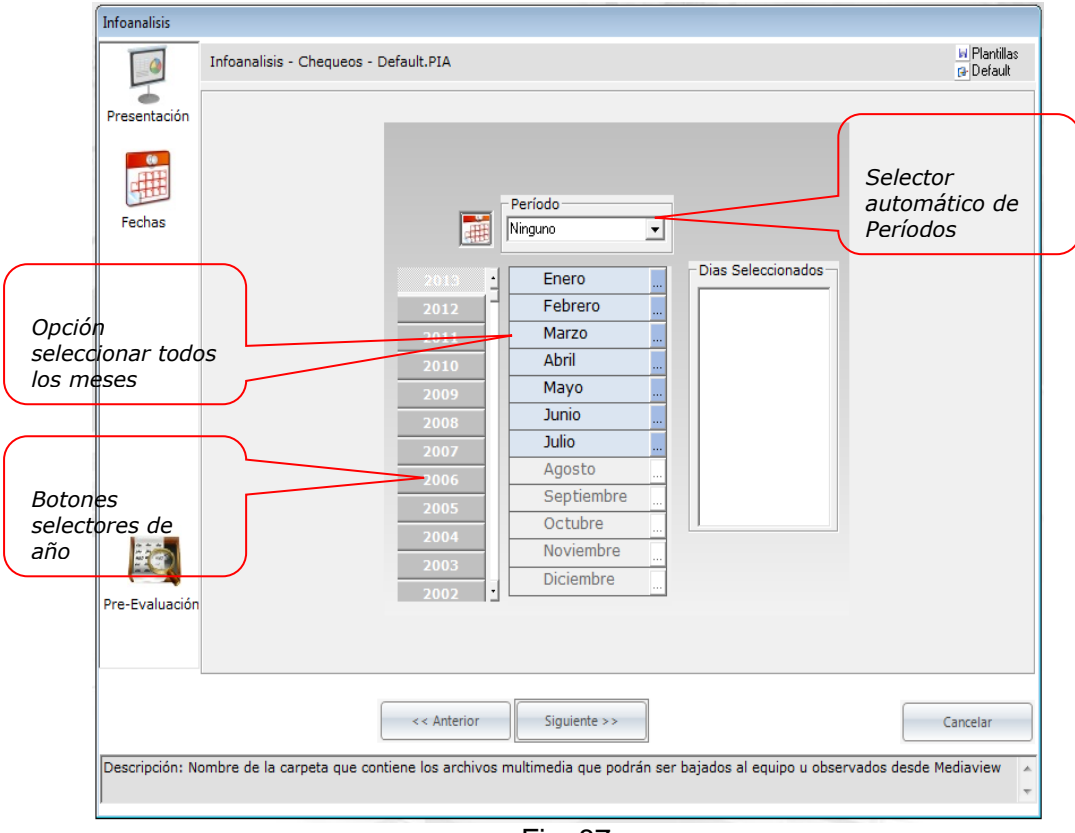

Fig. 87

 **Pantalla de Fechas**

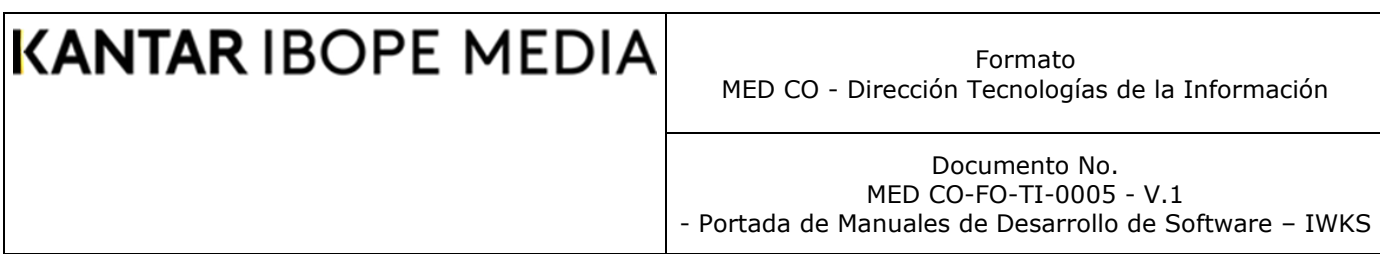

#### **Pantalla** *Fechas* **de Infoanalisis (Para Chequeos Diarios)**

La pantalla de Fechas de Infoanalisis diario es muy similar la mensual, ver Fig. 88. La única diferencia es la capacidad de seleccionar fechas por día y la lista de días seleccionados.

Al seleccionar un mes (con una elipse transparente en rojo), IWKS automáticamente seleccionada todos los días para ese mes. Éstos automáticamente serán ingresados a la lista del total de días seleccionados.

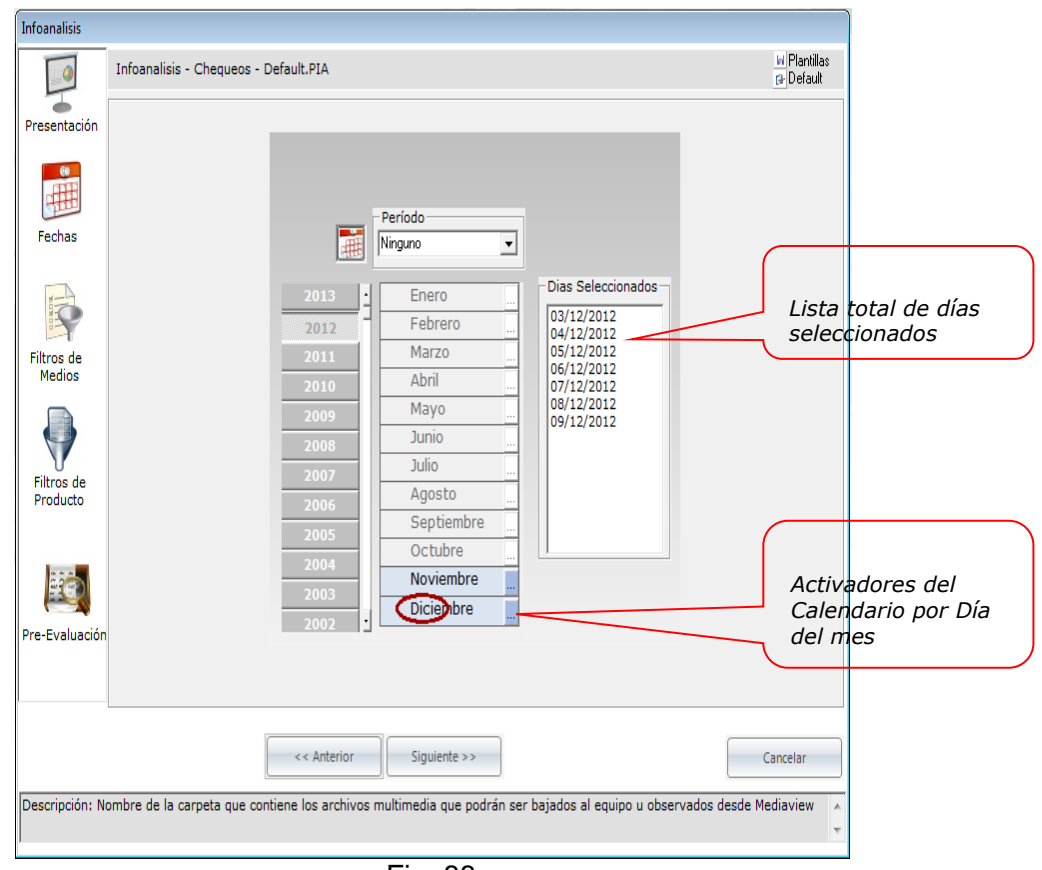

Fig. 88

Descripción de la pantalla de Fechas Diarias

Para seleccionar días específicos dentro del mes seleccionado, haga clic sobre uno de los botones de color azul, con puntos suspensivos. Automáticamente, el sistema le mostrará el calendario de la Fig. 89. Su funcionamiento es el mismo al que todos conocemos (Ver *[Apéndice A: Calendario del IWKS](#page-172-0)*), a diferencia de que solamente funciona para el mes seleccionado. Los nuevos resultados serán mostrados en la lista de días seleccionados.

Formato MED CO - Dirección Tecnologías de la Información

Documento No. MED CO-FO-TI-0005 - V.1 - Portada de Manuales de Desarrollo de Software – IWKS

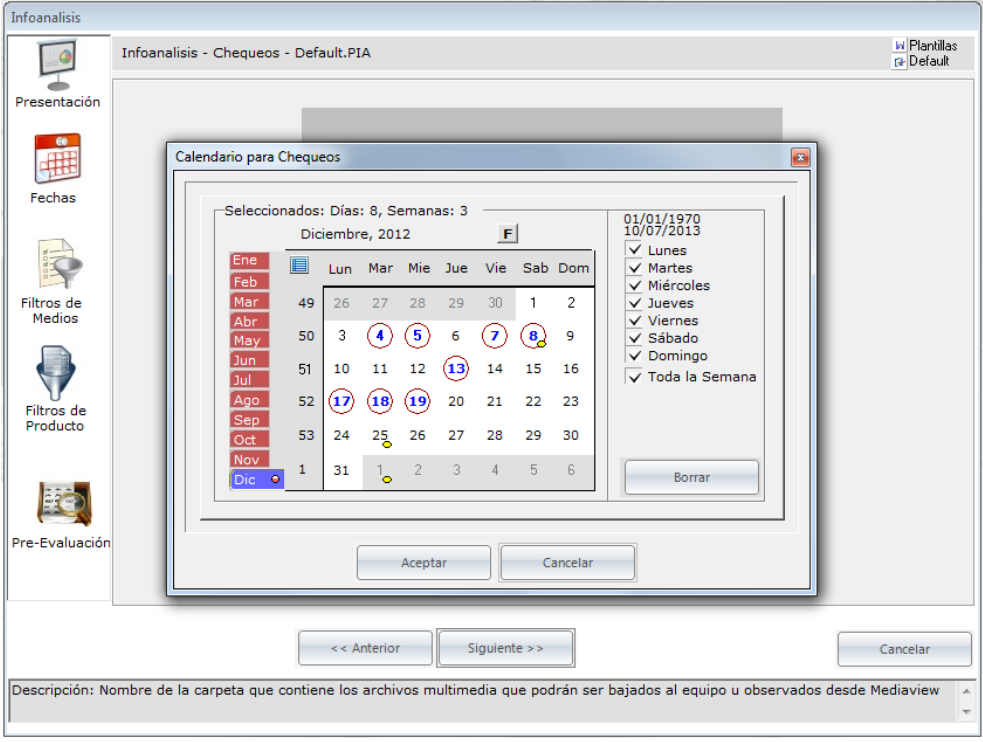

Fig. 89

### **Calendario Diario al hacer clic sobre el botón Activador**

#### **Pantalla** *Medios* **de Infoanálisis:**

Caso 1: cuando Botón de selección de múltiple de vehículos<sup>199</sup>está *desactivado*.

❑ Criterios de selección de medios: De arriba abajo y en orden jerárquico, puede filtrar las consultas por Medio, Vehículo\*, Soporte o Registros específicos. Para ingresar al siguiente filtro, ha debido seleccionar el filtro anterior, al final si le interesa algún registro específico, lo puede obtener haciendo doble clic sobre la lista de soportes\*. Si desea seleccionar un grupo mayor de registros, lo puede hacer haciendo clic (con la tecla CTRL. Activada) sobre la lista de los soportes; una vez finalizado, puede pulsar el botón "Agregar a la Selección Individual" (ver Fig. 10-6). También puede seleccionar Todos los elementos de la lista de soportes pulsando el botón "Seleccionar Todos" (ver Fig. 10-6) y luego el botón "Agregar a la Selección Individual" (ver Fig. 10-6).

Para seleccionar todos los medios, puede marcar uno a uno los medios, o simplemente no seleccionar ninguno.

Si desea seleccionar puntualmente un medio o un parcial de la lista de medios, presione a CTRL. + Clic con el botón izquierdo del ratón sobre los medios específicos que desee

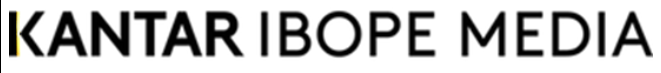

Documento No. MED CO-FO-TI-0005 - V.1 - Portada de Manuales de Desarrollo de Software – IWKS

visualizar. Igualmente, con el vehículo y el soporte (excepto que solamente puede hacer clic sobre un soporte a la vez).

Puede observar que jerárquicamente cuando marca una selección superior, se reinicializan las inferiores automáticamente, esto permite filtrar a un nivel de detalle mayor, (excepto los elementos seleccionados en la última línea).

Cada lista tiene un botón borrar, por si necesita reinicializar su selecciones en dicha lista.

- ❑ Para borrar un solo registro de la lista "Selección", simplemente presione doble clic sobre él. Si desea eliminarlos todos, presione botón borrar.
- ❑ Botón Borrar: Para borrar cualquier selección.
- ❑ Botón siguiente: Permite acceder a la siguiente pantalla automáticamente, en este caso, la de Filtros de Productos.

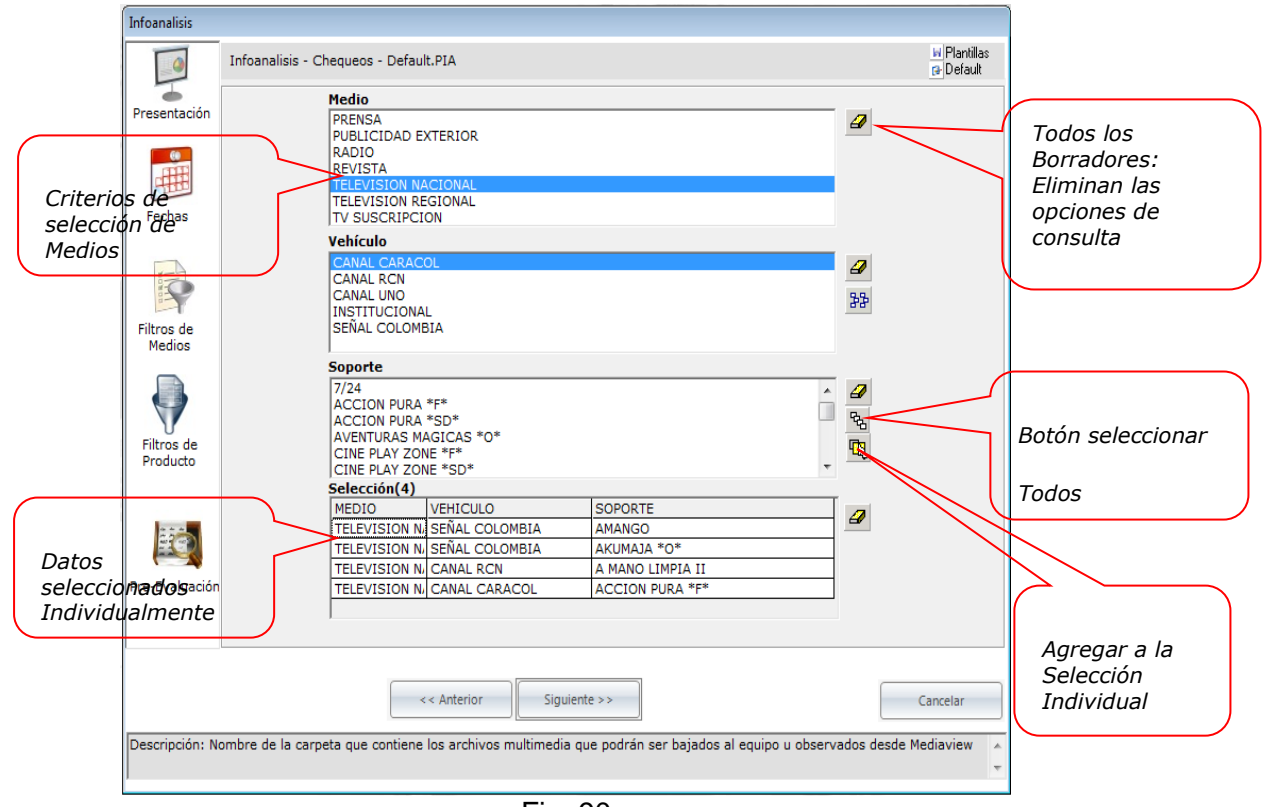

Fig. 90

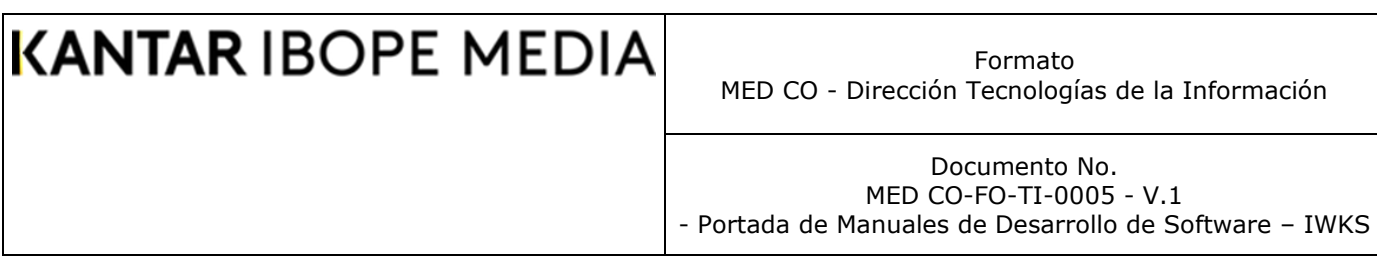

#### **Pantalla de Filtro de Medios (1)**

**Caso 2:** cuando Botón de selección de múltiple de vehículos **PP** está *activado*.<br>(Fig. 90B) (Fig. 90B)

La funcionalidad de la pantalla medios es similar que la anterior (botón desactivado), La diferencia radica en que no hay selección por soporte y la selección de los vehículos puede provenir de distintos medios.

La opción Selección múltiple de vehículos se activa por dos vías: La primera haciendo clic sobre el botón de dicha opción y la segunda es haciendo doble-clic sobre cualquier elemento de la lista de vehículos.

Obsérvese que los vehículos seleccionados bajan a la lista inferior y allí se indica el Nombre del Vehículo y el medio al que pertenece. Mientras esta opción esté activa, el sistema tomará en cuenta únicamente lo que aparezca en la lista de Medios y Vehículos seleccionados.

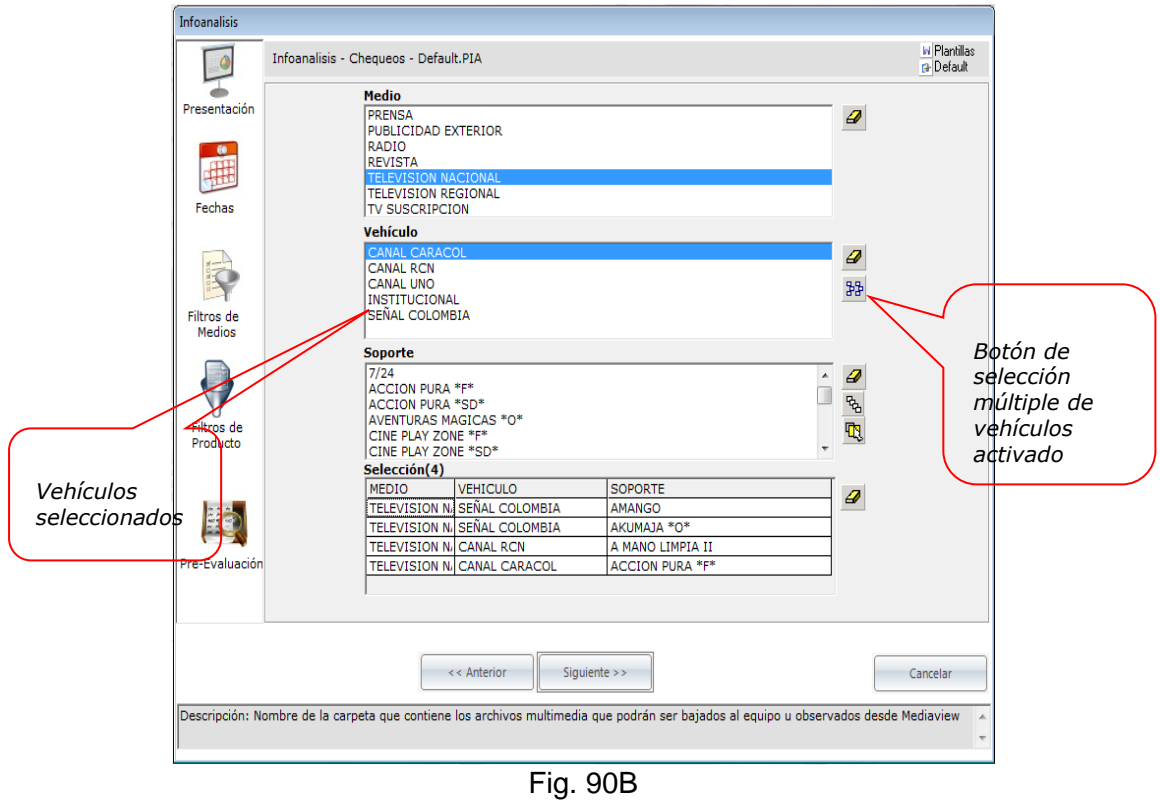

### **Pantalla de Filtro de Medios (2)**

Los vehículos se seleccionan haciendo doble-clic sobre la lista de vehículos.

Documento No. MED CO-FO-TI-0005 - V.1 - Portada de Manuales de Desarrollo de Software – IWKS

Los vehículos seleccionados se pueden eliminar individualmente haciendo doble clic sobre la fila deseada en la lista de elementos seleccionados.

Si se desea eliminar todo el conjunto de vehículos seleccionados, pulse el botón borrador que se encuentra al lado de esa lista.

Para regresar al modo de Selección por Soporte, simplemente desactive el Selección múltiple de vehículos. Todos los elementos que se encuentren en la lista de selección serán borrados.

### **Filtro de Productos de Infoanalisis**

**(Fig. 91)**

Este módulo permite perfilar una consulta sobre el catálogo principal de producto e integrando la condición a los datos previamente seleccionados de medios, este módulo tiene dos (2) funciones principales: la primera ser el módulo que filtra el catálogo maestro de productos que han tenido movimiento en el periodo seleccionado, y la segunda, ser el módulo de consulta que permite que los usuarios conozcan todos los detalles de una(s) marca(s), (agencia, anunciante, central, categoría, etc.), además incluye una funcionalidad con los operadores lógicos AND, OR y X-OR, o como se han denominado para una mejor lectura del usuario, *Intersección,* Unión *y* Unión Excluyente.

Inicialmente la lista de selección de filtro de productos está vacía, con un elemento - <No hay filtros>. (Esto significa sin TODOS, sin filtrar). Para eliminar cualquier filtro o grupos de filtros, puede utilizar el botón borrar.

Para definir sus criterios de consultas, haga clic sobre el botón Definir, ver Fig. 91

Formato MED CO - Dirección Tecnologías de la Información

Documento No. MED CO-FO-TI-0005 - V.1 - Portada de Manuales de Desarrollo de Software – IWKS

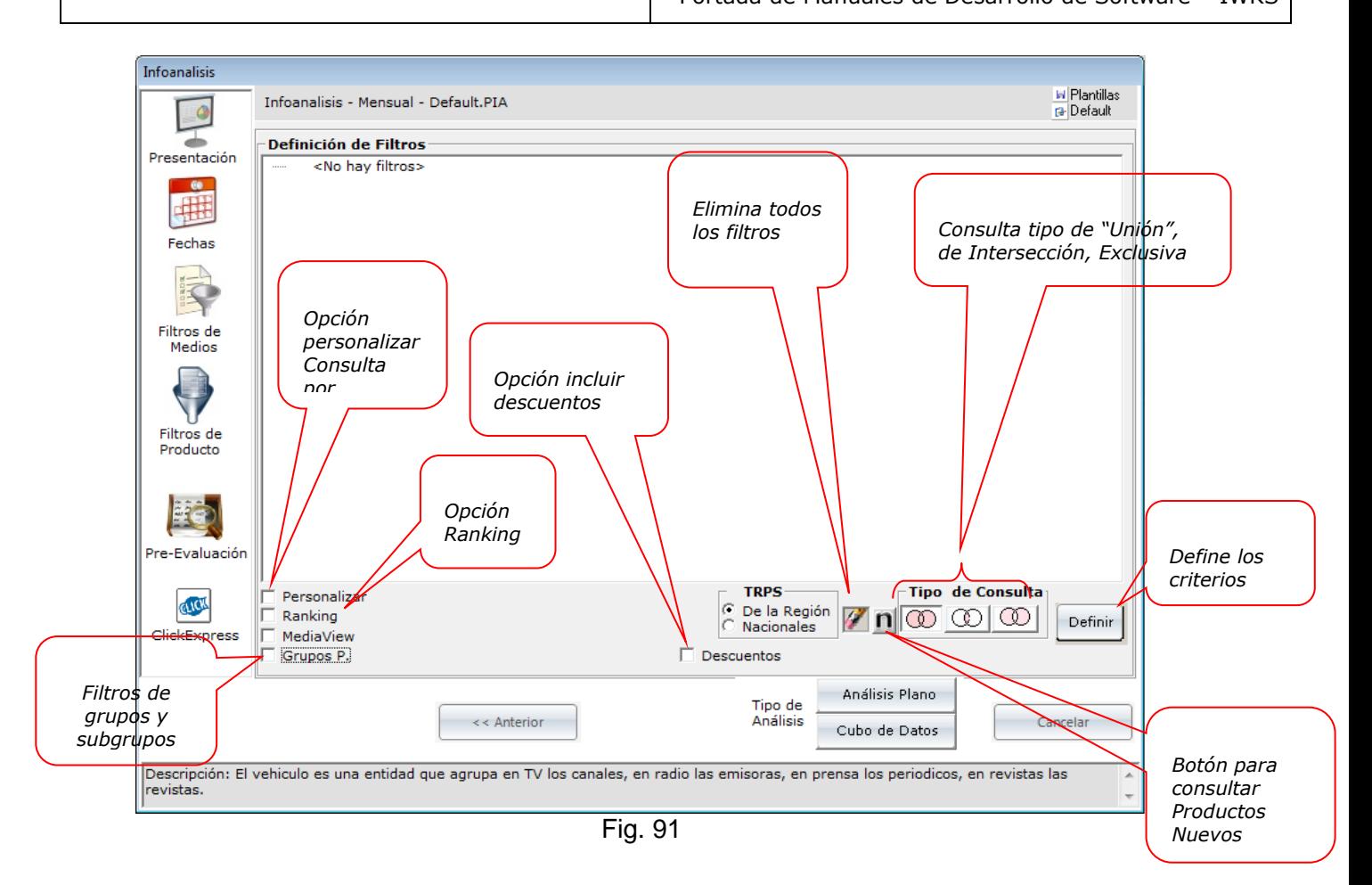

### **Pantalla de Filtro de Producto (Sin Filtros)**

#### **Relación entre Filtros**

IWKS tiene tipos de filtros que condicionan la consulta según la opciones seleccionadas por el usuario para los filtros generales: la Unión (lógica OR), la Intersección (lógica AND) y Unión Excluyente (lógica X-OR)

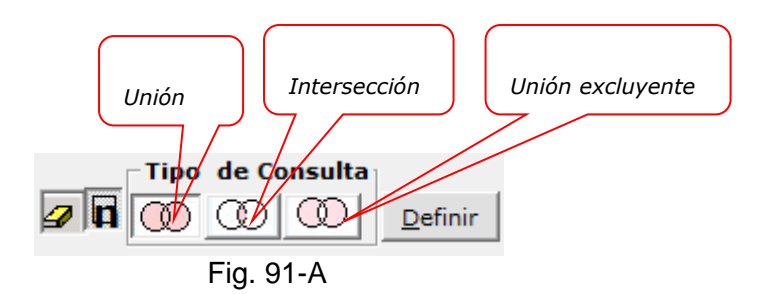

Documento No. MED CO-FO-TI-0005 - V.1 - Portada de Manuales de Desarrollo de Software – IWKS

Para comprender estos tipos de filtros, se describen los símbolos usados:

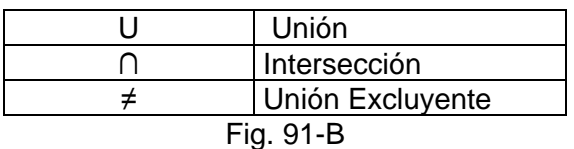

Supóngase que se tienen los siguientes conjuntos de elementos:

 $A = \{$ "agua", "soda", "refresco", "bebida", "vino", "ron", aguardiente"}

 $B = \{$ "gaseosa", "jugo", "malta", "cerveza", "vino", "ron", "aguardiente"}

Entonces:

A U B = {"agua", "soda", "refresco", "bebida", "vino", "ron", aguardiente", "gaseosa", "jugo", "malta", "cerveza"}

Obsérvese que no hay duplicados. Entonces, el operador Unión corresponde a todos los elementos comunes y no comunes de A y B, sin duplicados.

Por otro lado,

 $A \cap B = \{$  "vino", "ron", "aguardiente"}

Por lo tanto, el Operador intersección corresponde a todos los elementos comunes entre A y B, sin duplicados.

Finalmente,

 $A \neq B = \{$ "agua", "soda", "refresco", "bebida", "gaseosa", "jugo", "malta", "cerveza"}

Es decir, que la Unión Excluyente corresponde a todos los elementos de A y B que no son comunes, sin duplicados. El resultado es una unión que excluye a todos los elementos comunes entre A y B.

Gráficamente, representamos en la forma de Diagrama de Venn, cada una de las relaciones.

A B

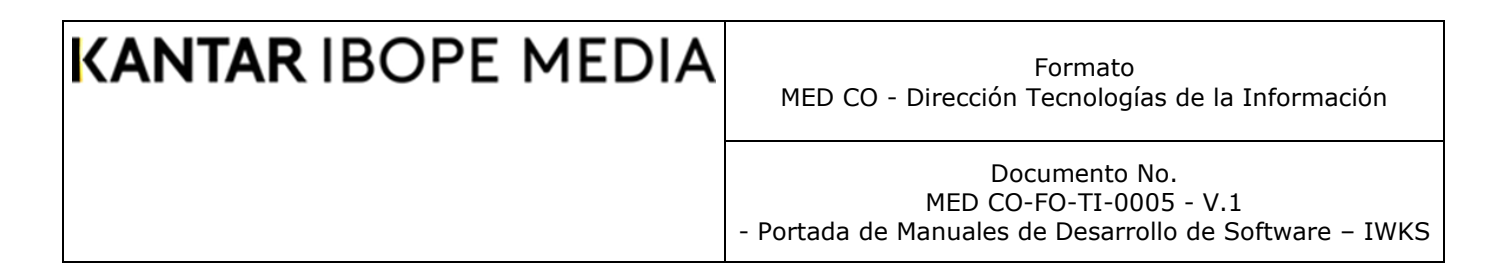

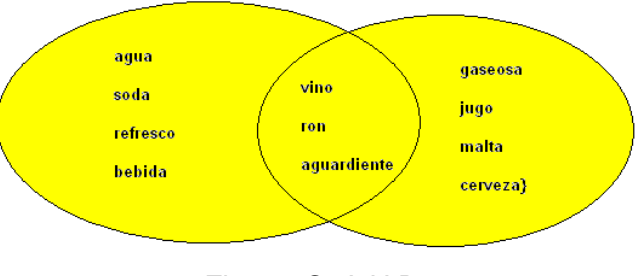

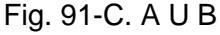

En la Fig. 91-C, obsérvese que el color amarillo indica que la Unión incluyen tanto a A, como a B y sus elementos comunes.

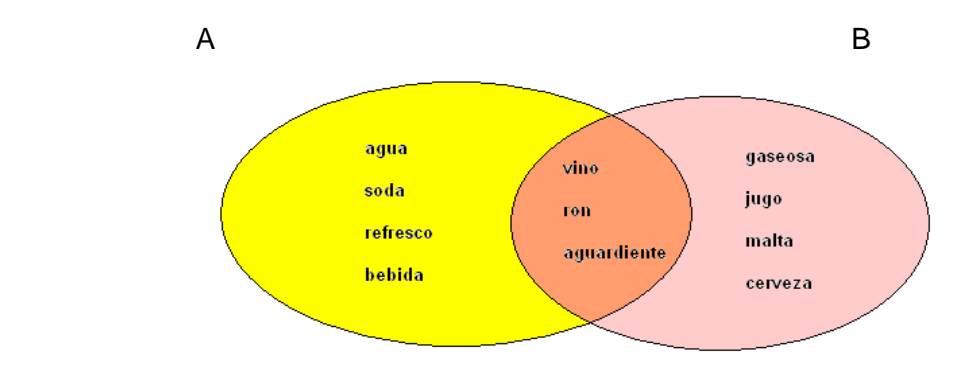

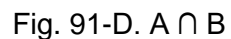

En la Fig. 91-D, obsérvese que el color naranja (área del centro) representa que la intersección incluye solamente a los elementos comunes.

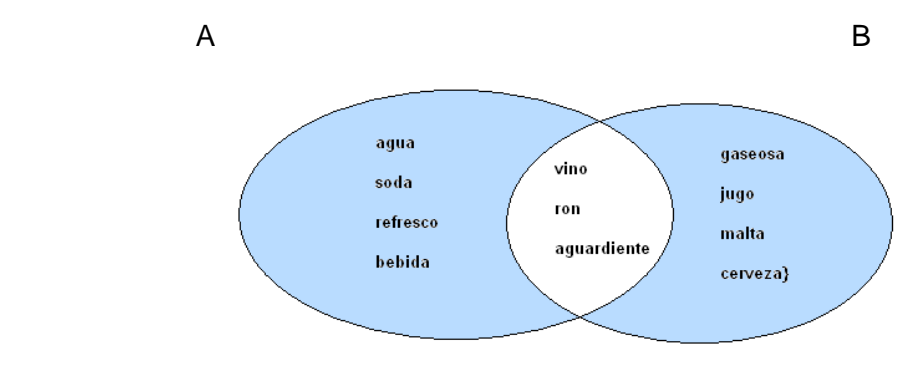

Fig. 91-E.  $A \neq B$ 

En la Fig. 91-E, obsérvese que el color celeste (las dos áreas de la derecha y la izquierda, no la del centro) representa que la Unión Excluyente no toma en cuenta a elementos comunes (área del centro, de color blanco).

Estas relaciones, corresponden a los símbolos gráficos que se muestran en la Fig. 91- A.

### **Ejemplo Práctico**

La Fig. 91-F muestra un ejemplo de las condiciones de la consulta, las cuales llamamos filtros.

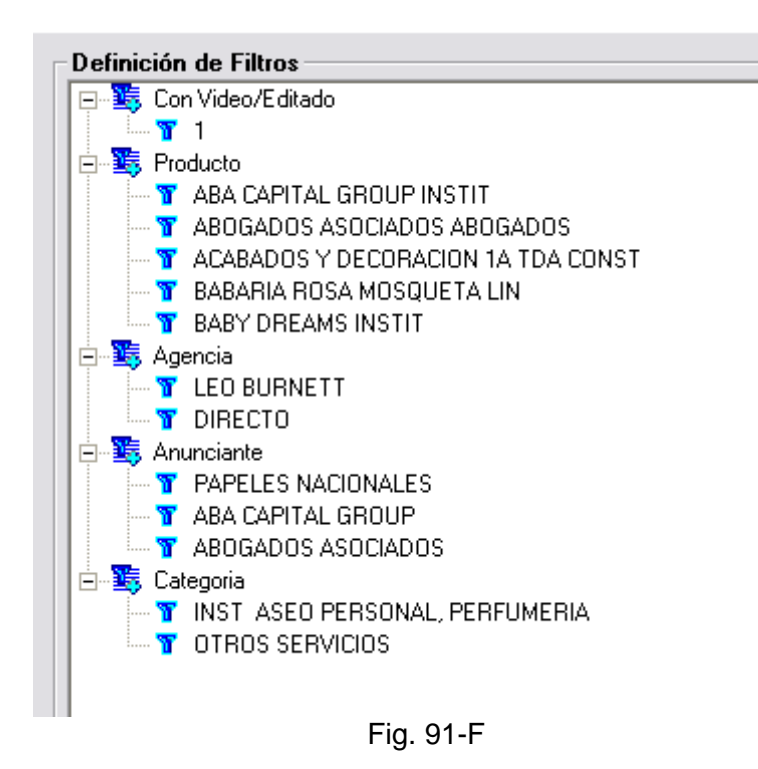

Las relaciones entre filtros siempre será la *seleccionada* por el usuario (Fig. 91-A) y se aplica *fuera* de cada grupo de elementos de la Fig. 91-F. En el ejemplo, las relaciones lógicas se aplican a los campos Disco (Cuando Con Video/Editado = 1, el campo Disco será mayor que 1 y cuando Con Video/Editado = 0, el campo Disco será igual a cero).

Cuando es Unión se tomará en cuenta todos los registros que contengan de una u otra forma los datos dentro de cada grupo de la Fig. 91-F. Cuando es Intersección se tomará en cuenta todos los registros que contengan exactamente los datos dentro de cada grupo de la Fig. 91-F para un mismo registro y combinados entre sí (nótese por ejemplo que un registro dado no puede tener dos agencias o cinco productos, solo puede pertenecer a un elemento dentro de cada grupo). Cuando es Unión Excluyente, el sistema mostrará todos los registros que no habían sido tomado en cuenta en la relación de Intersección.

A continuación, se explica cada caso con más detalle.

### **Caso Unión**

El sistema buscará todos los registros que satisfagan los siguientes criterios:

Documento No. MED CO-FO-TI-0005 - V.1 - Portada de Manuales de Desarrollo de Software – IWKS

• **Con Video/Editado**: Todos los que tengan un Disco asignado (1 = Disco asignado, 0 = Sin Disco Asignado). En el ejemplo, su valor debe ser 1.

ó

- **Productos**: Todos los productos con uno de los siguientes nombres:
	- **ABA CAPITAL GROUP INSTIT**
	- ABOGADOS ASOCIADOS ABOGADOS
	- ACABADOS Y DECORACION 1ª TDA CONST
	- **E** BABARIA ROSA MOSQUETA LIN
	- **BABY DREAMS INSTIT**

ó

- **Agencia**: Todas las agencias con uno de los siguientes nombres:
	- **LEO BURNET**
	- DIRECTO

ó

- **Anunciante**: Todos los anunciantes con uno de los siguientes nombres:
	- PAPELES NACIONALES
	- **E** ABA CAPITAL GROUP
	- ABOGADOS ASOCIADOS

ó

- **Categoría**: Todas las categorías con los siguientes nombres.
	- INST ASEO PERSONAL, PERFUMERÍA
	- **OTROS SERVICIOS**

Ésta es la consulta que más devuelve resultados.

#### **Caso Intersección**

El sistema buscará todos los registros que satisfagan los siguientes criterios:

• **Con Video/Editado**: Todos los que tengan un Disco asignado (1 = Disco asignado, 0 = Sin Disco Asignado). En el ejemplo, su valor es 1.

y

- **Productos**: Todos los registros cuyos productos pertenecen a uno de los siguientes nombres:
	- **ABA CAPITAL GROUP INSTIT**
	- ABOGADOS ASOCIADOS ABOGADOS
	- **E** ACABADOS Y DECORACION 1ª TDA CONST
	- BABARIA ROSA MOSQUETA LIN

Documento No. MED CO-FO-TI-0005 - V.1 - Portada de Manuales de Desarrollo de Software – IWKS

**E** BABY DREAMS INSTIT

y

- **Agencia**: Todos los registros cuyas agencias pertenecen a uno de los siguientes nombres:
	- LEO BURNET
	- **DIRECTO**

y

- **Anunciante**: Todos los registros cuyos anunciantes pertenecen a uno de los siguientes nombres:
	- PAPELES NACIONALES
	- **ABA CAPITAL GROUP**
	- ABOGADOS ASOCIADOS

y

- **Categoría**: Todos los registros cuyas categorías pertenecen a uno de los siguientes nombres:
	- INST ASEO PERSONAL, PERFUMERÍA
	- **OTROS SERVICIOS**

Los siguientes registros satisfacen los criterios de la consulta. Nótese que el campo Disco es distinto de 0.

|  | Disc Producto                                    | Agencia                      | Anunciante                          | Categoría                                          |
|--|--------------------------------------------------|------------------------------|-------------------------------------|----------------------------------------------------|
|  | 9ABOGADOS<br><b>ASOCIADOS</b><br><b>ABOGADOS</b> | <b>DIRECTO</b>               | <b>ABOGADOS</b><br><b>ASOCIADOS</b> | <b>OTROS SERVICIOS</b>                             |
|  | 321 BABY DREAMS<br><b>INSTIT</b>                 | <b>LEO</b><br><b>BURNETT</b> | <b>PAPELES</b><br><b>NACIONALES</b> | <b>INST ASEO</b><br>PERSONAL,<br><b>PERFUMERIA</b> |
|  | 320 BABY DREAMS<br><b>INSTIT</b>                 | <b>LEO</b><br><b>BURNETT</b> | <b>PAPELES</b><br><b>NACIONALES</b> | <b>INST ASEO</b><br>PERSONAL,<br>PERFUMERIA        |

*Fig. 91-G*

### **Caso Unión Excluyente**

El sistema buscará todos los registros que no se encuentren dentro de los siguientes criterios de intersección.

Documento No. MED CO-FO-TI-0005 - V.1 - Portada de Manuales de Desarrollo de Software – IWKS

• **Con Video/Editado**: Todos los que tengan un Disco asignado (1 = Disco asignado, 0 = Sin Disco Asignado). En el ejemplo, su valor es 1.

y

- **Productos**: Cualquier producto con uno de los siguientes nombres:
	- **ABA CAPITAL GROUP INSTIT**
	- ABOGADOS ASOCIADOS ABOGADOS
	- ACABADOS Y DECORACION 1ª TDA CONST
	- **E** BABARIA ROSA MOSQUETA LIN
	- **BABY DREAMS INSTIT**

y

- **Agencia**: Cualquier agencia con uno de los siguientes nombres:
	- LEO BURNET
	- **DIRECTO**

y

- **Anunciante**: Cualquier anunciante con uno de los siguientes nombres:
	- PAPELES NACIONALES
	- **ABA CAPITAL GROUP**
	- ABOGADOS ASOCIADOS

y

- **Categoría**: Cualquier categoría con los siguientes nombres.
	- INST ASEO PERSONAL, PERFUMERÍA
	- **OTROS SERVICIOS**

Los resultados podrían ser todos aquellos registros para la fecha seleccionada que no se incluyen en la Fig. 91-G y que pertenecen a los medios, vehículos y/o soportes seleccionados por el usuario.

#### **Descripción de la Pantalla Filtros de Generales Infoanalisis (Fig. 92):**

- ❑ Puede construir la consulta con los campos que se visualizarán en la lista de la parte superior izquierda, ésta se tornará en azul al fondo. Los registros en blanco no se mostrarán en la consulta.
- ❑ Para realizar una consulta de los posibles filtros, primero indique cuales columnas para escribir un texto; notará que una de las variables se colocará de color verde, es decir allí puede escribir el detalle de lo que desea buscar, puede utilizar el comodín \* para verlos todos, o para ver una segunda palabra, Ej.: \*comunica\*, mostrará todas las palabras que tengan "comunica" en cualquier parte del registro seleccionado para la búsqueda.
- ❑ Inmediatamente IWKS, responde mostrando los filtros disponibles en la pantalla de selección.
- ❑ Puede seleccionar cualquier número de registros haciendo clic sobre él, manteniendo pulsada la tecla CTRL. al mismo tiempo. Para seleccionar los registros, presione clic

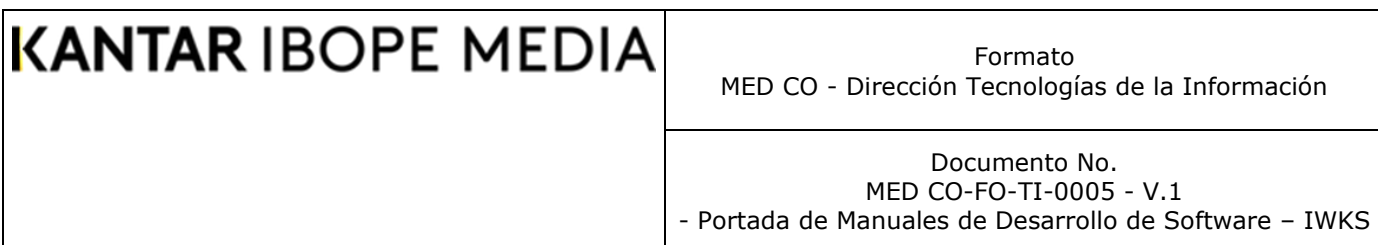

sobre el botón "Agregar Datos", ver Fig. 92, IWKS responderá, colocando el campo sobre el cual se requirió la búsqueda. Si desea seleccionar un solo registro de la lista de "Pre-Selección", simplemente presione doble clic sobre él.

- ❑ Si desea eliminar algún registro seleccionado, clic sobre él (o el botón borrar de la lista inferior). Si desea eliminarlos todos presione "Borrar Todos", ver Fig. 92
- ❑ Al seleccionar el botón salir, el IWKS, retorna a la pantalla anterior con los elementos seleccionados, ver Fig. 94.
- ❑ Para acceder al módulo de "Consultas" haga clic sobre el botón "Reporte del módulo de Consultas" de la Pre-Selección Fig. 94.

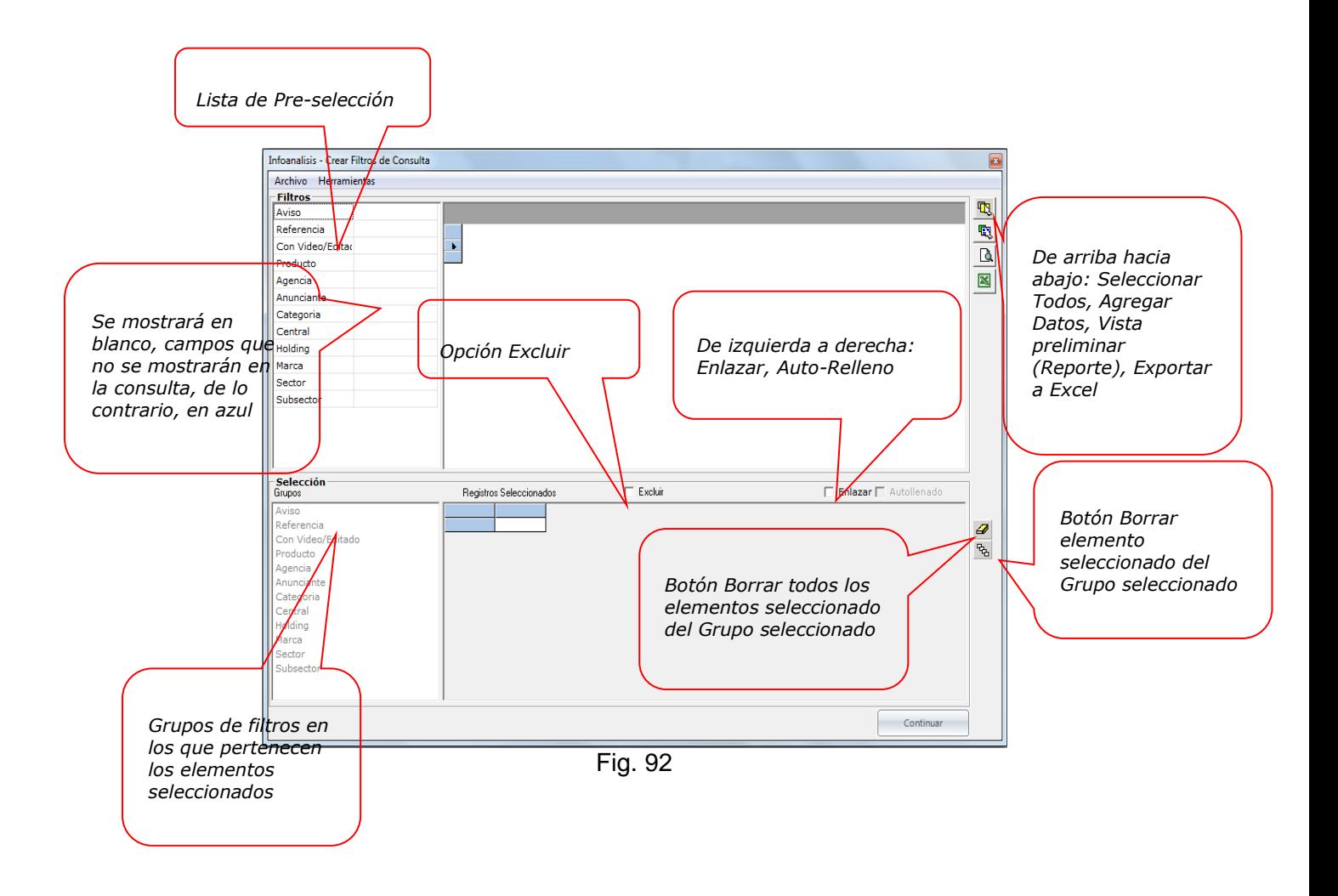

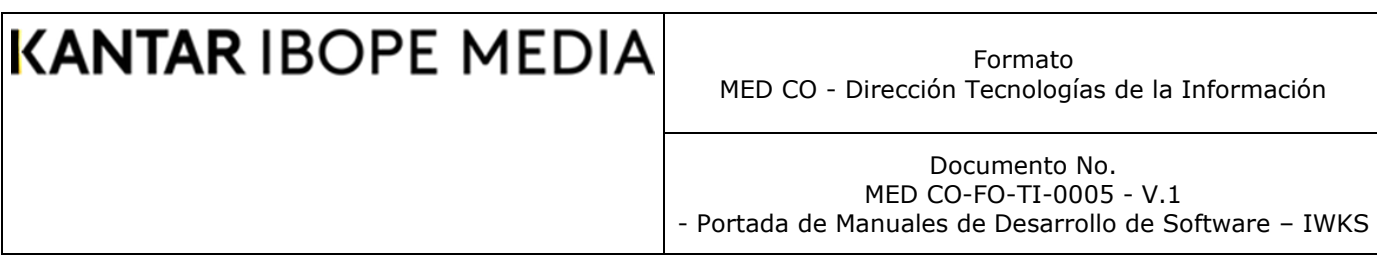

### **Pantalla del Reporte del Módulo de consultas basado en el concepto de filtros**

Ésta muestra un reporte de los datos preseleccionados. Existe un menú Archivo para guardar y exportar datos a Excel y una barra de herramienta estándar para navegación e impresión del documento.

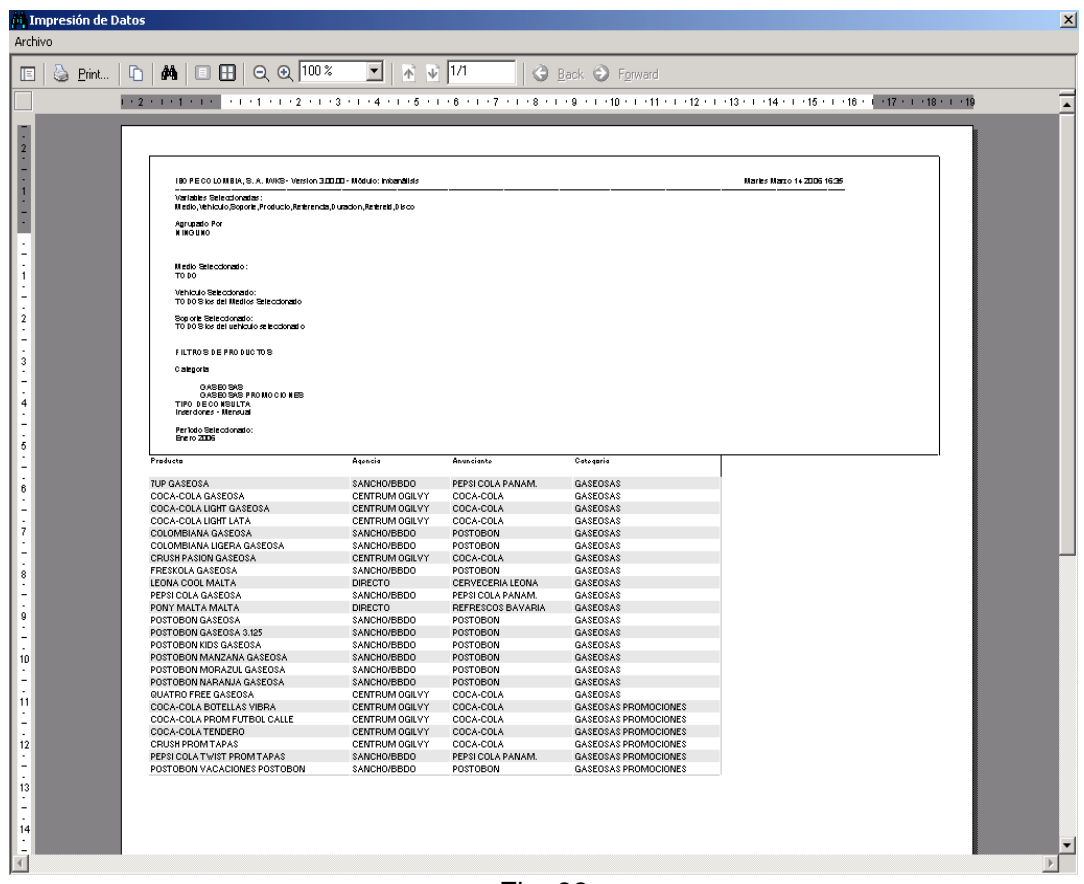

Fig. 93

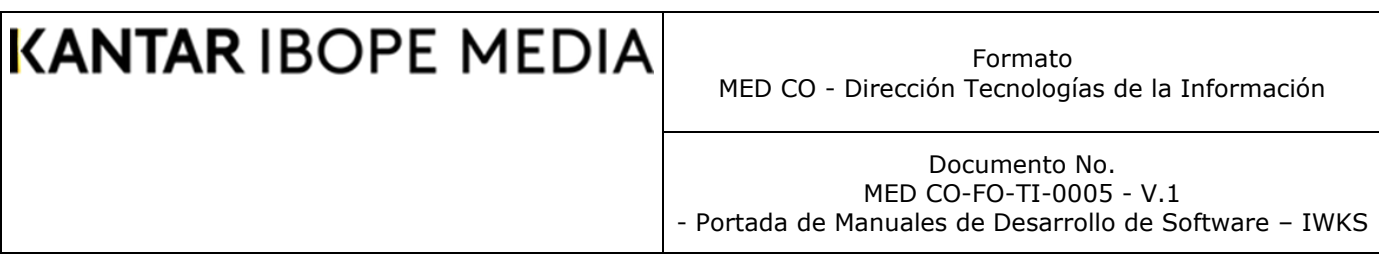

### **Pantalla del Reporte del módulo de consultas.**

#### **Ejemplo de creación de cada uno de los elementos de Filtrado**

Para crear los elementos de filtrado como se muestra en la Fig. 94, siga los siguientes pasos. Borre la lista de selección y luego pulse sobre el botón Definir Filtros, ver Fig. 92. Si tiene un Filtro predefinido y desea reutilizarlo para agregar otros elementos, no es necesario borrar la lista de selección.

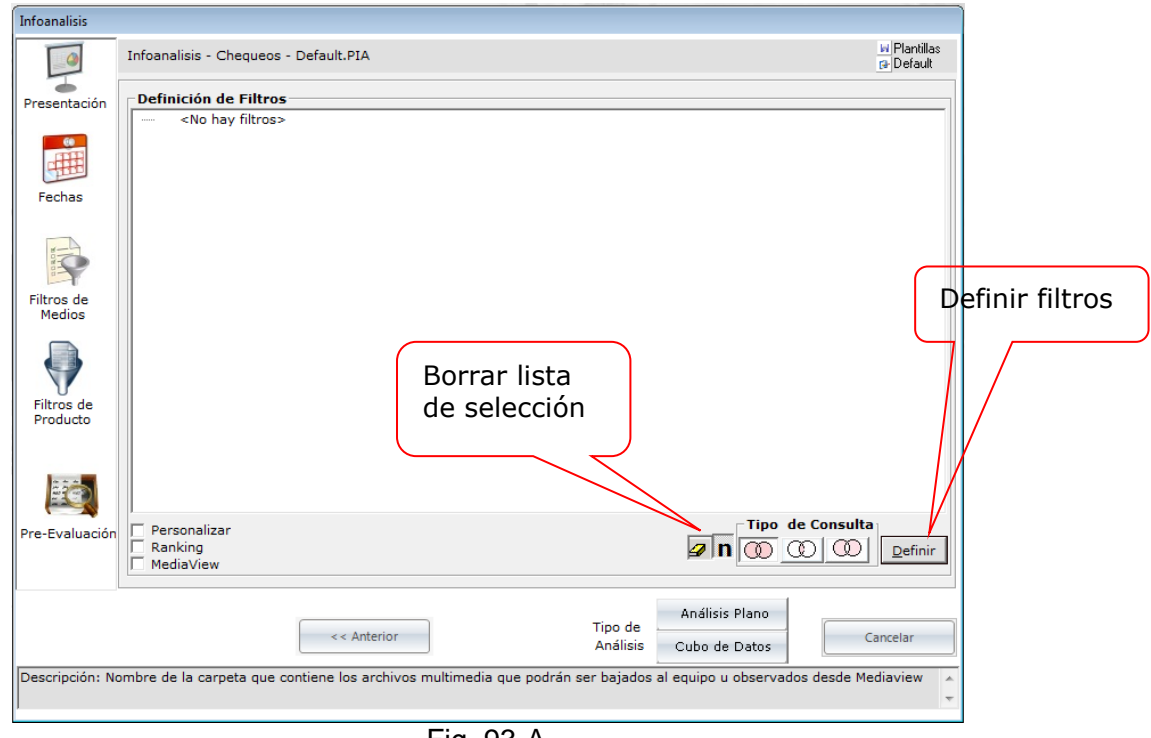

Fig. 93-A

IWKS responde mostrando la ventana de Filtros, ver Fig. 93-B.

Formato MED CO - Dirección Tecnologías de la Información

Documento No. MED CO-FO-TI-0005 - V.1 - Portada de Manuales de Desarrollo de Software – IWKS

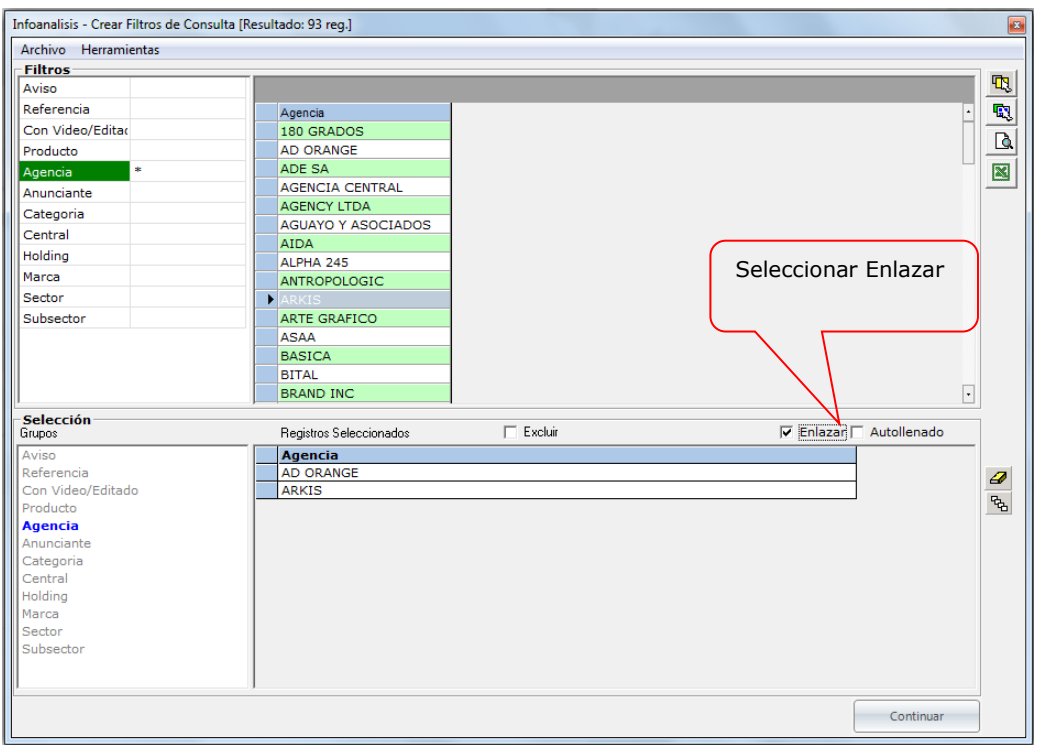

Fig. 93-B

Se recomienda que el primer filtro se cree a partir de una lista completa, es decir, con el cuadro de selección desmarcado, ver Fig. 93-B.

Haga clic sobre uno de los elementos de la lista, de tal modo que éste tenga un fondo de color verde. No se recomienda seleccionar varios campos al mismo tiempo ya que al combinarlos pueden aparecer elementos duplicados. Sin embargo, no se descarta el uso de varios campos si se desea buscar por alguna combinación específica, aunque la nueva opción enlazar de la Fig. 8, facilita todas estas búsquedas ahora.

Luego, cuando aparezcan los resultados en la cuadrícula de datos superior, ver Fig. 93-C, haga doble clic sobre el elemento deseado para que se muestre en la lista inferior como se ha utilizado anteriormente. Los botones de la derecha mantienen su funcionalidad anterior.

Documento No. MED CO-FO-TI-0005 - V.1 - Portada de Manuales de Desarrollo de Software – IWKS

Infoanalisis - Crear Filtros de Consulta  $\sqrt{3}$ Archivo Herramientas **Filtros** 电 Aviso **AREA DE DATOS O DE**  $\overline{\mathbf{E}}$ x  $\overline{\mathbf{a}}$ **AREA DE DATOS O DE CONSULTAS** De arriba hacia **x RESULTADO** abajo: Anunciante Categora Seleccionar Central Todos Holding ▪ Agregar Datos Marca Sector <u>.</u> Vista 1995 Subsector -<mark>Selección</mark><br>Grupos  $\Box$  Excluir F Enlazar | Autollenado Registros Seleccionados ø **AREA DE DATOS O DE**  $\mathbf{r}_{\!\!\mathbf{q}_\mathrm{d}}$ **FILTROS SELECCIONADOS** De arriba hacia abajo: ▪ Borra el registro Centra seleccionado Marca Sector ▪ Borra todos los Subsector elementos del grupo seleccionado

Fig. 93-C

Una vez realizada la primera consulta, se pueden seleccionar varios campos y marcar la opción Enlazar, Fig. 93-D. En el ejemplo, se seleccionan los campos Con Video/Editado, Referencia, y Agencia (fondo de color azul), teniendo el foco principal sobre Producto (fondo de color verde). Obsérvese que en la cuadrícula de resultados se muestran todos los productos cuyos nombres comienzan por "C" y que han sido editado, es decir que el DISCO que los contiene tiene una numeración mayor que cero.

Formato MED CO - Dirección Tecnologías de la Información

Documento No. MED CO-FO-TI-0005 - V.1 - Portada de Manuales de Desarrollo de Software – IWKS

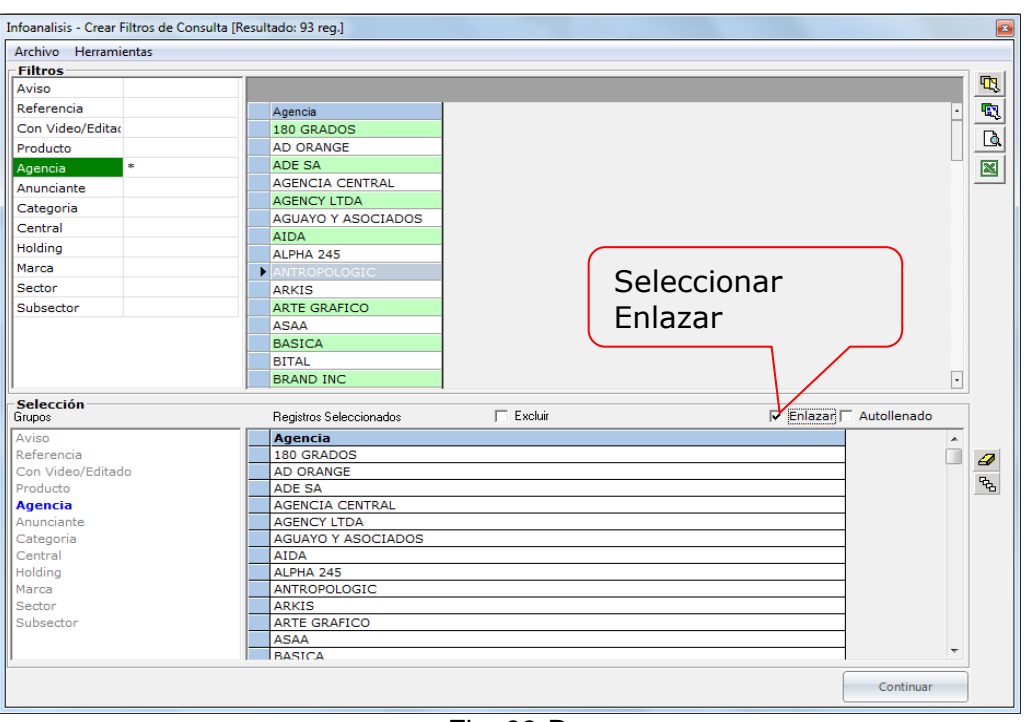

Fig. 93-D

Se pueden enlazar todas las consultas de tal modo que en la medida que se vaya ejecutando se vayan incorporando cada uno de los filtros agregados en la lista de Filtros Seleccionados. Por lo tanto, cada vez que se realice una consulta de datos de este modo la cuadrícula de resultados se hará cada vez más pequeña.

Si se desea realizar una consulta acumulada para buscar registros específicos directamente en la cuadrícula de datos, haga clic en la opción Auto relleno, que se muestra en la Fig. 93-E. Luego, haga clic sobre el campo que desea agregar. El sistema automáticamente irá mostrado todos los registros disponibles, que satisfagan el criterio de consulta con los campos enlazados.

Formato MED CO - Dirección Tecnologías de la Información

Documento No. MED CO-FO-TI-0005 - V.1 - Portada de Manuales de Desarrollo de Software – IWKS

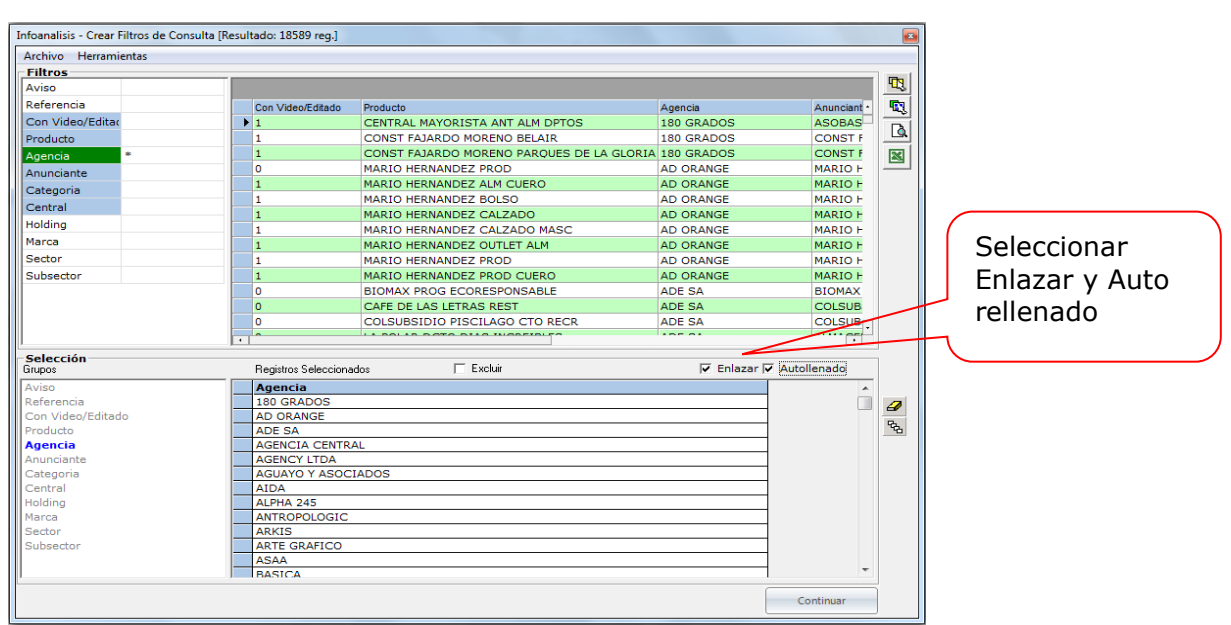

Fig. 93-E

Para volver a buscar registros con datos más específicos, quite la marca de la opción Auto-relleno. Si desmarca la opción Enlazar, la opción Auto relleno se desmarca y se inactiva automáticamente. La opción Enlazar funciona del mismo modo que el tipo de consulta por Intersección. Es decir, deben existir registros que contengan al menos un elemento de cada Grupo para que se devuelva un resultado en la cuadrícula de datos.

La Fig. 93-F, recuerda el uso del menú contextual seleccionar todos los campos para auto seleccionar todos los campos antes de realizar cualquier consulta. Si se desean eliminar éstos, simplemente haga clic sobre la opción Eliminar Selección.

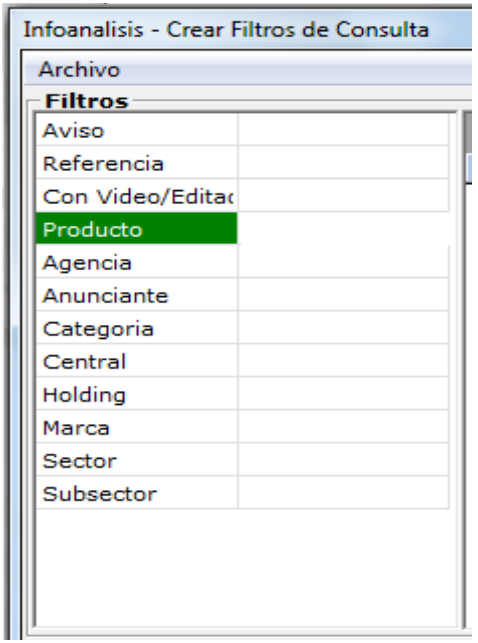

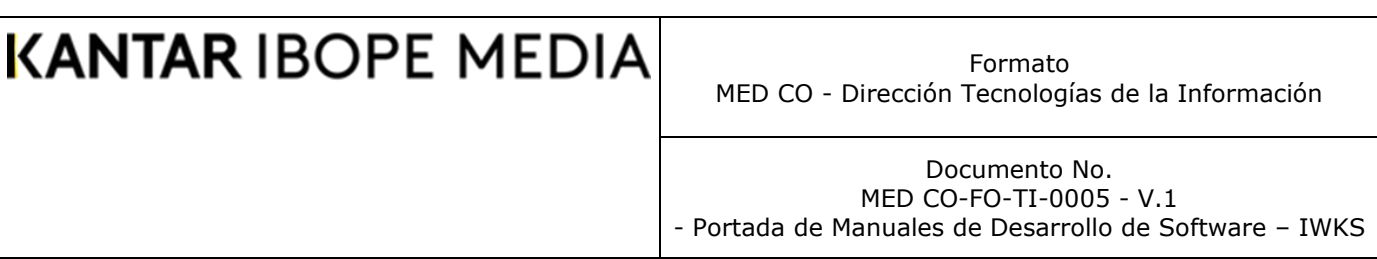

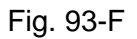

Las casillas de fondo celeste corresponden a los campos seleccionado que se mostrarán en el área de resultados y la de verde (que es una sola) es por la que se realizará la consulta actual. Recuerde que el uso de la opción enlazar acumula los filtros anteriormente agregados afinando su consulta.

### **La Opción Excluir**

Cuando está marcada, esta opción la utiliza IWKS para excluir todos los elementos del Grupo correspondiente. En la Fig. 93-G, el sistema no tomará en cuenta.

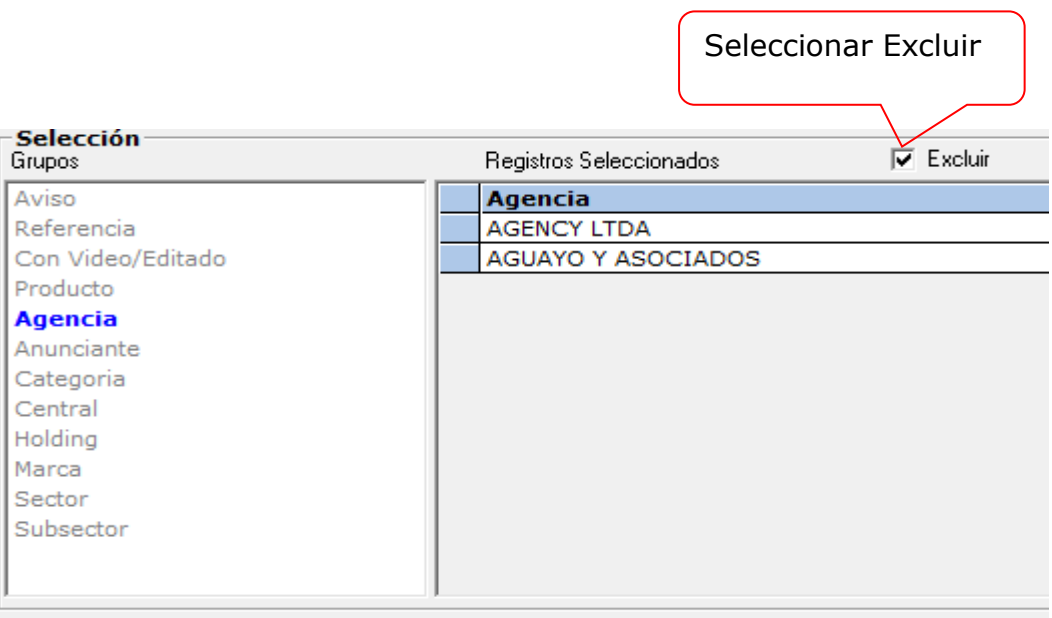

Fig. 93-G

Aquellos registros que tengan las Agencias ADD COMMUNICATION o ADE SEA en la ventana de resultados del módulo Infoanalisis. La Fig. 93 – H, muestra que el sistema engloba la Agencia con un marco circular de color rojo, indicándonos que las Agencias que se enumeran no deben ser tomadas en cuenta en los resultados de la consulta.

Formato MED CO - Dirección Tecnologías de la Información

Documento No. MED CO-FO-TI-0005 - V.1 - Portada de Manuales de Desarrollo de Software – IWKS

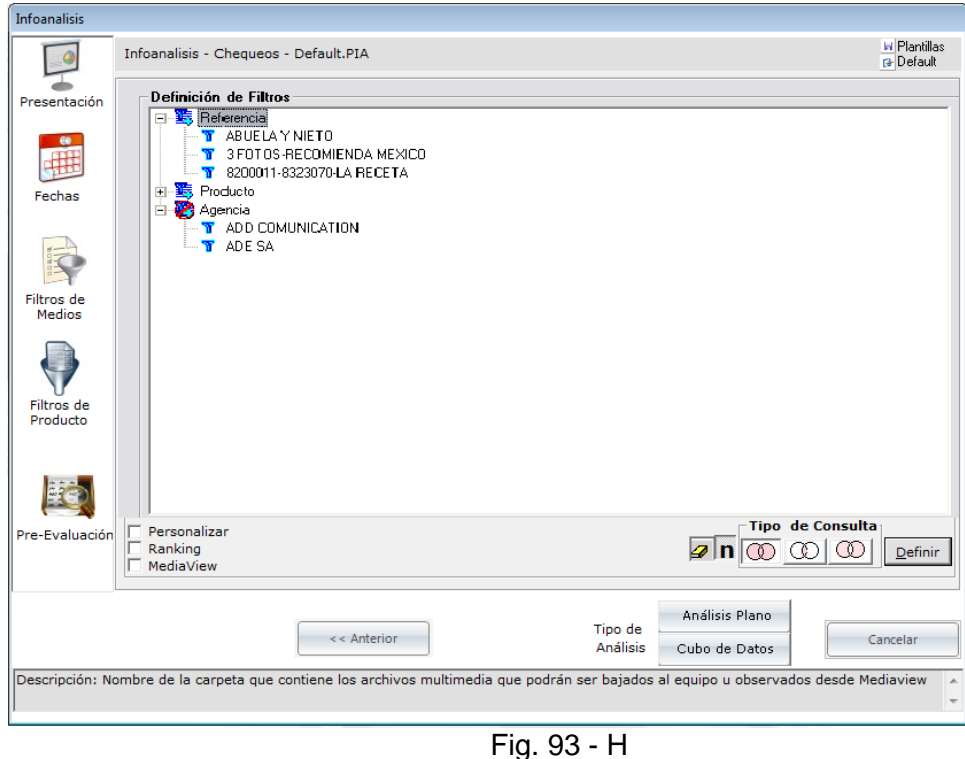

El sistema permite asignar la opción Excluir a cualquier Grupo que tenga criterios seleccionados.

### **Resultado del filtro seleccionado (Sin la Opción Excluir)**

La Fig. 94 muestra el árbol de filtros de Productos generado una vez que haya seleccionados sus filtros de producto. Allí se describen los elementos principales relacionados con los filtros seleccionados.

Si el cuadro de selección "Personalizar" (2) de la figura 94 se encuentra seleccionado, el sistema mostrará la pantalla de la Fig. 94A en la cual es posible seleccionar productos específicos de la lista, y moverlos entre las dos listas para realizar un filtrado aún más detallado por productos.

Formato MED CO - Dirección Tecnologías de la Información

Documento No. MED CO-FO-TI-0005 - V.1 - Portada de Manuales de Desarrollo de Software – IWKS

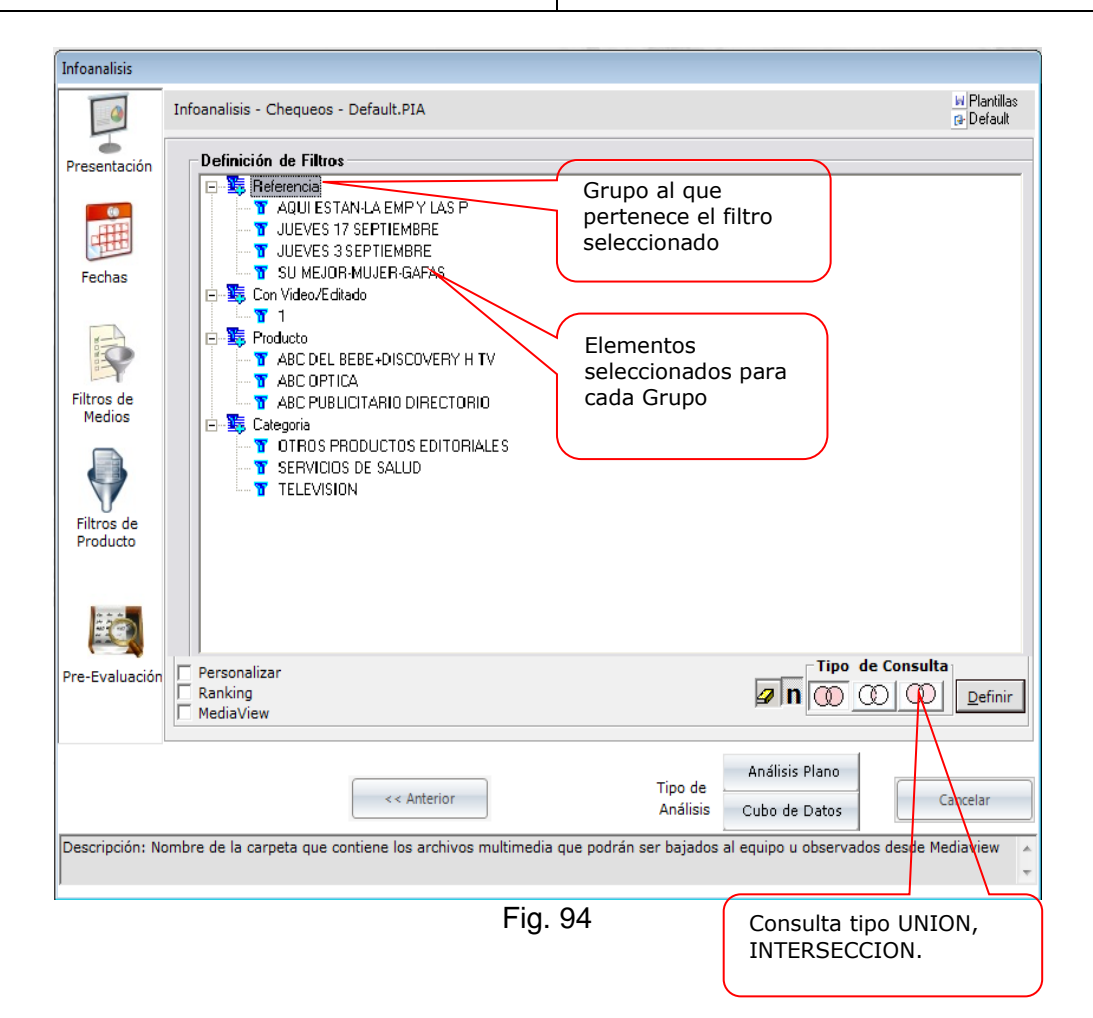

### **Pantalla de Filtros Generales (Con Filtros)**

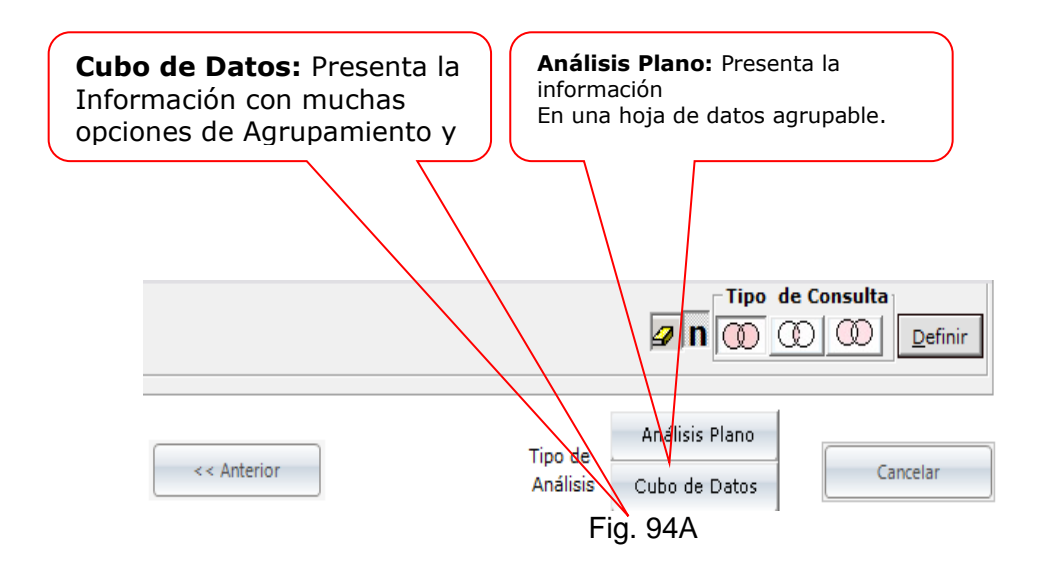

Formato MED CO - Dirección Tecnologías de la Información

Documento No. MED CO-FO-TI-0005 - V.1 - Portada de Manuales de Desarrollo de Software – IWKS

#### **Botones de Opción del Tipo de Análisis**

#### **Consultas Con Filtros Incluidos y Excluidos**

Las consultas pueden combinarse entre los distintos tipos de Consultas y los elementos, que pueden ser incluidos o excluidos. La Fig. 94 A-1 muestra las posibles combinaciones entre los filtros que se incluyen o se excluyen.

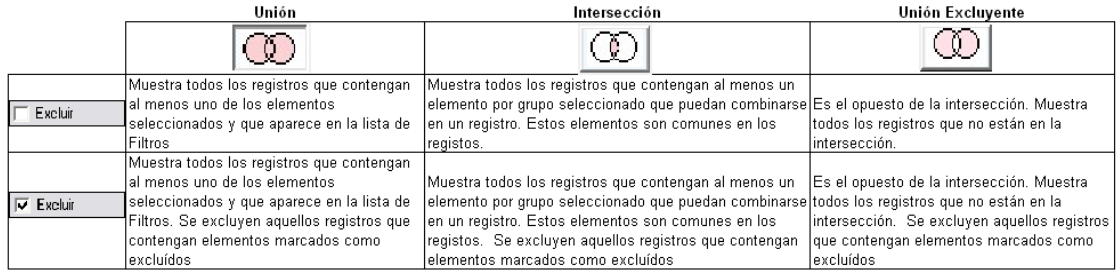

Fig. 94 A-1

La relación entre los filtros que se incluyen tiene que ver con la funcionalidad descrita para los botones Unión, Intersección y Unión Excluyente. Los elementos que se excluyen simplemente no son tomados en cuenta a la hora de combinarlos con el tipo de consulta seleccionada.

A continuación, se muestran ejemplos explicando cada caso.

#### **Ejemplo 1**

El usuario selecciona el filtro Anunciante: PROTECCION FONDOS y el filtro Sector: FINANCIERO, SEGUROS, para que el sistema le devuelva todos los registros que contengan estos dos filtros. Para ellos el tipo de Consulta será UNION, como se muestra en la Fig. 94 A-2.

Formato MED CO - Dirección Tecnologías de la Información

Documento No. MED CO-FO-TI-0005 - V.1 - Portada de Manuales de Desarrollo de Software – IWKS

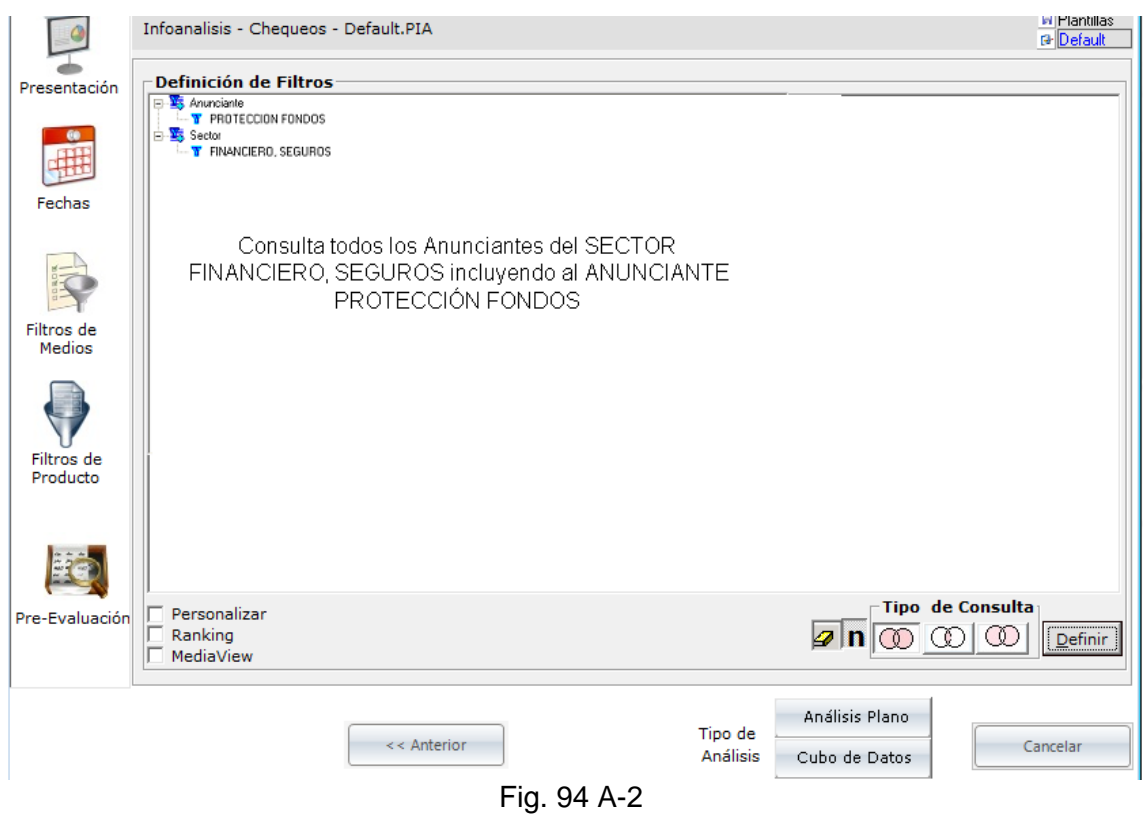

Como resultado, el sistema muestra todos los registros, como se muestra en la Fig. 94 A-3.

Formato MED CO - Dirección Tecnologías de la Información

Documento No. MED CO-FO-TI-0005 - V.1 - Portada de Manuales de Desarrollo de Software – IWKS

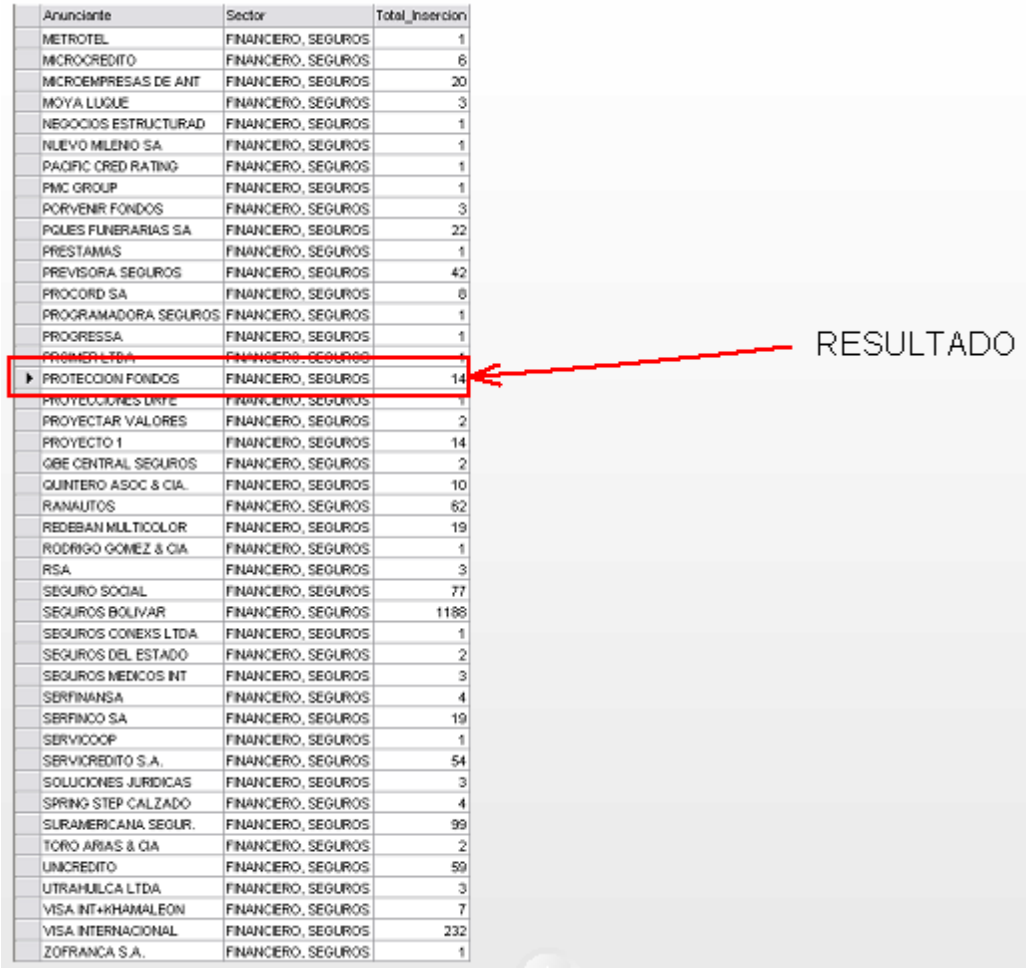

Fig. 94 A-3

#### **Ejemplo 2**

El usuario desea buscar los registros que contengan el filtro Anunciante: PROTECCION FONDOS y el filtro Sector: FINANCIERO, SEGUROS conteniendo a ambos. Para ello, deberá seleccionar un tipo de consulta de Intersección, como se muestra en la Fig. 94 A-4. No se requieren excluir ningún elemento.

Formato MED CO - Dirección Tecnologías de la Información

Documento No. MED CO-FO-TI-0005 - V.1 - Portada de Manuales de Desarrollo de Software – IWKS

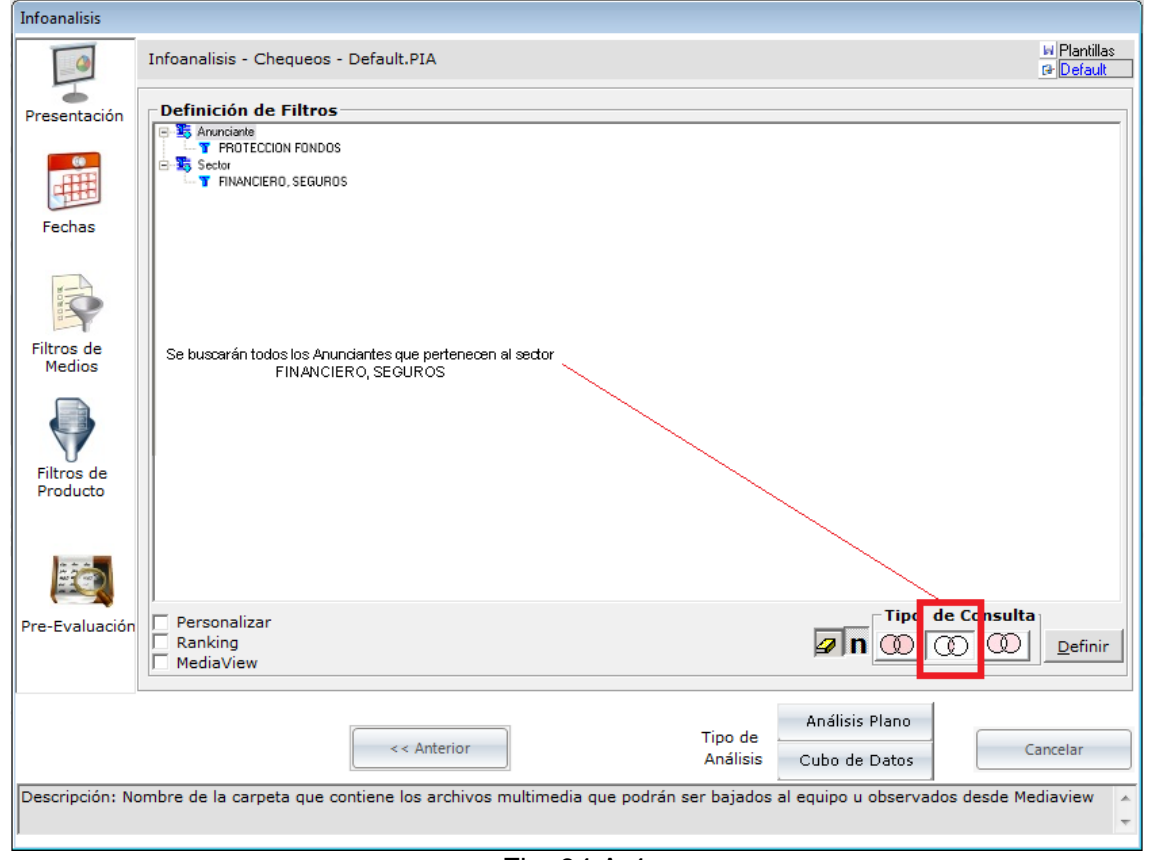

Fig. 94 A-4

El resultado será en donde el único elemento común será el del criterio de la consulta, ver Fig. 94 A-5.

Documento No. MED CO-FO-TI-0005 - V.1 - Portada de Manuales de Desarrollo de Software – IWKS

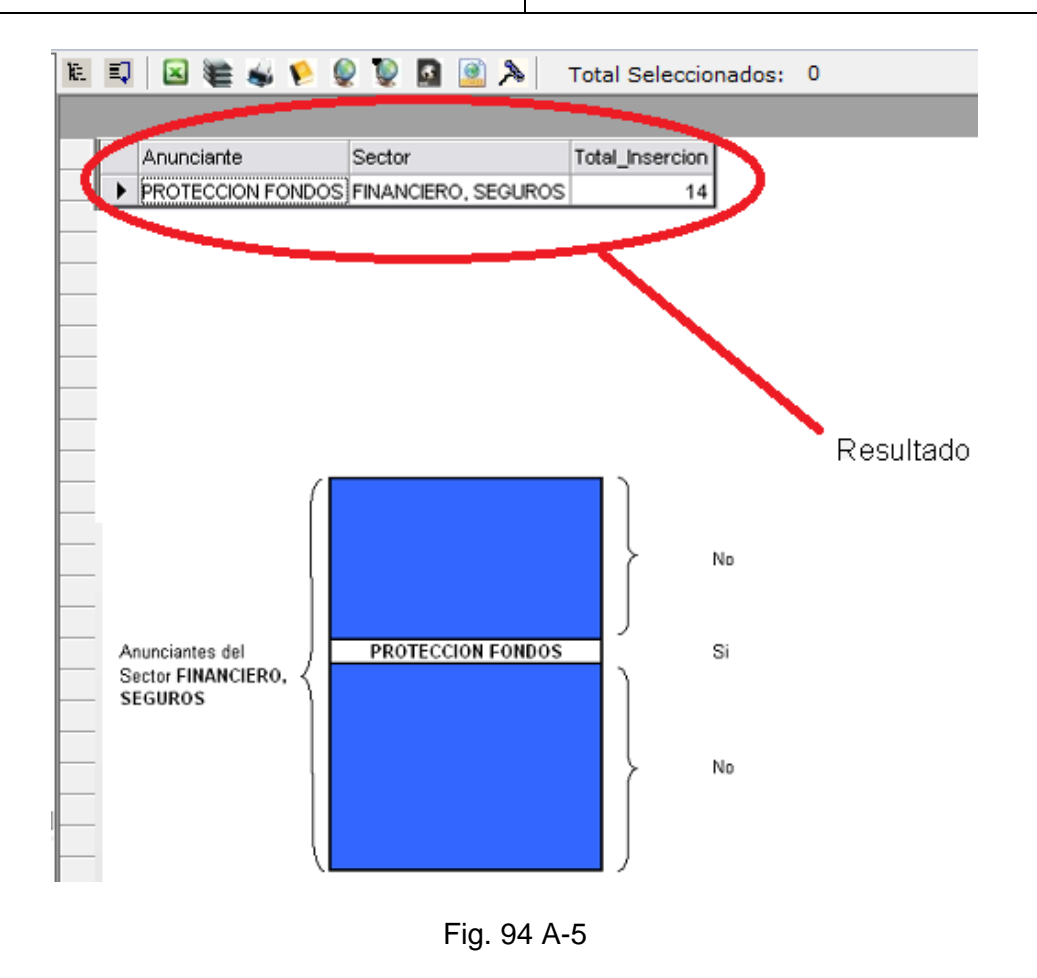

### **Ejemplo 3**

Para este ejemplo el usuario desea ver todos los registros que contengan el filtro Sector: FINANCIERO, SEGUROS (no necesariamente comunes en todos los registros), igualmente se desea que no se muestren los registros que tengan el Anunciante: PROTECCION FONDOS. Para ello debe tener el Grupo Sector desmarcado en el módulo de filtros y al Anunciante con el Filtro excluir marcado.

El resultado mostrará todos los registros con el Sector FINANCIERO, SEGUROS menos aquellos que contengan PROTECCION FONDOS.

Formato MED CO - Dirección Tecnologías de la Información

Documento No. MED CO-FO-TI-0005 - V.1 - Portada de Manuales de Desarrollo de Software – IWKS

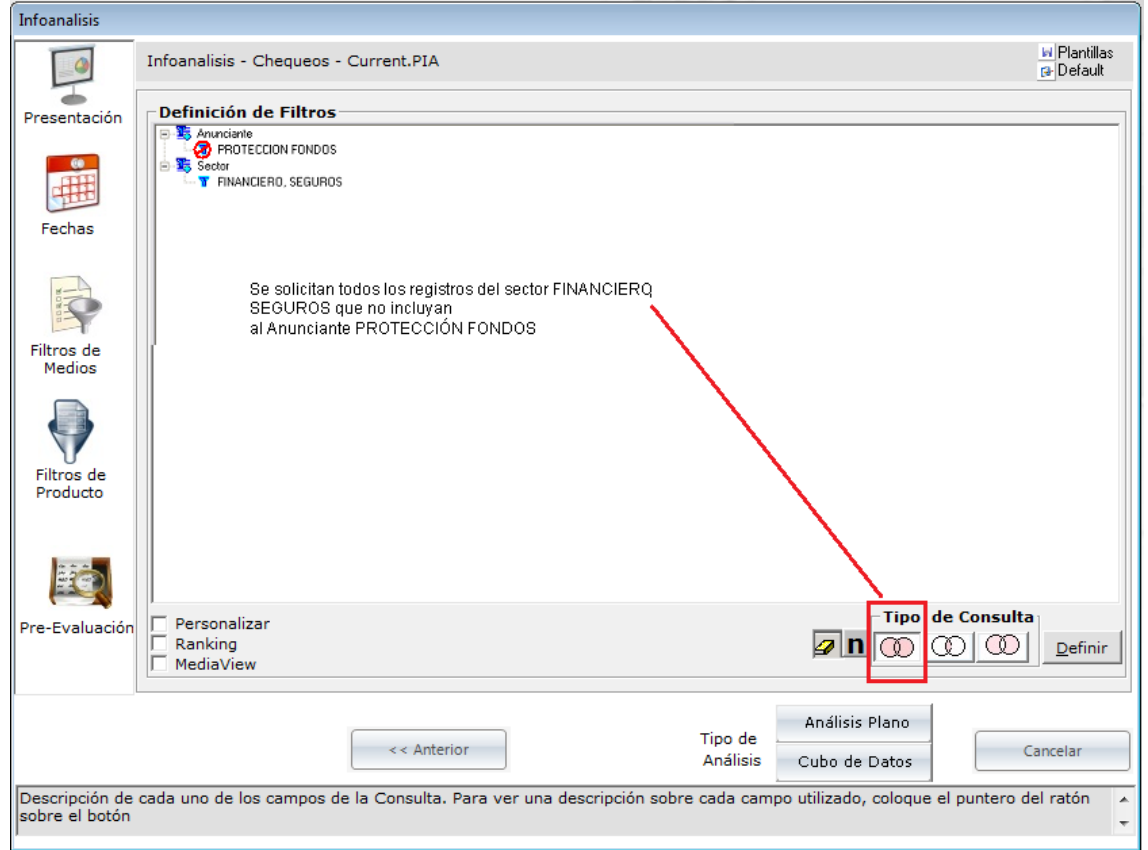

Fig. 94 A-5

#### **Ejemplo 4**

Fig. 94 A-6

Si se desean buscar registros que contengan a PROTECCION FONDOS y a FINANCIERO, SEGUROS con más campos en la consulta pero que excluyan ciertos registros con otros criterios, como por ejemplo DDB Colombia, ver Fig. 94 A-6. Entonces se seleccionará una consulta de INTERSECCION.

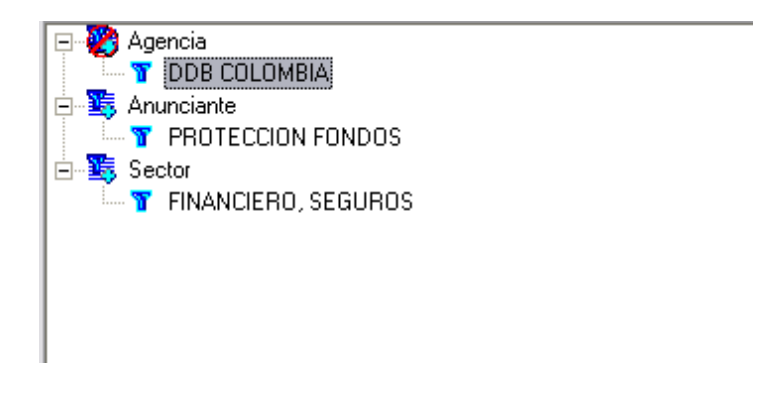

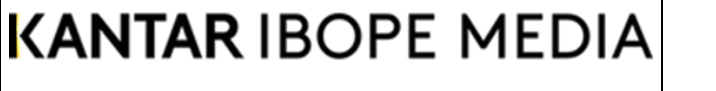

Formato MED CO - Dirección Tecnologías de la Información

Documento No. MED CO-FO-TI-0005 - V.1 - Portada de Manuales de Desarrollo de Software – IWKS

#### **Ejemplo 5**

Si se desean buscar registros que no contengan a PROTECCION FONDOS y ni a FINANCIERO, SEGUROS en un mismo registro con más campos en la consulta pero que excluyan ciertos registros con otros criterios, como por ejemplo el Subsector Televisión, ver Fig. 94 A-6. Entonces se seleccionará una consulta de UNION EXCLUYENTE teniendo al Subsector Televisión en el lugar de la Agencia DDB CLOMBIA que se muestra en la Fig. 94 A-6.

#### **Ejemplo 6**

En este caso, si se desean solamente aquellos registros que no contengan a PROTECCION FONDOS y ni a FINANCIERO, SEGUROS en un mismo registro, pero que se muestren el resto, se utiliza la Unión Excluyente, y sin filtros de Excluir – como ya se ha explicado anteriormente.

#### **Personalizar la Consulta de Productos**

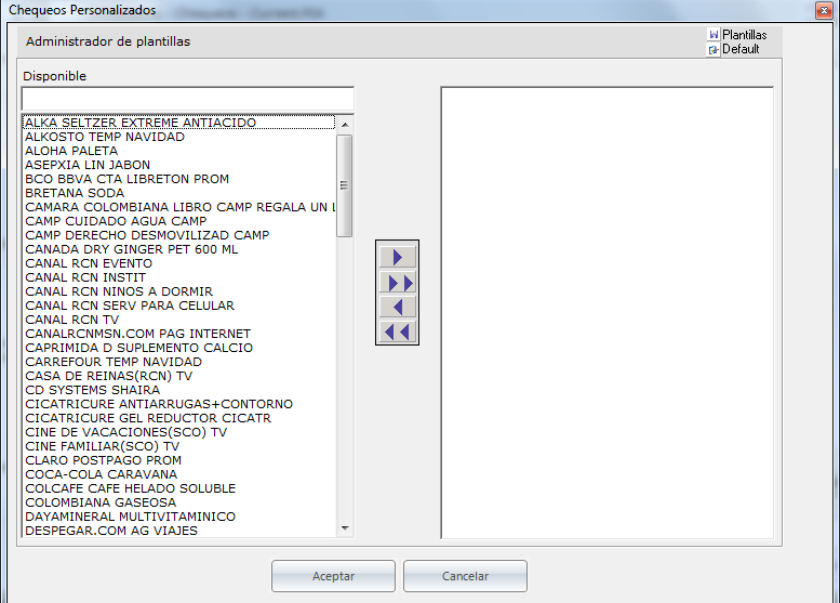

Fig. 94B-1

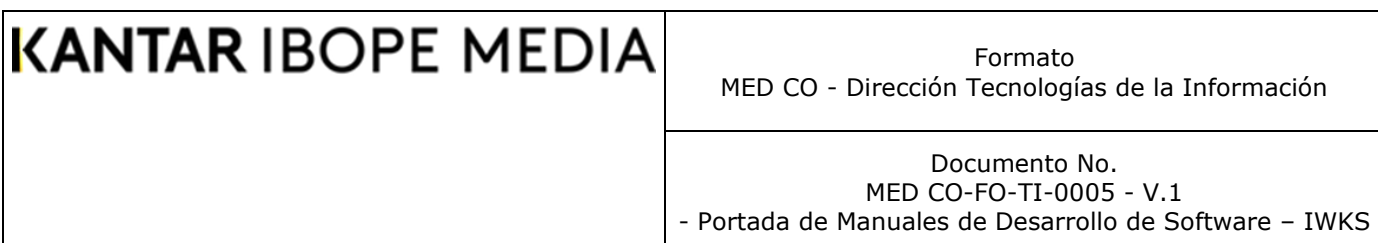

### **Pantalla de Personalizar la Consulta de Productos, Fig.94B-1**

Esta es una lista con los productos que aparecerán en la pantalla de resultados de la consulta. Para realizar un filtro por producto haga lo siguiente: Seleccione los productos que desee ver, moviéndolos a la derecha, Fig. 94B-2

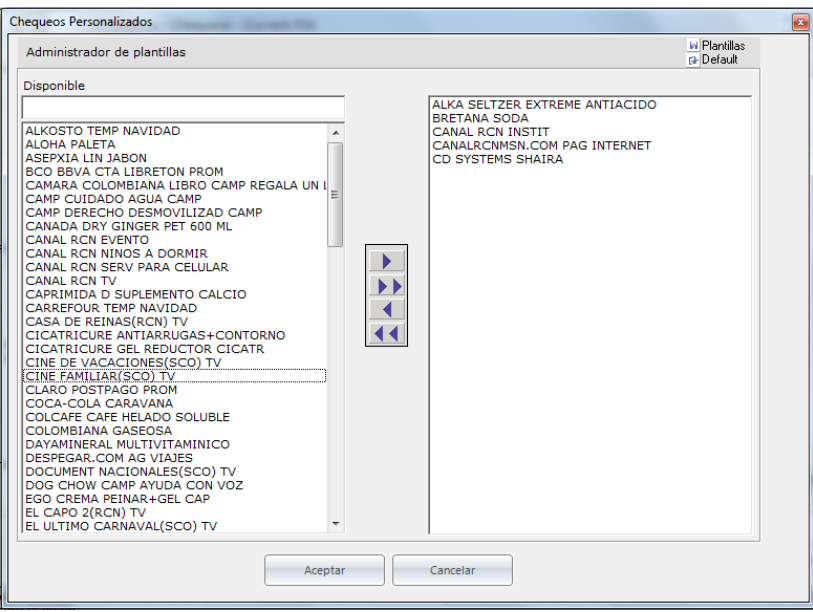

Fig. 94B-2

❑ Puede guardarlos datos desde el administrador de plantilla, Fig. 94B-3

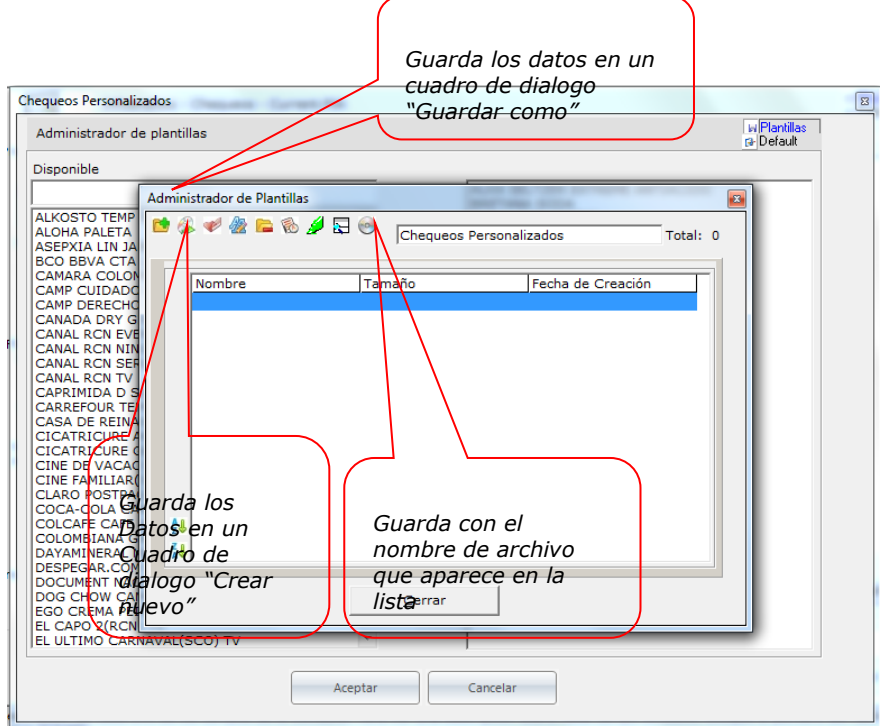

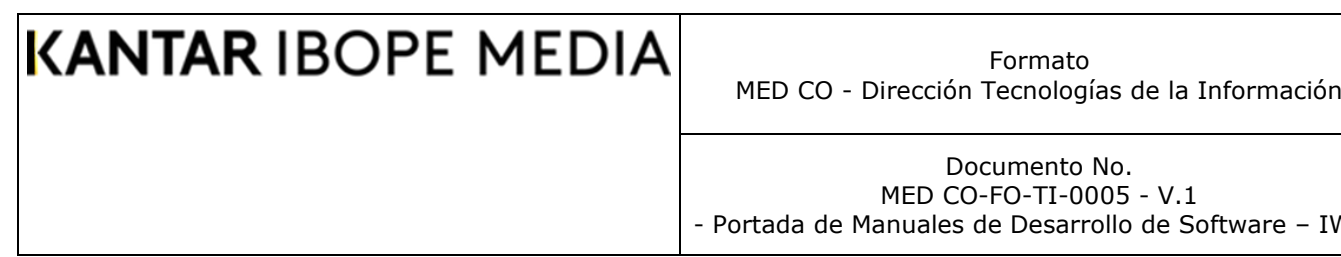

### Fig. 94B-3

- IWKS

■ Si se desea ampliar la consulta para otras fechas, incluyendo la fecha actual y recuperar la información anterior anexando la actual, haga clic sobre el botón "Recuperar", Fig. 94B-4. Para ello, se debió haber guardado la consulta anterior previamente con alguno de los botones de almacenamiento que se explicó arriba (Fig. 94B-3).

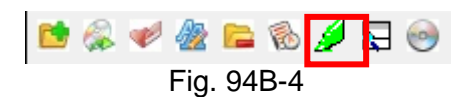

#### **Consulta de Productos Nuevos**

Para consultar productos nuevos mantenga seleccionado el botón Nuevos seleccionado al momento de realizar la consulta, ver Fig. 94B-5. Esta opción es válida tanto para los Chequeos Diarios, como para los mensuales.

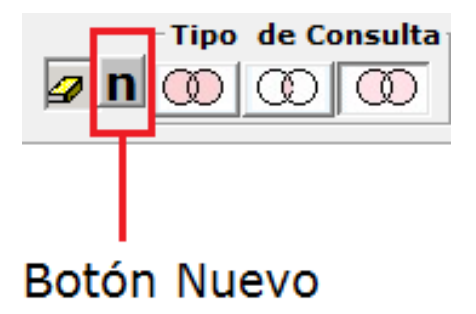

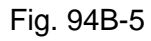

Para comprobar los resultados, agregue el campo Obs. (Observaciones) a la Consulta y compruebe que todos los registros contienen el valor "N" en dicho campo.

#### *Descripción* **de la Pantalla de Resultados**

#### **Caso 1: Análisis Plano (Fig. 94A)**

La pantalla de resultados muestra el resultado de la consulta solicitada (ver Fig. 95) Los cuadros azules situados en el borde izquierdo indican que esos registros tienen registro digital, es decir existe, video para televisión, cuña para radio, imagen JPG para prensa y revistas disponibles para visualizar con la opción pantalla [MediaView.](#page-189-0)

Los campos de la pantalla de resultado son agrupables, para ver el ejemplo, arrastre una de los cabeceras a la zona gris oscuro superior y vea los resultados (ver Fig. 94C)

Documento No. MED CO-FO-TI-0005 - V.1 - Portada de Manuales de Desarrollo de Software – IWKS

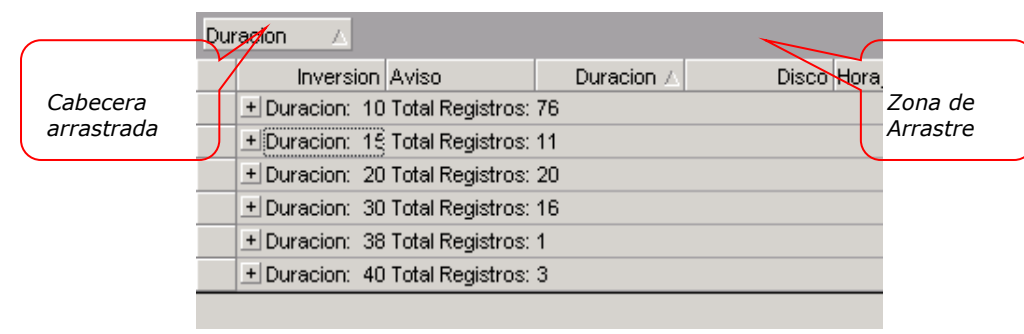

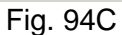

Para ver el detalle de los registros agrupados, haga clic sobre el signo + que aparecen en los mismos (ver Fig.94D)

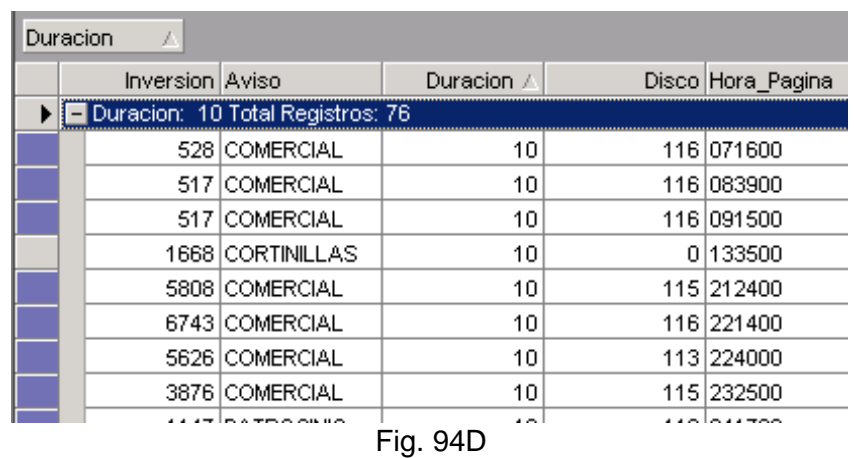

Las agrupaciones de cada registro pueden ser anidadas (Ver Fig. 94E). Aunque no existe un límite para estas anidaciones, para las consultas grandes, el rendimiento del sistema se ve afectado. Se recomienda tener una memoria RAM suficiente instalada para estos casos (mínimo 512 MB).

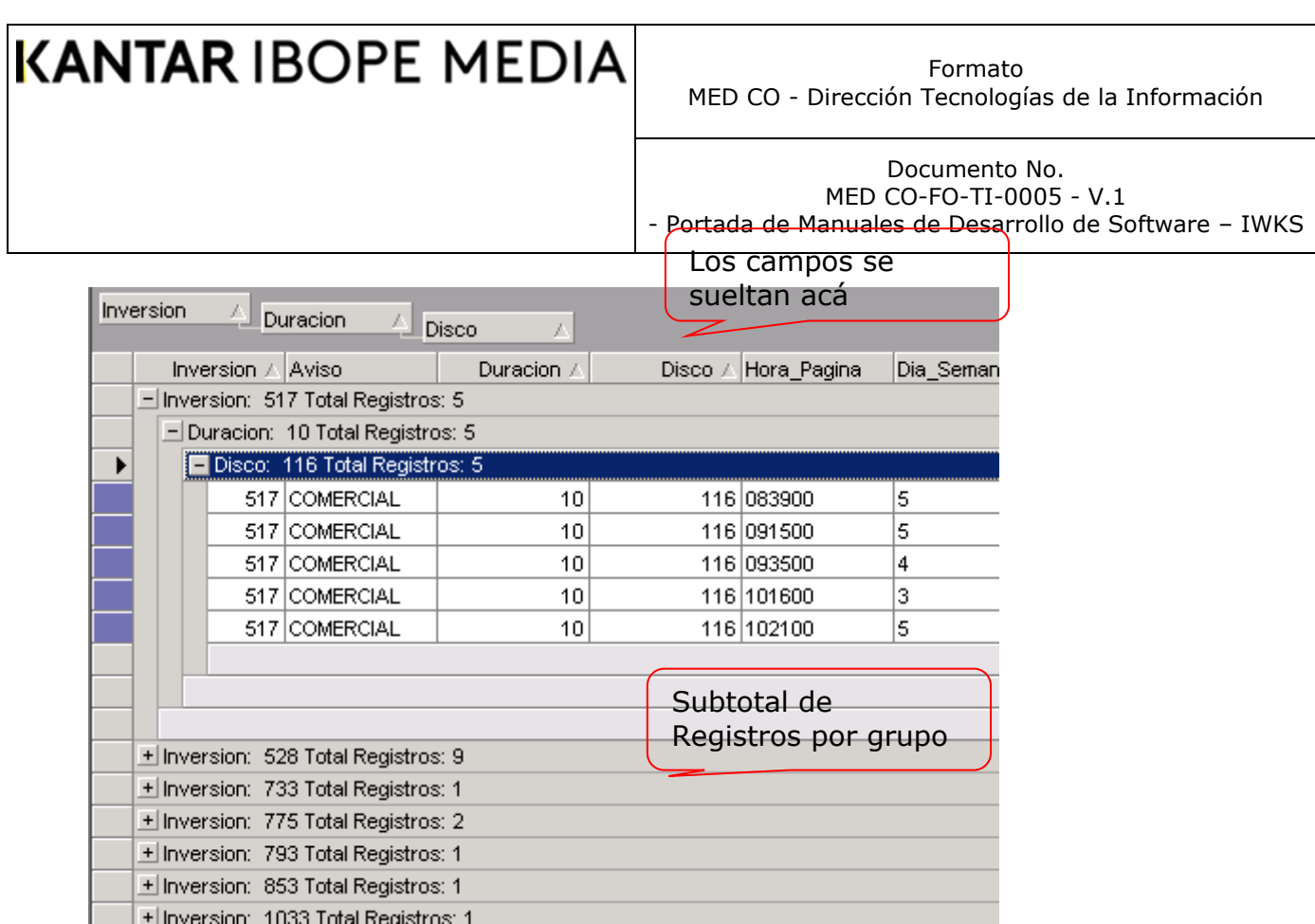

Fig. 94E

Para regresar a la presentación normal, arrastre los campos seleccionados de la Zona de Arrastre a las cabeceras de columna nuevamente (deben estar todos en su lugar).

Las columnas se pueden reposicionar, para ello arrastre la cabecera de una columna y suéltela en donde desee que ésta se encuentre (Ver Fig. 94F y 94G).

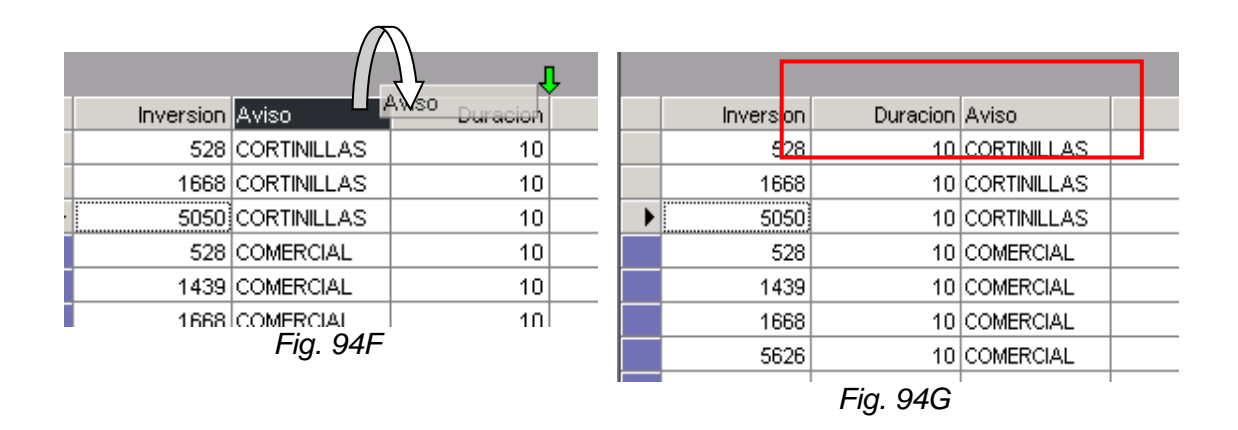

Los registros de cada columna pueden reordenarse, para ello haga clic sobre el campo de la columna que desea re-ordenar. Allí verá un pequeño triángulo que le indicará por su dirección si el orden es ascendente o descendente (Ver Fig. 94H)

Formato MED CO - Dirección Tecnologías de la Información

Documento No. MED CO-FO-TI-0005 - V.1 - Portada de Manuales de Desarrollo de Software – IWKS

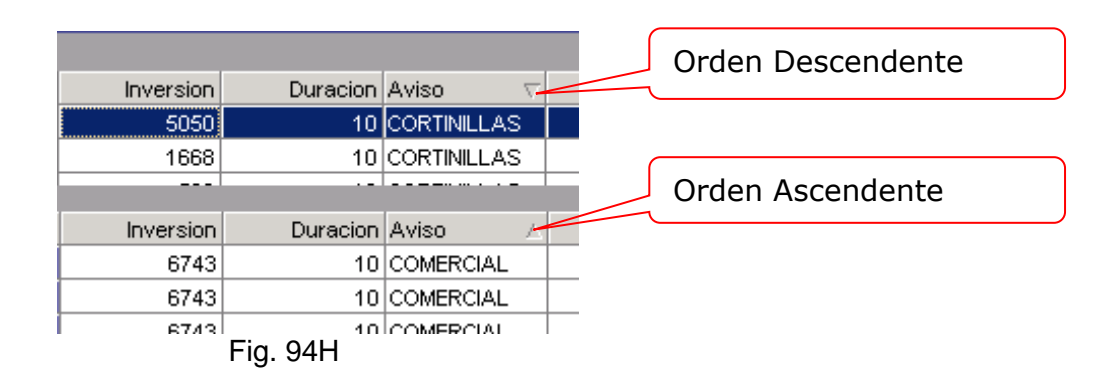

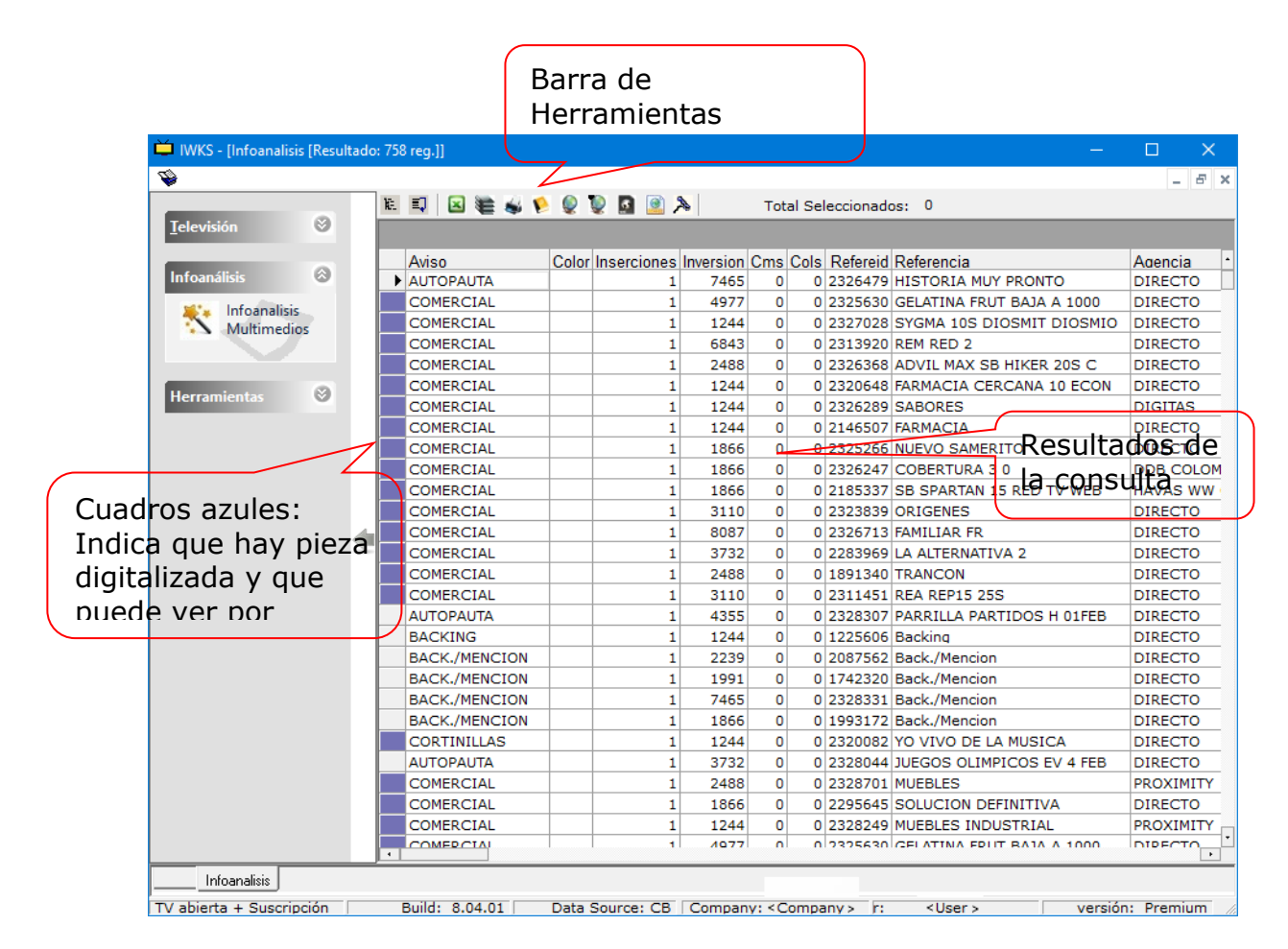

Documento No. MED CO-FO-TI-0005 - V.1 - Portada de Manuales de Desarrollo de Software – IWKS

### **Pantalla de Resultados**

**(Relativo a las variables, filtros y periodos aplicados por el usuario)**

#### **Menús Emergentes de la Pantalla de resultados**

(Ver con clic derecho del Ratón)

Al hacer clic con el botón derecho del ratón se pueden ver cada uno de los menús emergentes que se muestran en la Fig. 96, para verlos ubique el ratón sobre el menú que más le interese.

*Nota*: Existen menús como el del *Análisis de Efectividad*, *MediaView, Bajar Archivo Seleccionado y Bajar Grupo de Archivos* que aparecen únicamente si:

- ❑ Relacionados con la versión que el usuario tiene acceso para verlos.
- ❑ Tienen todos los campos requeridos para la consulta (*Bajar Archivo(s)* requieren Medio, Referid y Disco).
- ❑ Corresponden a la Periodicidad correcta (Análisis de Efectividad requiere tener la opción Chequeos seleccionada).

Si falta algún campo requerido, el IWKS se lo indicará.

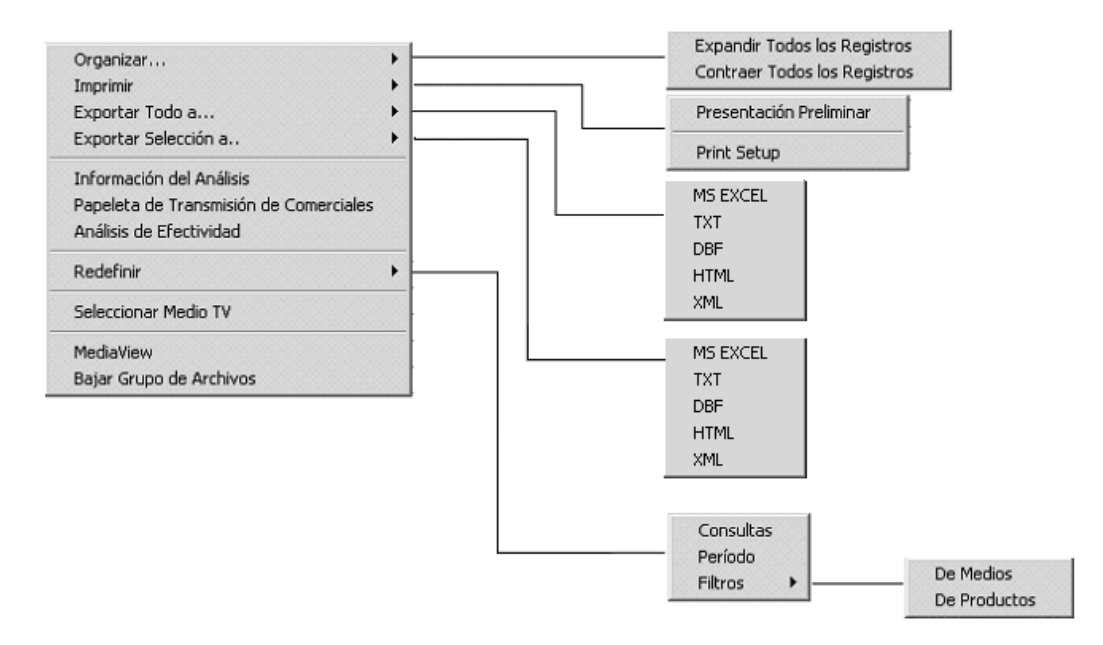
Documento No. MED CO-FO-TI-0005 - V.1 - Portada de Manuales de Desarrollo de Software – IWKS

#### **Menús Emergentes de la Pantalla de Datos**

#### **Estos menús significan:**

- ❑ **Organizar….:** Expandir o contraer todos los registros, si hay una agrupación en la barra superior encima de las cabeceras de las variables de resultados.
- ❑ **Imprimir:**
	- o Ver una Vista preliminar de los datos para luego imprimirlos.
	- o Seleccionar una impresora desde la red (Print Setup)
- ❑ **Exportar todos a**: Exportar todos los registros a diversos formatos: Excel (xls), Texto (txt), formato dbf, HTML y XML
- ❑ **Exportar Selección A**: Exportar los registros seleccionados a diversos los formatos mencionados arriba.
- ❑ **Información del análisis:** Le muestra una pequeña pantalla con los datos de la consulta(ver Fig. 97A)
- $\Box$

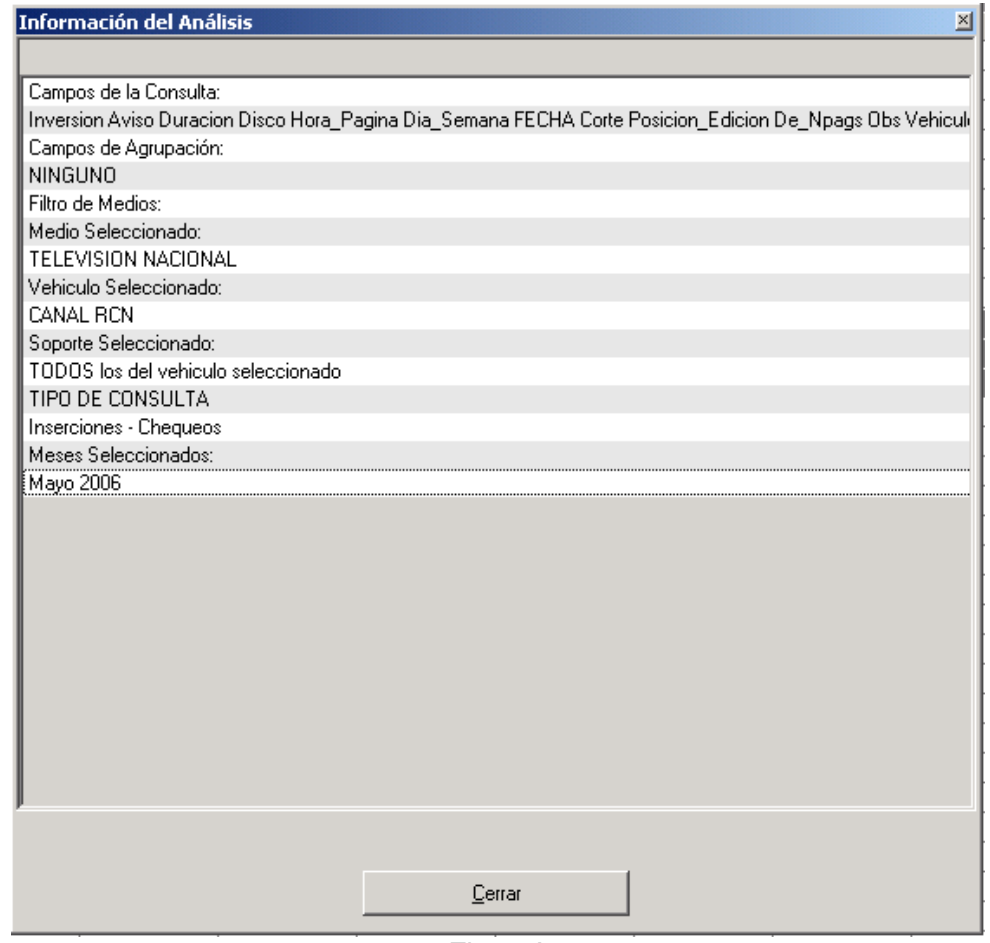

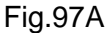

❑ **Papeleta de Transmisión de Comerciales:** Le muestra en una hoja de Excel información de cada registro seleccionado. Ver Fig. 97B

Formato MED CO - Dirección Tecnologías de la Información

Documento No. MED CO-FO-TI-0005 - V.1 - Portada de Manuales de Desarrollo de Software – IWKS

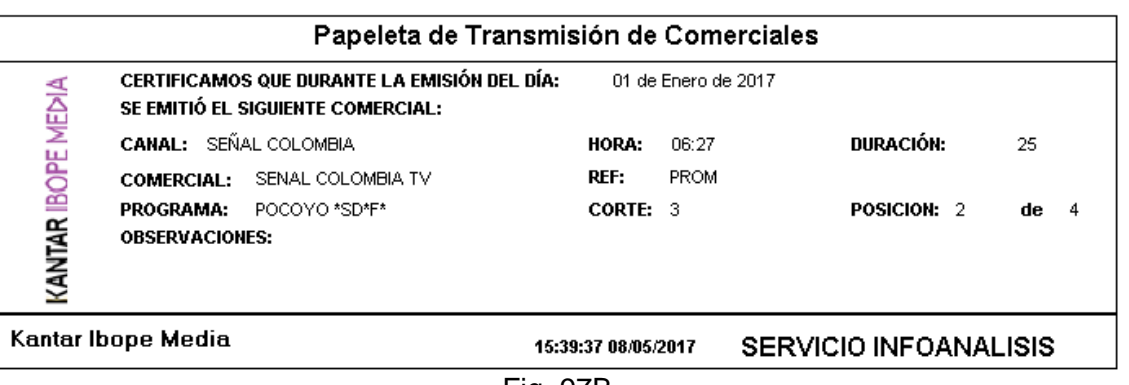

Fig. 97B

**Análisis de Efectividad**: Realiza cálculos de Alcance y Frecuencia, incluyendo rating del programa, para los registros seleccionados (Ver Fig. 97C).

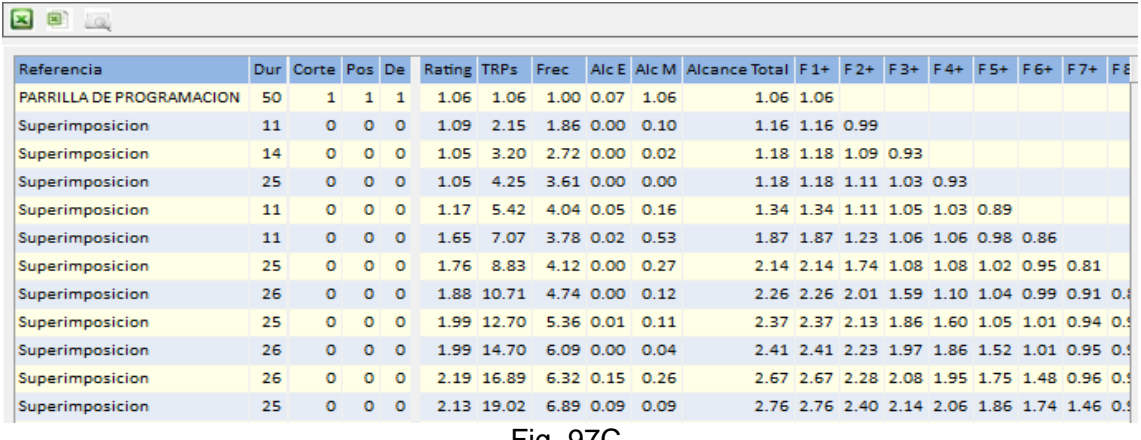

Fig. 97C

En la pantalla de configuración del Análisis de Efectividad, Fig. 97C1, usando la opción Filtro, se puede observar la sección que se indica en la Fig. 97C2

Formato MED CO - Dirección Tecnologías de la Información

Documento No. MED CO-FO-TI-0005 - V.1 - Portada de Manuales de Desarrollo de Software – IWKS

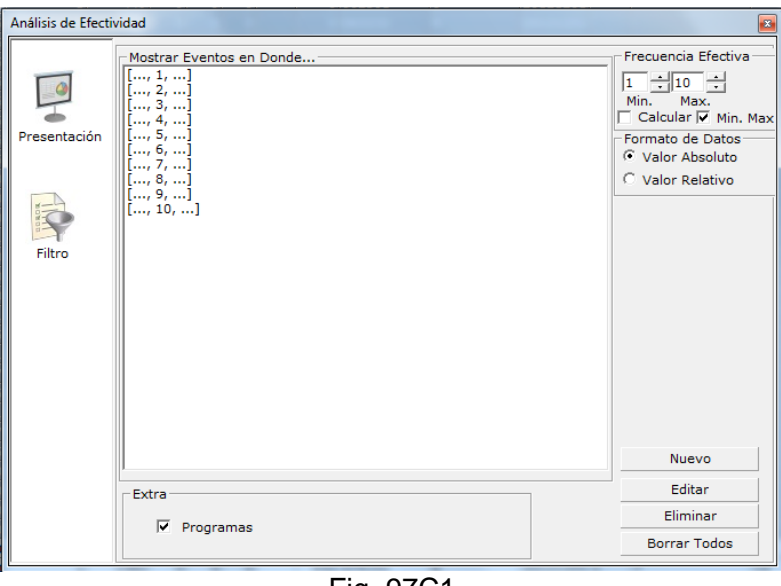

Fig. 97C1

En la cual se muestran las siguientes configuraciones:

- 1. Rango Mínimo y Máximo para el cálculo de la Frecuencia efectiva (Caso 1), Cuadro de Selección Min. Max. marcado.
- 2. Rango "Mayor que" (Caso 2). Cuadro de Selección Min. Max. Desmarcado.
- 3. Cuadro de Selección Calcular (Calcula o no Calcula Frecuencia Efectiva)
- 4. Formato de Datos(ver Fig. 97C3)
	- ❑ Valor Absoluto: Son los resultados que se muestran en su valor real, que incluyen las solapas: Semanas, Días Franjas, Géneros, Calendario.
	- ❑ Valor Relativo: Se dividen los resultados en dos: Unos cálculos de porcentajes relativos del valor absoluto de la celda con respecto al total general que se refleja horizontalmente, como campo "Total" a la Derecha (este se refiere a la flecha horizontal apuntando a la derecha), Fig. 97C3 y que se encuentran en la posición original de la celda del valor absoluto. Un segundo valor, ubicada en la siguiente celda verticalmente debajo de la anterior, y cuyo contenido es el porcentaje relativo de la celda con el valor absoluto correspondiente con respecto al total correspondiente a la columna de la celda, es por ello que este valor se indica con una flecha verticalmente apuntado hacia abajo. Obsérvese en la misma Figura que los porcentajes relativos queda en blanco cuando su contenido es cero.

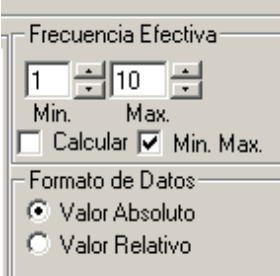

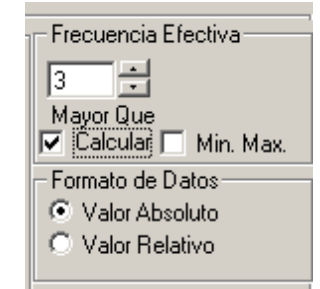

Fig. 97C2

Formato MED CO - Dirección Tecnologías de la Información

Documento No. MED CO-FO-TI-0005 - V.1 - Portada de Manuales de Desarrollo de Software – IWKS

| Comerciales                                     |                           |     |           |            |      |                                    |            |                                                     |        | Total |
|-------------------------------------------------|---------------------------|-----|-----------|------------|------|------------------------------------|------------|-----------------------------------------------------|--------|-------|
| Producto                                        | Referencia                | Day | Early     | Prime Late |      |                                    |            | Day (fs) Early (fs) Prime (fs) Late (fs) Over Night |        |       |
| PEPSI COLA LIGHT GASEDSA                        | CERO AZUCAR CULPAS SACRI  |     |           |            |      | 50,00                              | 50,00      |                                                     |        |       |
|                                                 |                           |     |           |            |      | 14,29                              | 11,11      |                                                     |        |       |
| POSTOBON GASEOSA                                | <b>NINOS</b>              |     |           |            |      | 100.00                             |            |                                                     |        |       |
|                                                 |                           |     |           |            |      | 14,29                              |            |                                                     |        |       |
| POSTOBON GASEOSA 2.5                            | BAILE                     |     |           |            |      | 66,67                              | 33,33      |                                                     |        |       |
|                                                 |                           |     |           |            |      | 28,57                              | 11.11      |                                                     |        |       |
| POSTOBON GASEOSA                                | CANCION                   |     |           |            |      | 100,00                             |            |                                                     |        |       |
|                                                 |                           |     |           |            |      | 14,29                              |            |                                                     |        |       |
| COLOMBIANA 0ASE0SA2.5                           | CEPEDA                    |     |           |            |      | 50,00                              | 50.00      |                                                     |        |       |
|                                                 |                           |     |           |            |      | 14.29                              | 11.11      |                                                     |        |       |
| PEPSI COLA GASEOSA                              | COMIDAS                   |     |           |            |      | 100,00                             |            |                                                     |        |       |
|                                                 |                           |     |           |            |      | 14,29                              |            |                                                     |        |       |
| PONY MALTA MALTA ENVASE PET                     | COMERCIAL MALETA 1        |     |           |            |      |                                    | 100.00     |                                                     |        |       |
|                                                 |                           |     |           |            |      |                                    | 11.11      |                                                     |        |       |
| PONY MALTA MALTA                                | COMERCIAL BOTELLAS/2      |     |           |            |      |                                    | 60.00      | 25,00                                               | 25.00  |       |
|                                                 |                           |     |           |            |      |                                    | 22, 22     | 50,00                                               | 100,00 |       |
| COCA COLAZERO GASEOSA                           | TUC COKE SIDE LCD         |     |           |            |      |                                    | 100.00     |                                                     |        |       |
|                                                 |                           |     |           |            |      |                                    | 22,22      |                                                     |        |       |
| PONY MALTA MALTA ENVASE PET                     | <b>DUPLICADOS</b>         |     |           |            |      |                                    | 50,00      | 50,00                                               |        |       |
|                                                 |                           |     |           |            |      |                                    | 11.11      | 50.00                                               |        |       |
| <b>TOTAL</b>                                    |                           | û   | ٥         | o          | û    |                                    | 9          | 2                                                   |        | 19    |
| TRPs                                            |                           |     |           |            |      |                                    |            |                                                     |        | Total |
| Producto                                        | Referencia                |     | Day Early | Prime      | Late |                                    |            | Day (fs) Early (fs) Prime (fs) Late (fs) Dver Night |        |       |
| PEPSI COLA LIGHT GASEOSA                        | CERO AZUCAR CULPAS SACRIF |     |           |            |      | 28,97                              | 71,03      |                                                     |        | 8,18  |
|                                                 |                           |     |           |            |      | 10.06                              | 13,30      |                                                     |        |       |
| POSTOBON GASEOSA                                | <b>NINOS</b>              |     |           |            |      | 100,00                             |            |                                                     |        | 2,29  |
|                                                 |                           |     |           |            |      | 0.72                               |            |                                                     |        |       |
| POSTOBON GASEOSA 2.5                            | BAILE                     |     |           |            |      | 59,98                              | 39,93      |                                                     |        | 11.37 |
|                                                 |                           |     |           |            |      | 28,94                              | 10.44      |                                                     |        |       |
| POSTOBON GASEOSA                                | CANCION                   |     |           |            |      | 100,00                             |            |                                                     |        | 3,70  |
|                                                 |                           |     |           |            |      | 15,70                              |            |                                                     |        |       |
| COLOMBIANA GASEOSA 2.5                          | CEPEDA                    |     |           |            |      | 38.86                              | 61.14      |                                                     |        | 11.58 |
|                                                 |                           |     |           |            |      |                                    |            |                                                     |        |       |
| Resumen   Distribución de Frecuencias   Grafico | Pauta                     |     |           |            |      | Semanas   Días   Fragias   Generos | Calendario |                                                     |        |       |

Fig. 97C3

**Nota**: Más abajo se describirá el Análisis de Efectividad con más detalle.

- ❑ **Redefinir Consultas, Periodos, Filtros de Medios y/o de Productos**: regresa a las pantallas descritas para perfeccionar la consulta, agregar variables, quitar variables, etc.,
- ❑ **Seleccionar Medio TV**: Seleccionar todos los registros relacionados con TELEVISIÓN a la vez
- ❑ **MediaView:** Ver cada registro digital de los registros seleccionados en la pantalla MediaView (para detalles sobre MediaView, ver el [Apéndice E\)](#page-189-0).
- ❑ **Bajar Archivo Seleccionado**: El sistema bajará desde Internet un archivo relacionado con un registro seleccionado. Primero le preguntará por el formato, luego le mostrará un pantalla de resultado para esta opción (ver Fig. 97D1 y Fig. 97D2)

Formato MED CO - Dirección Tecnologías de la Información

Documento No. MED CO-FO-TI-0005 - V.1 - Portada de Manuales de Desarrollo de Software – IWKS

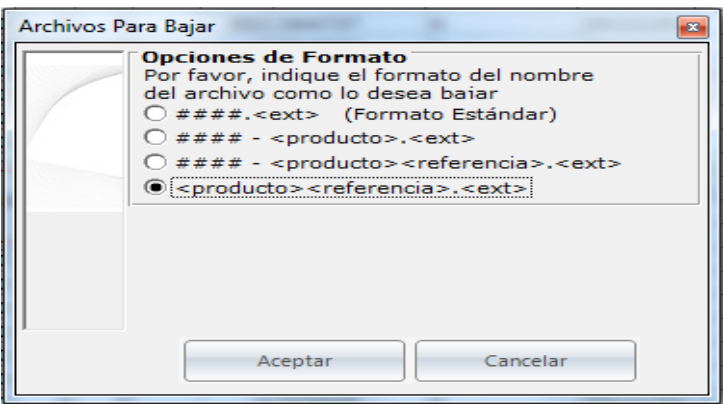

Fig. 97D1

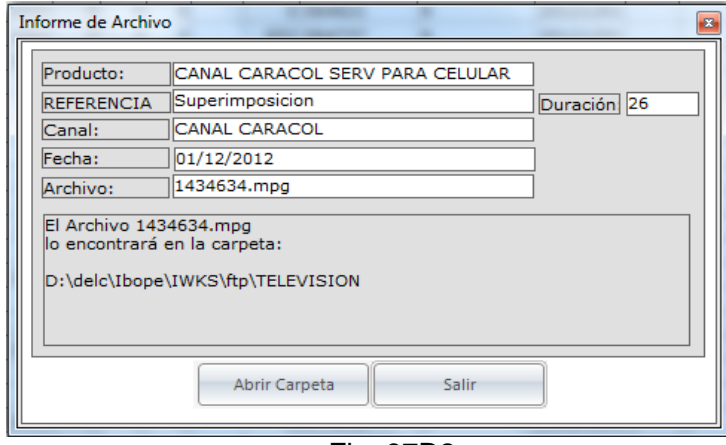

Fig. 97D2

❑ **Bajar Grupos de Archivos:** El sistema bajará desde Internet todos los archivos relacionados con los registros seleccionados (si éstos están disponibles en la red). Se le mostrará la opción seleccionar formatos (Ver Fig. 97D1). No se mostrará una

pantalla de resultado como cuando se bajan los archivos individualmente, pero si se le indicará si hubo alguno que no se puedo bajar. La dirección de las carpetas en donde se bajan los archivos de los registros

seleccionados está ubicada debajo del apartado [Archivos Bajados] del archivo IWKS.ini.

La Fig. 97D3 muestran los tres formatos de un mismo archivo.

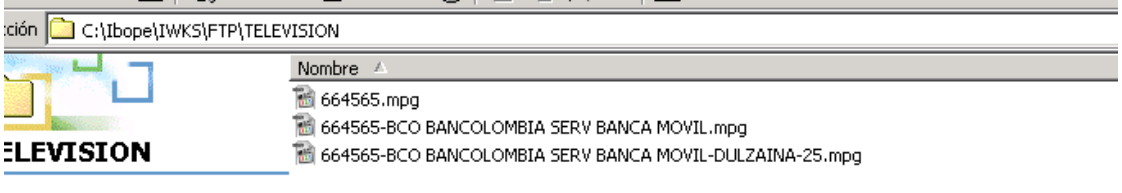

eccione un elemento para ver su

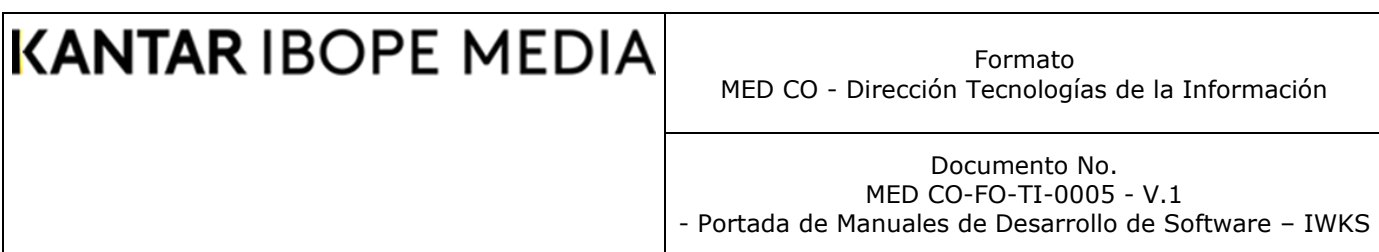

#### **Barra de Herramientas de la Pantalla de Salida**

La barra de herramientas de la pantalla de salida es una forma abreviada y rápida de realizar algunas tareas comunes. La Figura 98 describe sus partes.

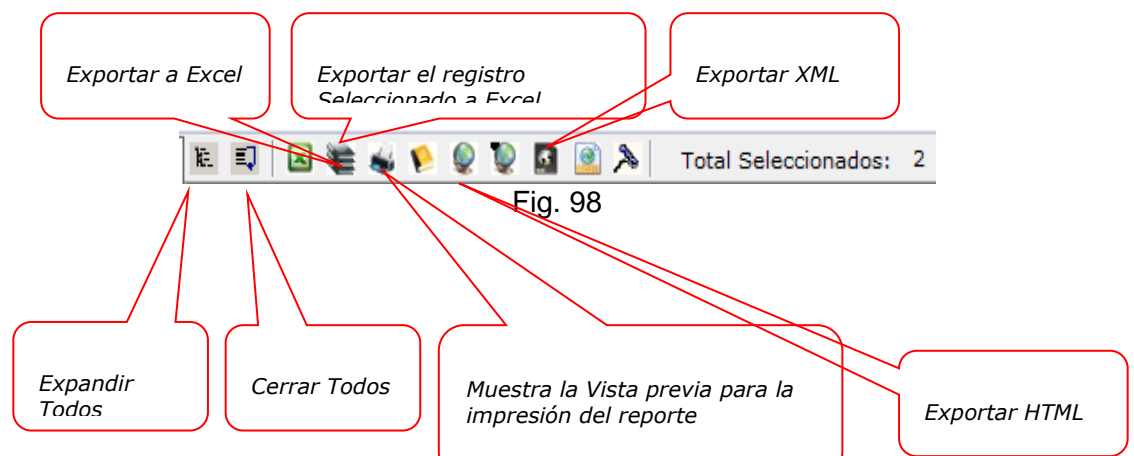

La Fig. 99 muestra una pantalla relacionada con el informe de chequeos en formato de Vista Preliminar. 106D más abajo describe los botones de navegación de esta vista preliminar del informe de Chequeos.

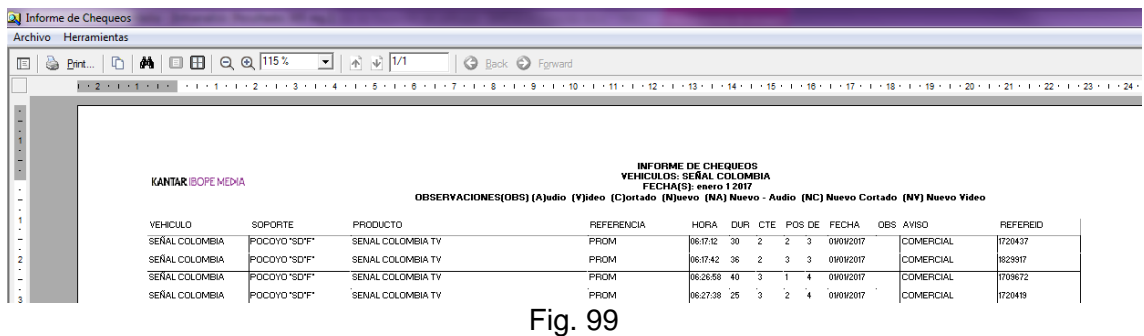

La hoja de impresión se caracteriza por tener el logotipo de IBOPE en la parte superior izquierda, los datos de la consulta en la parte superior centro y los datos del que emite el reporte, con fecha y hora de impresión en la parte inferior del mismo.

#### **Análisis de Efectividad**

Para seleccionar el menú del Análisis de Efectividad, primero debe seleccionar los registros para el análisis sobre la pantalla de resultado. Una vez realizado esto se procede a seleccionar el menú correspondiente. IWKS responderá mostrándole la pantalla de opciones del Análisis de Efectividad, ver Fig. 100.

Formato MED CO - Dirección Tecnologías de la Información

Documento No. MED CO-FO-TI-0005 - V.1 - Portada de Manuales de Desarrollo de Software – IWKS

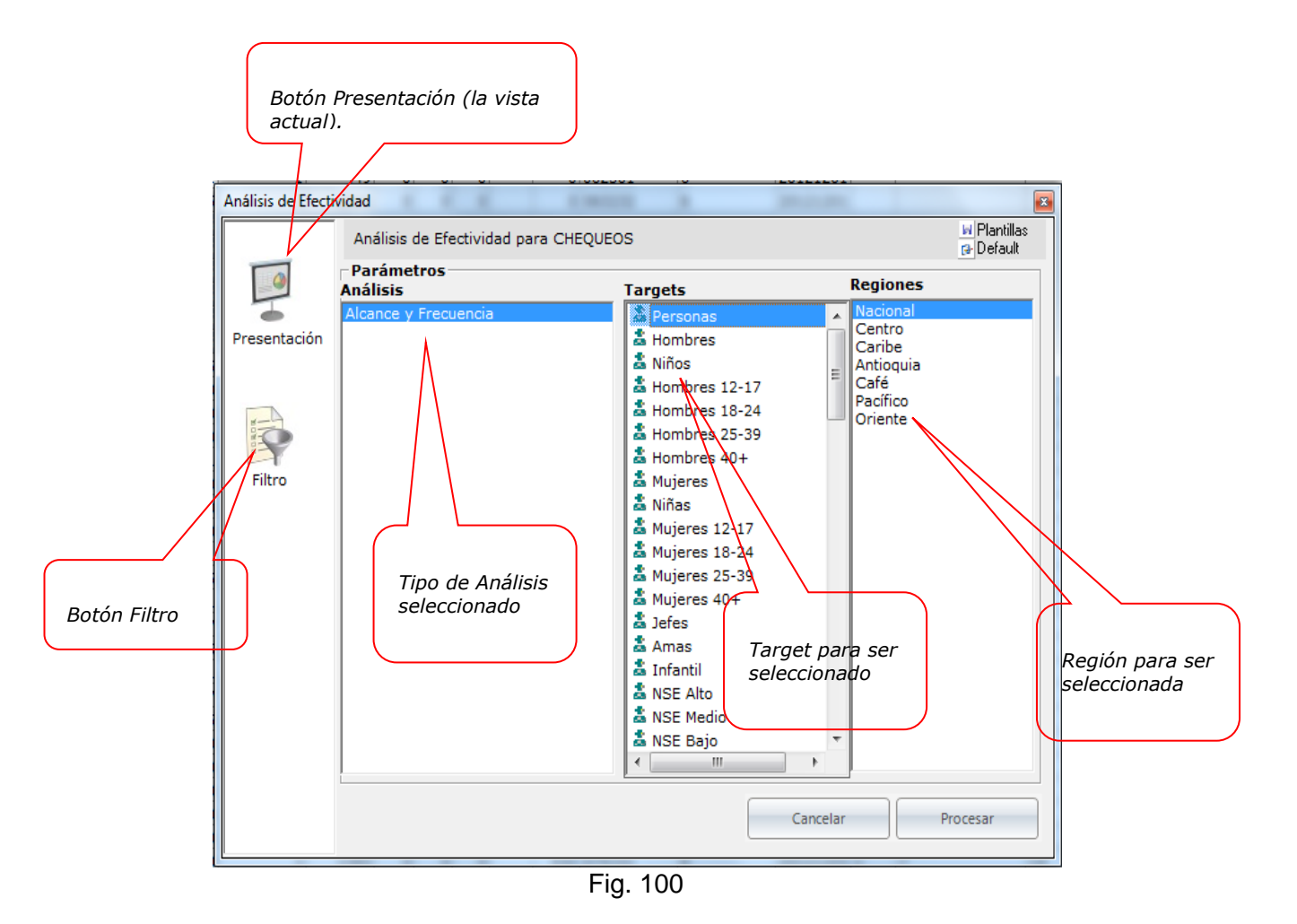

En la Fig. 101 se pueden observar la pantalla que aparece cuando seleccionamos el botón Filtro. Allí se pueden observar diversos registros en el cuadro de lista:

En el ejemplo, éstos se pueden interpretar así:

**[1,20,0]:** Mostar distribución de frecuencia que van desde 1 hasta 20.

**[...,20,...]:** Mostar promedio de distribución de frecuencia mayores que 20. (20+)

**[9,...,...]:** Mostar promedio de distribución de frecuencia menores que 9. (-9).

Formato MED CO - Dirección Tecnologías de la Información

Documento No. MED CO-FO-TI-0005 - V.1 - Portada de Manuales de Desarrollo de Software – IWKS

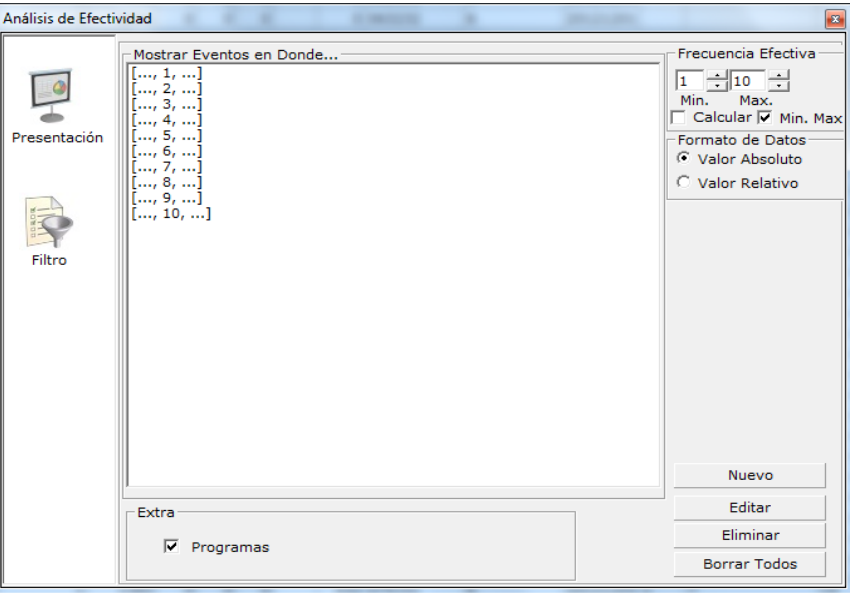

Fig. 101

En la Fig. 102 se muestra el formulario que llena la lista de la Fig. 101. Este formulario aparece cuando:

- 1. Crea un registro desde el botón Nuevo de la Fig. 101
- 2. Edita un registro desde el botón Editar o haciendo doble clic sobre algún registro de la lista de la Fig. 101

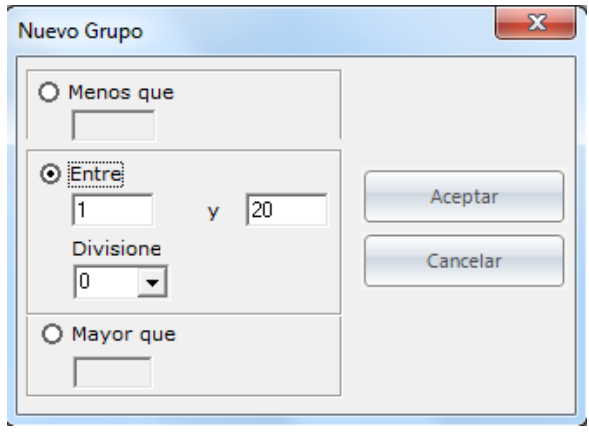

Fig. 102

En La Fig. 103 se muestra la opción predeterminada de ver el Rating del programa, la cual se puede desmarcar.

Formato MED CO - Dirección Tecnologías de la Información

Documento No. MED CO-FO-TI-0005 - V.1 - Portada de Manuales de Desarrollo de Software – IWKS

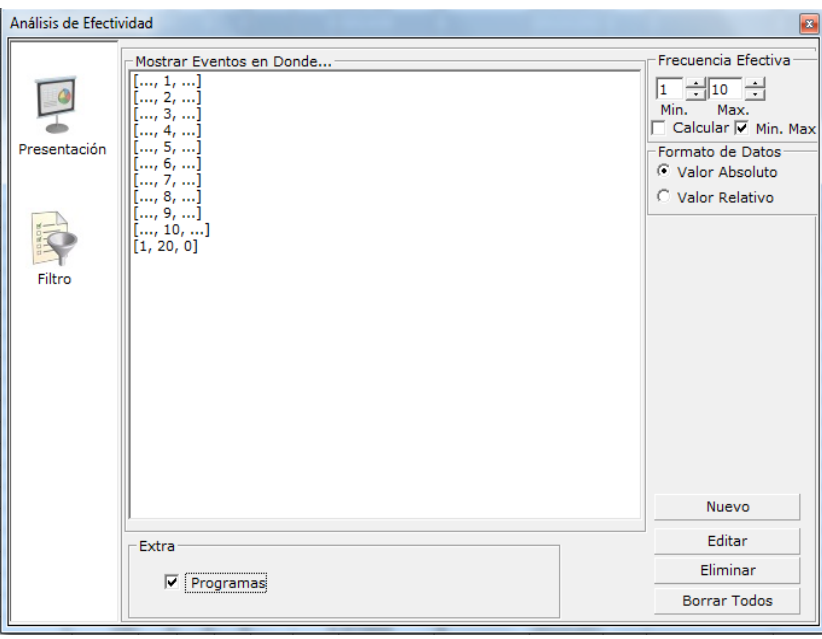

Fig. 103

El resto de botones de la Fig. 103 son intuitivamente auto-explicativos. Existe una opción llamada Frecuencia Efectiva (Fig. 103A) para que pueda ser incluida dentro del análisis, el cuadro de selección "Calcular" debe estar marcado.

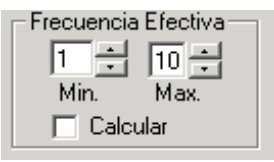

Fig. 103A

El rango Máximo es de 10 y el mínimo es de 1. Ambos son auto ajustables en la medida que se navegue por los controles spins haciendo clic en su parte inferior o superior.

Al hacer clic sobre el cuadro de selección "Calcular", el sistema mostrará un mensaje en le que se le solicita borrar la lista para poder continuar, ya que es requerido para poder realizar los cálculos específicos (Fig. 103B)

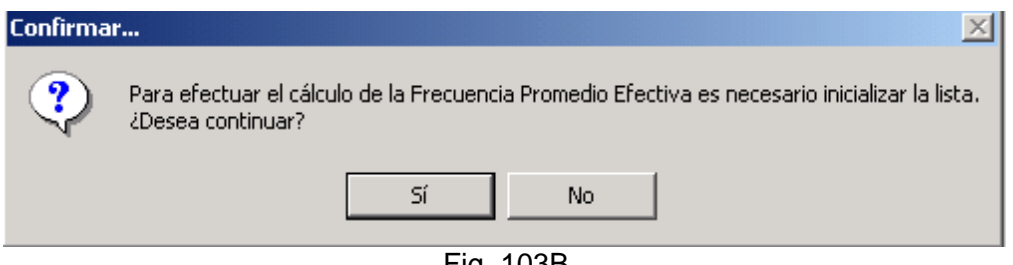

Fig. 103B

Documento No. MED CO-FO-TI-0005 - V.1 - Portada de Manuales de Desarrollo de Software – IWKS

Si la respuesta es afirmativa, el sistema cargará a la lista el rango mínimo y máximo determinado por usted. (Fig. 103C)

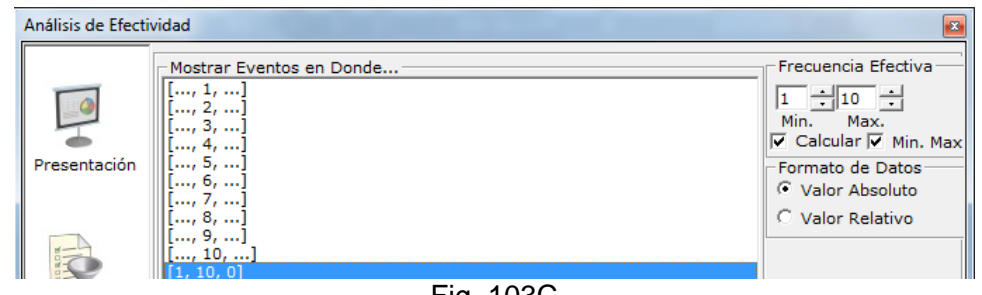

Fig. 103C

Para continuar con la Pre-Evaluación, haga clic sobre el botón procesar de la Fig. 100. Si los datos están correctos, IWKS lo llevará directamente a la pantalla de la Fig. 104. En donde se puede observar el Alcance y Frecuencia, entre otras cosas, de los criterios de consultas seleccionados por el usuario.

| IWKS - [Análisis de Efectividad]               |         |   |                            |                             |                |             |                           |                    |                      | $\qquad \qquad -$ | $\Box$ |             |  |
|------------------------------------------------|---------|---|----------------------------|-----------------------------|----------------|-------------|---------------------------|--------------------|----------------------|-------------------|--------|-------------|--|
| $\Rightarrow$                                  |         |   |                            |                             |                |             |                           |                    |                      |                   |        | $  \approx$ |  |
| <b>Televisión</b>                              | $\circ$ |   | <b>X 8 10</b>              |                             |                |             |                           |                    |                      |                   |        |             |  |
|                                                |         |   |                            | Resumen                     |                |             |                           |                    |                      |                   |        |             |  |
| <b>Infoanálisis</b>                            | $\circ$ |   | Canal                      | Comerciales                 | Inversion      | <b>Trps</b> |                           | Alcance Frecuencia |                      |                   |        |             |  |
| <b>Infoanalisis</b><br>۰.<br>Multimedios       |         |   | <canal ejemplo=""></canal> | 34                          | 110.104 102,12 |             | 4,87                      | 20,97              |                      |                   |        |             |  |
|                                                |         |   |                            |                             |                |             |                           |                    |                      |                   |        |             |  |
|                                                |         |   |                            | Alcance                     | 4,87           |             |                           |                    |                      |                   |        |             |  |
| <b>Herramientas</b>                            | $\odot$ |   |                            | Frecuencia Promedio         | 20,97          |             |                           |                    |                      |                   |        |             |  |
|                                                |         |   |                            | Universo                    | 19.837.177,16  |             |                           |                    |                      |                   |        |             |  |
|                                                |         |   |                            | Casos                       | 3204           |             |                           |                    |                      |                   |        |             |  |
|                                                |         |   |                            | Trps                        | 102,12         |             |                           |                    |                      |                   |        |             |  |
|                                                |         |   |                            | <b>Targets</b>              | Personas       |             |                           |                    |                      |                   |        |             |  |
|                                                |         | x |                            |                             |                |             |                           |                    |                      |                   |        |             |  |
|                                                |         |   |                            |                             |                |             |                           |                    |                      |                   |        |             |  |
|                                                |         |   |                            |                             |                |             |                           |                    |                      |                   |        |             |  |
|                                                |         |   |                            |                             |                |             |                           |                    |                      |                   |        |             |  |
|                                                |         |   |                            |                             |                |             |                           |                    |                      |                   |        |             |  |
|                                                |         |   |                            |                             |                |             |                           |                    |                      |                   |        |             |  |
|                                                |         |   |                            |                             |                |             |                           |                    |                      |                   |        |             |  |
|                                                |         |   |                            |                             |                |             |                           |                    |                      |                   |        |             |  |
|                                                |         |   |                            |                             |                |             |                           |                    |                      |                   |        |             |  |
|                                                |         |   |                            |                             |                |             |                           |                    |                      |                   |        |             |  |
|                                                |         |   |                            |                             |                |             |                           |                    |                      |                   |        |             |  |
|                                                |         |   |                            |                             |                |             |                           |                    |                      |                   |        |             |  |
|                                                |         |   | Resumen                    | Distribución de Frecuencias |                |             | Grafico   Pauta   Semanas |                    | Días Franjas Generos | Calendario        |        |             |  |
|                                                |         |   |                            |                             |                |             |                           |                    |                      |                   |        |             |  |
| Infoanalisis Análisis De Efectividad(Chequeos) |         |   |                            |                             |                |             |                           |                    |                      |                   |        |             |  |

Fig. 104

El resultado es un análisis en que se muestran los siguientes datos:

- ❑ Resumen (el cual está condicionado a la selección de la Frecuencia Promedio A.E.)
- ❑ Distribución de Frecuencia
- ❑ Gráfico
- ❑ Pauta
- ❑ Semanas
- ❑ Días

Documento No. MED CO-FO-TI-0005 - V.1 - Portada de Manuales de Desarrollo de Software – IWKS

- ❑ Franjas
- ❑ Géneros
- ❑ Calendario

Los cuales pueden ser seleccionados de las solapas inferiores, ver Fig. 105.

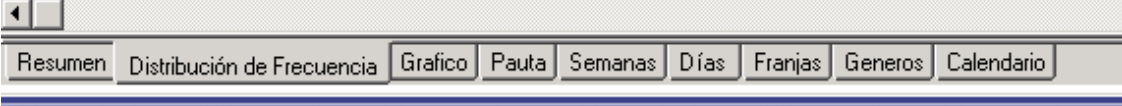

Fig. 105

Si desea realizar una nueva consulta para el Análisis de Efectividad, basada en los mismos registros seleccionados en la pantalla de salida Infoanálisis, pero con distintos targets y/o regiones, haga clic con el botón derecho del ratón sobre la pantalla del Análisis de Efectividad y aparecerá el menú emergente para redefinir Consulta (ver Fig. 106).

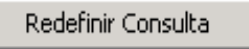

#### Fig. 106

Al hacer clic sobre este menú volverá a aparecer la pantalla de configuración del Análisis de Efectividad (Fig. 100, arriba)

La hoja "Distribución de Frecuencias" presenta títulos con nomenclatura abreviada, ver Fig. 106. Para ver una descripción detallada del título, se debe hacer clic sobre la hoja de datos y posicionar el puntero del ratón sobre la cabecera correspondiente. En el ejemplo de la figura, se hizo clic sobre la hoja y se colocó el puntero sobre el campo "CC", IWKS responde con la descripción "Consecutivo de Comercial" que es la información descriptiva de dicho campo.

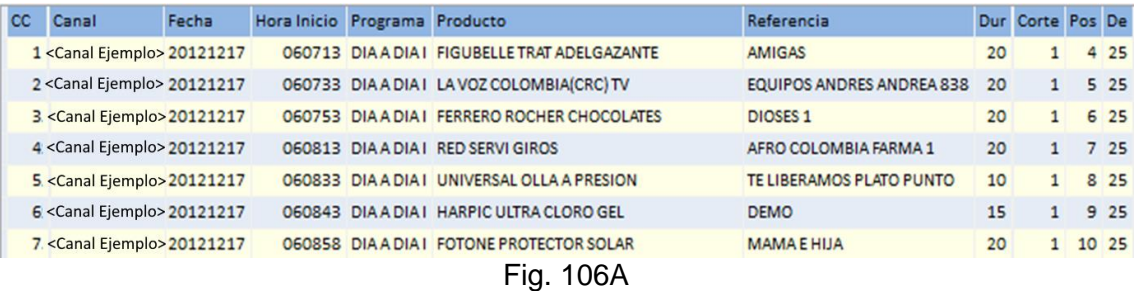

#### **Barra de Herramientas del Análisis Plano:**

La barra de herramientas del Análisis Plano tiene dos botones, los cuales se muestran en la Fig. 106A, abajo.

### **KANTAR IBOPE MEDIA** Formato MED CO - Dirección Tecnologías de la Información Documento No. MED CO-FO-TI-0005 - V.1 - Portada de Manuales de Desarrollo de Software – IWKS

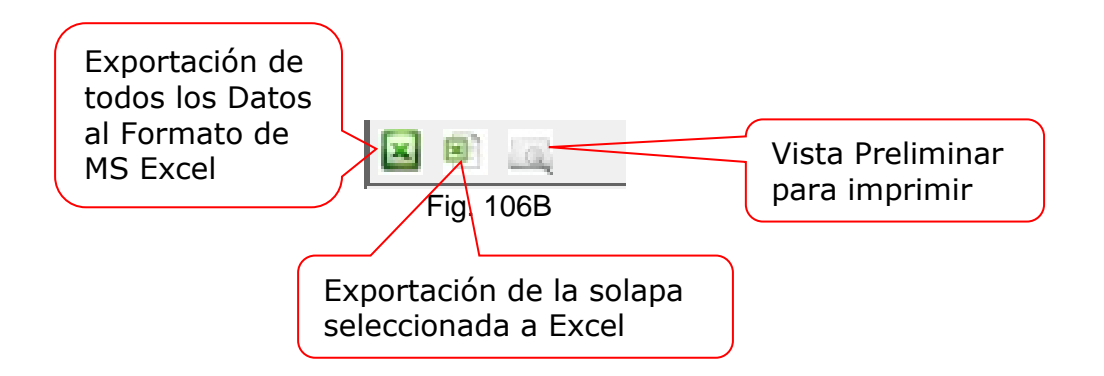

El botón de Exportación de datos al formato de MS Excel, crea un libro completo con todas las hojas disponibles a través de cada uno de las solapas que se muestran en la pantalla de Alcance y Frecuencia, un total de nueve (adicionalmente se agrega la información del análisis). El de Exportación de la solapa seleccionada exporta la vista seleccionada como un Hoja de datos único dentro de un libro de Excel al que se le anexa otra hoja con los criterios de consulta.

El botón de la Vista Preliminar mostrará un reporte completo de todas las solapas que se muestran en la pantalla de Alcance y Frecuencia, como se muestra en la Fig. 106B. En la parte superior se puede observar la barra de herramientas del reporte, la cual se detalla en la Fig. 106C.

Es importante agregar que la información contenida dentro del reporte a través de la Vista Preliminar no puede ser modificada por el usuario, como es el caso de la presentación en Excel. El usuario tiene control sobre la forma en que se presentan dichos datos en la pantalla, pero no puede modificarlos para la impresión.

El control de la impresión del reporte es el típico que se utiliza ampliamente en los programas basados en Microsoft Windows, es decir, el usuario puede modificar únicamente los siguientes parámetros:

- ❑ Tamaño y orientación de la página
- ❑ Total de páginas a imprimir
- ❑ Calidad de la impresión
- ❑ Total de páginas por hoja
- ❑ Giro
- ❑ Zoom
- ❑ Selección de la bandeja salida.

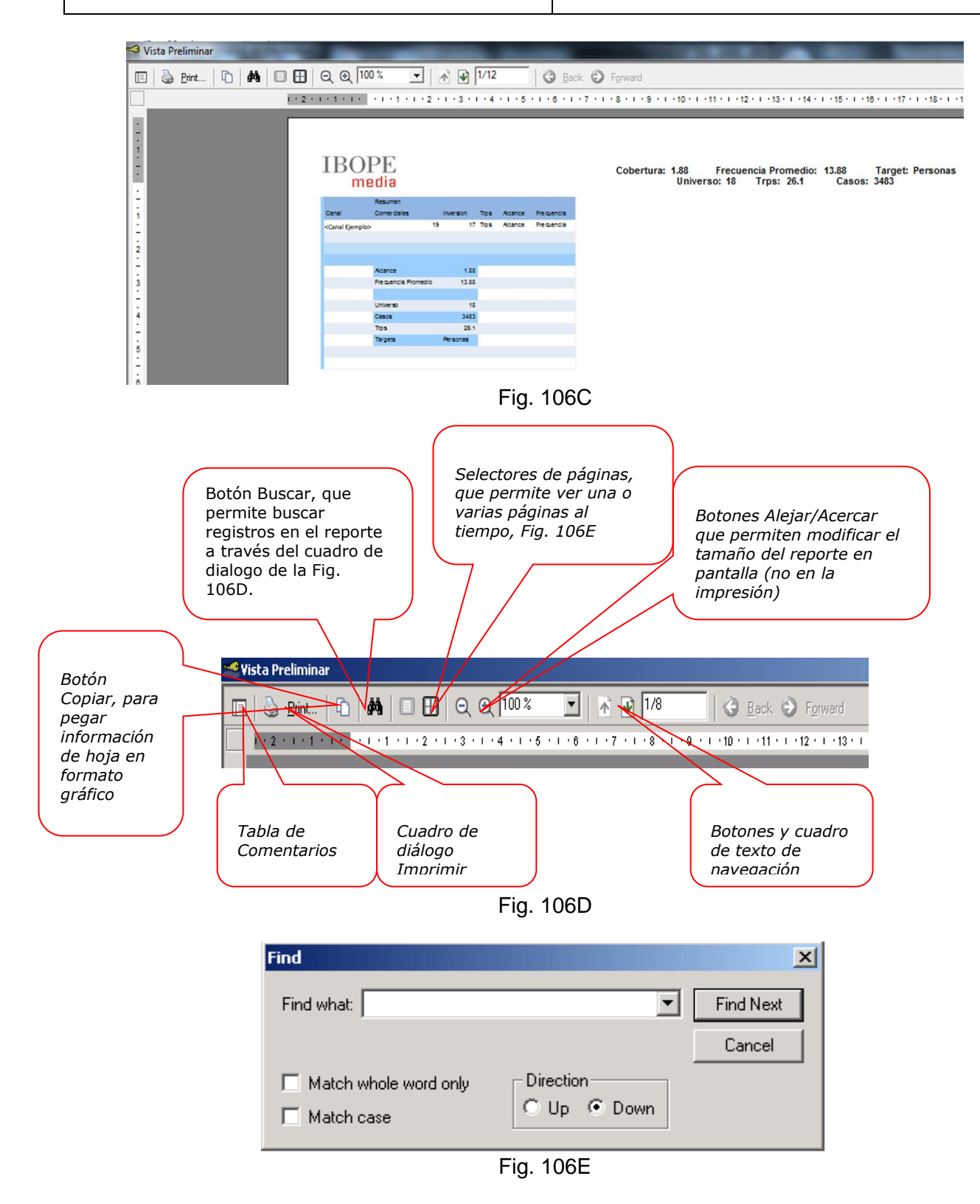

Documento No. MED CO-FO-TI-0005 - V.1 - Portada de Manuales de Desarrollo de Software – IWKS

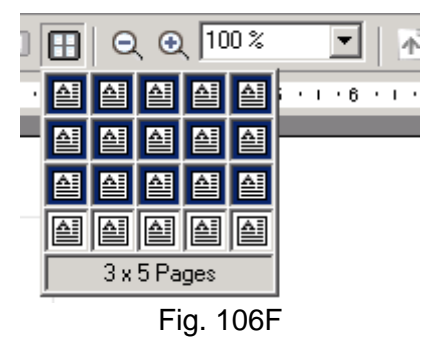

#### **Características del Reporte**

❑ En la parte superior izquierda, se muestra el logotipo de IBOPE, Fig. 106F  $\Box$ 

### **KANTAR IBOPE MEDIA**

Fig. 106G

❑ En la parte superior derecha, se muestran datos resumidos relacionados con la consulta ejecutada, Fig. 106G

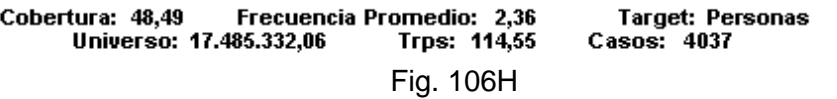

- ❑ En la parte central, se muestra el reporte propiamente dicho.
- ❑ En la parte inferior, se muestran los siguientes datos:
	- o Nombre de la Hoja correspondiente a la solapa tal y como se ve en IWKS.
	- o Número de Versión (Build) del Software IWKS que produjo el reporte.
	- o Nombre de la empresa que emite el reporte
	- o Nombre del usuario que creó el reporte
	- o Fecha y Hora del Reporte
	- o Numeración de página por solapa.

#### **Caso 2: Cubo de Datos**

Todos los pasos para realizar la consulta son idénticos a los del [Caso 1,](#page-74-0) la diferencia aquí es la pantalla de salida, la cual se muestra en la Fig. 107, es una herramienta cuyo manejo será muy sencillo para los usuarios que manejen la tabla dinámica de Excel o cualquier componente similar a BI (Inteligencia de Negocios o Cubos de Datos).

Formato MED CO - Dirección Tecnologías de la Información

Documento No. MED CO-FO-TI-0005 - V.1 - Portada de Manuales de Desarrollo de Software – IWKS

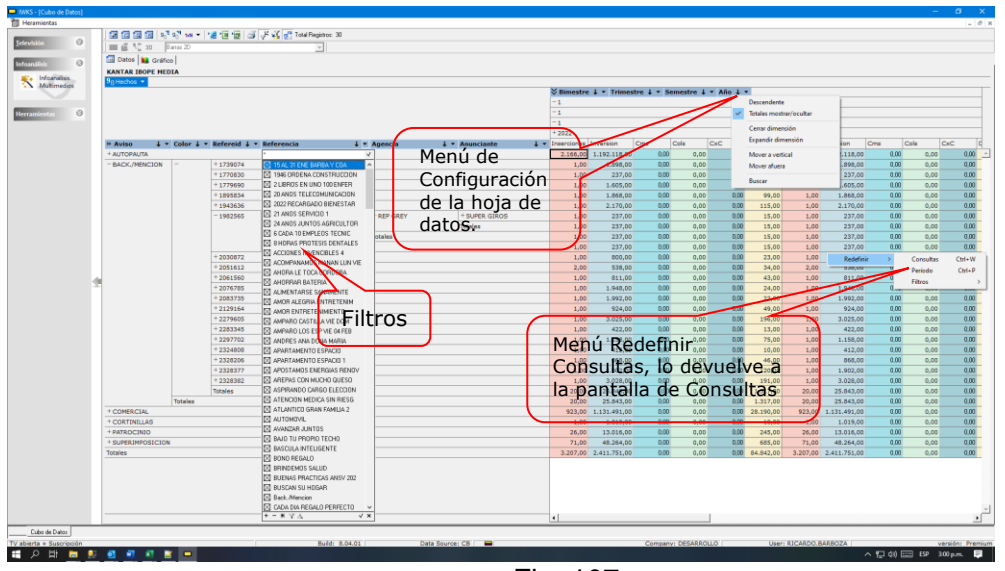

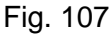

#### **Cubo de Datos** (Fig. 107)

La Figura 95 muestra cada una de la partes que consta el cubo de datos en el Software IWKS.

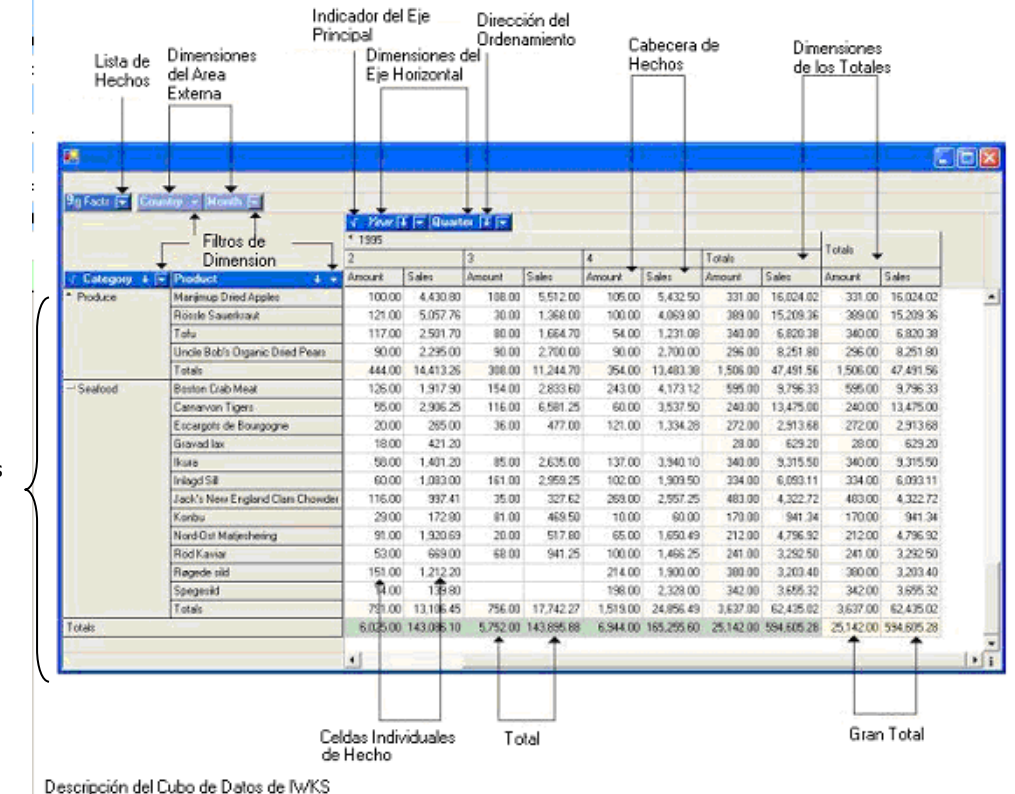

Dimensiones del Eje Vertical

Los tipos de datos mínimos requeridos son:

- ❑ Una Dimensión del Eje Vertical
- ❑ Una Dimensión para los Datos de Hecho.

Obsérvese estas Dimensiones en la Fig. 95. Si Llegase a faltar alguna de ellas el sistema mostrará con el siguiente mensaje de error:

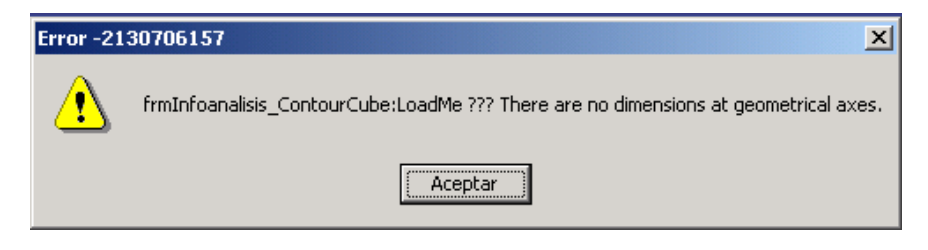

Fig. 96

Las Dimensiones mínimas se muestran en la Fig. 97.

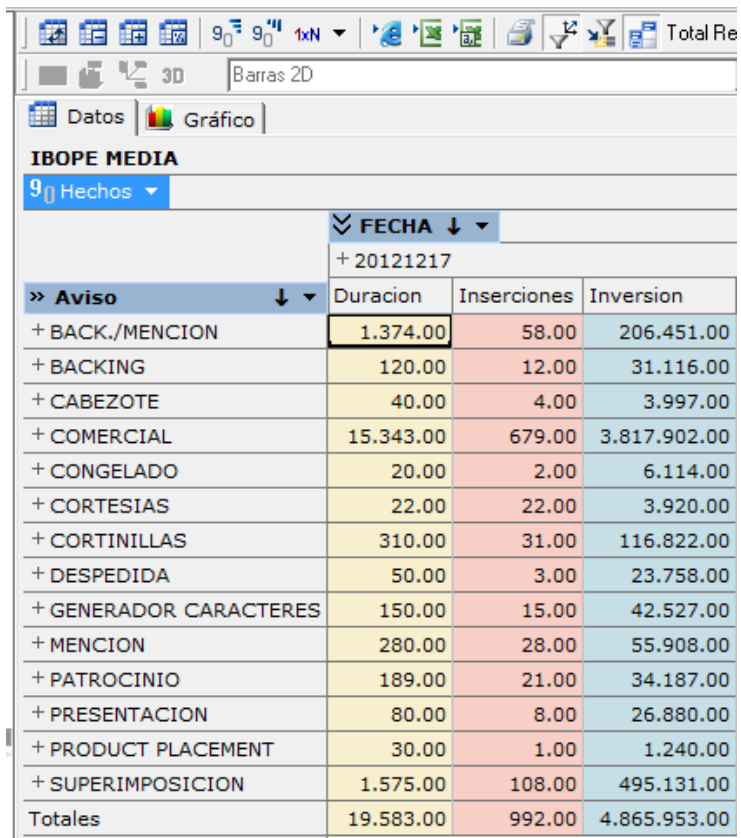

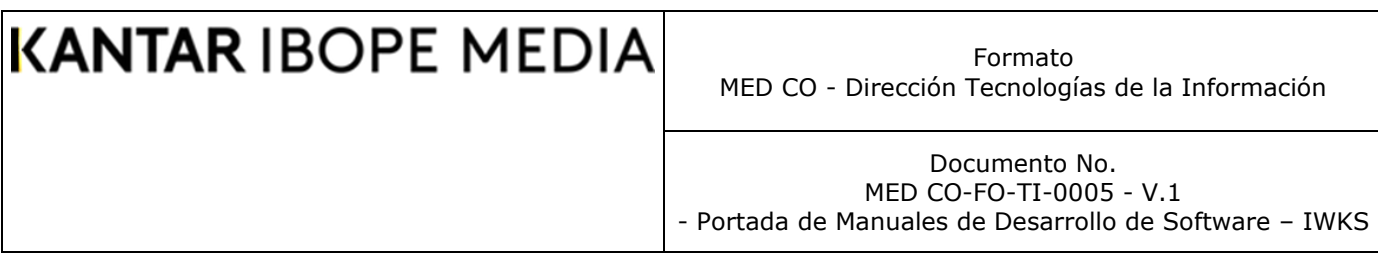

Las otras Dimensiones son opcionales, las cuales son las siguientes:

- ❑ Dimensiones del Eje Horizontal
- ❑ Dimensiones del Área Externa.

El servicio de soporte técnico de IBOPE Media**,** puede configurar los campos según el tipo de Dimensiones que desee disponer. Es importante notar que todos los campos de Hecho deben ser numéricos, es decir, que permitan ser agrupados en totales y subtotales. Los campos alfanuméricos, como los Medios y Vehículos, que son campos de texto, no pueden ser campos de hecho.

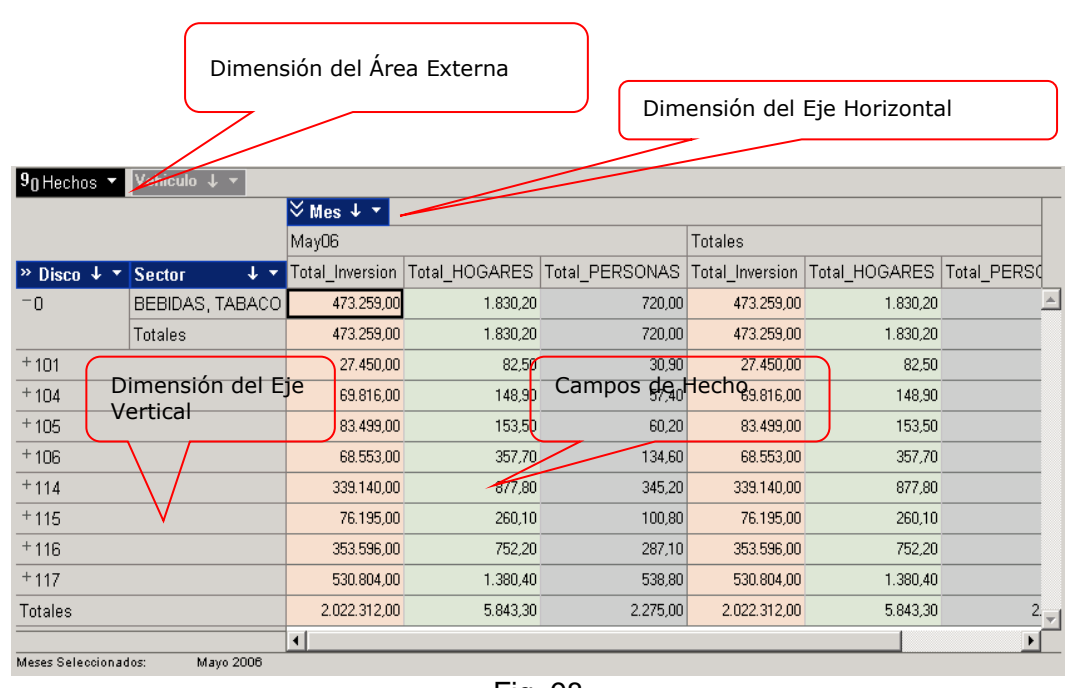

Los tipos de datos usados se resumen en la Fig. 98

Fig. 98

IWKS viene pre-configurada con los tipos de datos según los campos que se enumeran a continuación:

Formato MED CO - Dirección Tecnologías de la Información

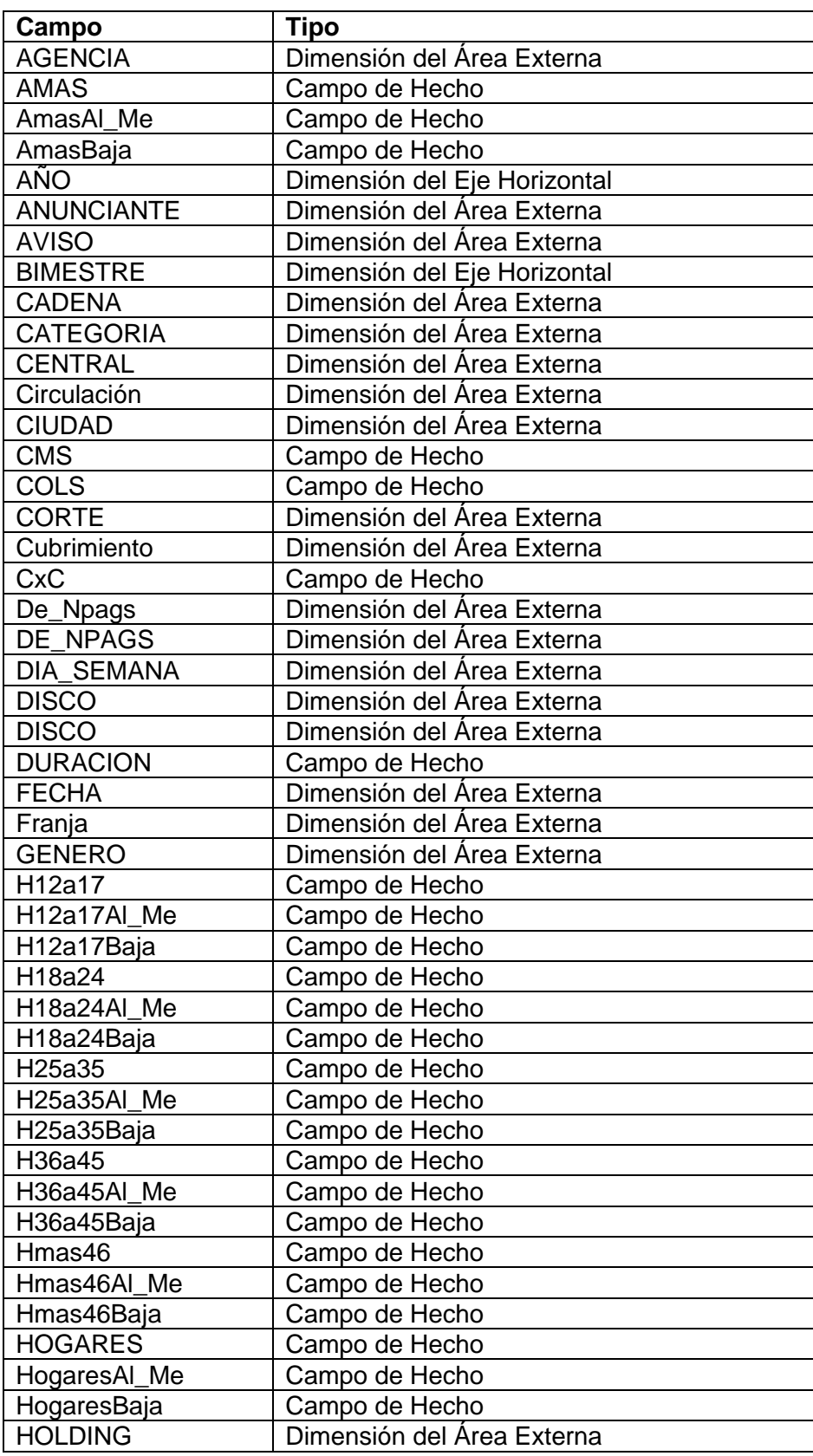

Formato MED CO - Dirección Tecnologías de la Información

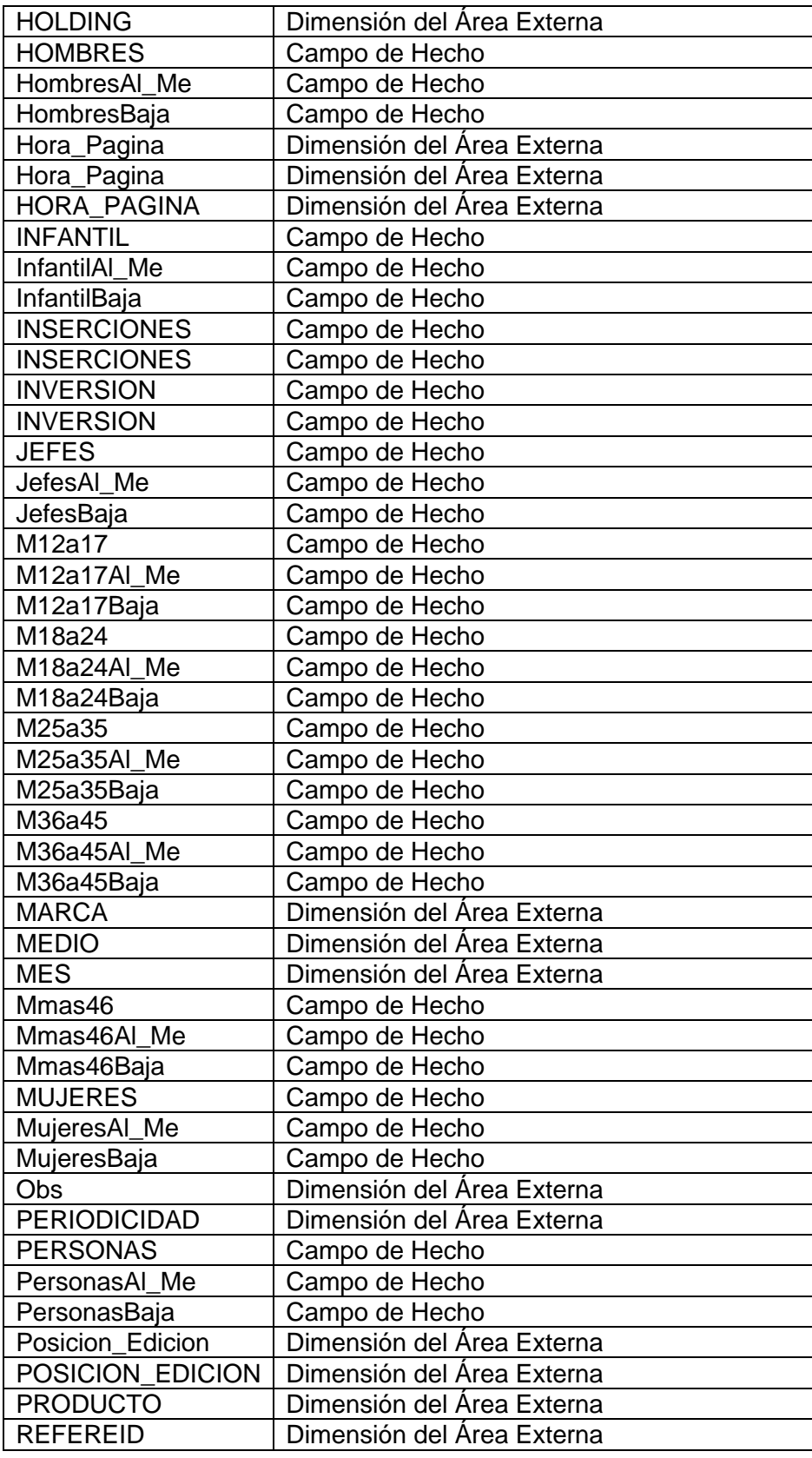

Formato MED CO - Dirección Tecnologías de la Información

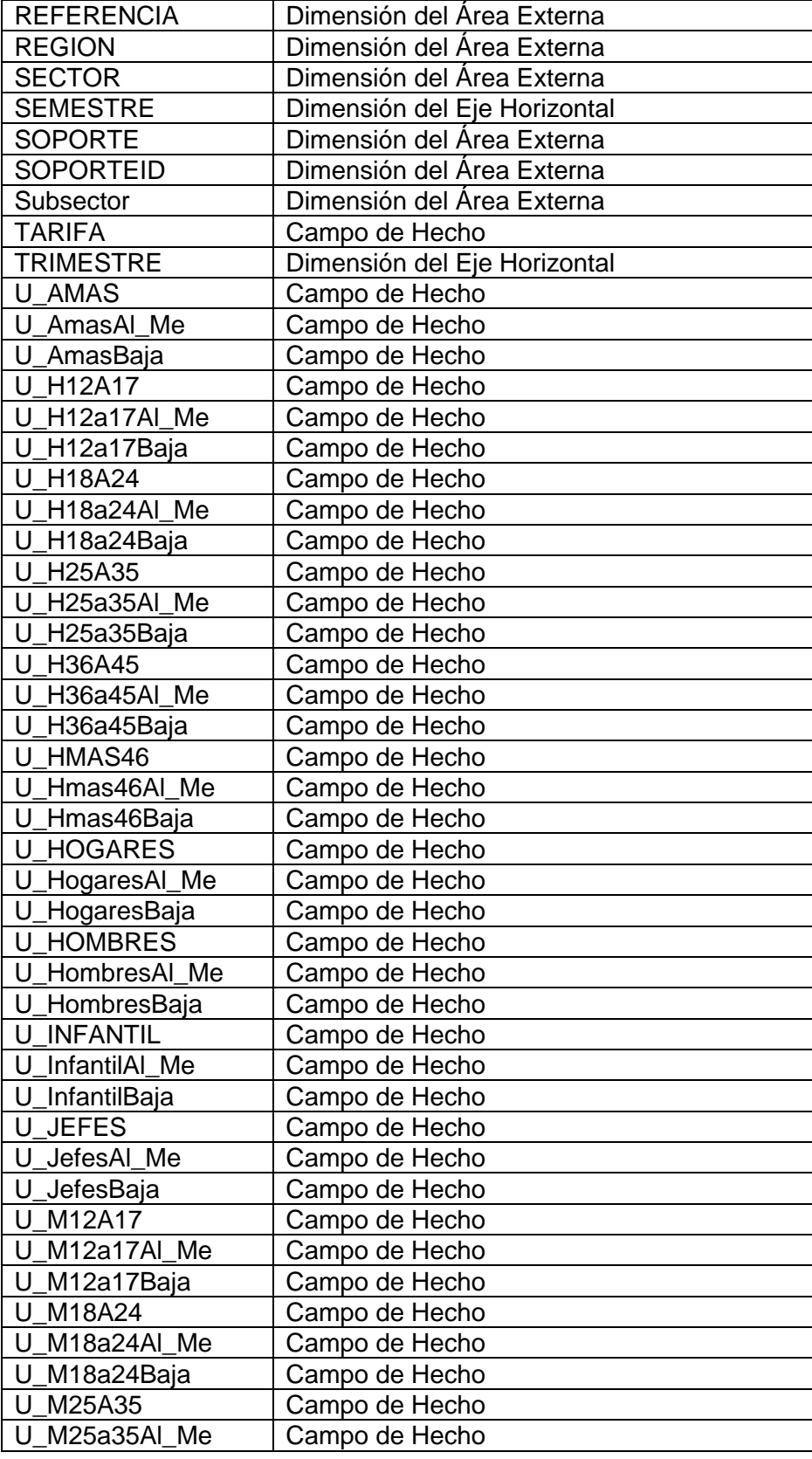

Formato MED CO - Dirección Tecnologías de la Información

Documento No. MED CO-FO-TI-0005 - V.1 - Portada de Manuales de Desarrollo de Software – IWKS

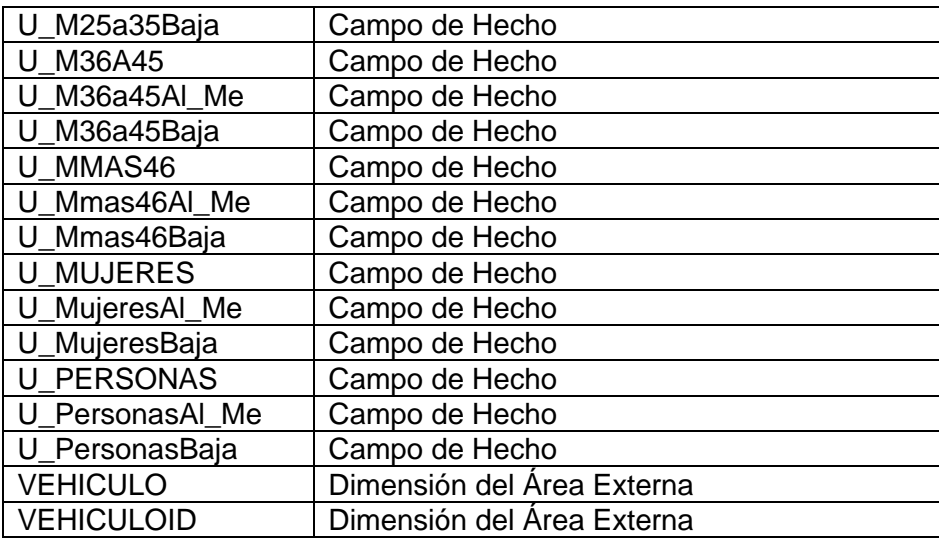

#### **Cambios para la Actualización a partir de Junio 2009**

#### *Acceso al Sistema*

Cambia la lista de Acceso al Sistema. Utilice el renglón IBOPE media para ver los datos del ambiente de TV Abierta, Fig. 1, y el de TV SUSCRIPCION para ver los datos del ambiente TV por cable.

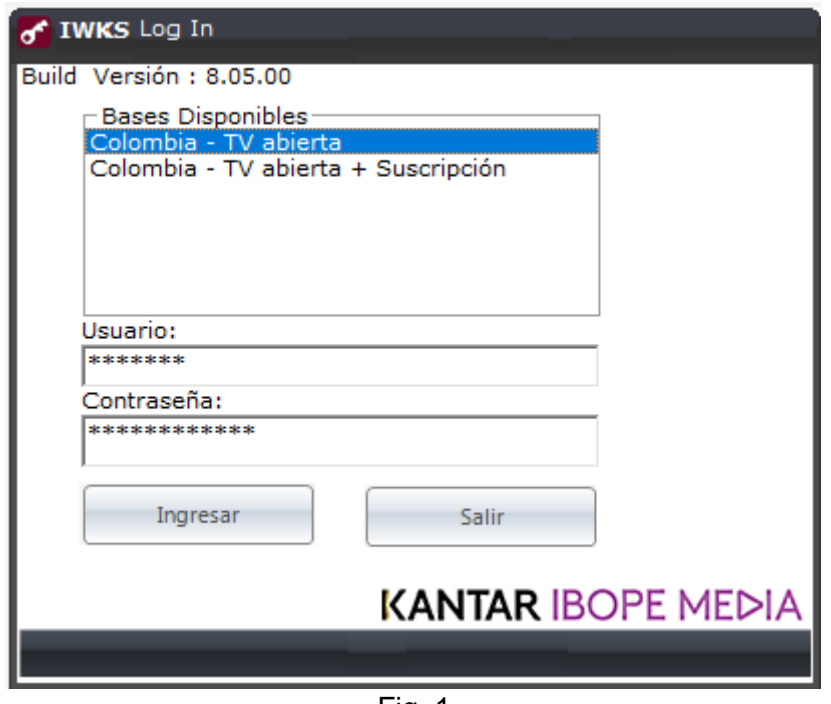

Fig. 1

#### **Targets Combinados**

Para crear targets combinados del tipo Puntuales, se debe acceder al Módulo Administrador de Targets: Sección Casos, Fig. 2-A

Formato MED CO - Dirección Tecnologías de la Información

#### Documento No. MED CO-FO-TI-0005 - V.1 - Portada de Manuales de Desarrollo de Software – IWKS

| <b>Id</b> |                | Nombre<br>Abreviatora            |                          | Defincion                                                        | <b>Tipo</b>             |                |           |              | % Casos Miles Regione - |
|-----------|----------------|----------------------------------|--------------------------|------------------------------------------------------------------|-------------------------|----------------|-----------|--------------|-------------------------|
| ▶         |                |                                  |                          |                                                                  |                         |                |           |              | Centro                  |
|           |                | 1 Personas                       | Personas                 | Todas las personas                                               | Personas 0 n.a.         |                |           | $\mathbf{0}$ |                         |
|           |                | - : Demographic Targets - System |                          |                                                                  |                         |                |           |              |                         |
|           | $\overline{2}$ | Hogares                          | Hogares                  | <b>Todos los hogares</b>                                         | <b>Hogares</b>          |                | $0 \ln a$ | $\mathbf{0}$ |                         |
|           | 3              | <b>HNSE Alto</b>                 | <b>HNSE Alto</b>         | N.S.E: {Alto}.                                                   | <b>Hogares</b>          | $\overline{0}$ | In.a.     | 0            |                         |
|           | 4              | <b>HNSE Medio</b>                | <b>HNSE Medio</b>        | N.S.E: {Medio}.                                                  | <b>Hogares</b>          | 0              | In.a.     | ٥            |                         |
|           | 5              | <b>HNSE Baio</b>                 | <b>HNSE Bajo</b>         | N.S.E: {Bajo}.                                                   | Hogares                 | $\overline{0}$ | In.a.     | 0            |                         |
|           | 6              | <b>Hombres</b>                   | <b>Hombres</b>           | Sexo: {Hombres} Edad(es): {12/17, 18/24, 25/39, 40+}. Personas 0 |                         |                | In.a.     | o            |                         |
|           | 7              | <b>Ninos</b>                     | <b>Ninos</b>             | Sexo: {Hombres} Edad(es): {4/11}.                                | Personas <sup>1</sup>   |                | n.a.      | 0            |                         |
|           | 8              | Hombres 12-17                    | Hombres 12-17            | Sexo: {Hombres} Edad(es): {12/17}.                               | Personas 0 n.a          |                |           | 0            |                         |
|           | 9              | Hombres 18-24                    | Hombres 18-24            | Sexo: {Hombres} Edad(es): {18/24}.                               | Personas <sup>1</sup>   |                | In.a.     | 0            |                         |
|           |                | 10 Hombres 25-39                 | Hombres 25-39            | Sexo: {Hombres} Edad(es): {25/39}.                               | Personas 0 n.a.         |                |           | o            |                         |
|           |                | 11 Hombres $40+$                 | Hombres 40+              | Sexo: {Hombres} Edad(es): {40+}.                                 | Personas 0              |                | In.a.     | 0            |                         |
|           |                | 12 Muieres                       | <b>Mujeres</b>           | Sexo: {Mujeres} Edad(es): {12/17, 18/24, 25/39, 40+}.            | Personas 0              |                | n.a.      | ٥            |                         |
|           |                | 13 Ninas                         | <b>Nińas</b>             | Sexo: {Mujeres} Edad(es): {4/11}.                                | Personas <sup>1</sup> 0 |                | In.a.     | 0            |                         |
|           |                | 14 Muieres 12-17                 | Muieres 12-17            | Sexo: {Mujeres} Edad(es): {12/17}.                               | Personas <sup>1</sup>   |                | n.a.      | Ō            |                         |
|           |                | 15 Muieres 18-24                 | Muieres 18-24            | Sexo: {Mujeres} Edad(es): {18/24}.                               | Personas 0              |                | In.a.     | 0            |                         |
|           |                | 16 Mujeres 25-39                 | Muieres 25-39            | Sexo: {Mujeres} Edad(es): {25/39}.                               | Personas 0              |                | n.a.      | $\Omega$     |                         |
|           |                | 17 Muieres 40+                   | Muieres 40+              | Sexo: {Mujeres} Edad(es): {40+}.                                 | Personas 0              |                | In a      | o            |                         |
|           |                | 18 Jefes                         | <b>Jefes</b>             | Jefe: {Jefe}.                                                    | Personas <sup>1</sup>   |                | In.a.     | ō            |                         |
|           |                | 19 Amas                          | Amas                     | Pos Fam: {Ama}.                                                  | Personas <sup>1</sup>   |                | In.a.     | 0            |                         |
|           |                | 20 Infantil                      | <b>Infantil</b>          | Edad(es): {4/11}.                                                | Personas <sup>10</sup>  |                | In.a.     | 0            |                         |
|           |                | 21 NSE Alto                      | <b>NSE Alto</b>          | N.S.E.: {Alto}.                                                  | Personas 0              |                | In.a.     | 0            |                         |
|           |                | 22 NSE Medio                     | <b>NSE Medio</b>         | N.S.E.: {Medio}.                                                 | Personas 0              |                | In.a.     | ٥            |                         |
|           |                | 23 NSE Baio                      | <b>NSE Baio</b>          | N.S.E.: {Baio}.                                                  | Personas 0              |                | In.a.     | 0            |                         |
|           |                | 24 Hombres NSE Alto              | <b>Hombres NSE Alto</b>  | N.S.E.: {Alto} Sexo: {Hombres}.                                  | Personas 0              |                | In.a.     | $\mathbf{0}$ |                         |
|           |                | 25 Hombres NSE Medio             | <b>Hombres NSE Medio</b> | N.S.E.: {Medio} Sexo: {Hombres},                                 | Personas 0              |                | In.a.     | 0            |                         |
|           |                | 26 Hombres NSE Baio              | <b>Hombres NSE Baio</b>  | N.S.E.: {Baio} Sexo: {Hombres}.                                  | Personas 0              |                | In.a.     | ō            |                         |
|           |                | 27 Muieres NSE Alto              | Mujeres NSF Alto         | N.S.E.: {Alto} Sexo: {Mujeres}.                                  | Personas 0              |                | In.a.     | Ō            |                         |
|           |                | 28 Muieres NSE Medio             | Mujeres NSE Medio        | N.S.E.: {Medio} Sexo: {Mujeres}.                                 | Personas 0 n.a.         |                |           | 0            |                         |
|           |                | 20 Mujeree MSF Rain              | Mujarae NSF Rain         | N.C.F. /Raint Cave: /Milarget                                    | Derennee 0 n a          |                |           | l n          | $\mathbf{E}$            |

Fig. 2-A

Las combinaciones de los target pueden ser de dos tipos , ver Fig. 2-B, opción que se puede observar haciendo clic con el botón derecho del ratón sobre la cuadrícula de datos.

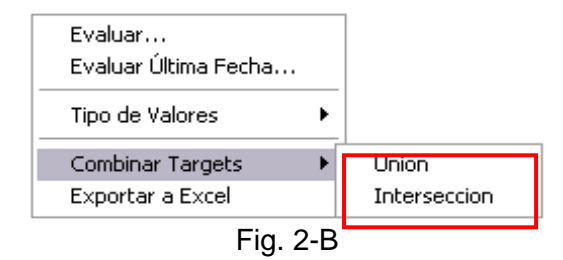

Los tipos del Combinaciones de los Targets se describen a continuación:

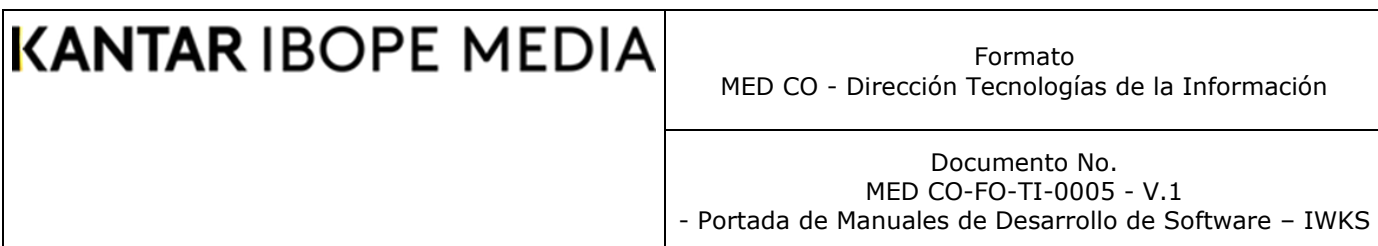

o **Intersección**: Se utiliza cuando las combinaciones requieren que se muestren los elementos comunes como una relación lógica del tipo "AND" entre targets.

Durante este proceso los individuos de la población que se toma en cuenta a la hora de realizar los cálculos deben poseer todas las características del target.

La Fig. 3 muestra que para un Target de Hombres, de Edad comprendida en 12 y 17 años, el sistema incluiría en sus cálculos a todas las personas presentes en el archivo MET cuyo demográfico indique que son de sexo masculino, pertenecientes al Grupo Edad de 12-17 años y excluiría a todas las demás personas. La región de color verde indica la porción del universo que sería tomado en cuenta en la Fig. 3.

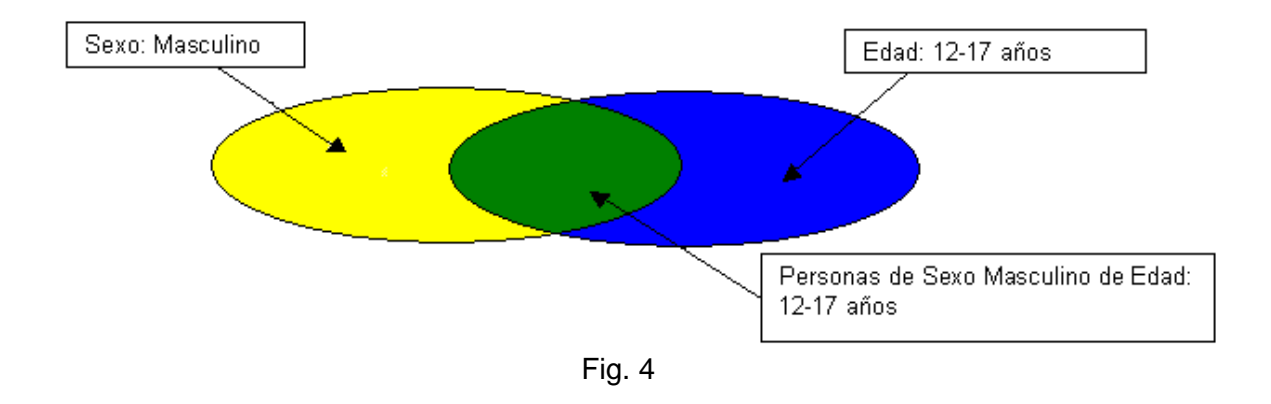

o **Unión**: Se utiliza cuando las combinaciones requieren que se muestren todos los elementos combinados, como una relación lógica del tipo "OR" entre targets.

Haciendo una analogía con el ejemplo anterior, dentro de una relación OR, para un target de Hombres, de Edad comprendida en 12 y 17 años, el sistema debería seleccionar a todas las Personas de Sexo Masculino, y todas aquellas de Edad entre 12 y 17 años, incluso a ambos, sin generar ningún tipo de duplicados, ver Fig. 4. Ésta situación es la que se solicita en el requerimiento.

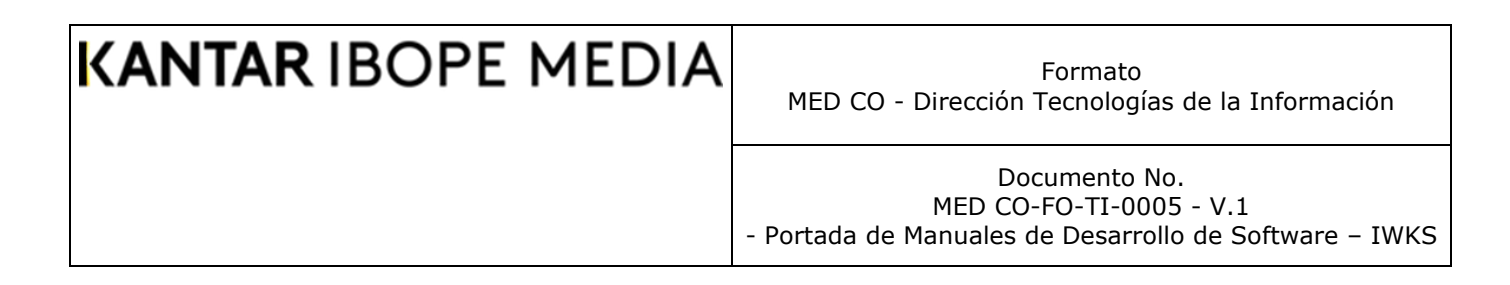

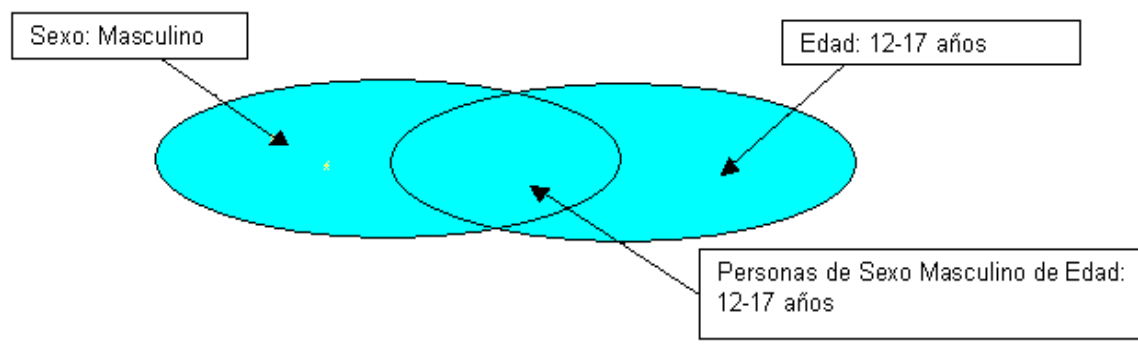

Fig. 4

Antes de seleccionar una de las opciones, como se muestran en la Fig. 2 arriba, se deben seleccionar al menos dos registros de los targets del sistema que se listan bajo la solapa "Demographic Targets – System", Fig. 5. El sistema mostrará la ventana de creación de targets, como se muestra en la Fig. 6. En ella se deberán digitar el nombre del Target y una abreviatura del mismo.

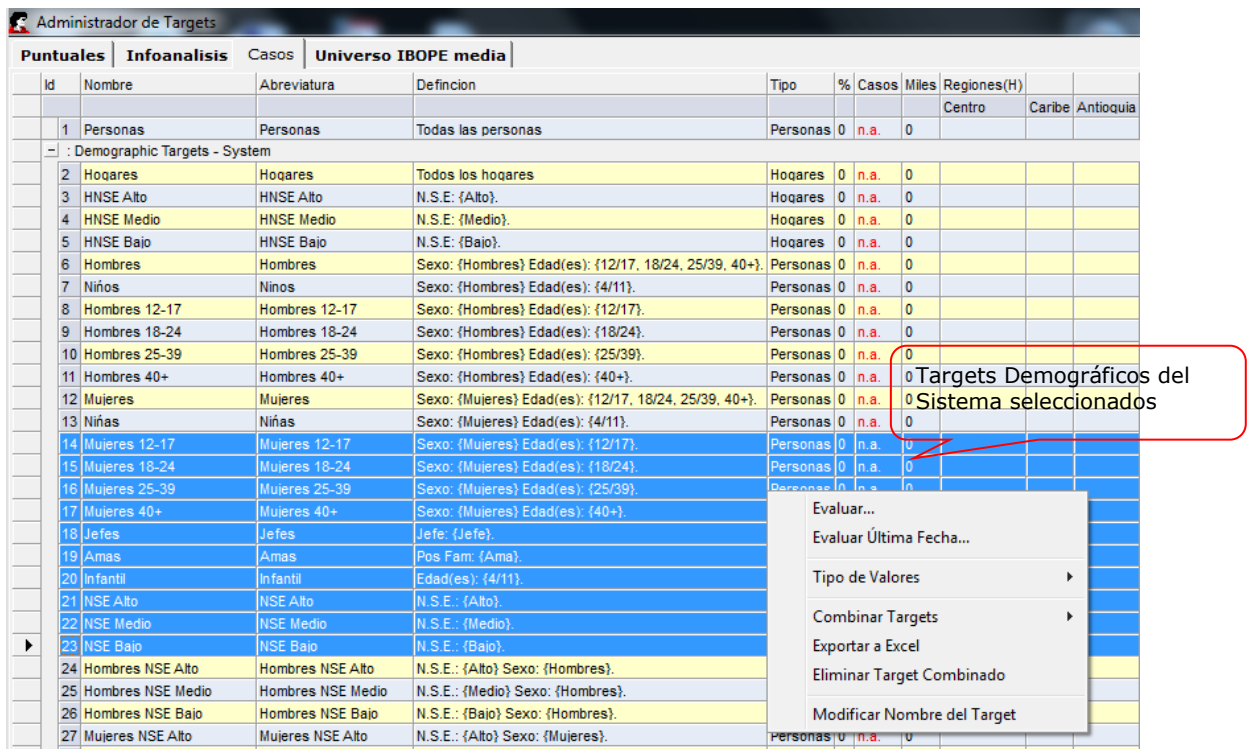

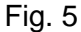

Documento No. MED CO-FO-TI-0005 - V.1 - Portada de Manuales de Desarrollo de Software – IWKS

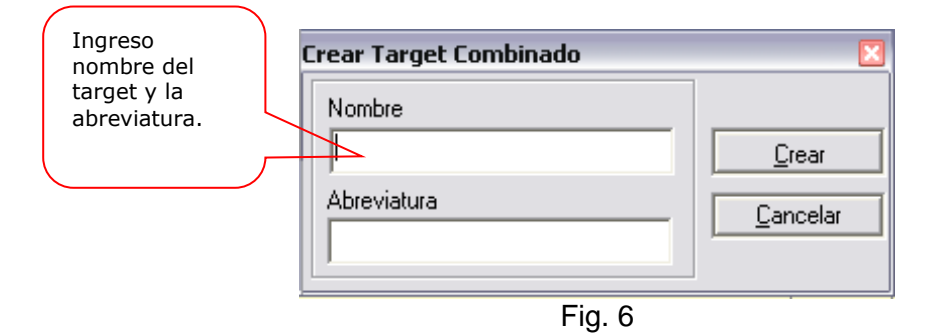

El sistema permite que se digiten palabras que contengan los siguientes caracteres, incluyendo el espacio en blanco:

"ABCDEFGHIJKLMNÑOPQRSTUVWXYZ"

"abcdefghijklmnñopqrstuvwxyz"

"1234567890 -+"

Esto aplica tanto para los nombres como para las abreviaturas. Si el target creado obedece a la regla de casos mínimos permitidos, el target combinado se crea. Éstos son evaluados según la última fecha. Si los targets no han sido evaluados anteriormente, el sistema solicitará una fecha y creará el target combinado y lo anexará al final de la lista si pasa la prueba de la regla de casos mínimos permitidos. La Fig. 7 muestra la solapa "Composite Target – Local" que es bajo la cual se almacenarán los nuevos targets creados.

|                | 82                                    | H v M 40 + NSE Alto                            | HYM 40 + NSE Alto         | N.S.E.: {Alto}      |  |  |  |  |  |  |  |  |  |
|----------------|---------------------------------------|------------------------------------------------|---------------------------|---------------------|--|--|--|--|--|--|--|--|--|
| $\blacksquare$ | : Demographic Targets - Local         |                                                |                           |                     |  |  |  |  |  |  |  |  |  |
|                |                                       |                                                |                           |                     |  |  |  |  |  |  |  |  |  |
|                | <u>−</u> :Behavioral Targets - Sγstem |                                                |                           |                     |  |  |  |  |  |  |  |  |  |
|                |                                       |                                                |                           |                     |  |  |  |  |  |  |  |  |  |
| $-1$           | : Behavioral Targets - Local          |                                                |                           |                     |  |  |  |  |  |  |  |  |  |
|                |                                       |                                                |                           |                     |  |  |  |  |  |  |  |  |  |
|                |                                       | : Composite Targets - Local                    |                           |                     |  |  |  |  |  |  |  |  |  |
|                | 084                                   | <b>HNSE Alto Hogares OR LENSE Alto Hogares</b> |                           | OR{Hogares,         |  |  |  |  |  |  |  |  |  |
|                | 085                                   | HNSE Medio Hogares OR HNSE Medio Hogare        |                           | OR{Hogares,         |  |  |  |  |  |  |  |  |  |
|                | 086                                   | HNSE Medio HNSE Alto                           | <b>HNSE Medio HNSE AI</b> | OR{HNSE Alto        |  |  |  |  |  |  |  |  |  |
|                | 087                                   | HNSE Baio: HNSE Alto: OR HNSE Baio: HNSE Alt   |                           | <b>OR{HNSE Alto</b> |  |  |  |  |  |  |  |  |  |
|                | 088                                   | HNSE Bajo: HNSE Medio  HNSE Bajo: HNSE Me      |                           | <b>OR(HNSE Med</b>  |  |  |  |  |  |  |  |  |  |
|                | loon                                  | blings Hambres OP<br>⊏:~<br>⇁                  | blings Hombres OP         | <b>OP (Hombree)</b> |  |  |  |  |  |  |  |  |  |

 $Fig. 7$ 

Es importante tomar en cuenta que el sistema no permite nombres de targets combinados duplicados, como sucede con los Targets demográficos. Una vez generados los valores correspondientes a los targets evaluados (desde los menús "Evaluar..." y "Evaluar Última Fecha...", el sistema le permite cambiar el tipo de valores según las opciones ofrecidas en la Fig. 8.

Formato MED CO - Dirección Tecnologías de la Información

Documento No. MED CO-FO-TI-0005 - V.1 - Portada de Manuales de Desarrollo de Software – IWKS

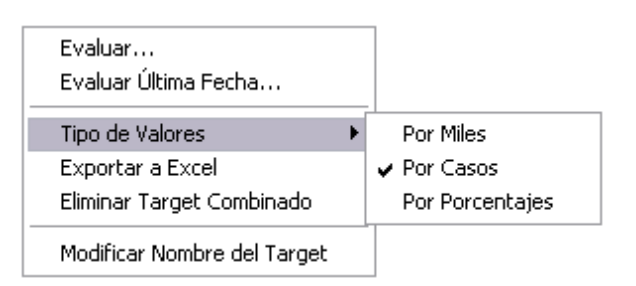

Fig. 8

Para conocer con exactitud el tipo de análisis que se muestra en la hoja de datos de los targets evaluados se deben abrir los submenús correspondientes, como lo muestra la Fig. 8, para ubicar el submenú marcado con el gancho, que corresponde al Tipo de Valores que se muestra en pantalla.

La Fig. 8-A muestra la ventana relacionada con la hoja de datos para un Análisis de Targets Puntuales del tipo Porcentajes. Estos porcentajes, ya no son evaluados con respecto al Universo Total en Miles del tipo de datos que se analiza (Personas u Hogares), sino que las celdas para cada caso se evalúan según el Universo en Miles del Target del registro al que corresponde. Por legibilidad, los datos son presentados con dos dígitos decimales, anteriormente eran cuatro.

|                          |                | Puntuales   Infoanalisis                      |              | Casos   Universo IBOPE Media |                                    |                                                                                                    |                  |                        |      |                         |                |        |
|--------------------------|----------------|-----------------------------------------------|--------------|------------------------------|------------------------------------|----------------------------------------------------------------------------------------------------|------------------|------------------------|------|-------------------------|----------------|--------|
| <b>Id</b>                |                | Nombre                                        |              | Abreviatura                  | Defincion                          |                                                                                                    |                  | <b>Tipo</b>            |      | % Casos Miles Regione - |                |        |
|                          |                |                                               |              |                              |                                    |                                                                                                    |                  |                        |      |                         |                | Centro |
|                          |                | Personas                                      |              | Personas                     | Todas las personas                 |                                                                                                    |                  | Personas 0 n.a.        |      |                         | $\Omega$       |        |
| $\overline{\phantom{0}}$ |                | : Demographic Targets - System                |              |                              |                                    |                                                                                                    |                  |                        |      |                         |                |        |
|                          | $\overline{2}$ | Hogares                                       |              | <b>Hogares</b>               | Todos los hogares                  |                                                                                                    |                  | Hogares 0 n.a.         |      |                         | $\overline{0}$ |        |
|                          | 3              | <b>HNSE Alto</b><br><b>HNSE Alto</b>          |              |                              | N.S.E: {Alto}.                     |                                                                                                    |                  |                        |      | $ 0 $ n.a.              | 0              |        |
|                          | 4              | <b>HNSE Medio</b>                             |              | <b>HNSE Medio</b>            | N.S.E: {Medio}.                    |                                                                                                    | Hogares          | $\overline{0}$         | n.a. | $\mathbf{0}$            |                |        |
|                          | 5              | <b>HNSE Baio</b>                              |              | <b>HNSE Baio</b>             | N.S.E: {Baio}.                     | Sexo: {Hombres} Edad(es): {12/17, 18/24, 25/39, 40+}, Personas 0   n.a.<br>Sexo: {Hombres} Edad(es): {4/11}. |                  |                        |      | Hogares 0 n.a.          | 0              |        |
|                          | 6              | <b>Hombres</b>                                |              | <b>Hombres</b>               |                                    |                                                                                                    |                  |                        |      |                         | $\mathbf{0}$   |        |
|                          | $\overline{7}$ | <b>Nińos</b>                                  | <b>Ninos</b> |                              |                                    |                                                                                                    |                  |                        |      | Personas 0 n.a.         | 0              |        |
|                          | 8              | Hombres 12-17                                 |              | Hombres 12-17                | Sexo: {Hombres} Edad(es): {12/17}. |                                                                                                    |                  | Personas 0   n.a.      |      |                         | $\mathbf{0}$   |        |
|                          | 9              | Hombres 18-24                                 |              | Evaluar                      |                                    | $I(es)$ : {18/24}.<br>$I(es)$ : {25/39}.                                                                     |                  | Personas 0 n.a.        |      |                         | 0              |        |
|                          |                | 10 Hombres 25-39                              |              | Evaluar Última Fecha         |                                    |                                                                                                    |                  | Personas 0   n.a.      |      |                         | 0              |        |
|                          |                | 11 Hombres 40+                                |              |                              |                                    |                                                                                                    | $I(es): {40+}$ . | Personas 0 n.a.        |      |                         | 0              |        |
|                          |                | 12 Muieres                                    |              | <b>Tipo de Valores</b>       | r                                  |                                                                                                    | <b>Por Miles</b> | ersonas 0              |      | In.a.                   | 0              |        |
|                          |                | 13 Ninas                                      |              |                              |                                    |                                                                                                    | <b>Por Casos</b> | lersonas 0 n.a.        |      |                         | 0              |        |
|                          |                | 14 Muieres 12-17                              |              | Exportar a Excel             |                                    |                                                                                                    |                  | lersonas 0             |      | In.a.                   | 0              |        |
|                          |                | Eliminar Target Combinado<br>15 Muieres 18-24 |              |                              |                                    | Por Porcentajes                                                                                              | lersonas 0 n.a.  |                        |      | 0                       |                |        |
|                          |                | 16 Muieres 25-39                              |              |                              |                                    |                                                                                                    | les): {25/39}.   | Personas <sup>10</sup> |      | In.a.                   | 0              |        |
|                          |                | 17 Muieres 40+                                |              |                              | Modificar Nombre del Target        |                                                                                                    | $les): {40+}$ .  |                        |      | Personas 0 n.a.         | 0              |        |

Fig. 8-A

Las Figs. 9, 10 y 11 muestran la secuencia de creación de un target combinado y la evaluación del mismo.

Documento No. MED CO-FO-TI-0005 - V.1 - Portada de Manuales de Desarrollo de Software – IWKS

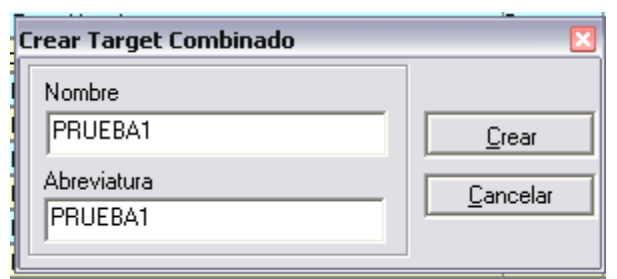

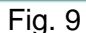

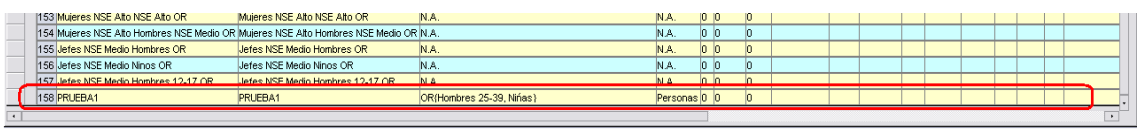

Fig. 10

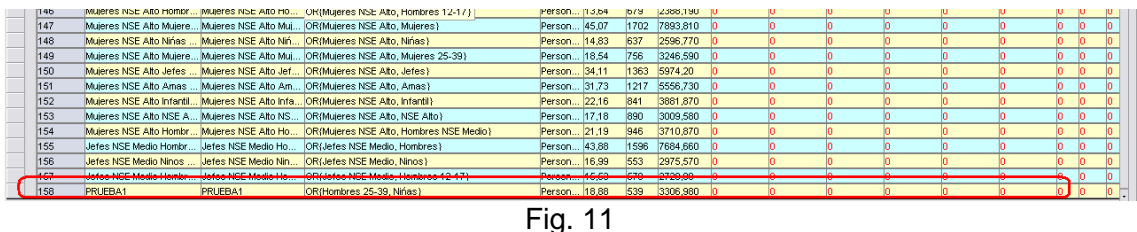

La Fig. 12 muestra el mensaje de error que generará el sistema si se intenta crear un target combinado que incluya Hogares y Personas al mismo tiempo (Esto no está permitido).

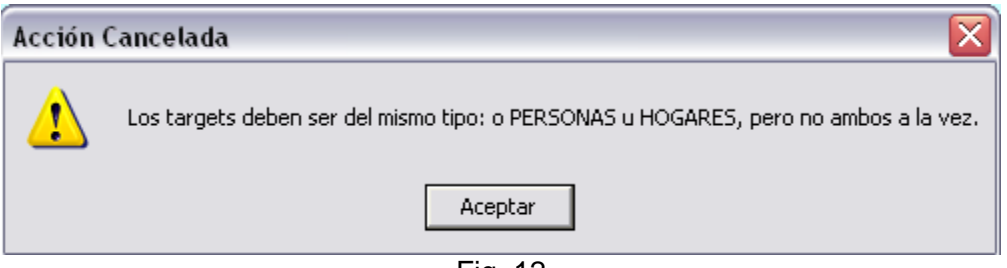

Fig. 12

Cada uno de los Targets creados aparecerán las listas correspondientes de los módulos en donde éstos se evalúan, ver Fig. 13, podrán ser utilizados para cada uno de los cálculos de las variables de audiencia que se necesiten, incluyendo las Curvas de Rating y Alcance y Frecuencia.

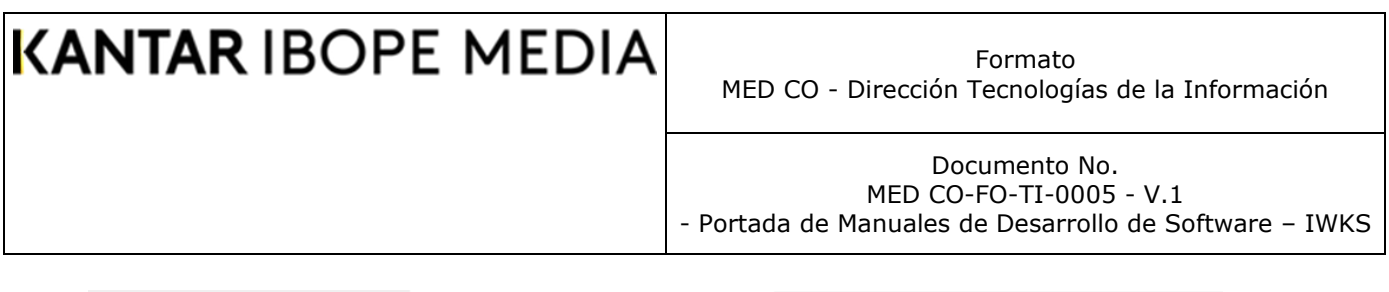

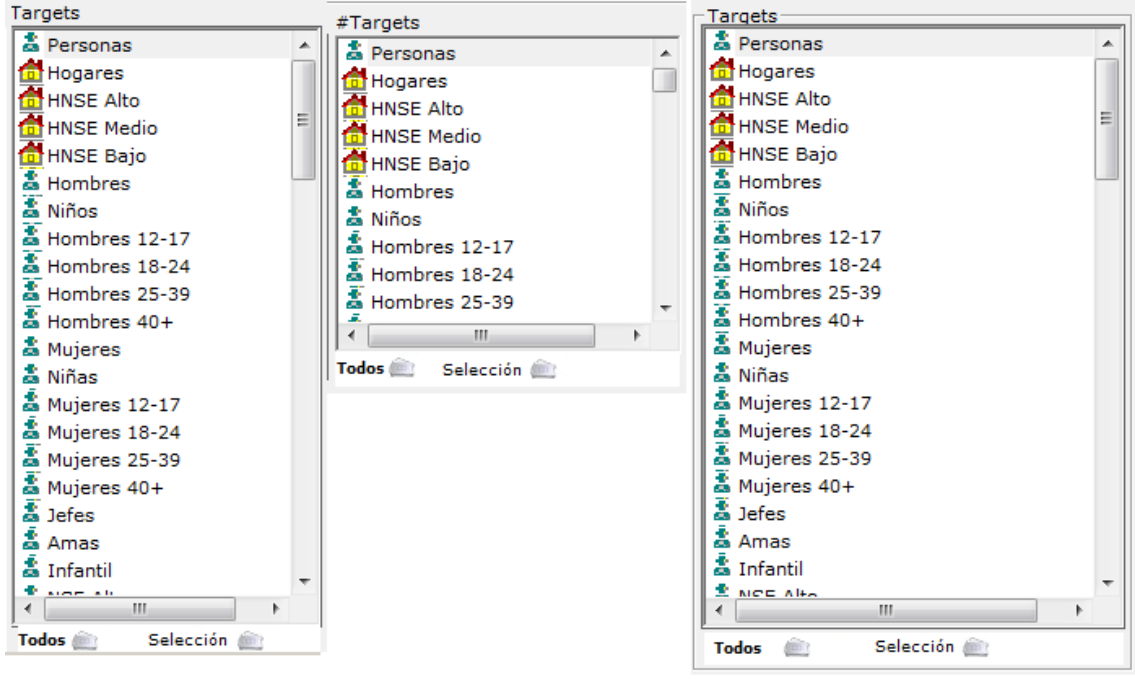

Fig. 13

La Fig. 14 muestra el icono correspondiente a los targets combinados, que lo distinguirán de los otros targets del sistema y los targets simples creados por el usuario.

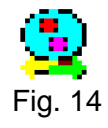

#### **MODIFICACIONES A LOS TARGETS COMBINADOS**

Los targets combinados creados por el usuario pueden modificarse de dos modos que se describen a continuación.

#### **Modificación del Nombre y la Abreviatura**

El sistema le permite modificar el nombre y la abreviatura de un Target Combinado creado. Para ello se debe hacer clic con el botón izquierdo sobre el registro que se desea modificar, de tal modo que éste aparezca resaltado, como se indica en la Fig. 15. Solamente se puede modificar un registro a la vez.

Formato MED CO - Dirección Tecnologías de la Información

Documento No. MED CO-FO-TI-0005 - V.1 - Portada de Manuales de Desarrollo de Software – IWKS

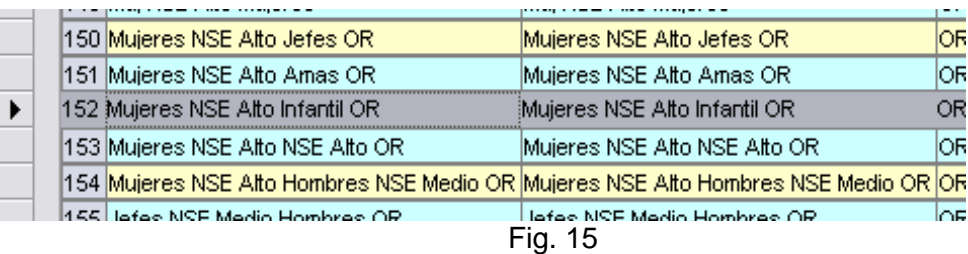

Una vez seleccionado el registro, se hace clic con el botón derecho del ratón para que aparezca el menú emergente que se muestra en la Fig. 16, finalmente se hace clic sobre el menú "Modificar Nombre del Target" tal y como aparece en la figura.

| 146 Mujeres NSE Alto Hombres 12-17 OR. | Muieres NSE Alto Hombres 12-17 |                             |  |       |  |  |
|----------------------------------------|--------------------------------|-----------------------------|--|-------|--|--|
| 147 Muieres NSE Alto Muieres OR        | Mujeres NSE Alto Mujeres OR    |                             |  |       |  |  |
| 148 Mujeres NSE Alto Nińas OR.         | Muieres NSE Alto Nińas OR      |                             |  |       |  |  |
| 149 Muj NSE Alto Mujeres               | Mui NSE Alto Muieres           |                             |  |       |  |  |
| 50 Mujeres NSE Alto Jefes OR           | Evaluar                        |                             |  |       |  |  |
| 151 Mujeres NSE Alto Amas OR           |                                | Evaluar Última Fecha        |  |       |  |  |
| 152 Muieres NSE Alto Infantil OR       |                                |                             |  |       |  |  |
| 153 Mujeres NSE Alto NSE Alto OR       |                                | Tipo de Valores             |  | DR    |  |  |
| 154 Mujeres NSE Alto Hombres NSE N     |                                | Exportar a Excel            |  | NSE M |  |  |
| 155 IJefes NSE Medio Hombres OR        |                                | Eliminar Target Combinado   |  | DR    |  |  |
| 156 IJefes NSE Medio Ninos OR          |                                | Modificar Nombre del Target |  |       |  |  |
| 157 IJefes NSE Medio Hombres 12-17     |                                |                             |  |       |  |  |

Fig. 16

El sistema mostrará el módulo correspondiente con los datos del registro seleccionado.

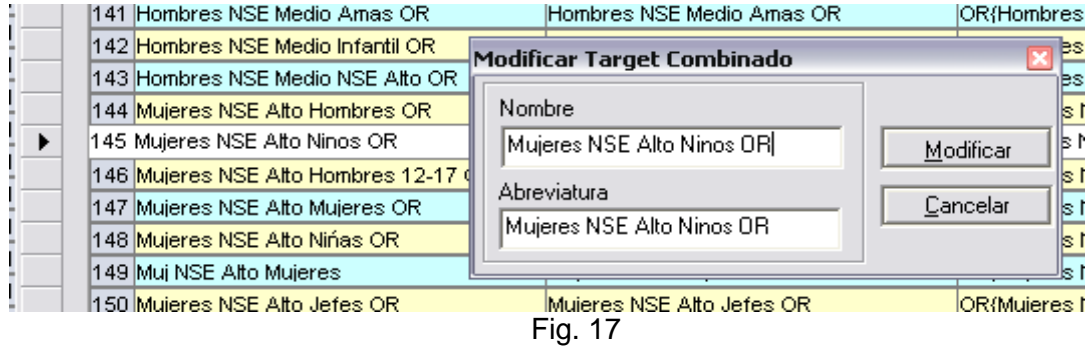

Si no se realiza ningún cambio tanto en el nombre como en la abreviatura, el sistema advertirá que este tipo de cambios no se puede realizar, Fig. 18.

Documento No. MED CO-FO-TI-0005 - V.1 - Portada de Manuales de Desarrollo de Software – IWKS

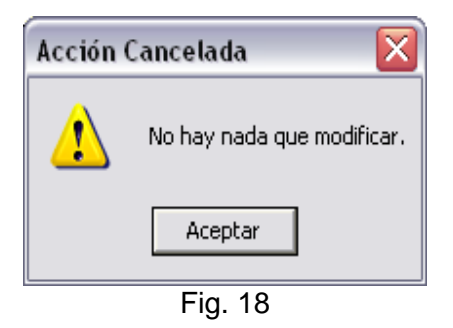

Si por otro lado, el sistema encuentra que el nombre del target o su abreviatura se encuentra duplicado en otro registro, el sistema advertirá que el cambio tampoco es posible, Fig. 19, indicándole en qué registro aparece el nombre o abreviatura digitada y que aparece duplicada.

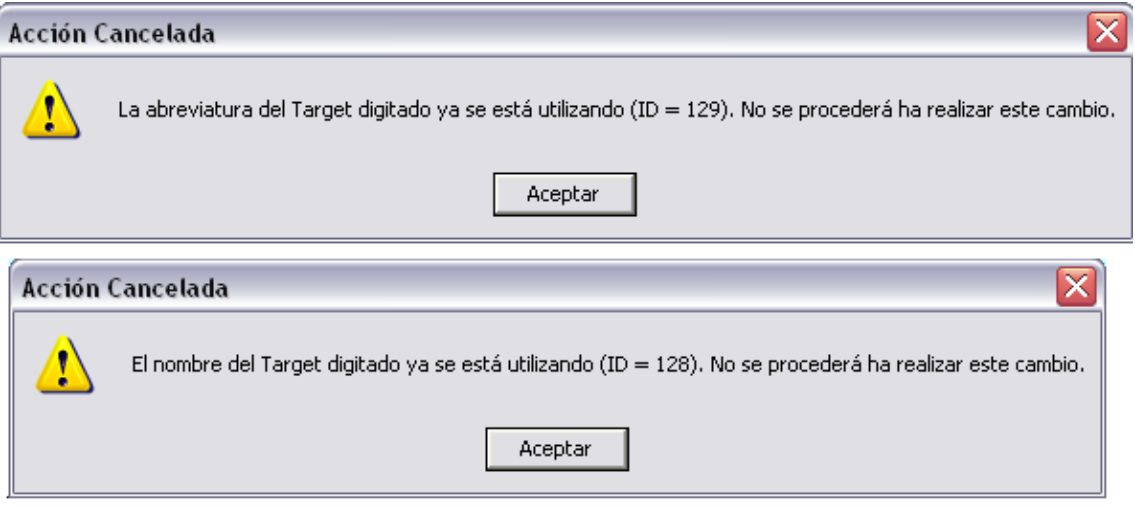

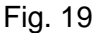

#### **Eliminación de un Target Combinado**

Cuando se desee modificar la estructura que compone a un target combinado, se debe eliminar primero, y crearlo nuevamente usando el menú Eliminar Target Combinado sobre el registro seleccionado, Fig. 20.

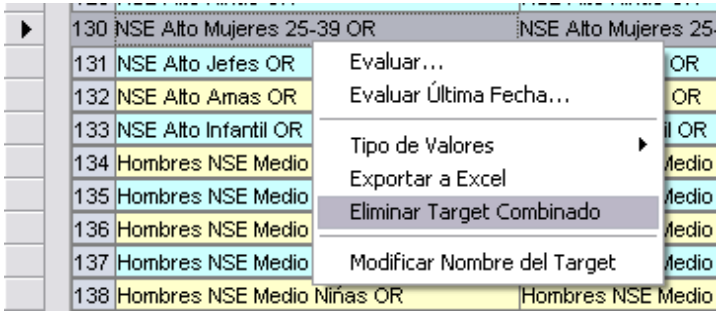

Formato MED CO - Dirección Tecnologías de la Información

Documento No. MED CO-FO-TI-0005 - V.1 - Portada de Manuales de Desarrollo de Software – IWKS

#### Fig. 20

La Fig. 21 muestra que también se puede eliminar un target combinado de un registro seleccionado pulsando sobre la tecla "Supr" o "Del"-

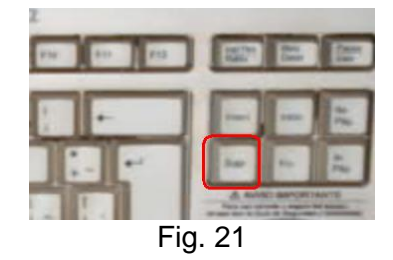

Cuando se utilice cualquiera de los dos métodos anteriores, el sistema mostrará el mensaje de confirmación de la Fig. 22.

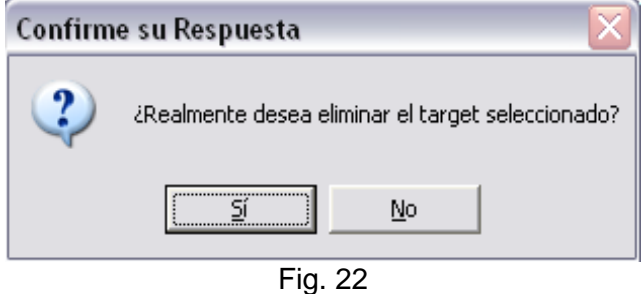

El sistema únicamente permite eliminar registros de targets combinados bajo los métodos descritos anteriormente, de lo contrario se emitirán mensajes de advertencia que previenen la eliminación de registros de Targets Demográficos del Sistema. Los Targets simples creados por el usuario, deberán ser administrados desde la solapa "Puntuales".

Una vez que el Target combinado haya sido eliminado, el sistema mostrará el mensaje de confirmación de eliminación del mismo, volviendo a actualizar tanto los archivos del sistema como también los datos de cuadrícula correspondiente a la solapa "Casos".

#### **Acción de Copiar y Pegar**

Para facilitar la tarea del usuario, en todas las ventanas de creación de Targets y modificación de los mismos, Fig. 23, se pueden utilizar la combinación de teclas

Documento No. MED CO-FO-TI-0005 - V.1 - Portada de Manuales de Desarrollo de Software – IWKS

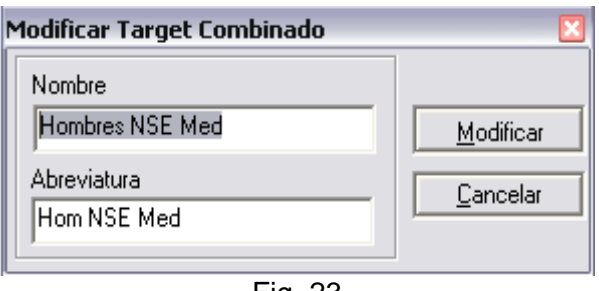

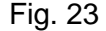

- o **Ctrl + C:** Para copiar caracteres de cualquier cuadro de texto.
- o **Ctrl + V:** Para pegar caracteres desde el portapapeles a cualquiera de los dos cuadros de texto (Nombre o Abreviatura)
- o **Intro:** Para moverse desde el cuadro de texto Nombre al de Abreviatura.

Estas mismas tareas se pueden realizar desde el menú emergente que aparece cuando se hace clic con el botón derecho sobre uno de los cuadros de texto mencionados.

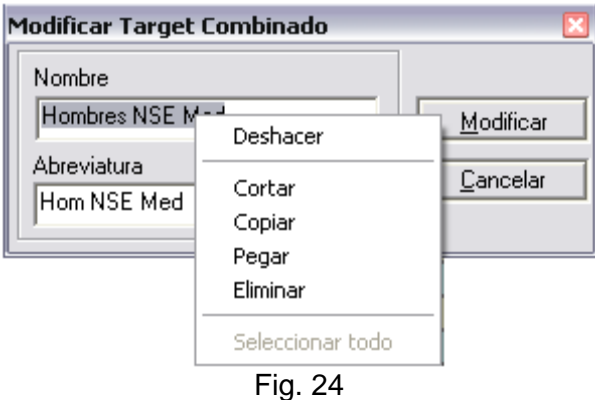

#### **Cambio de Logotipo**

Esta nueva versión de IWKS también se caracteriza porque en sus informes aparecerá el nuevo logotipo de la empresa, el cual se muestra en las Fig. 25 y 26. De este modo se podrá identificar si el equipo tiene instalado la nueva versión 8.3.0 o una anterior.

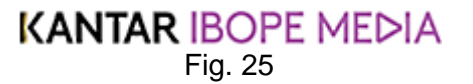

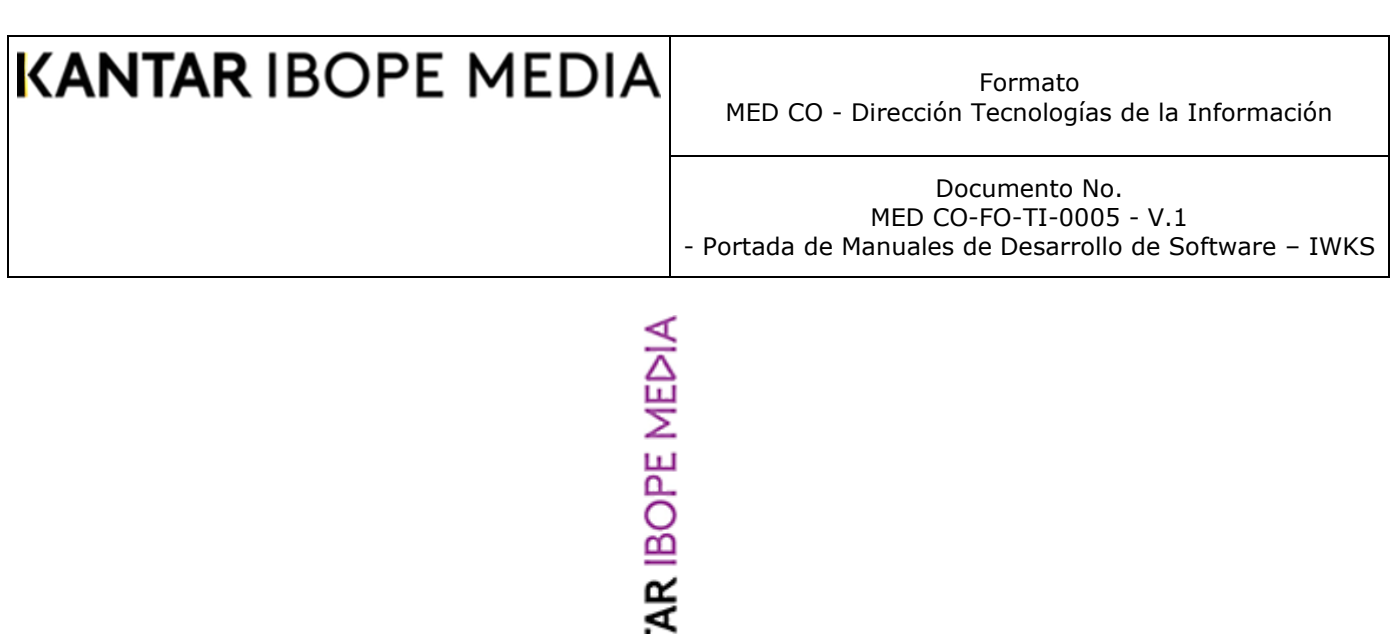

KANT Fig. 26

#### **Campo Observaciones (Infoanálisis)**

Los datos relacionados con las observaciones relativas a los productos que se muestran en el Informe de Chequeos como en los datos de la cuadrícula Infoanálisis del Análisis Plano o Cubo de Datos han sido diversificados cuando el campo OBS de la ventana

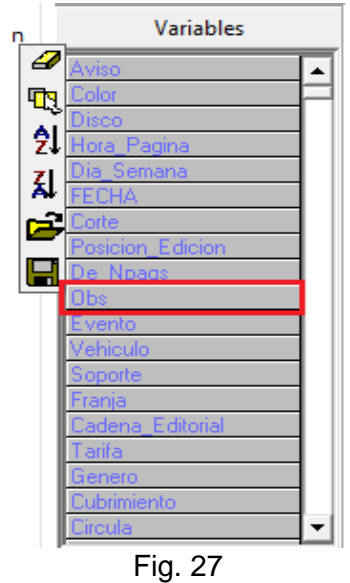

de configuración Infoanálisis es incluida., Fig. 27. La Fig. 28 tomada del informe de Chequeos, muestra que los nuevos registros de las Observaciones anotadas, que ahora incluyen:

- o Audio, sigla "A"
- o Video, sigla "V"
- o Cortado, sigla "C"
- o Nuevo, sigla "N",
- o Nuevo Audio, sigla "NA"
- o Nuevo Cortado, sigla "NC"

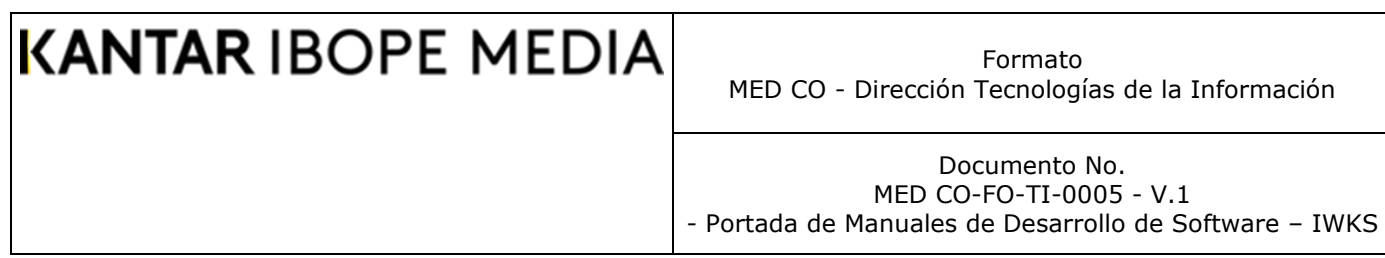

o Nuevo Video, sigla "NV"

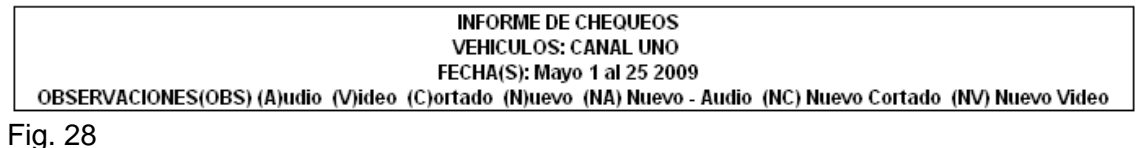

#### **SHARE OF INVESTMENT (RANKING)**

El Share of Investment o SoI, que corresponde al porcentaje de Inversión de una campaña comparado con los porcentajes totales de inversión de un tipo de categoría seleccionada ha sido expandido a N campos, anteriormente utilizaba un solo campo. El siguiente ejemplo ilustrará el uso de esta nueva herramienta.

1. Abra el módulo de configuración Infoanálisis, con la periodicidad Mensual seleccionada, Fig. 29

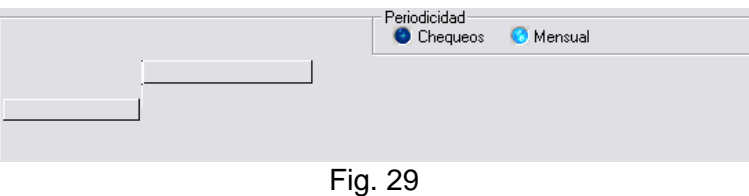

2. Seleccione y agrupe por los campos Medio y Anunciante, agregando las variables numéricas Duración, Inserciones e Inversión, Fig. 30.

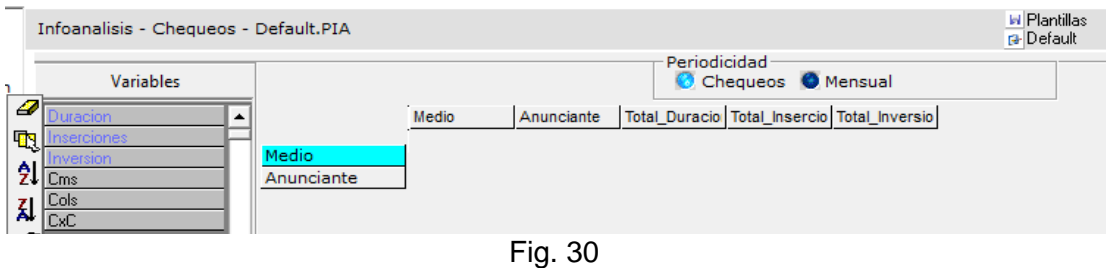

3. Seleccione una fecha a evaluar, Fig. 31.

Formato MED CO - Dirección Tecnologías de la Información

Documento No. MED CO-FO-TI-0005 - V.1 - Portada de Manuales de Desarrollo de Software – IWKS

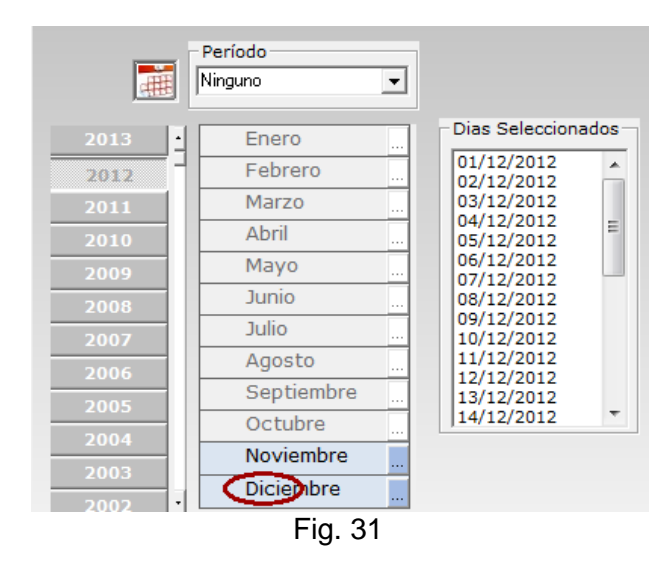

4. Seleccione cualquier medio de las listas disponibles.

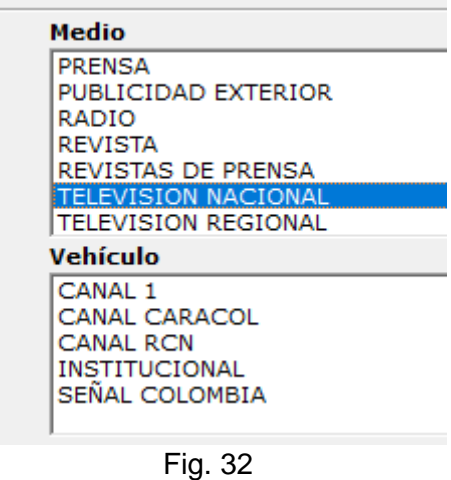

5. Cree el filtro de producto que necesite, Fig. 33, y active el cuadro de selección "Ranking", e indíquele al sistema cómo desea ordenar los registros (de Mayor a Menor o viceversa). Como valor predeterminado, el sistema mostrará el campo Total\_Inversion como campo por el que se ordenan los registros (Si lo desea puede seleccionar cualquier otro de la lista desplegable correspondiente).

Formato MED CO - Dirección Tecnologías de la Información

Documento No. MED CO-FO-TI-0005 - V.1 - Portada de Manuales de Desarrollo de Software – IWKS

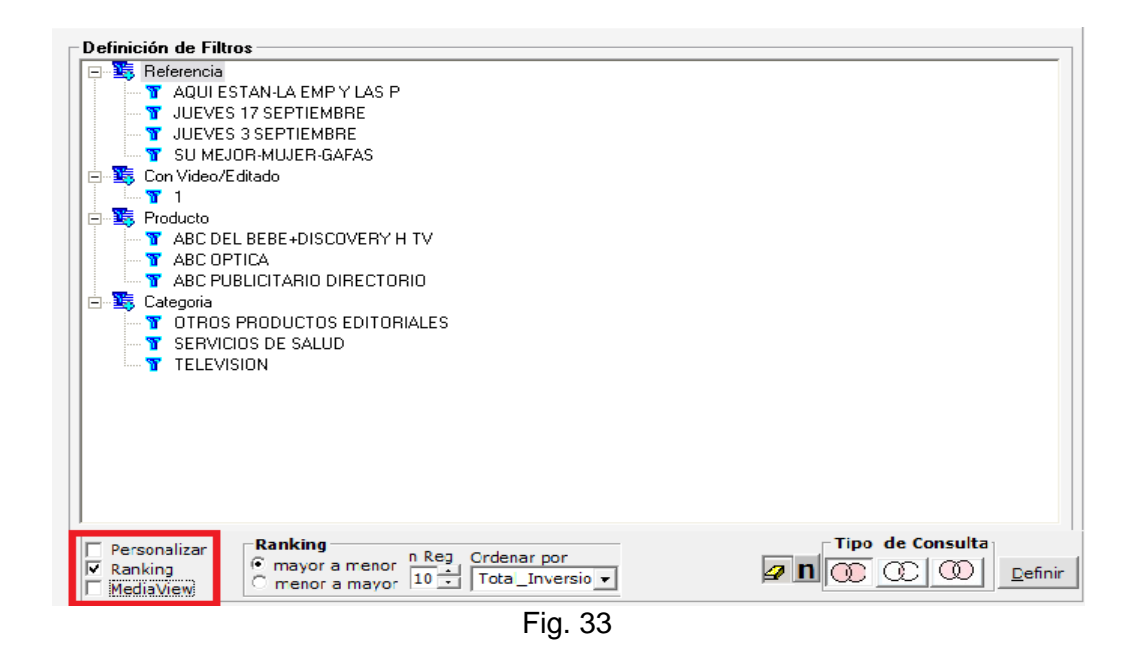

6. Si hace clic sobre el botón Análisis Plano, el sistema emitirá un mensaje de advertencia porque hay más de un campo por el que se rankea (los campos que se validan son del tipo Genérico o Común), por lo tanto el sistema le ofrece la opción Cubo de Datos para esta caso, Fig. 34. (El ranking para un solo campo continuará con el Análisis Plano).

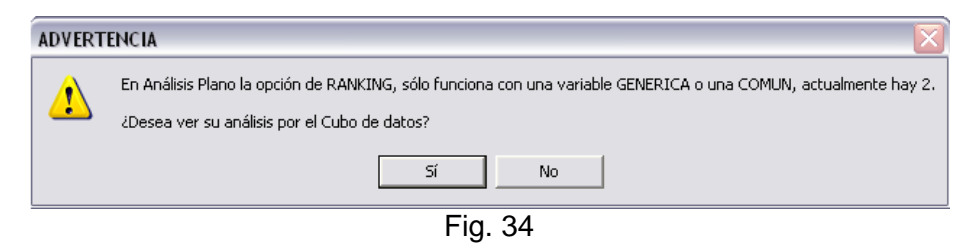
Documento No. MED CO-FO-TI-0005 - V.1 - Portada de Manuales de Desarrollo de Software – IWKS

### 7. El sistema le mostrará el SoI, como se muestra en la Fig. 35, a la derecha.

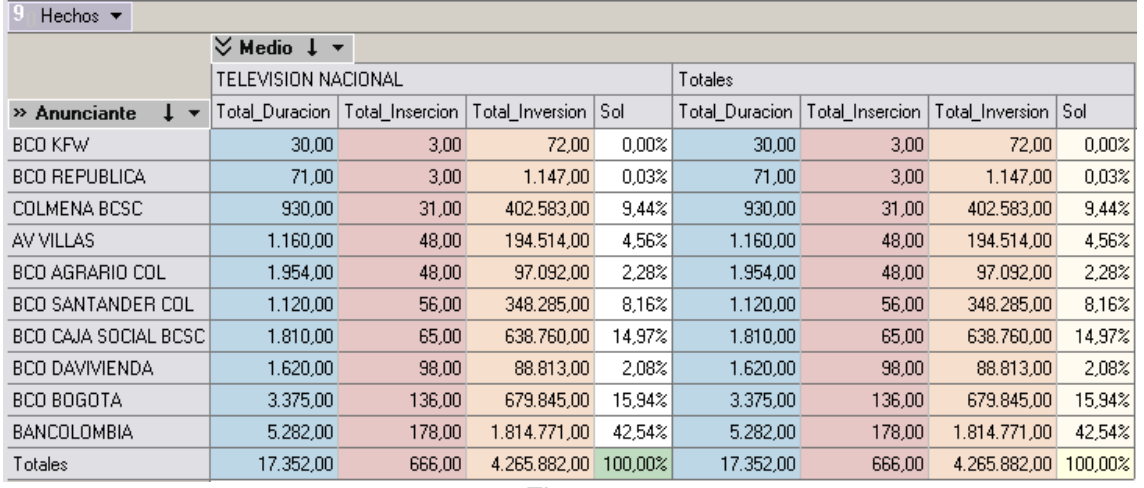

Fig. 35

Obsérvese que el campo Medios queda ubicado en la parte superior para realizar los filtros necesarios, y el de Anunciantes queda a la izquierda. Puede usar la flecha vertical del campo Anunciante para ordenar los registros. El campo SoI es el cociente entre el valor de la celda Total Inversión (del anunciante del registro)\*100 dividida por el valor de la celda Total Inversión del registro de Totales. Los datos tienen un formato "###,###,##0.00".

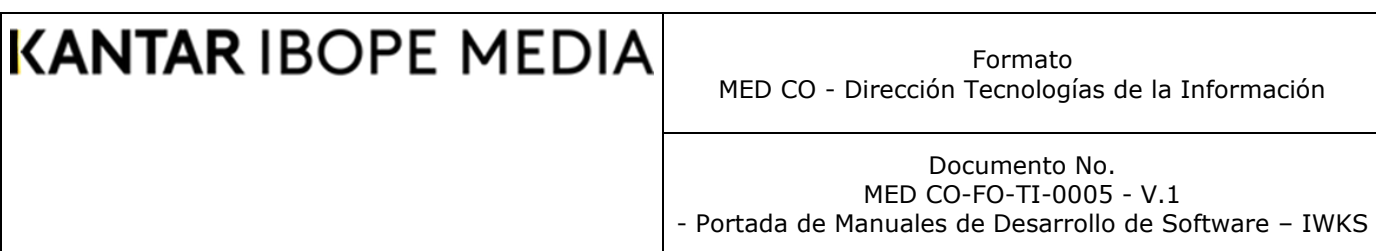

### **CURVAS DE RATING**

La Fig. 36 muestra el rango que se selecciona utilizando el método del menú emergente "Seleccionar Rango", como se muestra en la imagen, que se obtiene al hacer clic con el botón derecho del ratón sobre la misma. La curva fue obtenida de un cálculo por PROMEDIO, como se muestra en la Fig. 37.

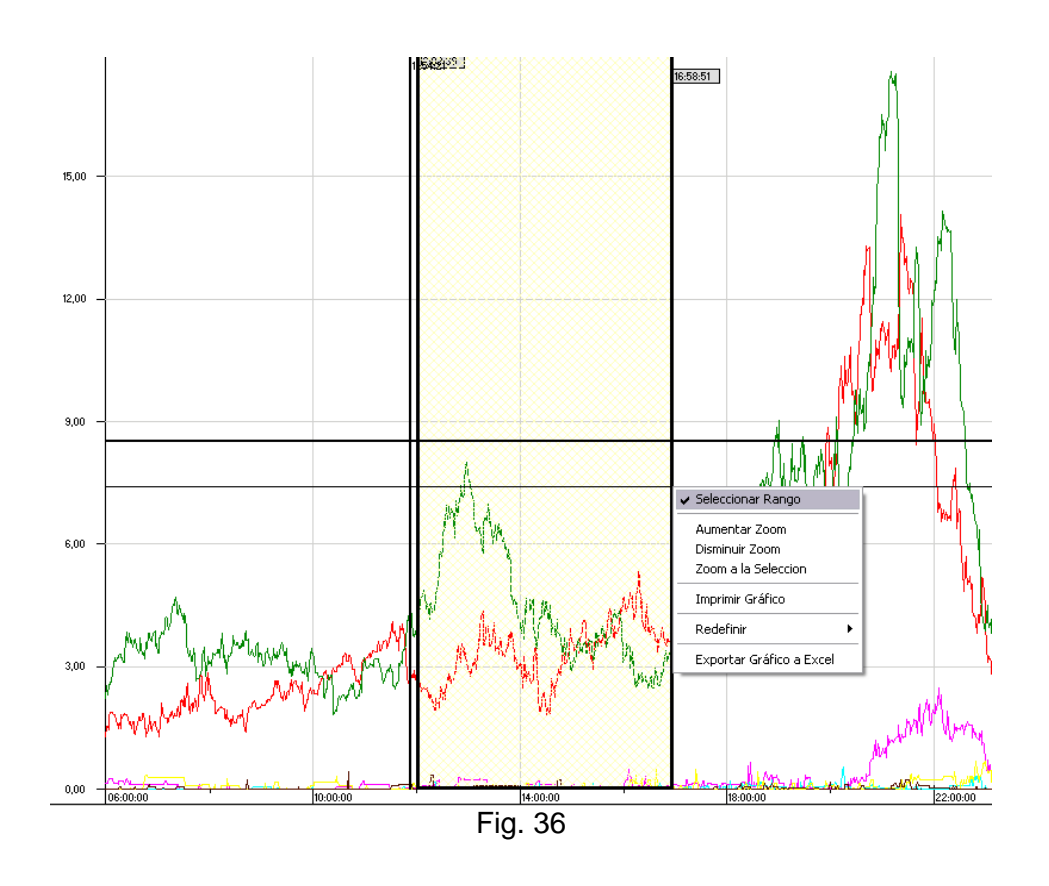

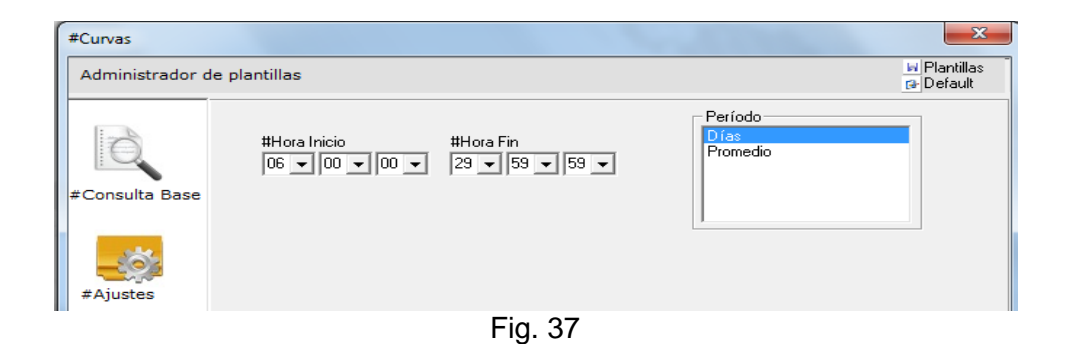

Documento No. MED CO-FO-TI-0005 - V.1 - Portada de Manuales de Desarrollo de Software – IWKS

Al seleccionar uno de los menús que muestran los datos de la curva Minuto a Minuto para el rango seleccionado, se eliminan los registros duplicados que aparecían en

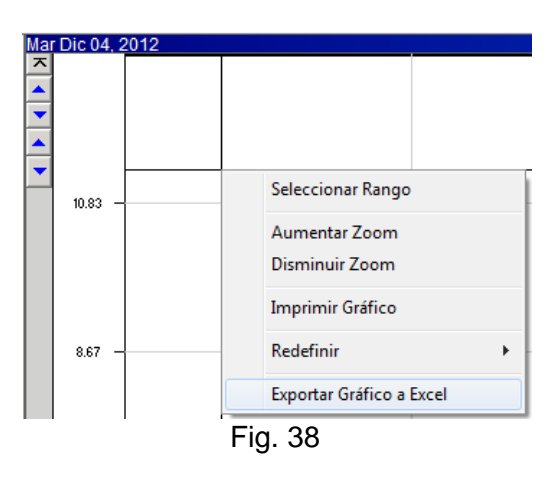

Los datos que se le solicitaba al sistema, Fig. 39.

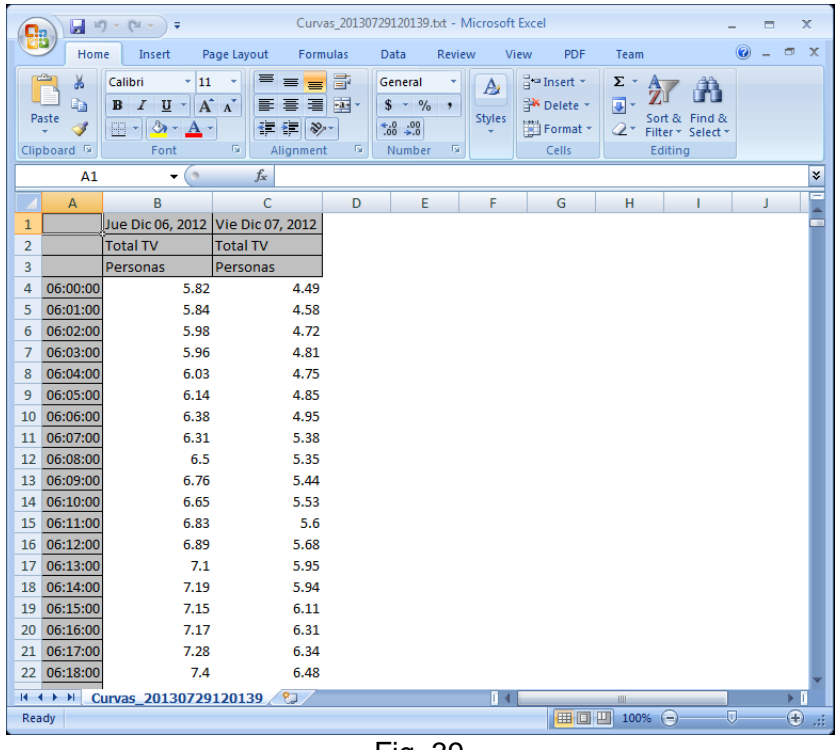

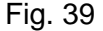

### **Calendario de Curvas de Rating**

Se elimina del calendario de curvas de Rating el mensaje emergente que indicaba que se había sobrepasado el número máximo de fechas a mostrar. Es su lugar, se muestra una etiqueta de color rojo que le indica al usuario si se ha sobrepasado el límite o no. La mejora es en el impacto visual del módulo.

Las Fig. 40 y Fig. 41 ilustra este cambio.

Formato MED CO - Dirección Tecnologías de la Información

Documento No. MED CO-FO-TI-0005 - V.1 - Portada de Manuales de Desarrollo de Software – IWKS

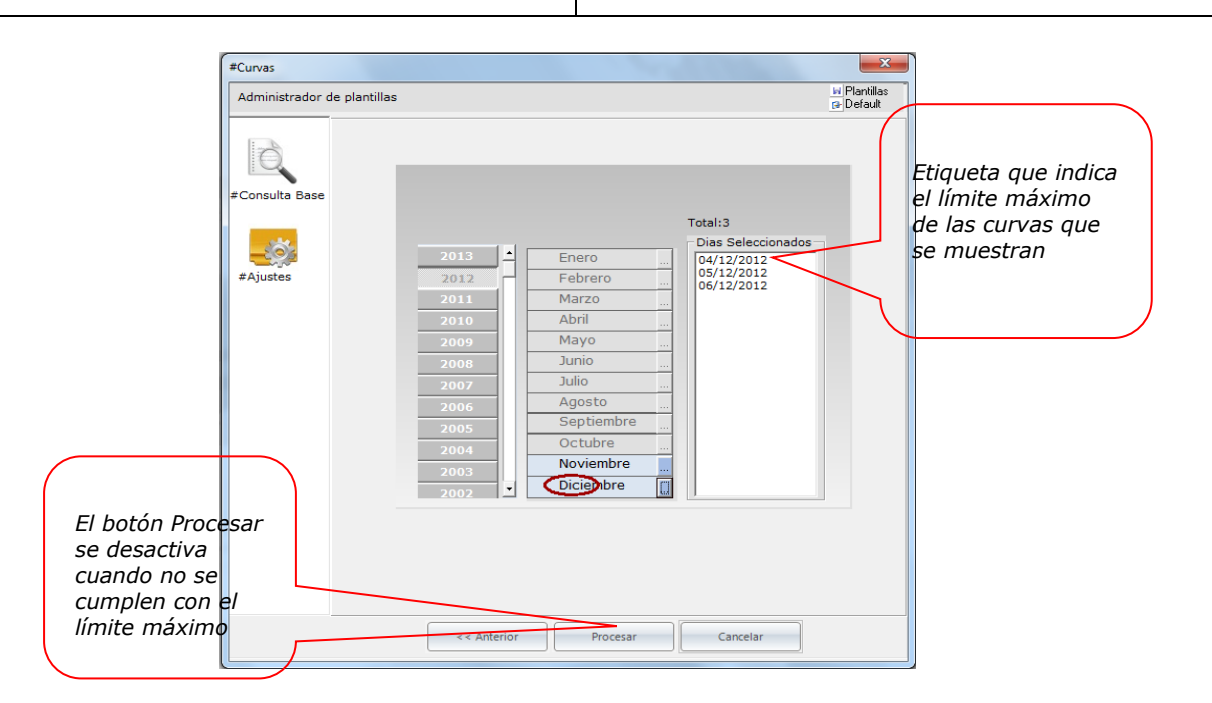

Fig. 40

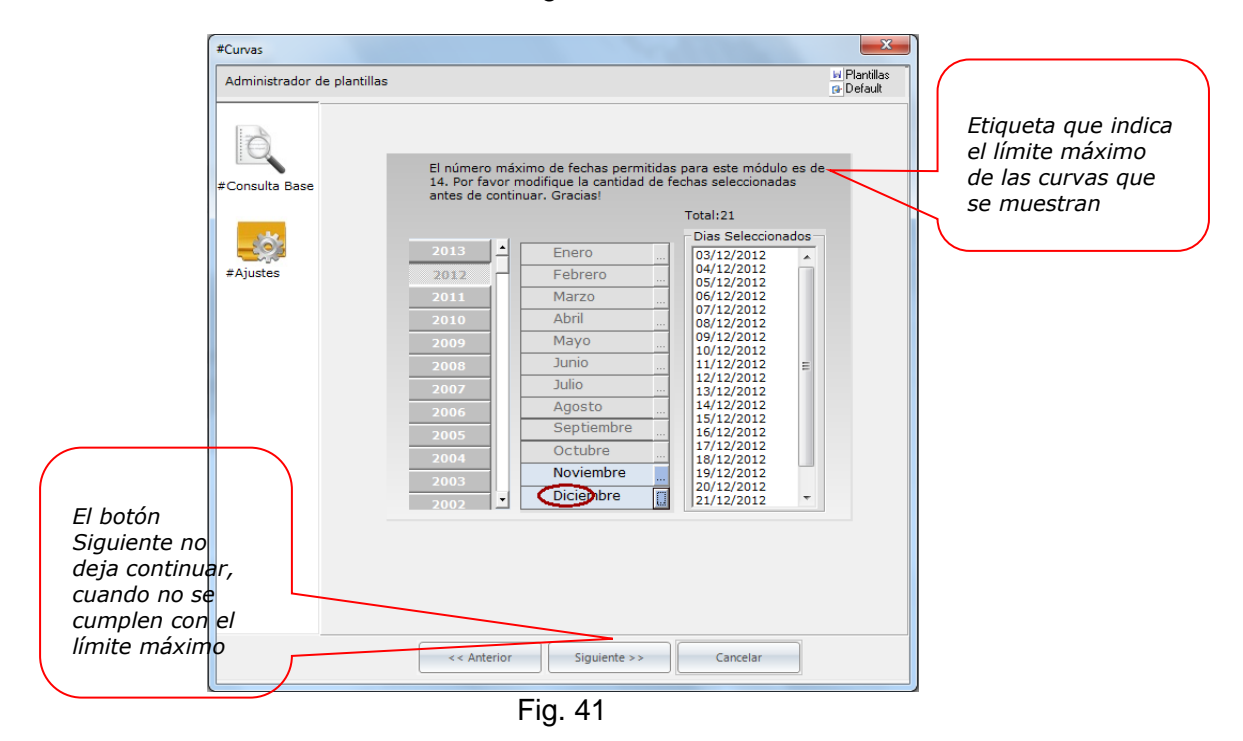

#### **Bajar Archivo Multimedia**

Cuando se requiera bajar algún archivo multimedia (video, audio, imagen) desde la ventana de resultados del Análisis Plano (módulo Infoanálisis), ver Figs. 42-A y 42-B, el sistema mostrará la ventana que aparece en la Fig. 43.

Formato MED CO - Dirección Tecnologías de la Información

Documento No. MED CO-FO-TI-0005 - V.1 - Portada de Manuales de Desarrollo de Software – IWKS

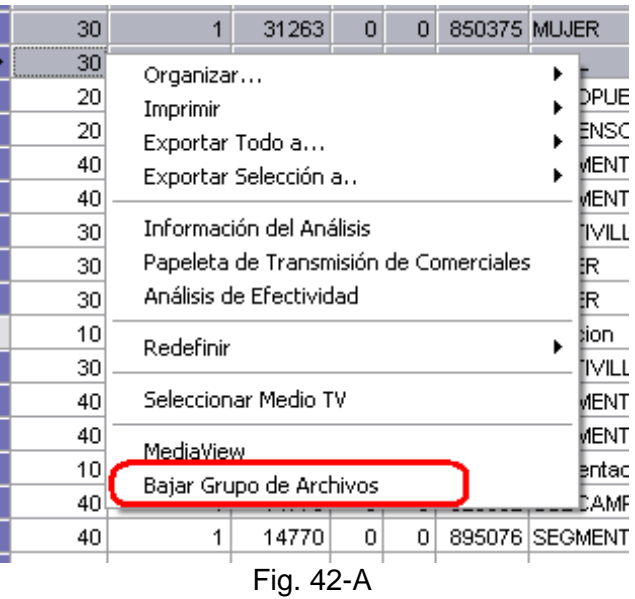

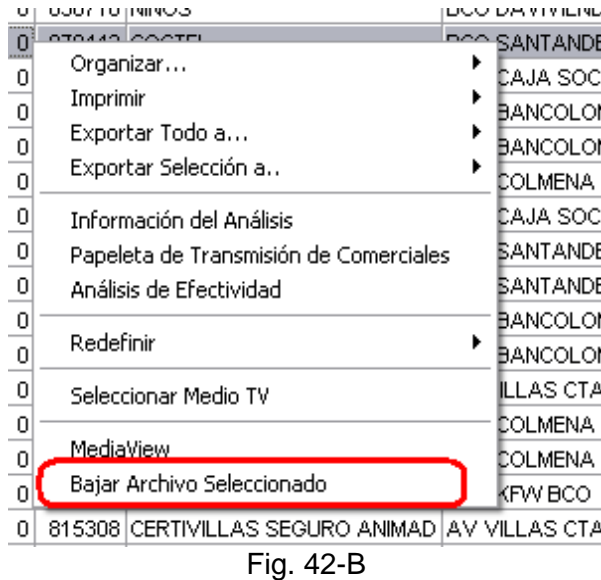

Se ha agregado un Nuevo formato en el que se almacenan los archivos multimedia:

o <producto><referencia><duración>.<ext>

En donde:

- <producto>: Corresponde al Nombre del Producto seleccionado.
- <referencia>: Es el nombre de la referencia del producto seleccionado.
- <duración>: Es la duración en segundos que corresponde al registro seleccionado.
- <ext>: Es la extensión del archivo en disco.

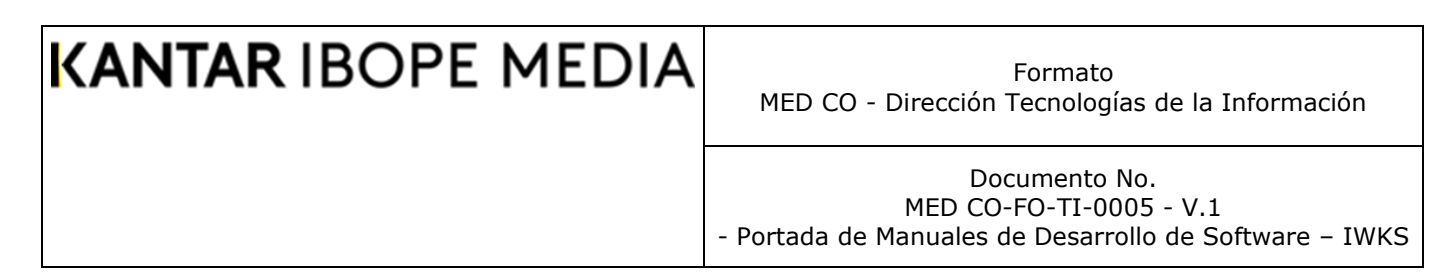

#### **Bajar uno o más archivos (Pieza, Claqueta Snapshot):**

Cuando son seleccionados registros de los medios (prensa, revista, radio, tv nacional, regional) en opciones de formato se activa el formato estándar y <producto><ext> y se puede descargar la pieza. Fig. 43 a

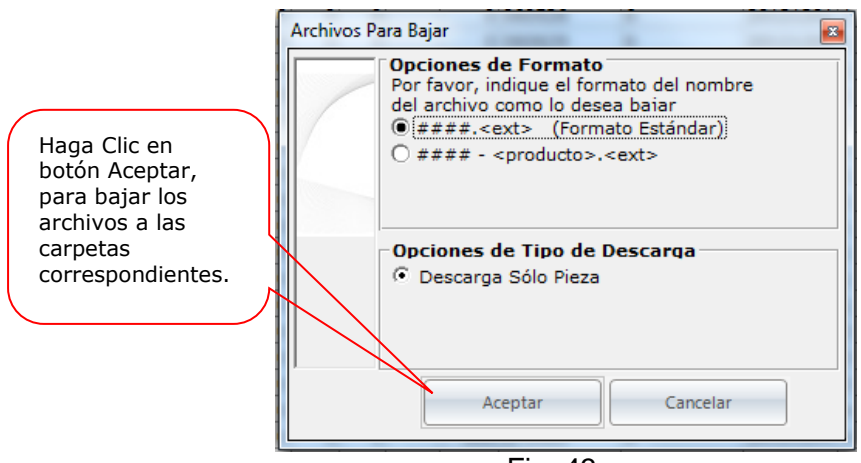

Fig. 43 a

Confirme si desea seguir el proceso de bajar los archivos.

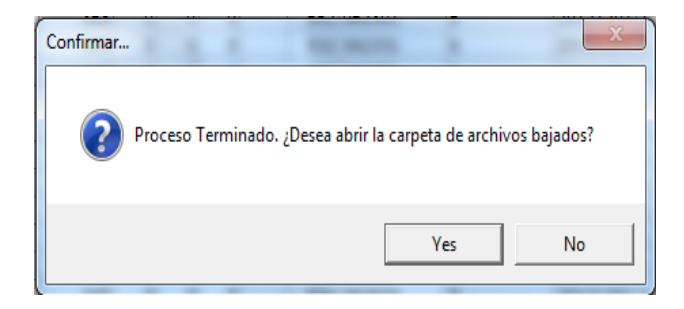

Cuando son seleccionados registros de los medios (prensa y revista) en opciones de formato se activa el formato estándar y <producto><ext> y se puede descargar la pieza, claqueta y Snapshot (si está disponible en la web). Fig. 43 b

Formato MED CO - Dirección Tecnologías de la Información

Documento No. MED CO-FO-TI-0005 - V.1 - Portada de Manuales de Desarrollo de Software – IWKS

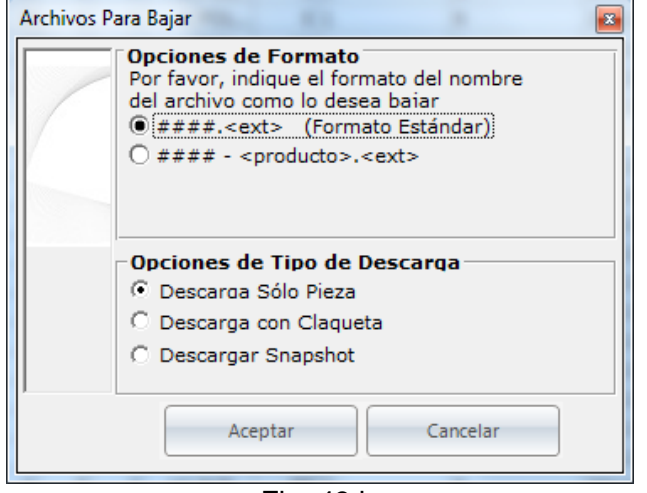

Fig. 43 b

Las claquetas son las piezas mostradas en un formato especial de imagen (.jpeg), en donde además de la pieza se visualiza el nombre, referencia, canal, fecha y nombre del archivo. El siguiente es un ejemplo de una pieza de una revista.

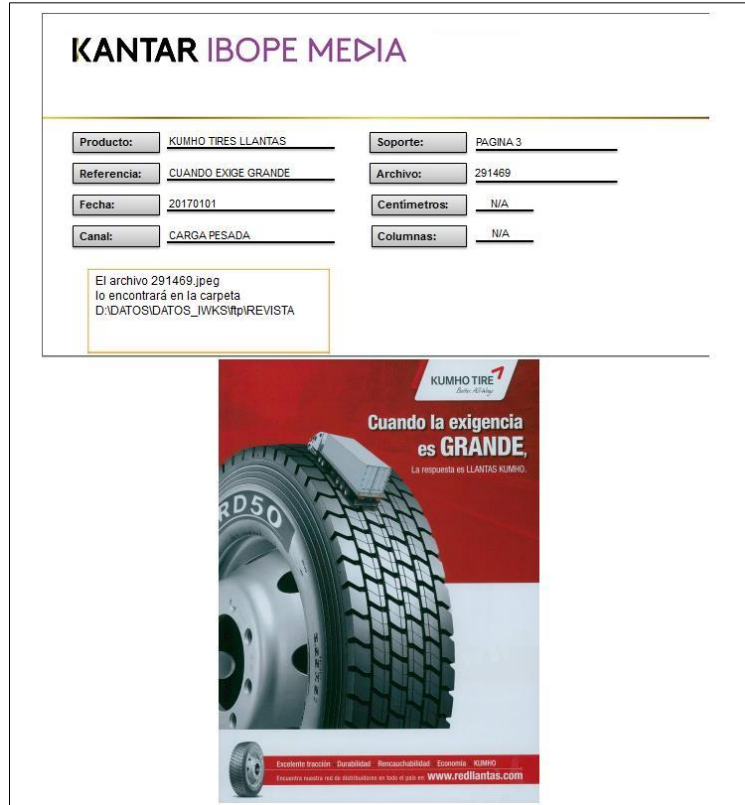

Fig. 43-C

Igualmente se corrigió un error que sucedía cuando se intentaba bajar un solo archivo, Fig. 42-B, con el formato ####.<ext> y luego, con cualquiera de los otros formatos, el archivo con formato ####.<ext> original desaparecía sin ninguna causa. Ahora, un

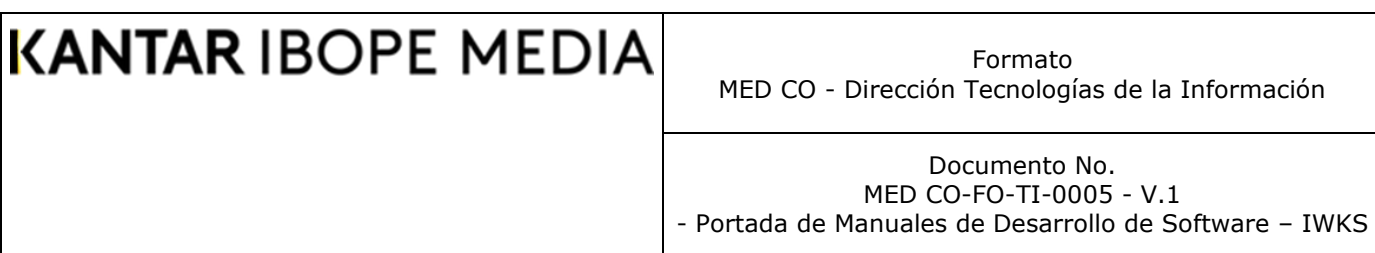

archivo que se ve baje con cualquiera de los formatos preestablecidos, éste debe permanecer en el disco duro hasta que el usuario lo elimine intencionalmente usando cualquiera de los dos métodos que se muestran en las Figs. 42-A y Fig. 42-B.

#### **Visitantes y No Visitantes**

Aunque no es un cambio grafico en la aplicación, el sistema a partir de Septiembre 1, procesa los archivos diarios incluyendo las personas visitantes en los procesos normales y excluye a éstos en el análisis de targets.

#### <span id="page-151-0"></span>**Filtros de Grupos y SubGrupos**

Este novedoso sistema de filtros permite agrupar los datos para el análisis plano en múltiples grupos, subgrupos, criterios y subcriterios definidos por el usuario. Para acceder, se debe marcar la opción de grupos en la ventana de consulta Infoanálisis. Esto activará la lista desplegable de grupos definidos por el usuario, ver. Fig. 44.

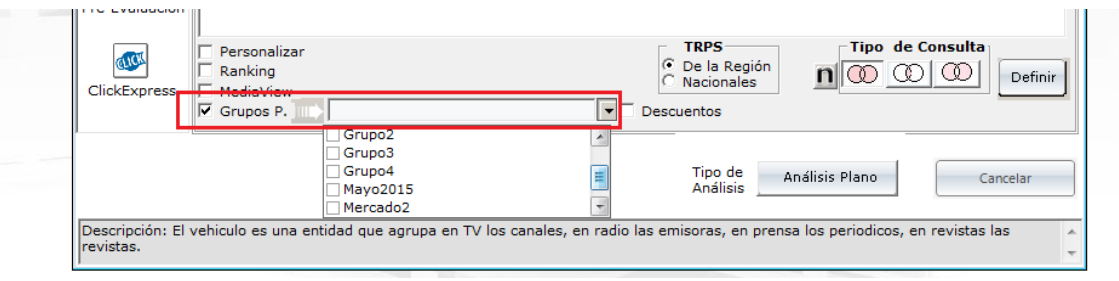

Fig. 44

Se pueden seleccionar tantos grupos como se deseen desde la lista desplegable. La ventana de árbol mostrará cada uno de los grupos seleccionados con sus subgrupos y criterios, como se muestra en la Fig. 45. Si se seleccionó un solo grupo en la lista desplegable aparecerá el nombre de ese grupo, de lo contrario, aparecerá "Grupo: Múltiple" en el cuadro de texto de esa lista.

Si los grupos tienen criterios únicos, es decir, éstos no aparecen en otros grupos, la ventana de árbol aparecerá como en la Fig. 45, sin ningún tipo de marca.

Formato MED CO - Dirección Tecnologías de la Información

Documento No. MED CO-FO-TI-0005 - V.1 - Portada de Manuales de Desarrollo de Software – IWKS

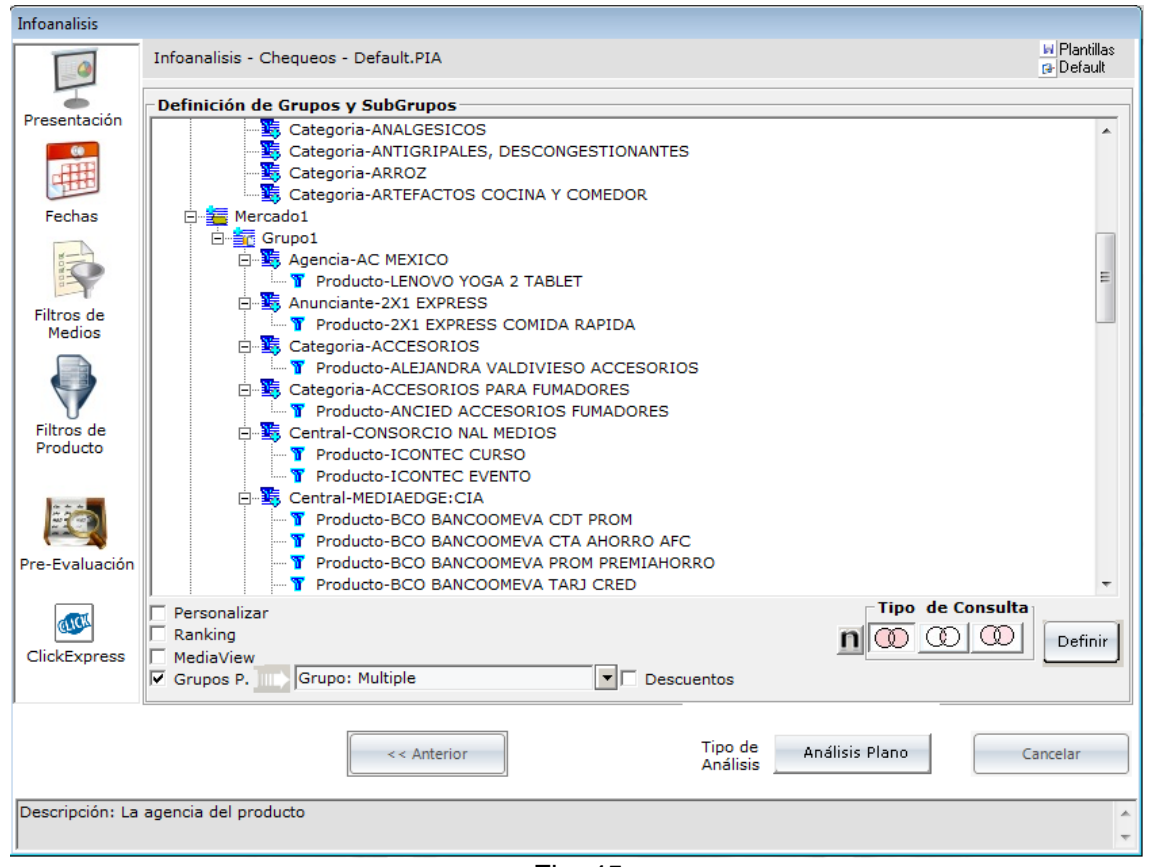

Fig. 45

Si los grupos seleccionados tienen criterios duplicados, el sistema lo indicará en el título de la lista como "(con duplicados)", ver Fig. 46. Del mismo modo, el sistema marcará en el árbol de resultados, aquellos elementos que aparezcan duplicados, englobándolos con un borde de color rojo.

Los filtros de grupos y subgrupos no pueden combinarse con los filtros generales, el uno excluye al otro. Las consultas de grupos y subgrupos pueden notarse un poco más lentas que los filtros generales cuando se selecciona un solo grupo, pero esto pasará a ser inadvertido en la medida que se seleccionen muchos grupos a la vez.

Formato MED CO - Dirección Tecnologías de la Información

Documento No. MED CO-FO-TI-0005 - V.1 - Portada de Manuales de Desarrollo de Software – IWKS

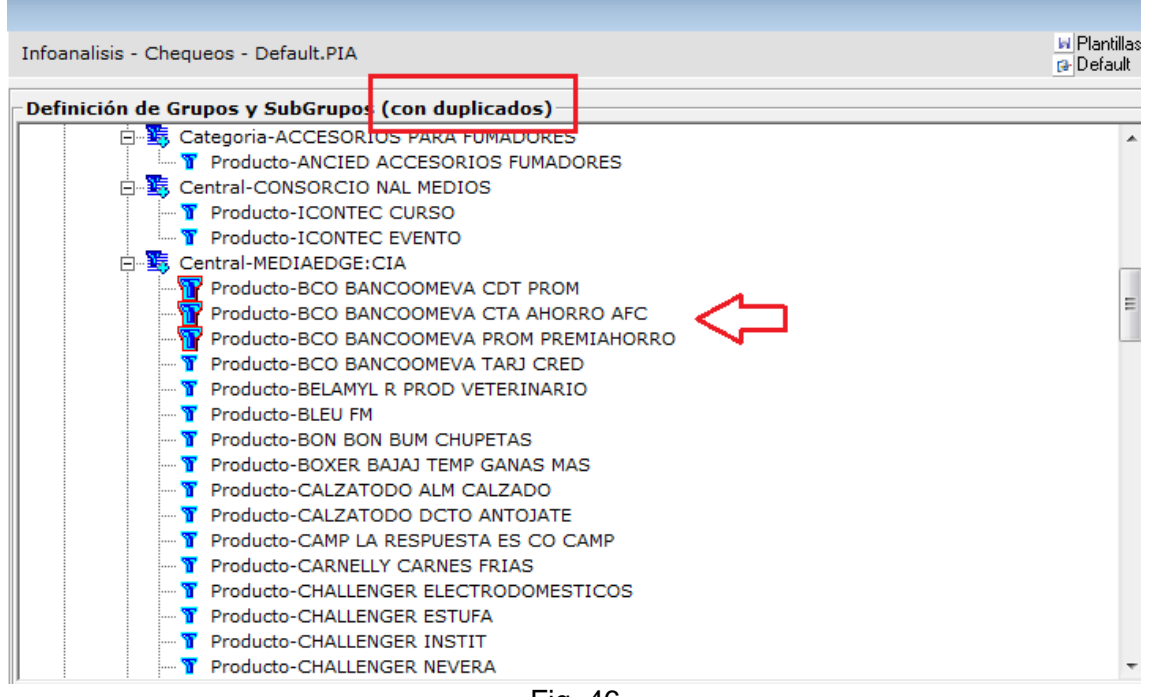

Fig. 46

El resultado del análisis plano con filtro de grupos y subgrupos se muestra en la Fig. 47. En esta ventana se muestran únicamente los registros pertenecientes a uno u otro grupo, es decir, están filtrados.

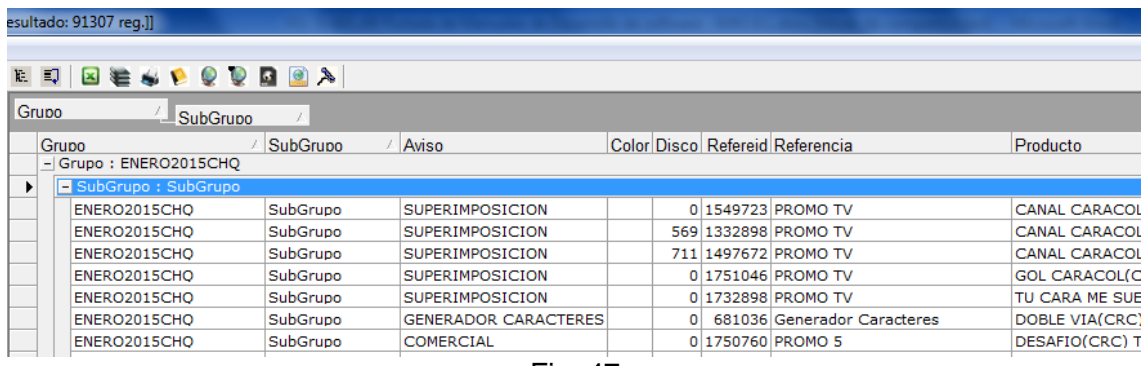

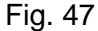

### <span id="page-153-0"></span>*Creación de Grupos*

Todos los grupos pueden ser creados y editados en cualquier momento. Para acceder a la ventana de configuración se hace clic en el botón Definir, como se muestra en la Fig. 48. Éste es el mismo botón para los Filtros Generales.

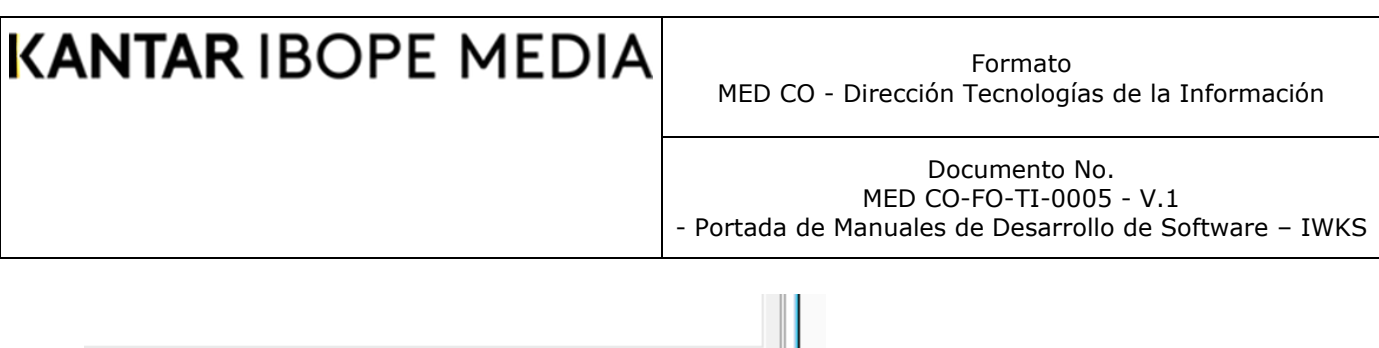

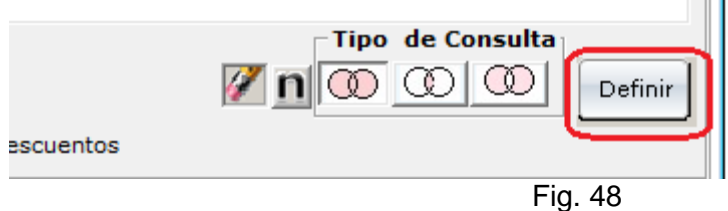

En la ventana de Filtros Generales, Fig. 49, se selecciona el menú "Creación de Grupos y Subgrupos de consulta".

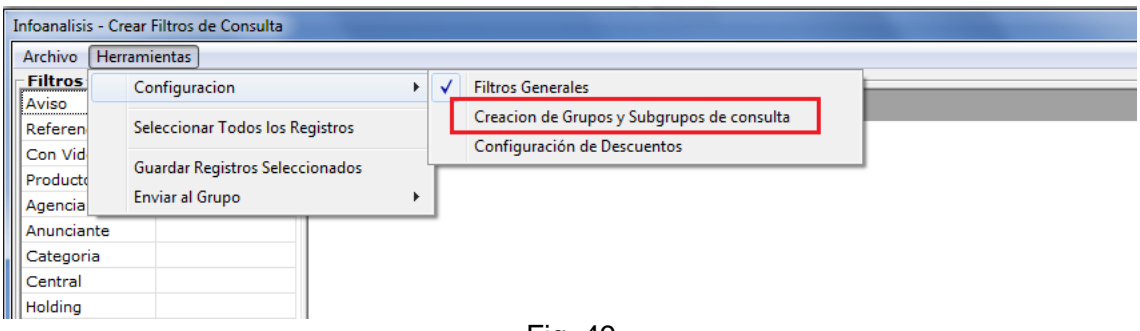

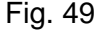

La Fig. 50 se describe el editor de grupos y subgrupos.

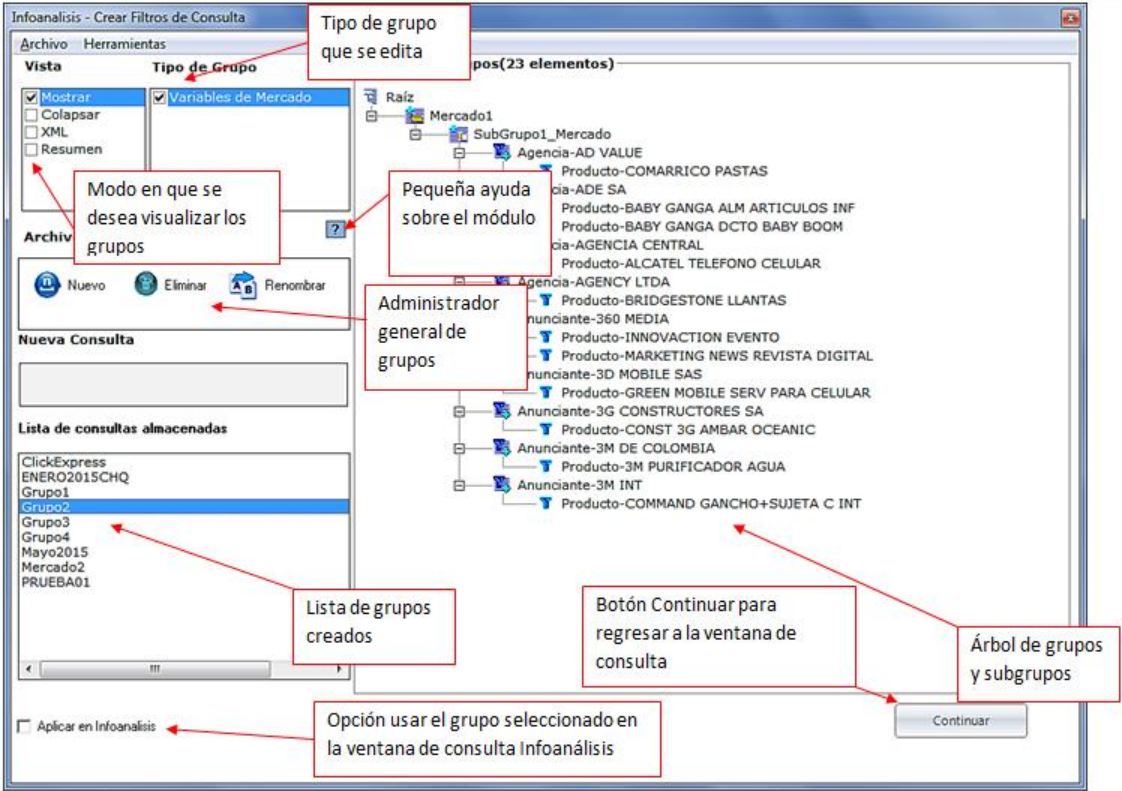

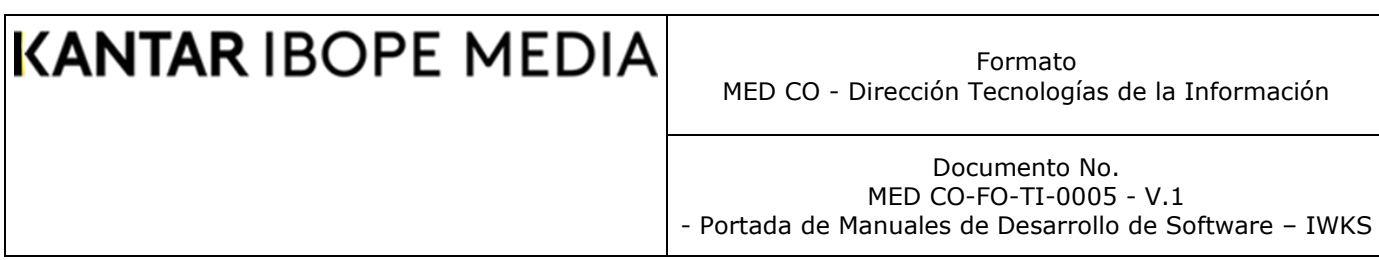

La Fig. 51 describe los elementos que deben conformar cada grupo. Los subcriterios son opcionales, es decir, que se permite que un criterio sea un nodo terminal en la consulta.

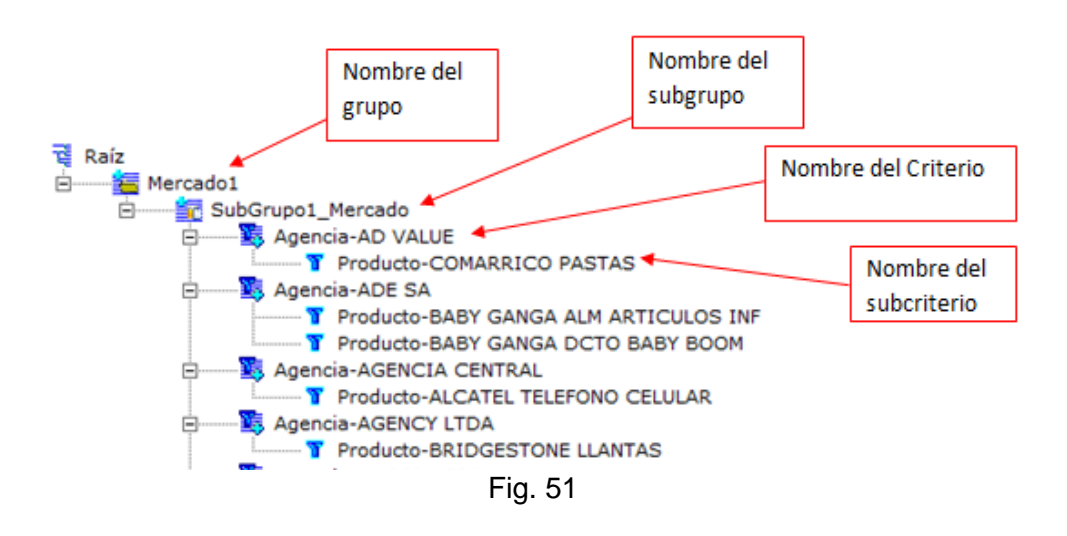

Para crear un grupo se deben seguir los siguientes pasos:

- 1. Se hace clic sobre el elemento "Mostrar" de la lista Vista de la Fig. 50, para poder ver el árbol de grupos.
- 2. Se selecciona el elemento "Variable de Mercado" de la lista de Tipo de Grupo, ver. Fig. 50 para inicializar la ventana de árbol.
- 3. Se selecciona el nodo de grupo y se hace clic con el botón derecho y el sistema mostrará los menús que se indican en la Fig. 52. EL menú crear desde lista le permite usar nombres predeterminados del archivo configurable Grupos.gst.

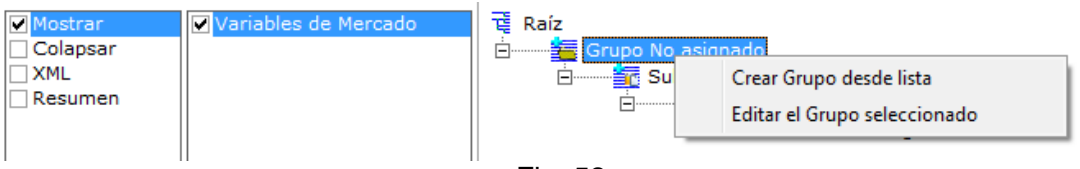

Fig. 52

La Fig. 53 muestra un ejemplo de este archivo, cuyos campos son Nombre\_Visible y Tipo\_Variable. Para el tipo de grupo Variables de Mercado, el valor para el campo Tipo\_Variable es VAR\_MERCADO. El valor para el campo Nombre\_Visible es aquel que se muestra en la lista de la Fig. 54. El separador de campos para este archivo siempre debe ser el "pipe" o "|".

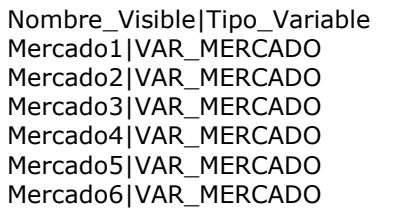

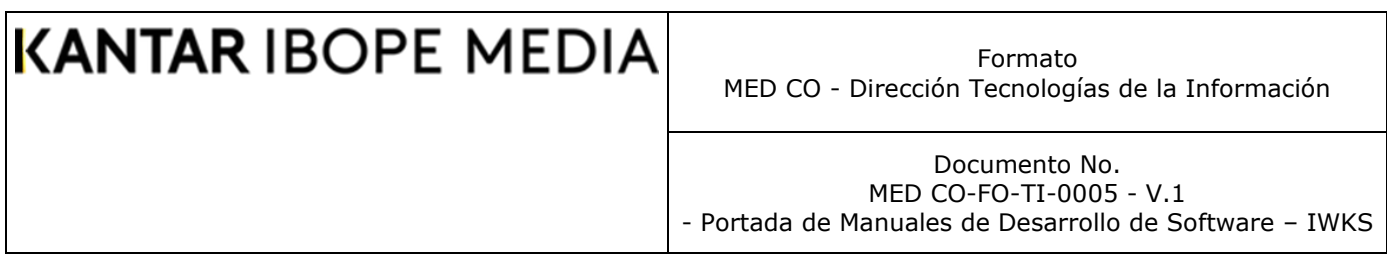

#### Fig. 53

La ventana Listas Personalizadas se muestra el seleccionar Crear Grupos desde Lista y es útil cuando se desee estandarizar los nombres de los grupos en una empresa. El menú Editar el Grupo seleccionado se utiliza para escribir un nombre de grupo no estandarizado, es decir personalizado. Al seleccionar este menú se muestra la ventana Definición de Grupo que se muestra en la Fig. 55.

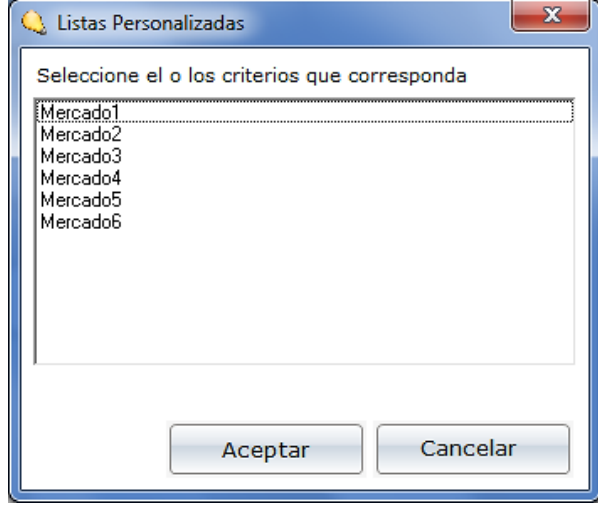

Fig. 54

Inicialmente la ventana Definición de Grupo asumirá el nombre actual del grupo en el árbol y puede usarse para cambiar su nombre en cualquier momento. Nótese que cada vez que se crea un grupo, el sistema también crea un archivo con sus propiedades, que se va actualizando en la medida que va editan el grupo, pudiendo cerrar la sesión en cualquier momento y volver a ella en otro.

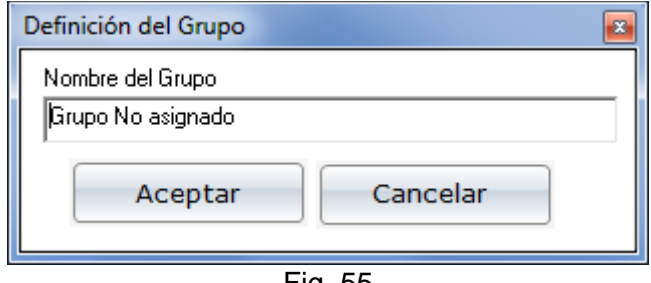

Fig. 55

Para regresar a un grupo, se debe hacer clic sobre el elemento deseado de la lista de consultas almacenadas de la Fig. 50.

4. Una vez creado el grupo, se procede a editar el subgrupo. Para ello se realizan los mismos pasos para la creación de grupos. Dependiendo si el grupo fue creado de la lista o no, al hacer clic con el botón derecho sobre el subgrupo,

Documento No. MED CO-FO-TI-0005 - V.1 - Portada de Manuales de Desarrollo de Software – IWKS

IWKS mostrará la opción Editar SubGrupo desde Lista de la Fig. 56, que al seleccionarlo mostrará la ventana de Listas Personalizadas para el Grupo seleccionado, Fig. 57.

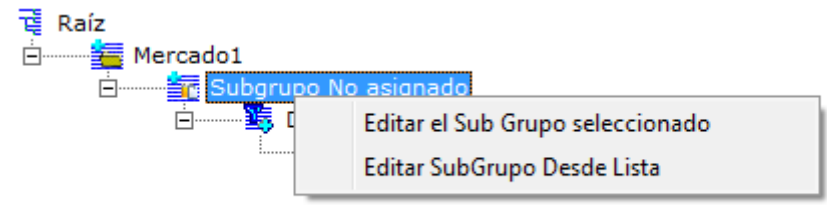

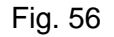

Igual que los grupos, existe un archivo llamado SubGrupos.gst en la carpeta principal de IWKS. Este archivo también es editable si se

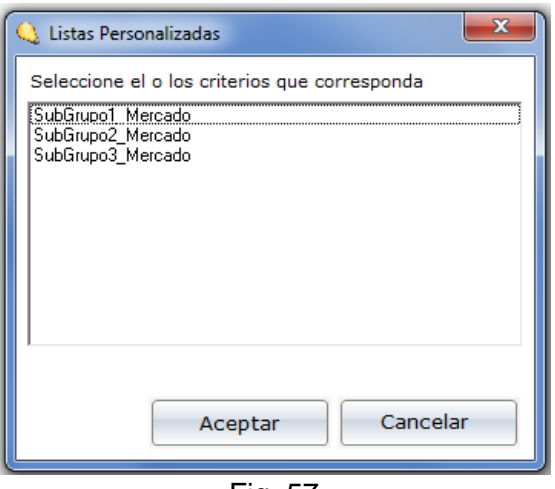

Fig. 57

desea estandarizar los nombres de los subgrupos, cuya estructura se muestra en la Fig. 58. Por otro lado, el menú Editar Sub Grupo seleccionado se usa para cuando no es necesario estandarizar los nombres de los subgrupos. Se puede agregar cualquier número de subgrupos al grupo seleccionado, haciendo clic con el botón derecho

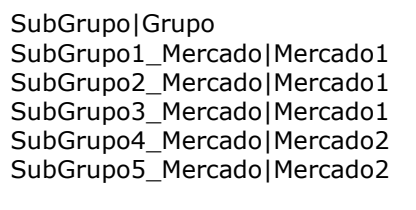

Fig. 58

sobre uno de los subgrupos de ese grupo, y seguir el proceso explicado.

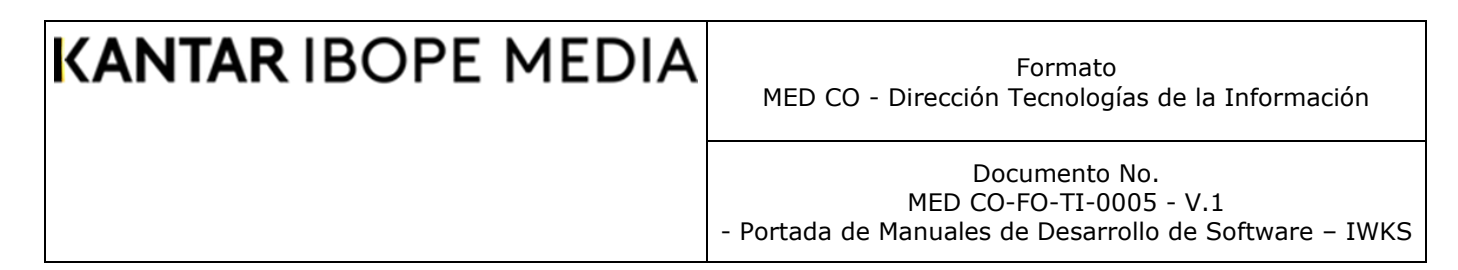

5. El siguiente paso es asignar o modificar el criterio al subgrupo seleccionado. Para ello se hace clic sobre el nodo de criterios correspondiente y se hace clic con el botón derecho del ratón para seleccionar el menú Agregar o eliminar Criterios del a Fig. 59.

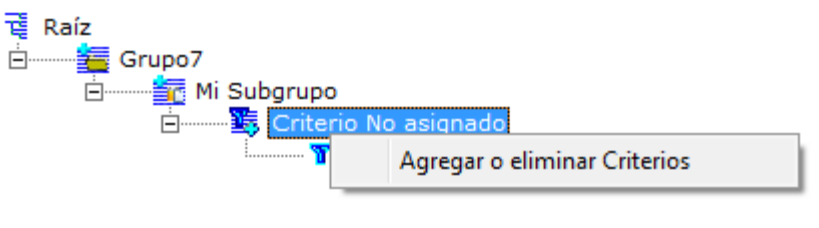

Fig. 59

Con el cual aparece la ventana para seleccionar Criterios de la Fig. 60. Los elementos de esta lista dependen de los archivos seleccionados en la ventana de consulta del módulo Infoanálisis (análisis Mensual o Chequeos y las fechas seccionadas). Se puede seleccionar cualquier número de criterios o todos.

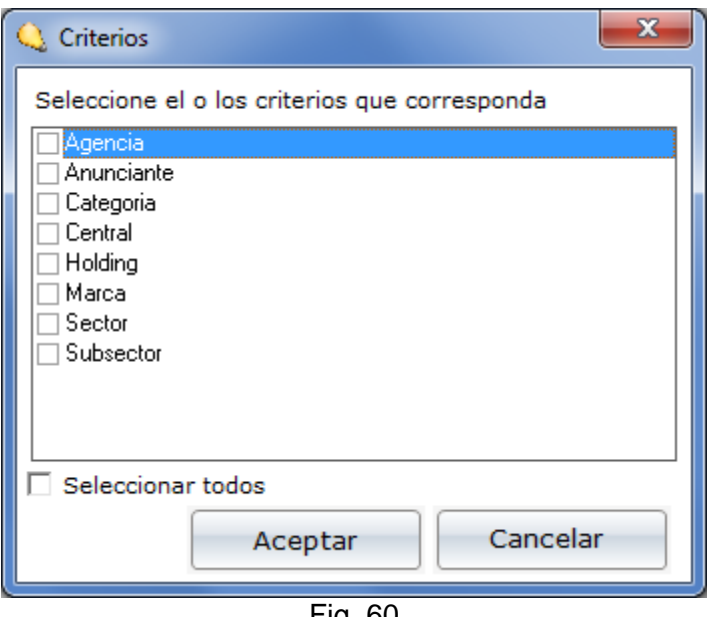

- Fig. 60
- 6. Si se desea editar un criterio o subcriterio, se selecciona el nodo de subcriterios correspondiente y se hace clic con el botón derecho y se selecciona el menú "Editar Detalles", como se muestra en la Fig. 61, el sistema le mostrará la ventana del diseñador de consultas.

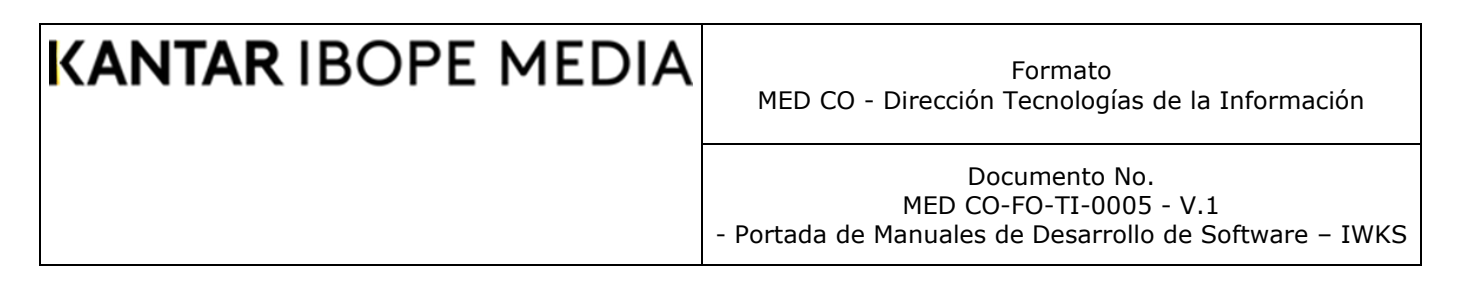

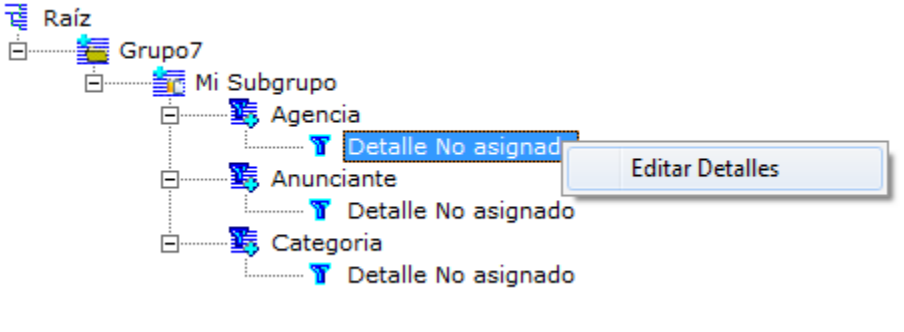

Fig. 61

La Fig. 62 describe el diseñador de consultas de grupos y subgrupos. Con este formulario se pueden editar todos los valores de los criterios y subcriterios, según el grupo y subgrupo seleccionado. Asignar los valores de los criterios es obligatorio, pero no para los subcriterios.

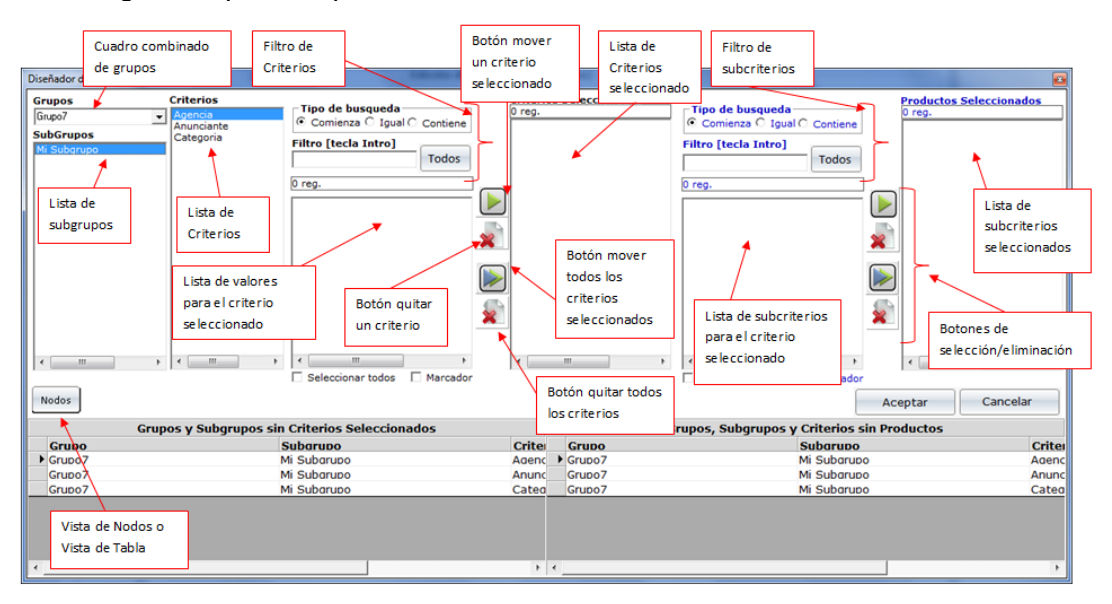

Fig. 62

Para diseñar una consulta correctamente, se deben seguir los siguientes pasos (ver Fig. 62):

- a. Se selecciona un grupo de la lista de grupos, aunque de forma predeterminada siempre será un solo grupo.
- b. Se selecciona el subgrupo a editar de la lista de subgrupos.
- c. Se selecciona el criterio de la lista de criterios.
- d. Se realiza la búsqueda del o los valores para el criterio seleccionado en el área de "Filtros de Criterios". Si se desean ver todos los criterios posibles, se hace clic sobre el botón "Todos", de lo contrario se realiza un filtrado. Para ello se selecciona la opción del tipo de búsqueda para la palabra que

Formato MED CO - Dirección Tecnologías de la Información

Documento No. MED CO-FO-TI-0005 - V.1 - Portada de Manuales de Desarrollo de Software – IWKS

se va a digitar: "comienza" por la palabra, es "igual" a la palabra o "contiene" la palabra de búsqueda. En el cuadro de texto "Filtro" se digita(n) la(s) palabra(s) de búsqueda. Luego se digita la tecla INTRO para ver los resultados de la búsqueda. El sistema mostrará una lista con el filtro de búsqueda correspondiente, de la cual seleccionará los criterios requeridos.

- e. Una vez seleccionados los valores para el criterio seleccionados se usan los botones de selección que tiene un triángulo apuntando hacia la derecha. Con el que tiene un solo triángulo se mueve un solo valor del criterio seleccionado, con el que tiene dos triángulos se pueden mover varios elementos seleccionados a la lista de "Criterios Seleccionados".
- f. Aunque el sistema da la opción de no seleccionar los detalles los criterios seleccionados haciendo clic sobre el botón Aceptar, a continuación se explica cómo asignar los detalles de los mismos, si lo desea.
- g. Se selecciona un valor de criterio seleccionado de la lista correspondiente. Se siguen los mismos pasos anteriores usando para la búsqueda de los valores de los criterios, pero ahora con los subcriterios. En la lista de productos seleccionados se mostrarán todos los subcriterios que serán asignados.
- h. Se procede con todos los pasos anteriores para cada subgrupo y subcriterio.
- i. Se pulsa el botón Aceptar.
- j. La cuadrícula inferior es solo informativa. Si se está en la vista "Pendientes" el sistema mostrará el estado de cada grupo, subgrupo, criterio y subcriterio. Si los datos están completos el registro no se mostrará. Para ver la vista de nodos, se hace clic sobre el botón "Nodos" y el sistema le mostrará el árbol de nodos completo de los grupos y subgrupos en forma tabular.
- k. Una vez finalizado el diseño se hace clic sobre el botón Aceptar, con el cual se cierra la ventana y se actualizan los datos del grupo correspondiente. Si todos los valores de los criterios han sido asignado, este grupo podrá ser seleccionado en el cuadro combinado del módulo Infoanálisis.
- 7. Una vez creado el grupo, lo puede volver a editar seleccionándolo de la lista de consultas almacenadas. El sistema le permite ver los grupos de diferentes modos seleccionando la opción correspondiente en la lista de Vista. Use la opción "Mostrar" para ver el grupo en formato de árbol. "Colapsar" ocultará todos los nodos dejando únicamente el nodo raíz. Al hacer clic sobre este nodo se muestra el nodo del Grupo. Haciendo clic sobre este otro nodo, se mostrarán todos los subgrupos y así sucesivamente. "XML" le muestra el árbol de nodos completo en formato tabular. "Resumen" le muestra un ejemplo de la distribución de todos los elementos del grupo seleccionado como se vería en la ventana de resultados del análisis plano.
- 8. Si desea eliminar un grupo, lo selecciona de la lista de consultas almacenadas y se hace clic sobre la opción eliminar del grupo "Archivo". Si se desea renombrar el grupo de la lista, digite el nuevo nombre en el cuadro de texto "Nueva Consulta" y haga clic sobre la opción "Renombrar" del grupo "Archivo". Si se desea copiar un grupo en otro, seleccione el grupo y haga clic sobre la opción "Nuevo". Recuerde que debe modificar el nombre del nuevo grupo en el árbol de grupos, ya que realizó una copia del mismo. Luego reedite el nuevo grupo según su conveniencia.

Documento No. MED CO-FO-TI-0005 - V.1 - Portada de Manuales de Desarrollo de Software – IWKS

- 9. Si se desea incluir el grupo seleccionado en la ventana del módulo Infoanálisis, se marca la casilla de verificación "Aplicar a Infoanálisis" y luego se hace clic sobre el botón "Continuar".
- 10. Recuerde incluir los campos relacionados con los criterios y subcriterios en la ventana "Presentación" del módulo Infoanálisis.
- 11. Los diseños de consulta de grupos se realizan con las fechas seleccionadas. Si diseñó un grupo para el año 2014 y desea aplicarlo para el año 2015 puede ser que no arroje ningún resultado por ese criterio o subcriterio puede no estar presente en nuevo año.

#### **Asignación de Descuentos**

Al igual que los grupos y subgrupos, los descuentos son configurables según los criterios del usuario. El descuento es un porcentaje que se le aplica a la inversión. El resultado es este porcentaje aplicado menos el 100%.

Para la consulta desde el módulo Infoanálisis no es necesario tener todos los campos. Se requiere como mínimo la Inversión y otra variable no numérica, pudiendo ser genérica o común. Se puede agregar el descuento para consultas de Chequeo Diario (Agrupado o sin agrupar) o Mensual. Se aplica a todos los medios. La Fig. 63 muestra algunos ejemplos de descuentos. Pueden haber muchos otros campos.

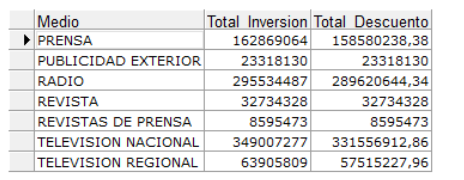

| Producto                      | Medio                      |         | <b>Total Inversion Total Descuento</b> |
|-------------------------------|----------------------------|---------|----------------------------------------|
| HEGOCIOS REVISTAS             | <b>PRENSA</b>              | 10608   | 10289,76                               |
| 10 GOLD BEBIDA ENERGETICA     | RADIO                      | 64759   | 63529                                  |
| 10 GOLD BEBIDA ENERGETICA     | <b>REVISTA</b>             | 15000   | 15000                                  |
| 10 LIFE PROD NAT              | RADIO                      | 12257   | 12084,29                               |
| 10 LIFE PROD NAT              | <b>TELEVISION REGIONAL</b> | 19991   | 17991,89                               |
| 100 T AGUARDIENTE SIN AZUC    | RADIO                      | 16075   | 15914,25                               |
| 100% FUTBOL ALM DEPORTE       | <b>TELEVISION NACIONAL</b> | 15050   | 14297,49                               |
| <b>15 MINUTOS REVISTA</b>     | <b>REVISTA</b>             | 17900   | 17900                                  |
| <b>15 MINUTOS REVISTA EPC</b> | PUBLICIDAD EXTERIOR        | 48200   | 48200                                  |
| 212 VIP ROSE FF               | <b>TELEVISION NACIONAL</b> | 118223  | 112311,83                              |
| 31 MINUTOS(BOG) TV            | <b>TELEVISION REGIONAL</b> | 5148    | 4633,19                                |
| 360 CORAL FF                  | <b>REVISTA</b>             | 18637   | 18637                                  |
| <b>3M PROD</b>                | <b>TELEVISION NACIONAL</b> | 1802    | 1711,89                                |
| 4 CAMINOS(RCN) TV             | RADIO                      | 1418305 | 1385191,97                             |
| 4 CAMINOS(RCN) TV             | <b>TELEVISION NACIONAL</b> | 878487  | 834562,64                              |
| 4 CAMINOS(RCN) TV EPC         | RADIO                      | 39      | 38.61                                  |

Fig. 63

También, el descuento puede combinarse con la definición de grupos y subgrupos. Para seleccionar el descuento a aplicar, se selecciona la casilla de verificación para los descuentos desde la ventana Filtros de productos del módulo Infoanálisis, ver Fig. 45. Luego, aparece el cuadro combinado desde el cual se selecciona la plantilla de descuentos correspondiente.

Al módulo de configuración de los descuentos se accede haciendo clic sobre el botón "Definir" del módulo Infoanálisis, ver Fig. 45. Luego, desde la ventana de filtros de consultas se selecciona el menú "Configuración de Descuentos", como se muestra en la Fig. 64.

Documento No. MED CO-FO-TI-0005 - V.1 - Portada de Manuales de Desarrollo de Software – IWKS

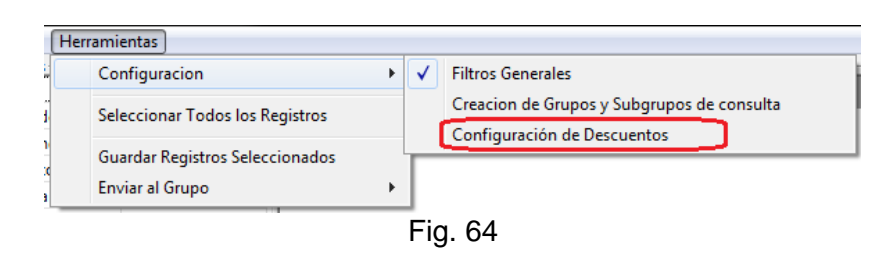

La Fig. 65 describe la ventana del módulo de configuración de descuentos con la que se editarán y administrarán las plantillas de los descuentos.

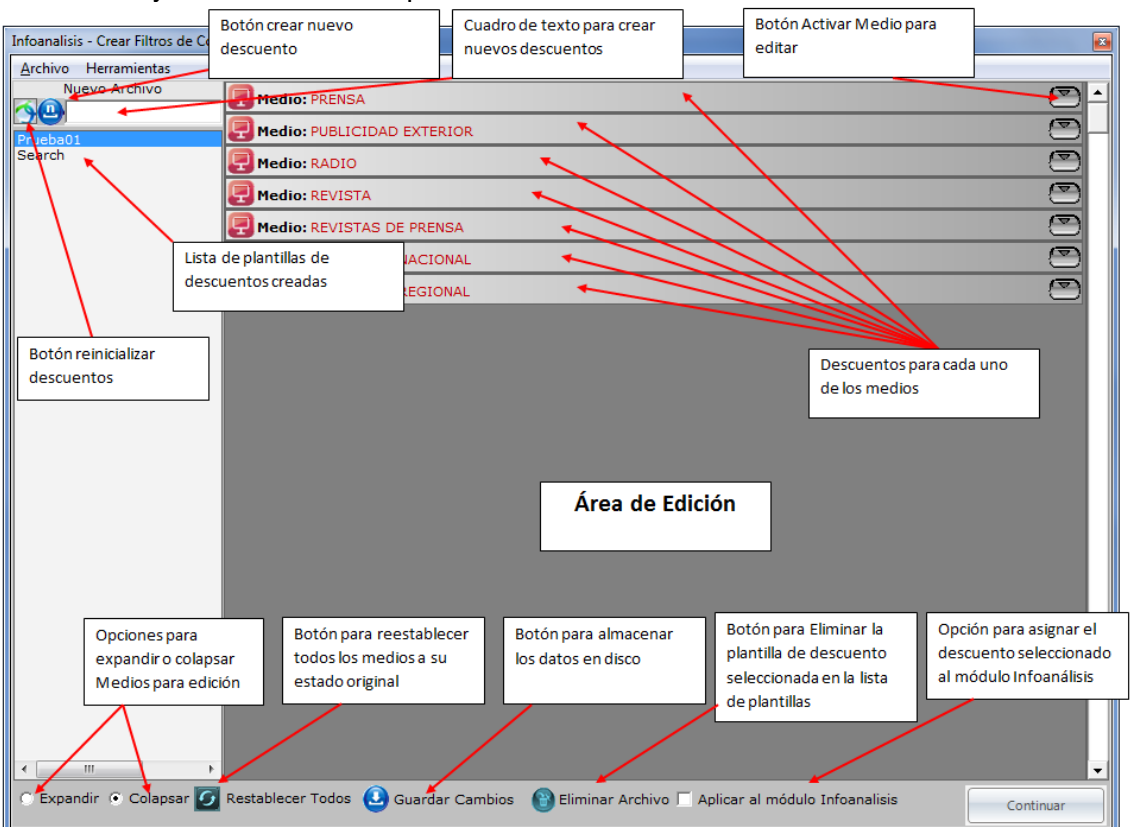

Fig. 65

Para crear las plantillas de descuentos se siguen los siguientes pasos:

- 1. Use la configuración predeterminada con la que se inicializa la ventana. Para volver a esta configuración predeterminada haga clic sobre el botón reinicializar descuentos. Si ha seleccionado algún descuento de la lista, para volver a su configuración inicial, haga clic sobre el botón "Reestablecer Todos".
- 2. Para activar o desactivar un medio para edición haga clic sobre el botón que se indica en la Fig. 66. Inicialmente todos los iconos interiores deben aparecer en rojo.

Formato MED CO - Dirección Tecnologías de la Información

Documento No. MED CO-FO-TI-0005 - V.1 - Portada de Manuales de Desarrollo de Software – IWKS

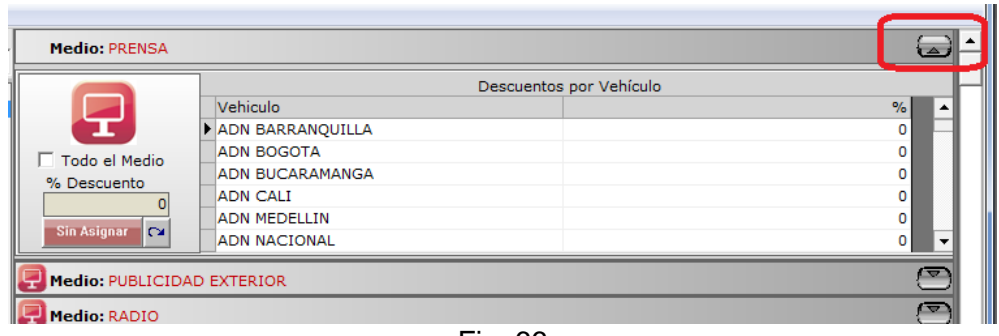

Fig. 66

- 3. Si se desea asignar el descuento a todo el medio, marque la casilla "Todo el Medio" que se indica a la izquierda de la Fig. 66. Luego de ser activada digite el descuento en porcentajes, por ejemplo, 10, 20, 30, etc. en el cuadro de texto "% Descuento". Si se desea asignar el descuento a cada uno de los Vehículos por separado, haga clic sobre la celda correspondiente debajo del campo "%" a la derecha del vehículo seleccionado. En la celda selecionadas los porcentajes pueden ser decimales, por ejemplo 5,5, 20,5 , etc. Nunca digite "%". Para bajar al siguiente registro use la tecla "flecha abajo" o "**↓**" del teclado.
- 4. Para asignar los descuentos al medio seleccionado, haga clic sobre el botón "Sin Asignar" de la Fig. 66. El sistema cambiará el color del

| <b>Medio: PRENSA</b>                     |                          |               |
|------------------------------------------|--------------------------|---------------|
|                                          | Descuentos por Vehículo  |               |
|                                          | Vehiculo                 | $\frac{9}{6}$ |
|                                          | <b>DADN BARRANQUILLA</b> | 20            |
| $\overline{\triangledown}$ Todo el Medio | <b>ADN BOGOTA</b>        | 20            |
| % Descuento                              | <b>ADN BUCARAMANGA</b>   | 20            |
| 20,00                                    | <b>ADN CALI</b>          | 20            |
|                                          | <b>ADN MEDELLIN</b>      | 20            |
| c<br>Asignado                            | <b>ADN NACIONAL</b>      | 20            |

Fig. 67

icono del medio seleccionado a verde y el botón "Sin Asignar" pasará a "Asignado". Haga clic sobre el botón Activar Medio nuevamente para cerrarlo. Continúe con el siguiente medio, como se indica en la Fig. 68. Y así sucesivamente hasta configurar los demás medios.

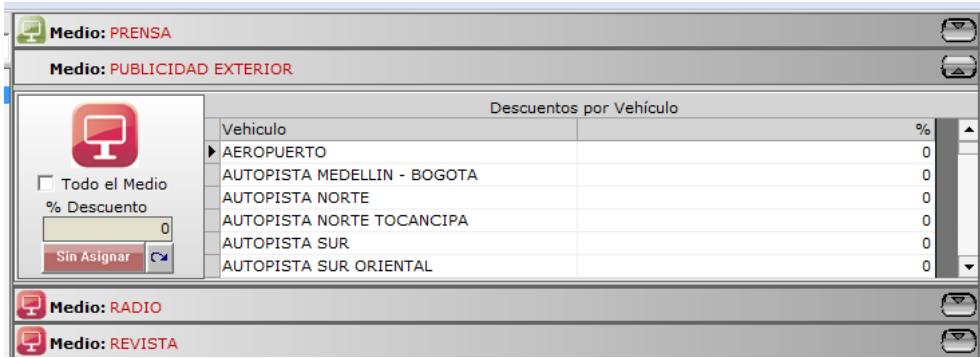

Fig. 68

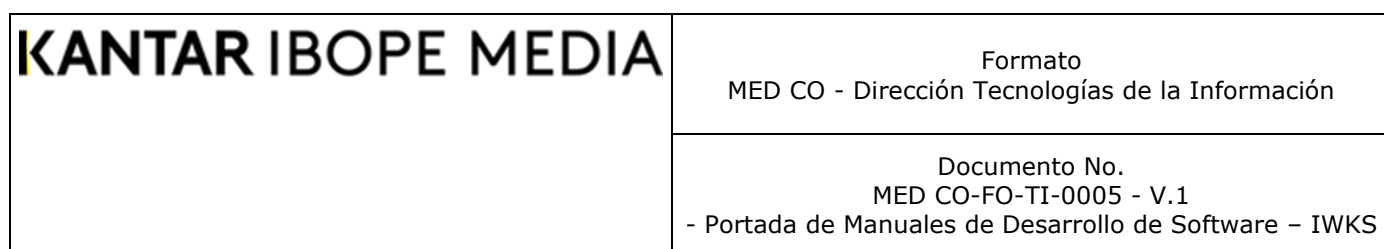

- 5. Si un medio no tiene descuentos, seleccione la opción "Todo el Medio", asigne el valor "0" en el cuadro de texto y pulse sobre el botón "Sin Asignar".
- 6. Para ver todas las configuraciones de todos los medios, haga clic sobre la opción "Expandir", como se indica en la Fig. 65.
- 7. Una vez configurada la plantilla, escriba un nombre en el cuadro de texto "Nuevo Archivo" de la Fig. 65. Si era alguna plantilla previamente seleccionada de la lista y la estaba modificando haga clic sobre el botón "Guardar Cambios".
- 8. Si se desea eliminar una plantilla, selecciónela de la lista y haga clic sobre el botón "Eliminar Archivo".
- 9. Para asignar la plantilla seleccionada al módulo Infoanálisis, haga clic sobre el botón "Aplicar al módulo Infoanálisis" y luego sobre el botón "Continuar", aunque si no lo hace, la podrá seleccionar del cuadro combinado de descuentos del módulo Infoanálisis.
- 10. Pueden tener tantas plantillas como se desee. Recuerde que las plantillas se pre-cargan con la configuración del mes seleccionado. Una plantilla de para la fecha actual, podría no modificarse para el año anterior porque pueden haber distintos medios y/o vehículos. Siempre identifique el nombre una plantilla con una fecha para que use esa misma fecha para modificarla, si es necesario. Siempre será recomendable crear una plantilla nueva. En el módulo Infoanálisis puede usarse cualquier plantilla, de cualquier fecha.
- 11. Recuerde que los descuentos pueden variar en el tiempo.
- 12. La Fig. 69 muestra los descuentos combinados con los grupos.

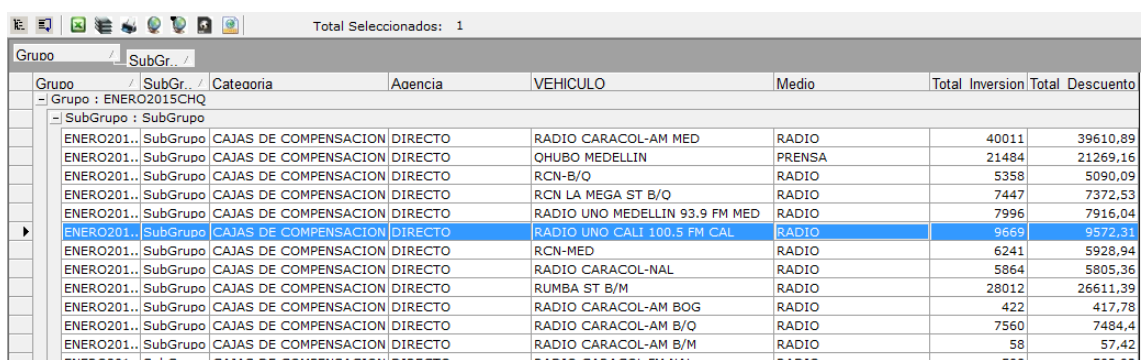

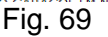

#### **ClickExpress**

Si su empresa cuenta con este nuevo servicio de IWKS, usted podrá generar informes especiales más rápido que la versión individual anterior, ahora incluída en IWKS, combinando la potencia de los datos de monitoreo con los datos del rating con un solo botón.

Este producto genera un informe con 48 campos de datos de monitoreo: Grupo, SubGrupo, ReferenciaID, REFERENCIA, PRODUCTO, AGENCIA, ANUNCIANTE, CATEGORIA, CENTRAL, HOLDING, MARCA, SECTOR, Subsector, MES, BIMESTRE, TRIMESTRE, SEMESTRE, AÑO, AVISO, COLOR, DISCO, Hora\_Pagina, DIA\_SEMANA, FECHA, CORTE, Posicion\_Edicion, De\_Npags, Posicion, Obs,

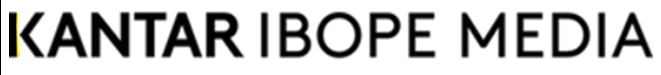

Formato MED CO - Dirección Tecnologías de la Información

Documento No. MED CO-FO-TI-0005 - V.1 - Portada de Manuales de Desarrollo de Software – IWKS

EVENTO, VEHICULO, SOPORTE, Franja, CADENA, TARIFA, GENERO, Cubrimiento, Circulacion, PERIODICIDAD, REGION, CIUDAD, MEDIO, DURACION, INSERCIONES, INVERSION, CMS, COLS, y CxC. Más 20 campos similares basados en los datos para rating: CodPrograma, CodInfo, Programa, Periodo De Tiempo, Dia De Semana, Mes Dia, Semana, Semana Año, Canal, AñoSemana\_Iso, Desc\_Mes, Desc\_Semana, Mes\_Año, Nivel, Tipo\_Programa, Cod\_Tipo\_Prg, Cod\_Género, Género, Cod\_Programa, y Cod\_Info. Los campos Grupo y SubGrupo son informes con los se clasifican de los datos, descrito con mayor extensión en este manual en la sección de "Filtros [Grupos y Subgrupos"](#page-151-0).

Adicionalmente, 9 campos calculados por cada target seleccionado basados en el rating, que son los siguientes: Rat#, Rat%, Miles, Casos, CxGRP, CxGRP\_Eq, CxMiles, CxMiles\_Eq, y RatingPrograma.

Los campos 9 calculados se describen a continuación:

**Target**: Grupo pre seleccionado de demográficos a quien se le dirige un mensaje. Este puede ser similar o igual al del consumidor potencial. (Target de consumo ) Este se puede separar por: Edad, Sexo, NSE, Tipo de señal de TV, role en el hogar…….

**RatingPrograma**: Es el porcentaje de individuos del target que han sido expuestos a un canal o programa determinado en un momento especifico. Un punto de rating es igual a 1% del universo ( target )

**Rating Minuto a Minuto(rat%)**: Es el porcentaje de individuos del target que han sido expuestos a un canal o programa en un minuto determinado.

**Rating en miles(rat#):** es el número de personas u hogares de un universo en miles, que estuvieron expuestos a la televisión en un canal o programa, en un momento determinado

**Costo x GRP**: Es la inversión con respecto al porcentaje de Grp's del target solicitado.

**Costo x GRP Eq**: Es el costo x Grp's de cada target con respecto a la duración haciéndose equivalente a 30 segundos.

**Miles**: Se refiere a la cantidad de individuos del universo por target.

**Costo x Miles**: Es la inversión con respecto a los miles del target seleccionado, y el porcentaje de Grp's del mismo.

**Costo x Miles Eq**: Es el costo x miles con respecto a la duración haciéndose equivalente a 30 segundos.

Para acceder a ClickExpress, se accede desde el botón correspondiente que aparece en la ventana de filtro de productos del módulo Infoanálisis, como se muestra en la Fig. 70. Solo es necesario haber seleccionado algún campo en la ventana de

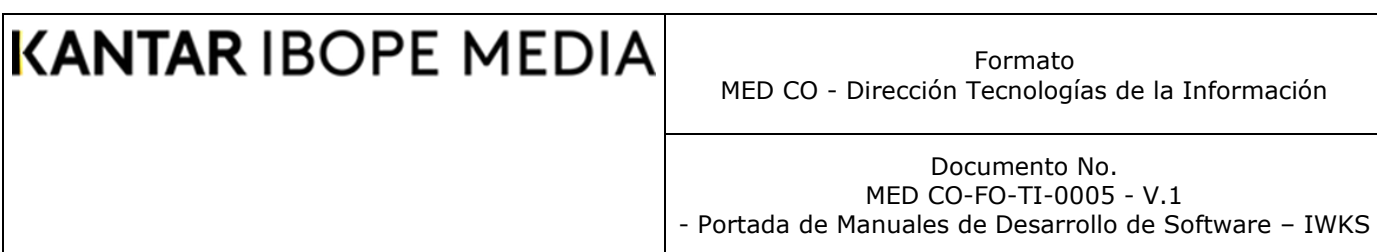

presentación, ya que el sistema generará sus propios campos como se describen arriba, el resto es igual como normalmente funciona IWKS para un análisis plano.

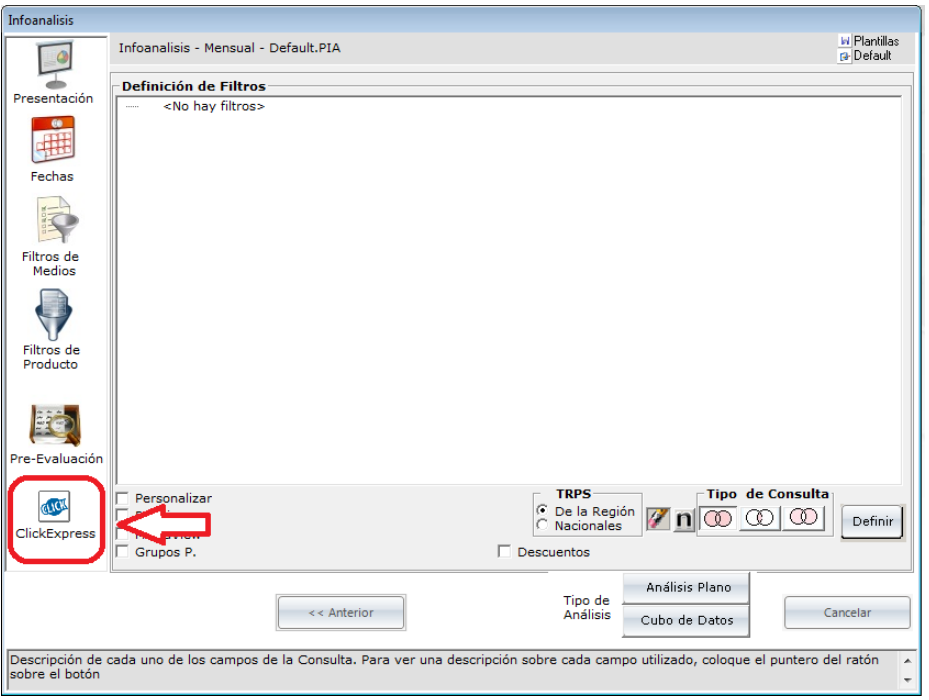

Fig. 70

La Fig. 71 describe con detalle el módulo para ClickExpress. Lo importante es seleccionar los targets y los Informes agrupados. Puede seleccionarse cualquier número. Si a la configuración de algún reporte está incompleta, el sistema mostrará un mensaje de error para ese informe. Los informes se configuran en la [ventana de](#page-153-0)  [edición de grupos y Subgrupos.](#page-153-0) El nombre del reporte corresponde al nombre del grupo. Se puede almacenar la consulta en disco a través del botón Plantillas, Fig. 71.

Para generar el reporte hay dos modalidades. Una para mostrar los datos en una cuadrícula de resultados, con la opción de redefinir consultas y exportar a Excel y otra, para exportar los datos directamente a un archivo csv, como lo muestra la Fig. 71. Si esta opción de exportación tiene un fondo azul, como se muestra en la Fig. 72-A, se exportará al archivo CSV, de los contrario (Fig. 72-B), el reporte se mostrará en la cuadrícula de resultados. Para crear el reporte en uno u otro modo, se hace clic sobre el botón "Procesar Información" de la Fig. 71. Si se desea cerrar la ventana, se debe hacer clic sobre el botón "Cancelar".

Formato MED CO - Dirección Tecnologías de la Información

Documento No. MED CO-FO-TI-0005 - V.1 - Portada de Manuales de Desarrollo de Software – IWKS

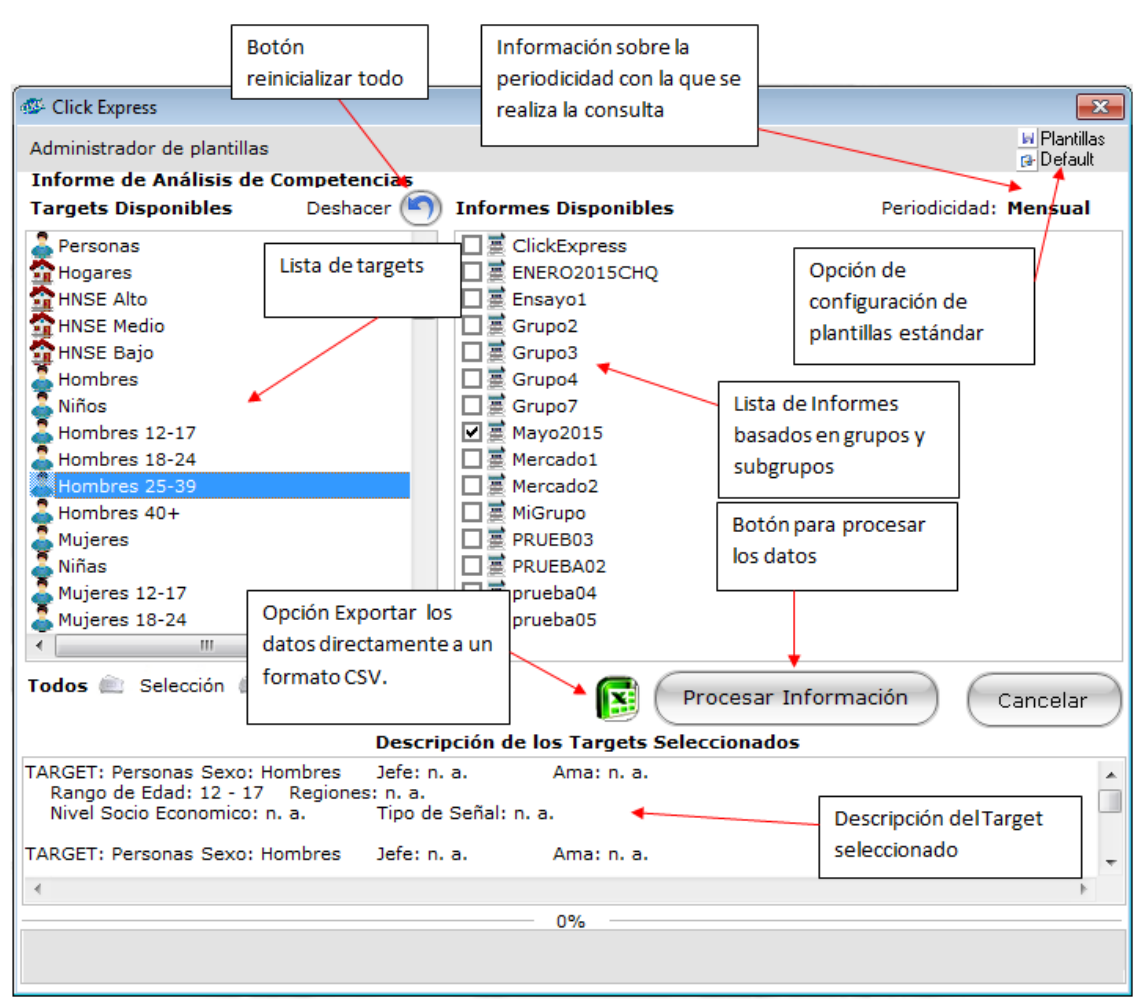

Fig. 71

Los targets seleccionados se describen con detalle en la sección "Descripción del Target Seleccionado" de la Fig. 71.

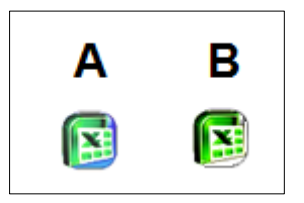

Fig. 72

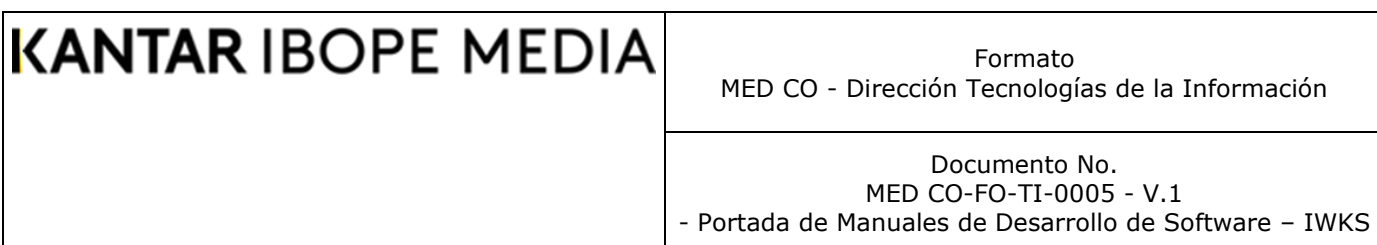

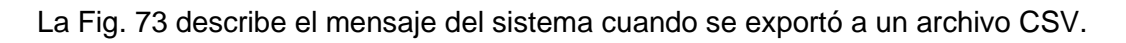

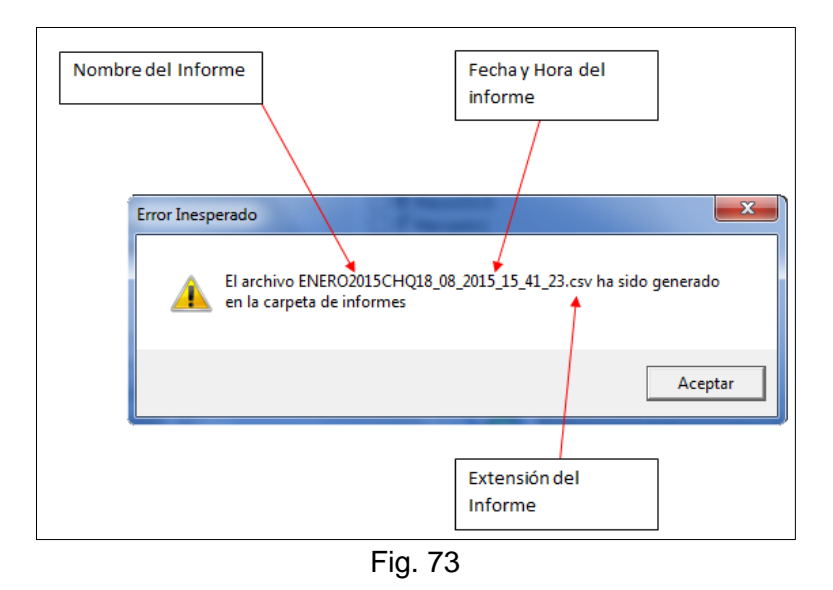

La Fig. 74 muestra la ventana de resultados en la cuadrícula. Para redefinir la consulta, se hace clic con el botón derecho del ratón sobre ella.

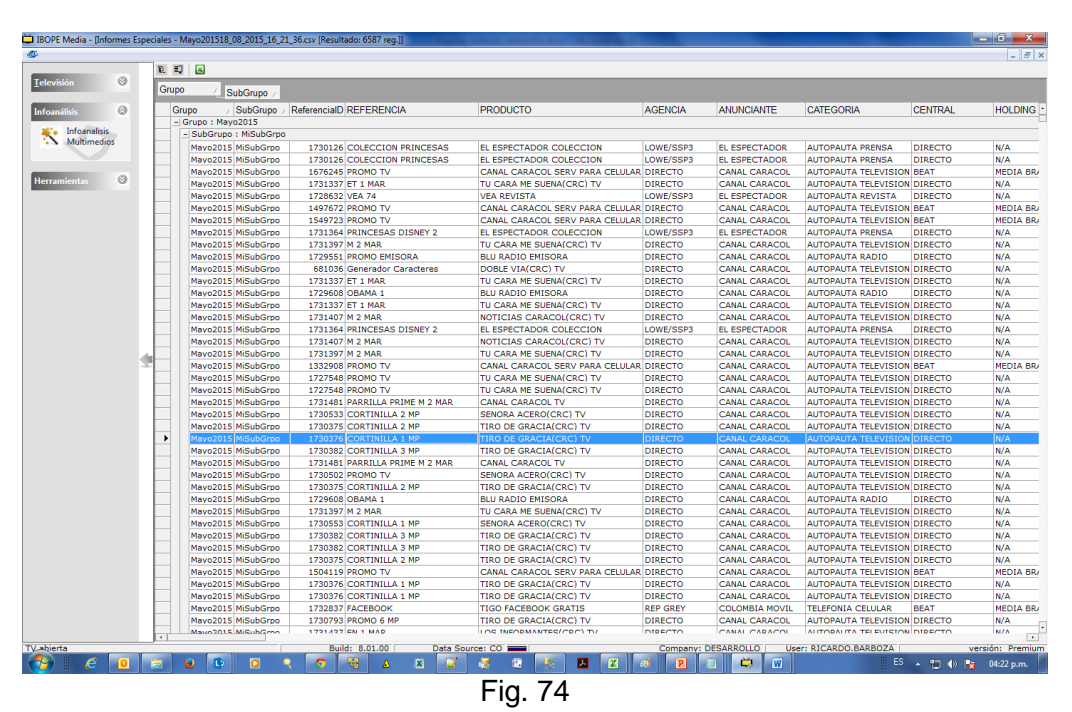

Los botones de la barra de herramienta son para Agrupar, Desagrupar o Exportar a Excel. Los datos aparecen agrupados, pero pueden ser re-agrupados de un modo similar al análisis plano.

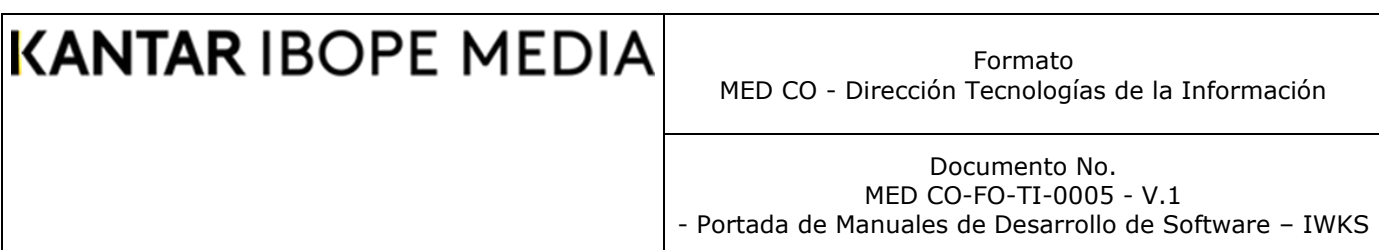

#### **Audiencia Fuera del Hogar**

Si su empresa cuenta con este nuevo servicio de IWKS, aparecerá el botón Minuto a Minuto OOH en la cinta vertical de la ventana principal de IWKS, como se muestra en la Fig. 75. Al hacer clic sobre este botón, se mostrará

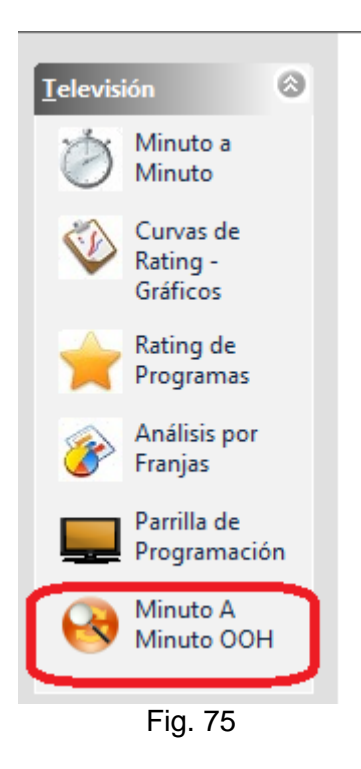

el formulario de configuración Minuto a Minuto OOH, como en la Fig. 76, cuyo objetivo es permitir configurar los parámetros para visualizar los datos y ofrecer a los clientes la posibilidad de comparar los datos del rating minuto a minuto por un período predeterminado (30 minutos) con la diferencia porcentual de los obtenida en el estudio de fuera de hogar reportados por IBOPE con respecto a las olas procesadas y por "día tipo" consultado. Los canales que se muestran son aquellos que pagan por el servicio de audiencia fuera del hogar.

El módulo de configuración de la Fig. 76 es sencillo: Se selecciona la variable rat%, los canales, los targets y la región. Se hace clic en siguiente para seleccionar las fechas de consulta a partir de los meses y días del año, que se encuentran restringidas al período de aplicación de la audiencia fuera del hogar.

Formato MED CO - Dirección Tecnologías de la Información

Documento No. MED CO-FO-TI-0005 - V.1 - Portada de Manuales de Desarrollo de Software – IWKS

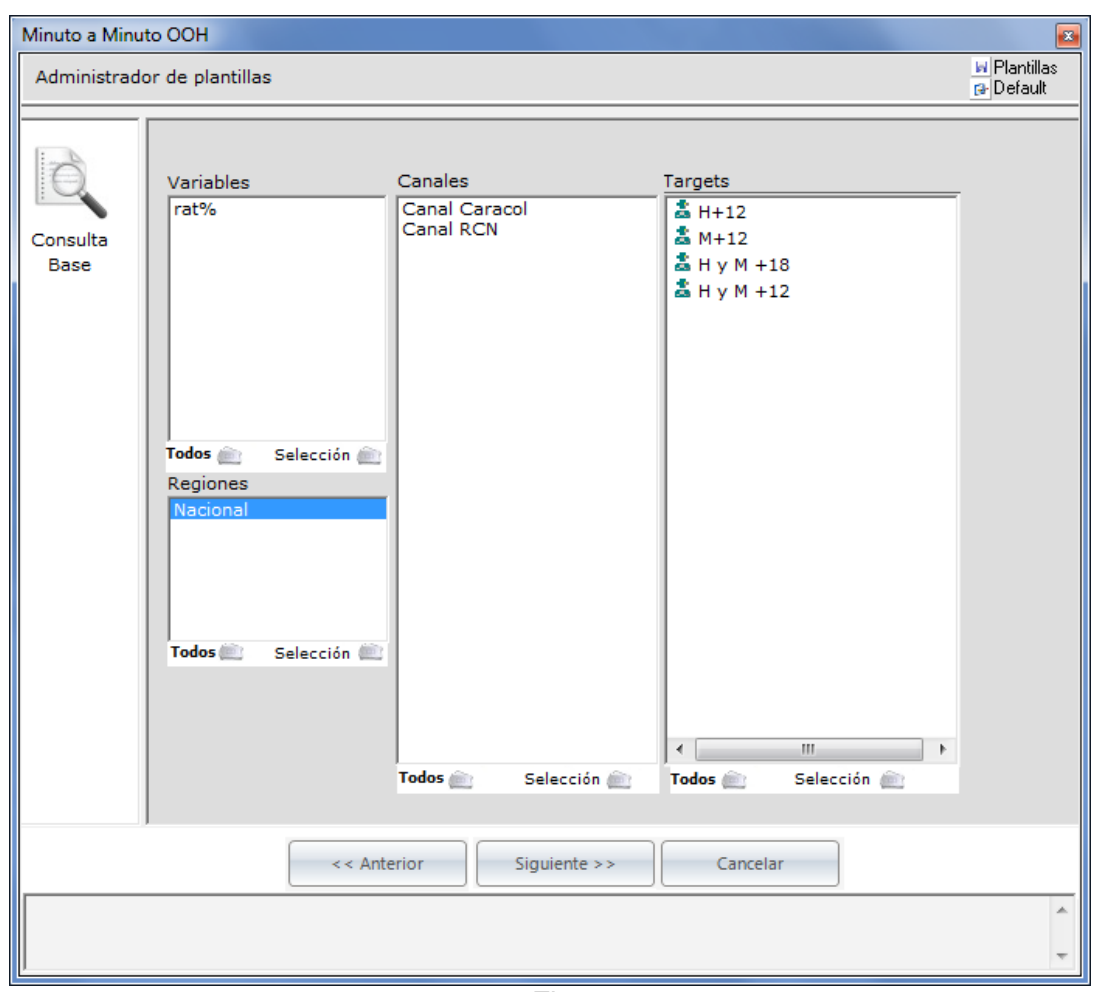

Fig. 76

El sistema muestra los datos en una ventana de resultados como se muestra en la Fig. 77. Los datos se presentan en una tabla de doble entrada compleja con cinco campos simultáneos por columna: Región, Fecha, Canal, Target y Variable. En el eje vertical se muestran los intervalos de tiempo a 30 minutos. Los datos presentados en las celdas pueden ser el rating del intervalo del tiempo y la diferencia porcentual de los datos de la audiencia fuera del hogar.

Los datos pueden ser exportados a Excel para ser analizados por el usuario.

Formato MED CO - Dirección Tecnologías de la Información

#### Documento No. MED CO-FO-TI-0005 - V.1 - Portada de Manuales de Desarrollo de Software – IWKS

|                          | 23 may 2015   |       |           |       |              |       |              |       |           |            |        |           |              |  |
|--------------------------|---------------|-------|-----------|-------|--------------|-------|--------------|-------|-----------|------------|--------|-----------|--------------|--|
|                          | Canal Caracol |       |           |       |              |       |              |       | Canal RCN |            |        |           |              |  |
|                          | $H+12$        |       | $M+12$    |       | $H v M + 18$ |       | $H v M + 12$ |       | $H+12$    |            | $M+12$ |           | $H y M + 18$ |  |
|                          | rat%          | Diff% | rat%      | Diff% | rat%         | Diff% | rat%         | Diff% | rat%      | Diff%      | rat%   | Diff%     | rat%         |  |
| 06:00:00 - 06:30:00 0.66 |               | 0.00  | 0.65      | 0.00  | 0.56         | 0.00  | 0.66         | 0.00  | 0.41      | 0,00       | 0.22   | 0.00      | 0.35         |  |
| 06:30:00 - 07:00:00 1.09 |               | 0.00  | 1.32      | 0.00  | 1,20         | 0.00  | 1,21         | 0.00  | 0.42      | 0.00       | 0.50   | 0.00      | 0.51         |  |
| 07:00:00 - 07:30:00 0.97 |               | 0.00  | 1.92      | 0.00  | 1.55         | 0.00  | 1,47         | 0.00  | 1.19      | 5.58       | 1.05   | 0.00      | 1.21         |  |
| 07:30:00 - 08:00:00 1,26 |               | 2,71  | 1,39      | 0,00  | 1,42         | 0,00  | 1,33         | 0,00  | 1,38      | 0,00       | 1,58   | 0,00      | 1,57         |  |
| 08:00:00 - 08:30:00 1.11 |               | 3.38  | 1,29      | 0,00  | 1,19         | 2.67  | 1,20         | 2,43  | 2.04      | 0.00       | 1.95   | 0,00      | 2,03         |  |
| 08:30:00 - 09:00:00 1.52 |               | 4.80  | 1.52      | 0.00  | 1,38         | 2.76  | 1,52         | 2,52  | 2.15      | 0.00       | 2.14   | 0.00      | 2.03         |  |
| 09:00:00 - 09:30:00 1,18 |               | 11.53 | 1,45      | 0,00  | 1.15         | 2,99  | 1,32         | 5,25  | 2,02      | 10.00      | 2.57   | 0.00      | 2,13         |  |
| 09:30:00 - 10:00:00 1.65 |               | 9.00  | 2.04      | 0.00  | 1.56         | 0.00  | 1,85         | 3.11  | 1.88      | 10.00      | 2.74   | 0.00      | 2.11         |  |
| 10:00:00 - 10:30:00 1.25 |               | 0.00  | 2,31      | 0.00  | 1.67         | 0.00  | 1,81         | 0.00  | 2.03      | 5.19       | 3.09   | 0.00      | 2.42         |  |
| 10:30:00 - 11:00:00 1,28 |               | 0,00  | 2,67      | 0,00  | 1,89         | 0,00  | 2,01         | 0,00  | 1,51      | 2,74       | 2,62   | 0,00      | 2,07         |  |
| 11:00:00 - 11:30:00 1.27 |               | 0.00  | 2.35      | 0.00  | 1.79         | 0.00  | 1.83         | 0.00  | 1.46      | 3.30       | 2.20   | 0.00      | 1.77         |  |
| 11:30:00 - 12:00:00 1.67 |               | 0.00  | 2.24      | 0.00  | 1.78         | 0.00  | 1,97         | 0.00  | 1.41      | 3.21       | 1.94   | 0.00      | 1.72         |  |
| 12:00:00 - 12:30:00 2,14 |               | 0,00  | 2,42      | 2,11  | 2,11         | 2,26  | 2,29         | 2,14  | 1,39      | 16,94      | 2,02   | 1,82      | 1,73         |  |
| 12:30:00 - 13:00:00 3.98 |               | 2,73  | 4,21      | 3,07  | 4,30         | 2,95  | 4,10         | 3,01  | 3,41      | 8,02       | 2,97   | 8,64      | 3,32         |  |
| 13:00:00 - 13:30:00 3.17 |               | 1.54  | 3,99      | 0,83  | 3.79         | 0.81  | 3,60         | 0,83  | 3.70      | 4.01       | 2.96   | 8.73      | 3,40         |  |
| 13:30:00 - 14:00:00 3,04 |               | 0.00  | 4,41      | 0.82  | 3.99         | 0,00  | 3,76         | 0,00  | 2,52      | 2,62       | 3,20   | 7,36      | 3,05         |  |
| 14:00:00 - 14:30:00 2.84 |               | 1.01  | 4,98      | 1.54  | 4,14         | 2.01  | 3,96         | 1.76  | 1,71      | 2.05       | 2.62   | 5.51      | 2.35         |  |
| 14:30:00 - 15:00:00 2.39 |               | 1.22  | 4,80      | 1.55  | 3,82         | 1,83  | 3,65         | 1.89  | 1.61      | 2.23       | 2.64   | 5.60      | 2.18         |  |
| 15:00:00 - 15:30:00 2,06 |               | 0,00  | 4,79      | 1,92  | 3,67         | 1,10  | 3,50         | 1,16  | 0,76      | 0.00       | 1,83   | 2,58      | 1,34         |  |
| 15:30:00 - 16:00:00 1,84 |               | 0,00  | 4,48      | 2,38  | 3,28         | 1,16  | 3,23         | 1,19  | 0,62      | 0,00       | 1,69   | 2,42      | 1,25         |  |
| 16:00:00 - 16:30:00 1.75 |               | 1.87  | 4.61      | 3.64  | 3,26         | 2.91  | 3,25         | 3.01  | 0.97      | 2.74       | 1.89   | 3.09      | 1.55         |  |
| 16:30:00 - 17:00:00 1,48 |               | 2.13  | 3,58      | 1,50  | 2,54         | 1,83  | 2,58         | 1,87  | 1,28      | 2.51       | 2.41   | 8,38      | 1,98         |  |
| 17:00:00 - 17:30:00 1.88 |               | 0.00  | 2,97      | 1,41  | 2,53         | 1,50  | 2,45         | 1,55  | 1,73      | 12,91      | 2.45   | 11.94     | 2,30         |  |
| 17:30:00 - 18:00:00 2.69 |               | 0.00  | 3,49      | 3,12  | 3,30         | 1,55  | 3,11         | 1,65  | 2,23      | 7,30       | 2,41   | 4,07      | 2,58         |  |
| 18:00:00 - 18:30:00 3,23 |               | 0.00  | 3,57      | 2.19  | 3,62         | 0.00  | 3,41         | 1,45  | 2.75      | 3.13       | 2.90   | 3,58      | 3,13         |  |
| 18:30:00 - 19:00:00 3.98 |               | 0.00  | 4,47      | 3,70  | 4,43         | 0.00  | 4,23         | 1,84  | 4.05      | 2.54       | 3.45   | 3.03      | 4.06         |  |
| 19:00:00 - 19:30:00 5.55 |               | 0.00  | 5,88      | 2.78  | 6,20         | 0.66  | 5.72         | 1.41  | 4.94      | 1.85       | 3.77   | 1.18      | 4.69         |  |
| 19:30:00 - 20:00:00 5.89 |               | 0.00  | 5.19      | 0.94  | 5,92         | 0.65  | 5,52         | 0.00  | 4,56      | 1.83       | 4.78   | 3,70      | 4,89         |  |
| 20:00:00 - 20:30:00 6,86 |               | 0,71  | 6,31      | 0,50  | 6,82         | 0,50  | 6,57         | 0,53  | 4,64      | 4,29       | 4,86   | 1,88      | 4,93         |  |
| 20:30:00 - 21:00:00 9,28 |               | 0.38  | 7,55      | 1,16  | 8,70         | 0,44  | 8,37         | 0,46  | 3,68      | 5,03       | 4,89   | 1,94      | 4,41         |  |
| 21:00:00 - 21:30:00 9.28 |               | 0.48  | 7.91      | 2.06  | 8,89         | 1.09  | 8,56         | 1.13  | 3.60      | 2.51       | 5.38   | 0.00      | 4,51         |  |
| 21:30:00 - 22:00:00 8,52 |               | 0,95  | 8,08      | 1,97  | 8,58         | 1,06  | 8,29         | 1,65  | 3,51      | 2,34       | 5,63   | 0.00      | 4,73         |  |
| 22:00:00 - 22:30:00 7.48 |               | 0.00  | 7.63      | 1.03  | 7,72         | 0.00  | 7,56         | 0.00  | 2,99      | 3.58       | 5.48   | 2.17      | 4,35         |  |
| 22:30:00 - 23:00:00 4.95 |               | 0.00  | 5,18      | 2,40  | 5,09         | 0.00  | 5.07         | 1.11  | 2,37      | 4.11       | 4.09   | 0.00      | 3,42         |  |
| 23:00:00 - 23:30:00 3,76 |               | 0,00  | 3,45      | 0,00  | 3,52         | 0,00  | 3,60         | 0,00  | 1,91      | 4,27       | 4,01   | 0.00      | 3,10         |  |
| 23:30:00 - 24:00:00 2.89 |               | 0.00  | 2.15      | 0.00  | 2,43         | 0.00  | 2,50         | 0.00  | 1.68      | 10.00      | 3.36   | 0.00      | 2.58         |  |
| 24:00:00 - 24:30:00 2.06 |               | 0.00  | 1.54      | 0.00  | 1.68         | 0.00  | 1.79         | 0.00  | 1,60      | 0.00       | 2.92   | 0.00      | 2.33         |  |
| 24:30:00 - 25:00:00 1,81 |               | 0,00  | 1,12      | 0,00  | 1,48         | 0,00  | 1,45         | 0,00  | 0,48      | 0,00       | 1,01   | 0,00      | 0,81         |  |
| 25:00:00 - 25:30:00 1.52 |               | 0.00  | 1,00      | 0,00  | 1,29         | 0,00  | 1,25         | 0,00  | 0,41      | 10.00      | 0,51   | 0.00      | 0,48         |  |
| SELSOLOG SCLOOLOGIE IS   |               | 0.00  | $\sim$ 70 | 0.00  | 0.02         | 0.00  | $A^{\prime}$ | 0.00  | 0.22      | $\sqrt{2}$ | ممتا   | $\sim$ 00 | 0.55         |  |

Fig. 77

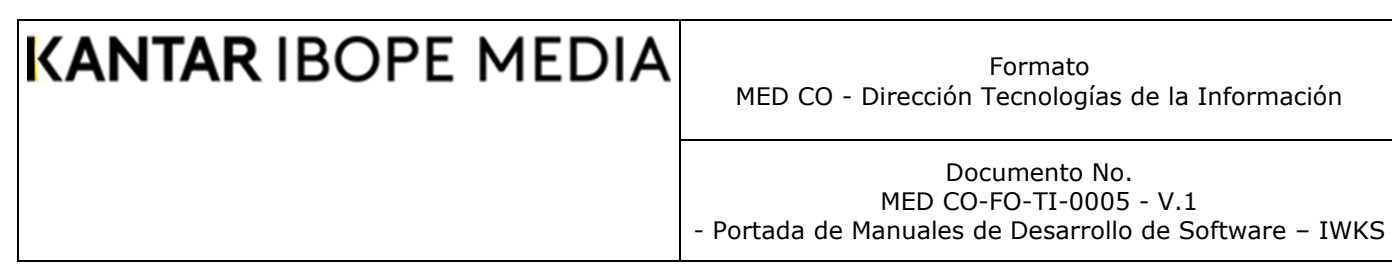

#### **Apéndices**

#### **Apéndice A: El Calendario de Días**

El Calendario IWKS es una herramienta versátil de muy fácil manejo, de uso intuitivo que permite seleccionar fechas específicas o grupos de fechas según la opción que se haya seleccionado. La Fig. A1 muestra un calendario típico en una de las pantallas del sistema, y es igual a los otros que se encontrará distribuido dentro de IWKS. En él se puede distinguir los días festivos, marcados con un pequeño cuadro de color amarillo al lado de la fecha.

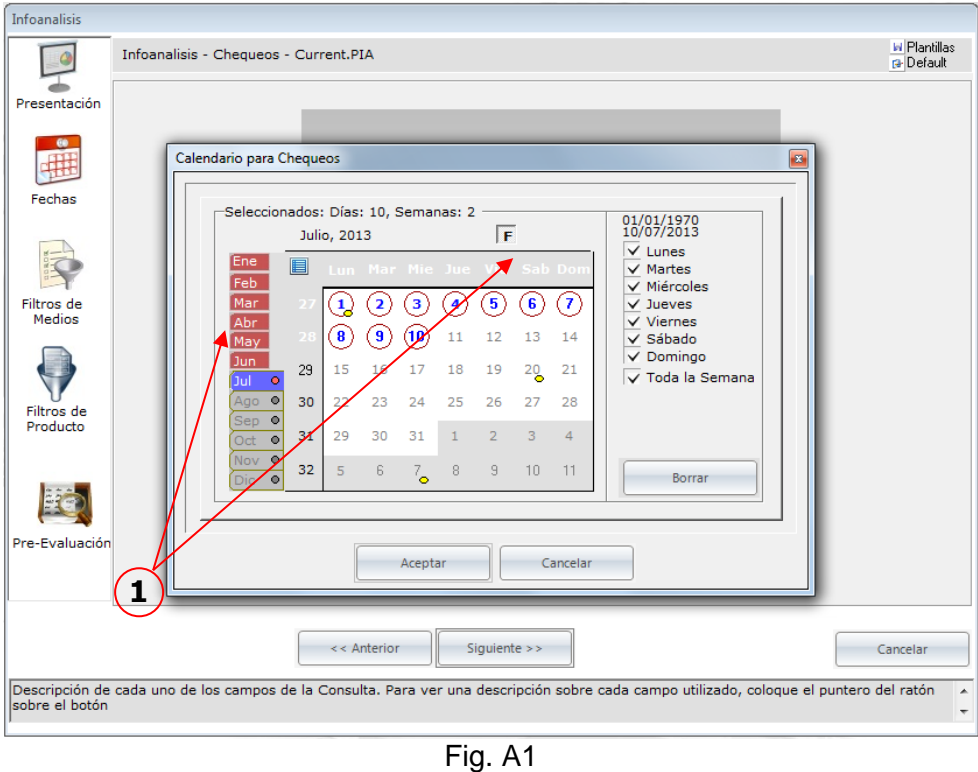

#### **Uso del Calendario de días de IWKS**

**1. Selectores globales**: Son un grupo de elementos que permiten realizar selecciones globales del calendario.

Formato MED CO - Dirección Tecnologías de la Información

Documento No. MED CO-FO-TI-0005 - V.1 - Portada de Manuales de Desarrollo de Software – IWKS

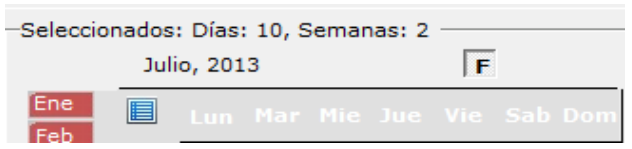

En la parte superior se puede identificar cuantos días y semanas se han seleccionado, Igualmente se puede distinguir el mes y año seleccionado.

Hacer clic sobre el icono de

selección mensual  $\blacksquare$ automáticamente se seleccionarán todos los días del

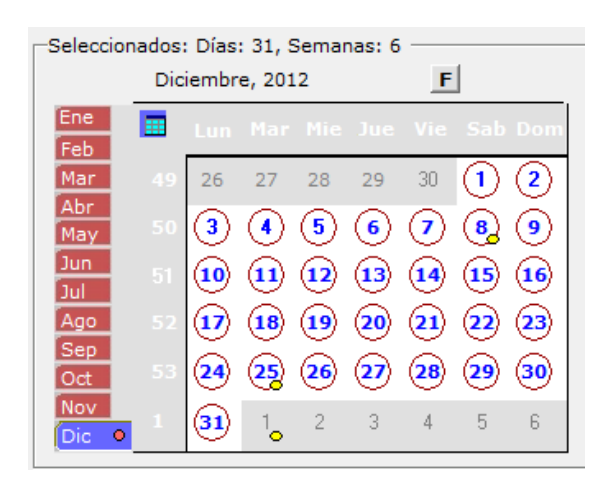

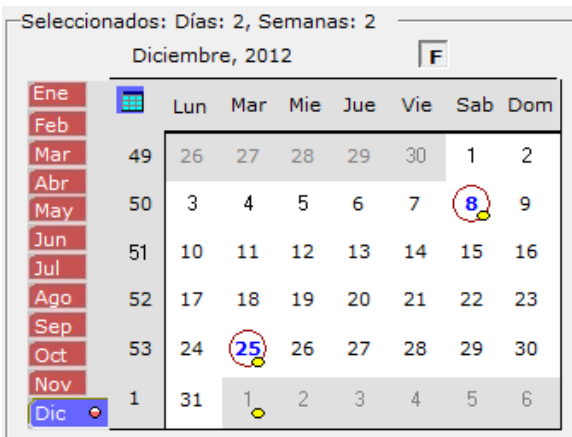

mes seleccionado.

Cuando el botón de Festivos y el icono de selección mensual estén seleccionados, se seleccionarán todos los festivos del mes actual.

Formato MED CO - Dirección Tecnologías de la Información

Documento No. MED CO-FO-TI-0005 - V.1 - Portada de Manuales de Desarrollo de Software – IWKS

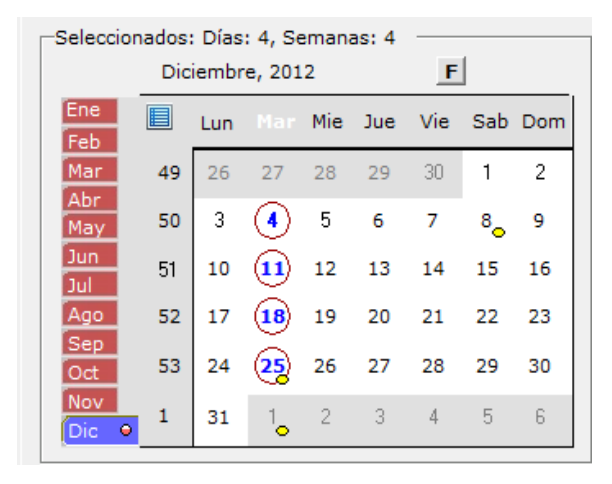

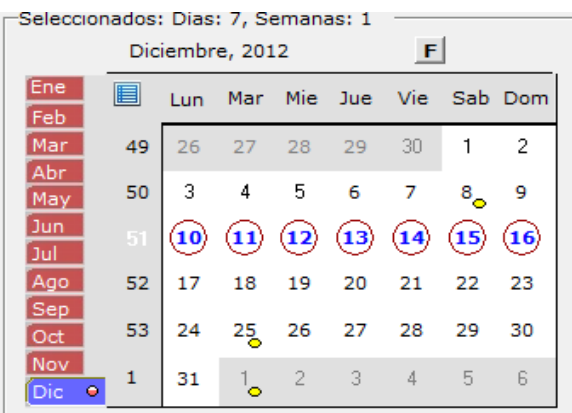

**Cabeceras de Días de la Semana** 

**y Semana del año:** Se pueden realizar selecciones por día de la semana o por semana del año o ambos a la vez. Para realizar dichas selecciones, se hace clic sobre el día o la semana correspondiente del mes y año en curso. El comportamiento es similar cuando se utiliza el botón de festivos. Las figuras siguientes ilustran al detalle de cada uno de los casos.

**Selección por día de la Semana.**  No toma en cuenta el botón Festivo.

Para seleccionar los meses se hace clic sobre la solapa del mes correspondiente. Se pueden hacer selecciones/deselecciones de días individualmente.

Activación/Desactivación de los días de la semana. Este grupo de objetos se encuentra ubicado hacia la derecha del calendario, como se puede ver en la Figura A14.

Formato MED CO - Dirección Tecnologías de la Información

Documento No. MED CO-FO-TI-0005 - V.1 - Portada de Manuales de Desarrollo de Software – IWKS

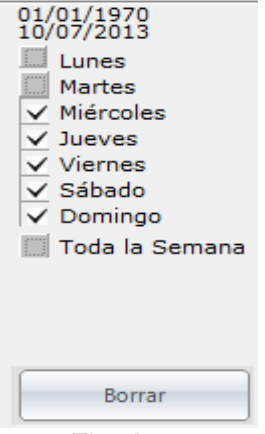

Fig. A14

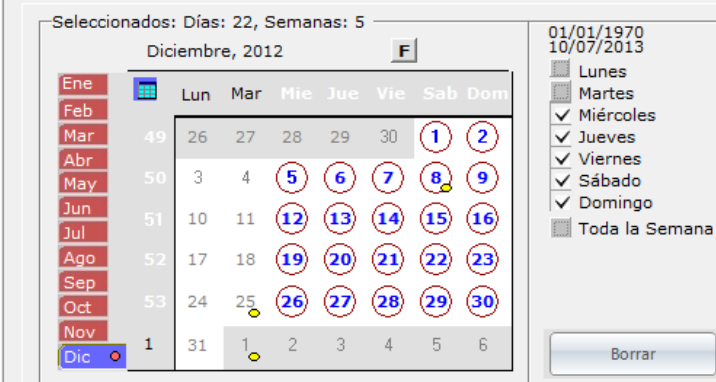

Al seleccionar todo el mes, no se seleccionan ni lunes ni martes.

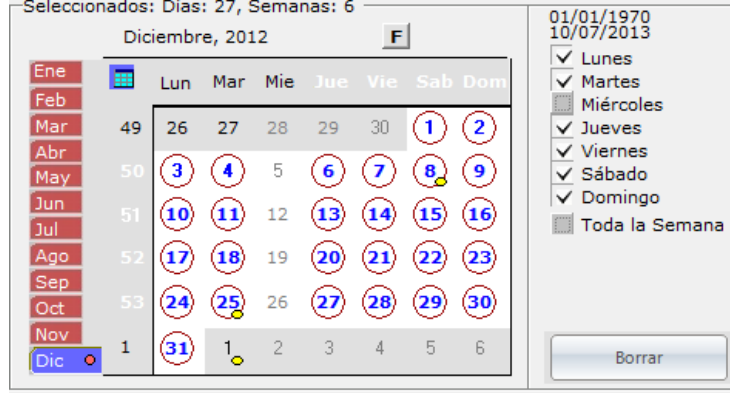

Al seleccionar todo el mes, no se seleccionan el miércoles.

Formato MED CO - Dirección Tecnologías de la Información

Documento No. MED CO-FO-TI-0005 - V.1 - Portada de Manuales de Desarrollo de Software – IWKS

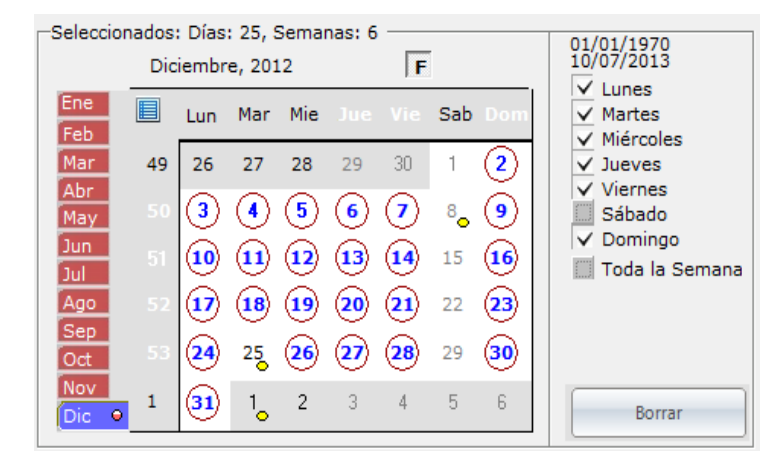

Seleccionar todo el mes, no se selecciona el sábado y no se incluyen los festivos.

Borrar

El botón "**Borrar"** se utiliza para "limpiar" e inicializar el calendario.

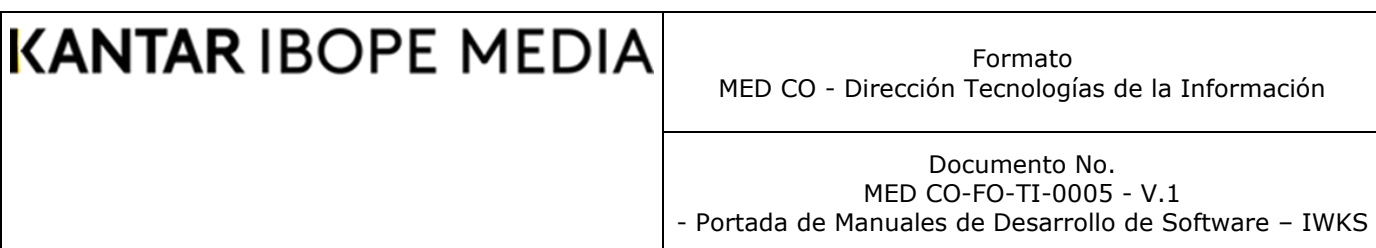

#### *Apéndice B***: El Administrador de Plantillas**

El Administrador de Plantillas es una sección que generalmente aparece en la parte superior de los módulos principales, ver Fig. B1. El administrador de plantillas le permite guardar y/o cargar consultas que haya realizado y guardado como archivo de plantillas.

Cada módulo principal tiene su Administrador de plantillas, el cual carga o genera un archivo de plantillas con una extensión específica el módulo en cuestión.

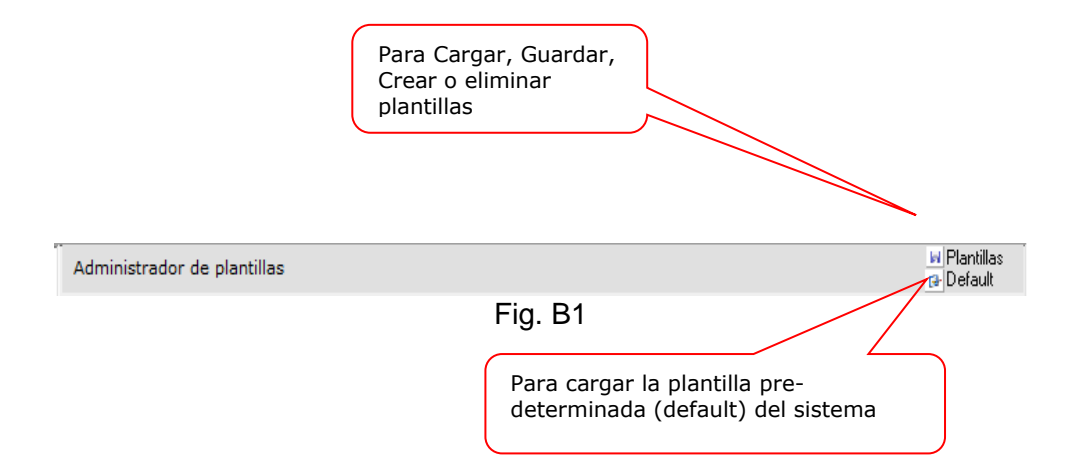

La pantalla de la Figura B2 aparece cuando se selecciona la opción "Plantillas" de la Fig. B1.

En ella se enumeran las funciones principales.

Formato MED CO - Dirección Tecnologías de la Información

Documento No. MED CO-FO-TI-0005 - V.1 - Portada de Manuales de Desarrollo de Software – IWKS

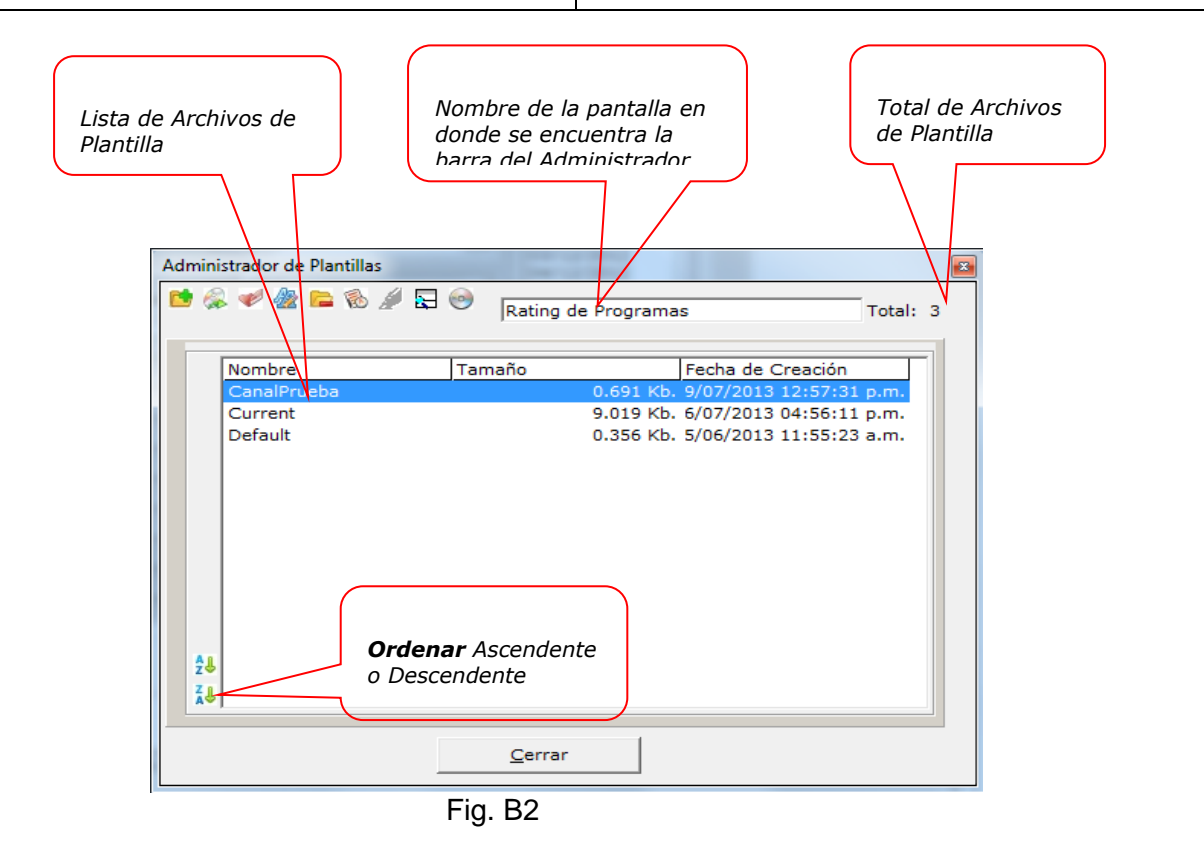

Al seleccionar la opción "Default" carga la plantilla *predeterminada* del sistema a la cuadrícula de salida.

Las plantillas de configuración son datos que utiliza el sistema que contienen configuraciones creadas por el usuario o por el mismo sistema. El objetivo es ahorrarle tiempo al usuario para cargar sus configuraciones personalizadas. El administrador de plantillas de la Figura B2, tiene una barra de herramienta estándar, muy intuitiva, en donde, puede crear, almacenar, eliminar las plantillas que utiliza el sistema.

La Fig. B2a muestra en detalle una descripción de cada botón presente en el Administrador de plantillas.

### **KANTAR IBOPE MEDIA** Formato MED CO - Dirección Tecnologías de la Información Documento No. MED CO-FO-TI-0005 - V.1 - Portada de Manuales de Desarrollo de Software – IWKS

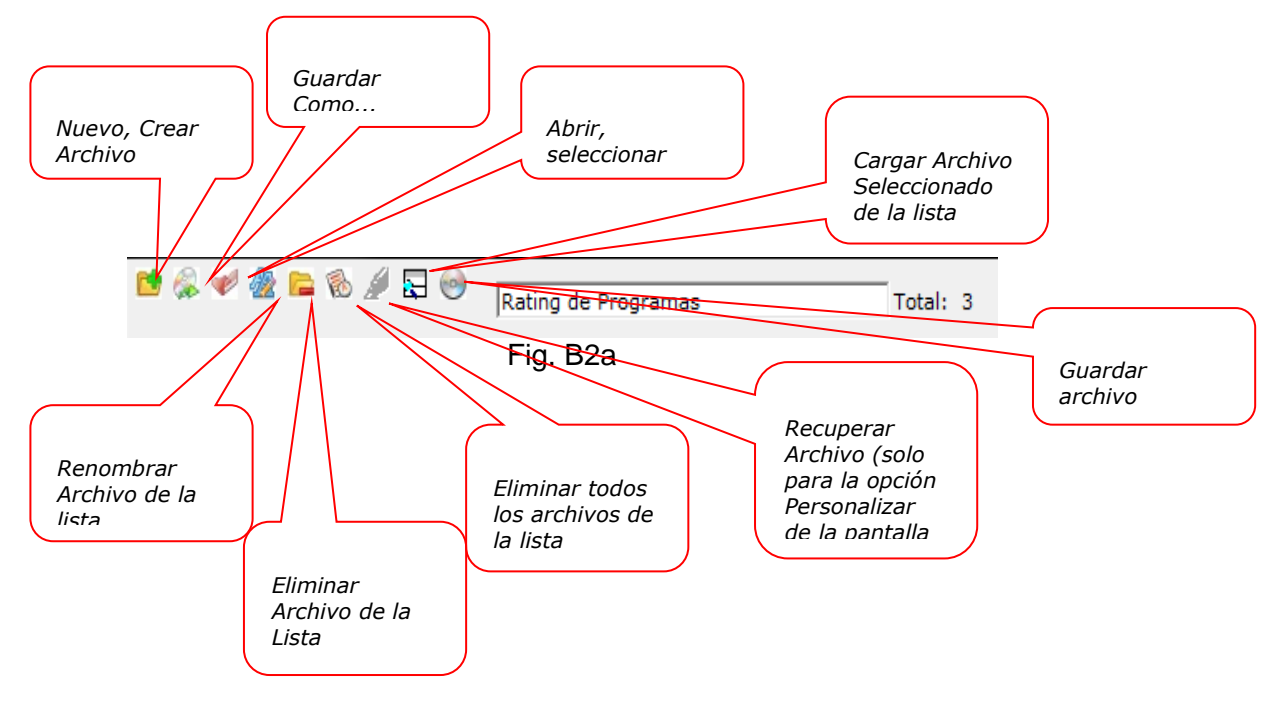

**Apéndice C: Caja de Herramientas de listas**

La caja de herramientas de listas es un pequeño rectángulo que aparece a la izquierda de las listas de selección, su finalidad es organizar el orden de presentación de la información. En algunos casos, porque las listas no lo requieren, se pueden mostrar menos botones.

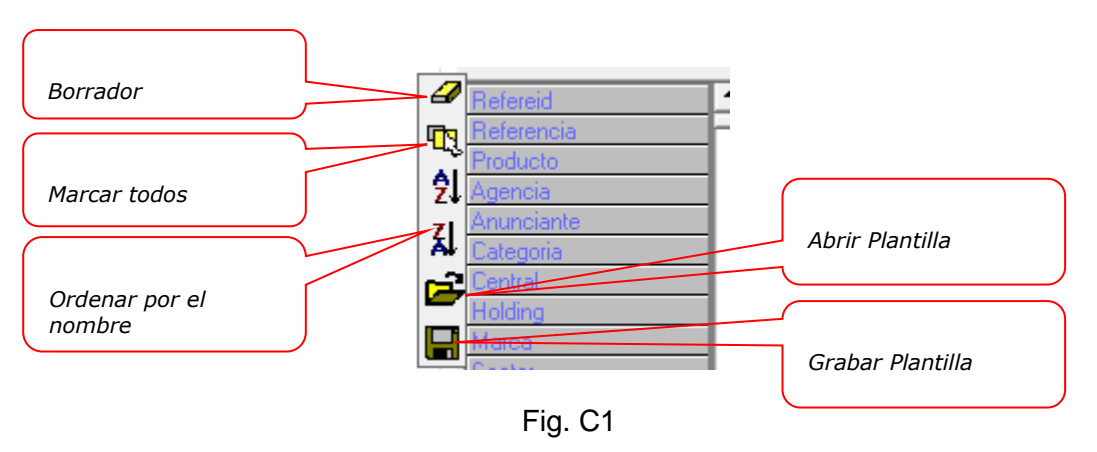

En la Fig. C1 se pueden reconocer los siguientes elementos:

- a. **Borrador**: Se utiliza para borrar todas las selecciones de campo realizadas.
- b. **Seleccionar Todos**: Se utiliza para seleccionar todos los campos disponibles.
Documento No. MED CO-FO-TI-0005 - V.1 - Portada de Manuales de Desarrollo de Software – IWKS

- c. **Ordenar Ascendentemente**: Ordena de modo alfabético y ascendente los campos disponibles
- d. **Ordenar Descendentemente**: Ordena de modo alfabético y descendente los campos disponibles.
- e. Archivo de comandos de campo.
- f. Grabar comando de archivos de campo.

#### **Apéndice D: Archivo de Pre-Evaluación**

La pre-evaluación es una herramienta que permite estimar el comportamiento de una campaña o una serie de eventos, basados en campañas o eventos ocurridos en el pasado.

Para realizar los cálculos de pre-evaluación, se puede acceder directamente desde el módulo Infoanálisis, haciendo clic sobre botón Pre-Evaluación (Marcador No. 1 en la Fig. D1). Éste botón únicamente aparecerá cuando la Periodicidad sea por Chequeo Diario. El botón no aparece cuando la opción Periodicidad sea Mensual.

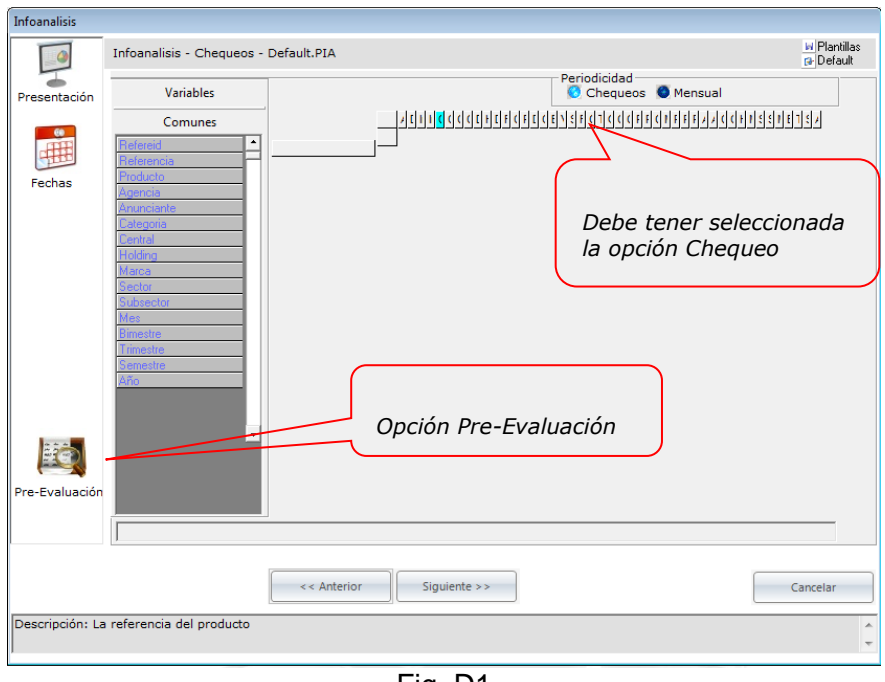

Fig. D1

Automáticamente, el sistema le mostrará un cuadro de dialogo, en donde deberá seleccionar el archivo de pre-evaluación requerido. Ver. Fig. D2. Aquí lo importante es seleccionar un archivo de extensión **SEL**. (Que debe contener información tonel formato apropiado, que se describirá más abajo)

Formato MED CO - Dirección Tecnologías de la Información

Documento No. MED CO-FO-TI-0005 - V.1 - Portada de Manuales de Desarrollo de Software – IWKS

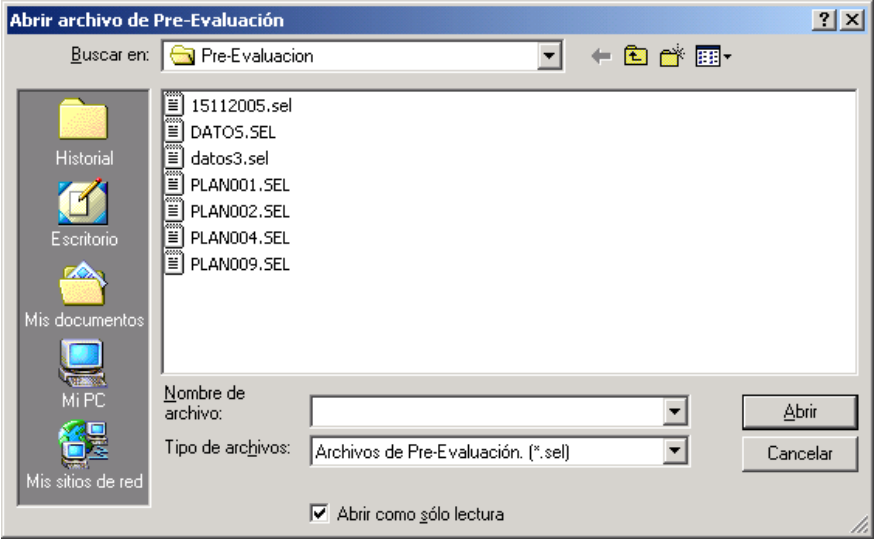

Fig. D2

Una vez seleccionado el archivo .SEL, IWKS validará su archivo y le indicará en donde se encuentran los posibles errores, si los tienen. Si el sistema no encuentra ningún error en el archivo de pre-evaluación, IWKS le muestra la pantalla de la Fig. D3, en donde deberá seleccionar el Target y la Región que necesita para sus cálculos.

Se pueden observar dos botones: Presentación y Filtro.

**- Presentación**: Muestra la pantalla en donde selecciona el target y la región.

**- Filtro**: Muestra la pantalla correspondiente a los rangos de frecuencia que se desean visualizar. Ver Fig. D3

Formato MED CO - Dirección Tecnologías de la Información

Documento No. MED CO-FO-TI-0005 - V.1 - Portada de Manuales de Desarrollo de Software – IWKS

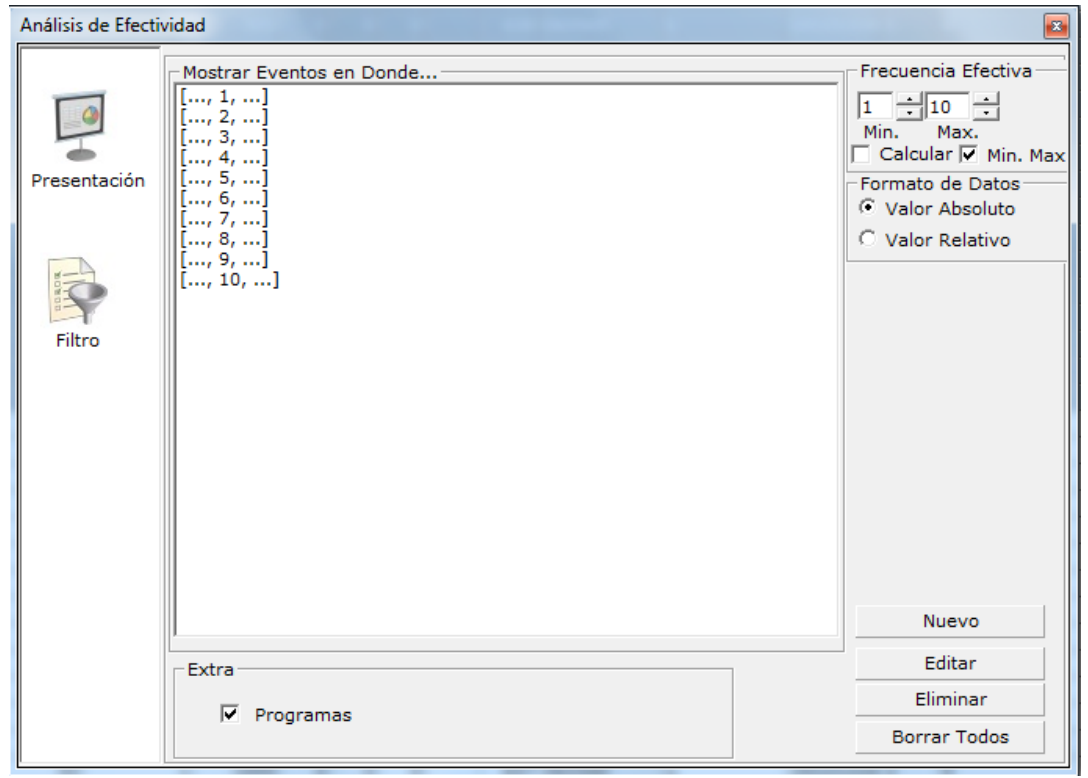

Fig. D3

En la Fig. D4 se pueden observar diversos registros en el cuadro de lista: En el ejemplo, éstos se pueden interpretar así:

**[1,20,0]:** Mostar distribución de frecuencias que van desde 1 hasta 20. **[...,20,...]:** Mostar promedio de distribución de frecuencias mayores que 20.(20+) **[9,...,...]:** Mostar promedio de distribución de frecuencias menores que 9. (-9).

Formato MED CO - Dirección Tecnologías de la Información

Documento No. MED CO-FO-TI-0005 - V.1 - Portada de Manuales de Desarrollo de Software – IWKS

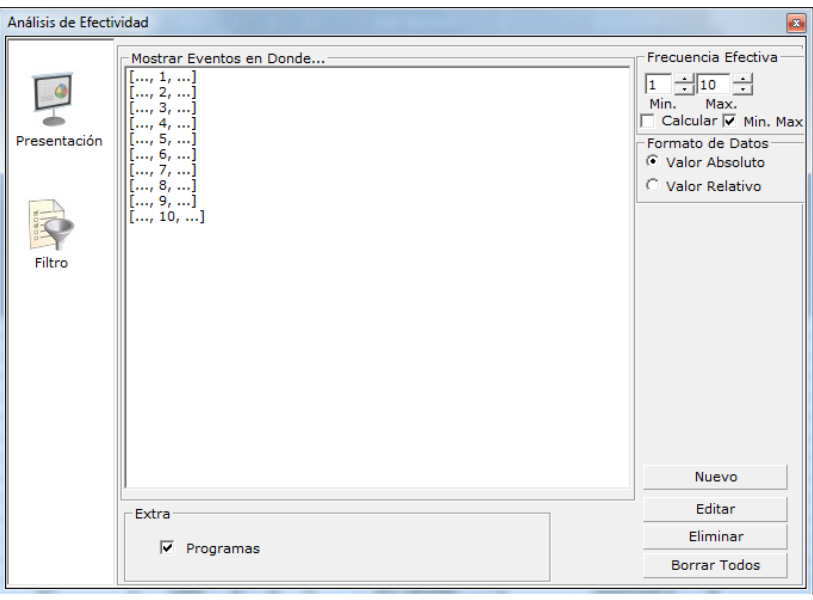

Fig. D4

En la Fig. D5 se muestra el formulario que llena la lista de la Fig. 73D. Este formulario aparece cuando:

- 3. Creamos un registro desde el botón Nuevo de la Fig. D4
- 4. Editamos un registro desde el botón Editar o haciendo doble clic sobre algún registro de la lista de la Fig. D4

El resto de botones de la Fig. 73D son intuitivamente auto-explicativos.

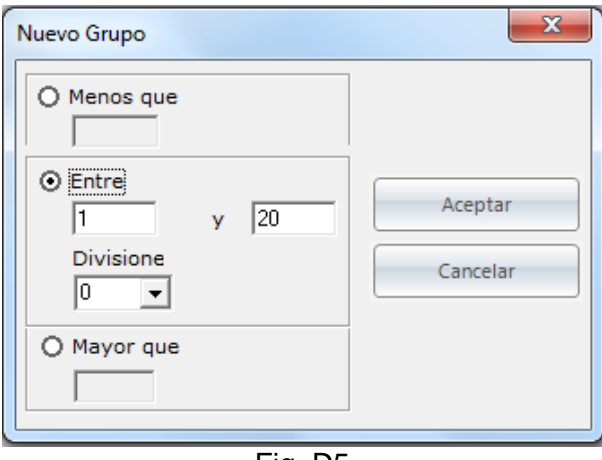

Fig. D5

Para continuar con la Pre-Evaluación, haga clic sobre el botón procesar de la Fig. D3

.

Si los datos están correctos, IWKS lo llevará directamente a la Fig. D6. En donde se puede observar el Alcance y Frecuencia, entre otras cosas, del archivo de preevaluación seleccionado.

Formato MED CO - Dirección Tecnologías de la Información

Documento No. MED CO-FO-TI-0005 - V.1 - Portada de Manuales de Desarrollo de Software – IWKS

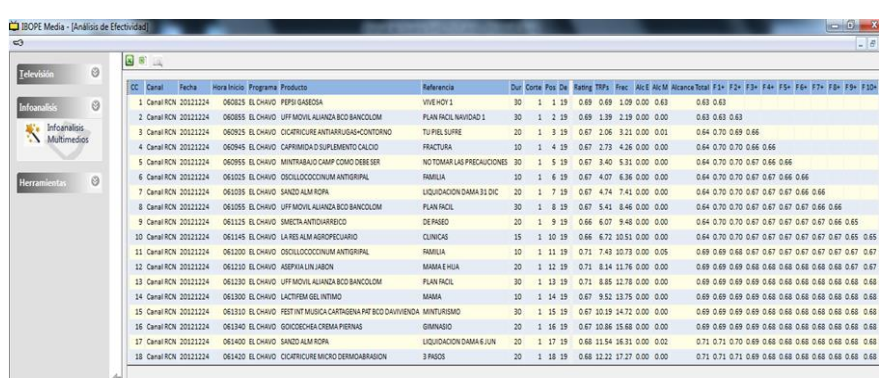

Fig. D6

Si los archivos.SEL tuvieran un formato incorrecto, IWKS le mostrará un mensaje de error indicándole el problema, ver Fig. D7. Éste puede variar según el caso.

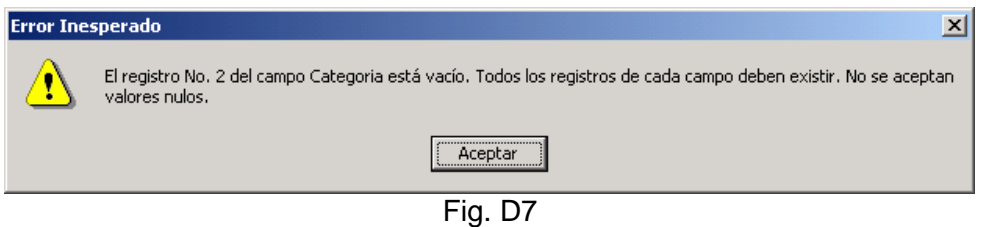

Un informe del error de formato (archivo Error.Log), también se puede ubicar en la carpeta Directorio *de la Aplicación*/Workdir, Fig. D8

Para el ambiente IBOPE Media: x:\Ibope\IWKS\Colombia\Workdir Para el ambiente De TV. Suscripción x:\Ibope\IWKS\Cable\Workdir

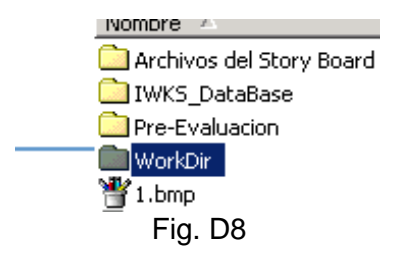

La Fig. D9 muestra un ejemplo del contenido del archivo Error.Log. Si el error persiste y no lo ha podido corregir en poco tiempo, comuníquese con IBOPE para que le solucionemos el problema.

Documento No. MED CO-FO-TI-0005 - V.1 - Portada de Manuales de Desarrollo de Software – IWKS

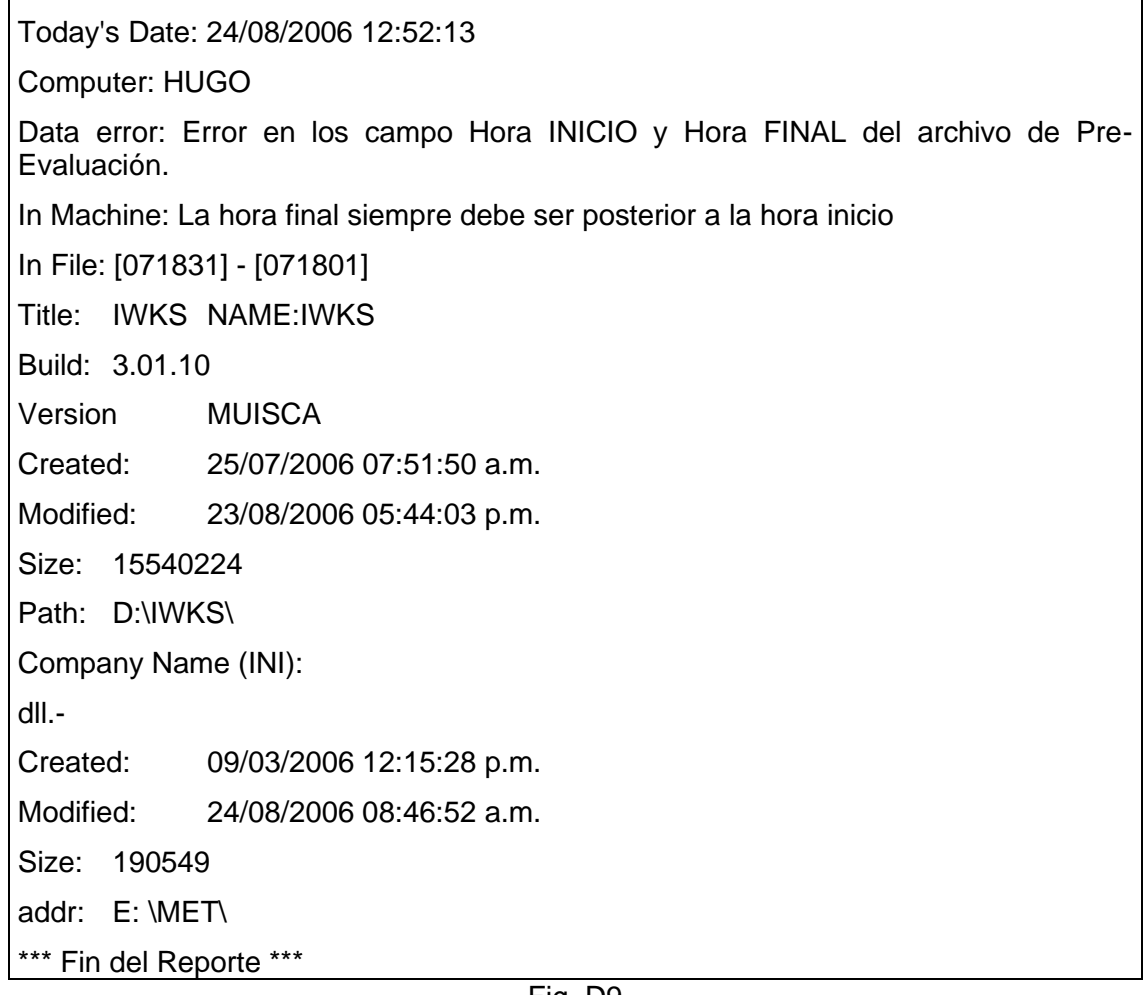

Fig. D9

### **Descripción Formato del Archivo \*.SEL**

El archivo \*.SEL es un archivo plano que IWKS interpreta desde los sistemas de planificación propios de cada usuario, debe contener los campos que se muestran en la Fig. D9. En la Fig D10, haciendo doble clic sobre el icono correspondiente se muestra el contenido de un ejemplo de archivo.SEL, en nuestro ejemplo, el archivo PKG112.SEL.

Formato MED CO - Dirección Tecnologías de la Información

Documento No. MED CO-FO-TI-0005 - V.1 - Portada de Manuales de Desarrollo de Software – IWKS

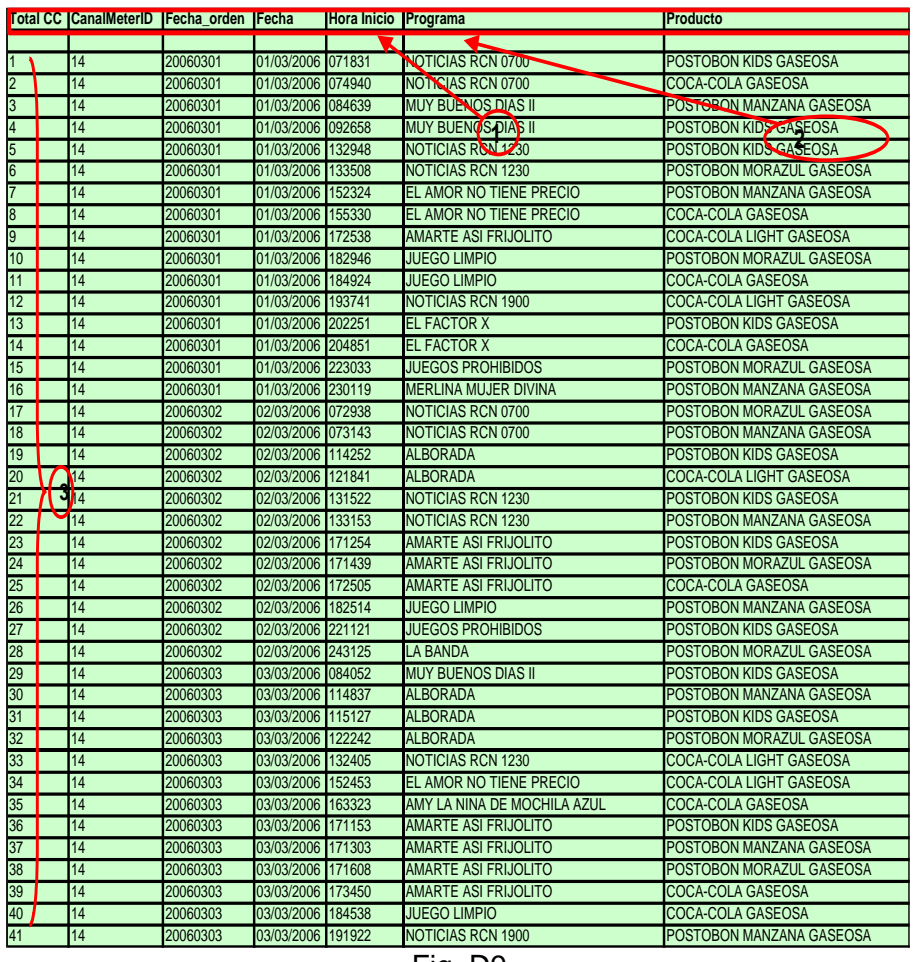

Fig. D9

El archivo .SEL se divide en tres partes, ver Fig. D9 (la cual es una hoja de cálculo de Excel incrustada en este documento).

- 1. Un grupo con los nombres de los campos, separados por tabulador.
- 2. Una línea de espacios en blanco, separados por tabuladores. Deben existir tantos tabuladores como campos se hayan definido.
- 3. Un grupo de registros ordenados por los campos FECHA\_ORDEN, HORA INICIO, CANALMETERID. El campo **Total CC** Es un campo Identidad Numérico, de orden creciente, que va desde 1 hasta el total de registros de la pauta seleccionada.
- 4. No incluir comillas dobles para los minutos, porque esto sería el comienzo de una cadena de caracteres sin fin (no se podrían leer los siguientes campos) y recibirá un mensaje como "Invalid Use of NULL".

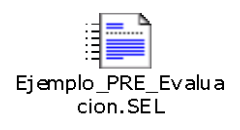

Formato MED CO - Dirección Tecnologías de la Información

Documento No. MED CO-FO-TI-0005 - V.1 - Portada de Manuales de Desarrollo de Software – IWKS

## Fig. D10

Hasta la fecha de la creación de este documento de sobre IWKS, el archivo .SEL debe contener un total de 18 campos, Fig. D11:

> **Total CC CanalMeterID Fecha\_orden Fecha Hora Inicio Programa Producto Referencia Duración Hora Final Corte Posición De Observación Categoría Inversión Franja Genero FechaFuturo**

Fig. D11

Éstos se describen a continuación:

- **Total CC:** Campo del tipo Numérico, entero. Campo identidad que indica el número de registro.
- **CanalMeterID:** Campo del tipo Numérico, entero. Campo identidad de la Tabla de Canales.
- **FechaOrden:** Campo del tipo cadena de caracteres. Fecha de los datos en formato **aaaammdd**, que se utiliza para ordenar los registros. Ver también definición del campo FechaFuturo, más abajo
- **Fecha:** Campo del tipo cadena de caracteres Fecha de los datos con formato **dd/mm/aaaa.** Ver también definición del campo FechaFuturo, más abajo. Es importante tener en cuenta que estos campos de fecha son los archivos base (existentes).
- **Hora Inicio:** Campo del tipo cadena de caracteres Hora inicio del comercial, con formato **hhmmss**.
- **Programa:** Campo del tipo cadena de caracteres Nombre del programa en donde aparece el comercial. Este programa debe aparecer en los archivos de programa correspondientes.

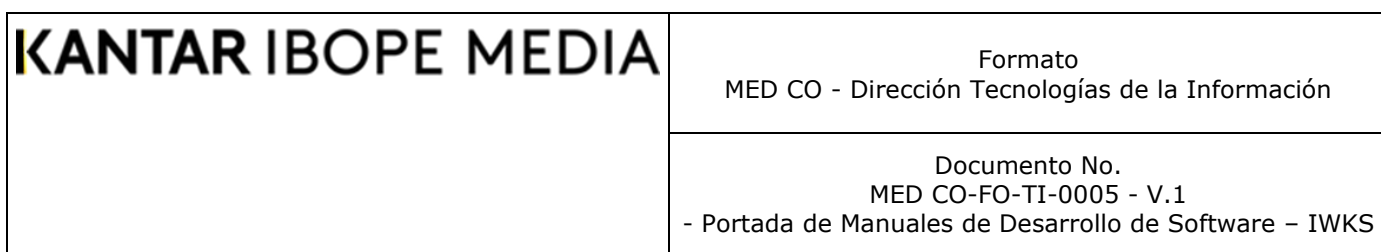

- **Producto:** Campo del tipo cadena de caracteres Nombre del Producto en donde aparece el comercial. Este producto debe aparecer en los archivos de productos correspondientes.
- **Referencia:** Campo del tipo cadena de caracteres Nombre de la Referencia en donde aparece el comercial. Esta referencia debe aparecer en los archivos de referencia correspondientes.
- **Duración:** Campo del tipo Numérico, entero. Duración del comercial en segundos.
- **Hora Final:** Campo del tipo cadena de caracteres Hora Final del comercial, con formato **hhmmss**.
- **Corte:** Campo del tipo Numérico, entero. Indicador del número del grupo de comerciales en que éstos aparecen dentro de un programa. El comercial del registro del archivo.SEL pertenece a uno de estos grupos de comerciales.
- **Posición:** Campo del tipo Numérico, entero. Indicador de la posición del comercial dentro de un corte.
- **De:** Campo del tipo Numérico, entero. Indicador del número total de comerciales de un corte.
- **Observación:** Campo del tipo Numérico, entero. Indicador del tipo de Observación.
- **Categoría:** Campo del tipo Numérico, entero. Campo identidad de la Tabla de Categorías.
- **Inversión:** Campo del tipo Numérico. Indicador del número del costo o valor del comercial
- **Franja:** Campo del tipo Numérico, entero. Campo identidad de la Tabla de Franjas.
- **Genero:** Campo del tipo Numérico, entero. Campo identidad de la Tabla de Géneros.
- **FechaFuturo:** La fecha que el usuario. quiere que aparezca en pantalla. (proyectada).

**Nota**: Todos los campos están separados por un tabulador y deben terminar por un carácter de salto de línea

Formato MED CO - Dirección Tecnologías de la Información

Documento No. MED CO-FO-TI-0005 - V.1 - Portada de Manuales de Desarrollo de Software – IWKS

### **Apéndice E:**

**Cómo visualizar un registro en línea (videos, audio, imágenes) Requisito: Pantalla de Resultados Infoanálisis.**

#### **MediaView**

MediaView, es un interesante módulo que permite de manera simultánea la reproducción multimedia de comerciales, cuñas y las imágenes de los medios impresos. Para acceder a MediaView, hacer clic con el botón derecho del ratón sobre los registros que tienen color azul a la izquierda de la rejilla de resultados de la pantalla Infoanálisis, de manera automática empezará la reproducción vía Web, conectándose a los servidores dispuestos para tal fin.

Una vez seleccionada la opción, es necesario **Para agrandar las imágenes** debe hacer doble clic sobre las mismas, como se puede observar en la Fig. E1.

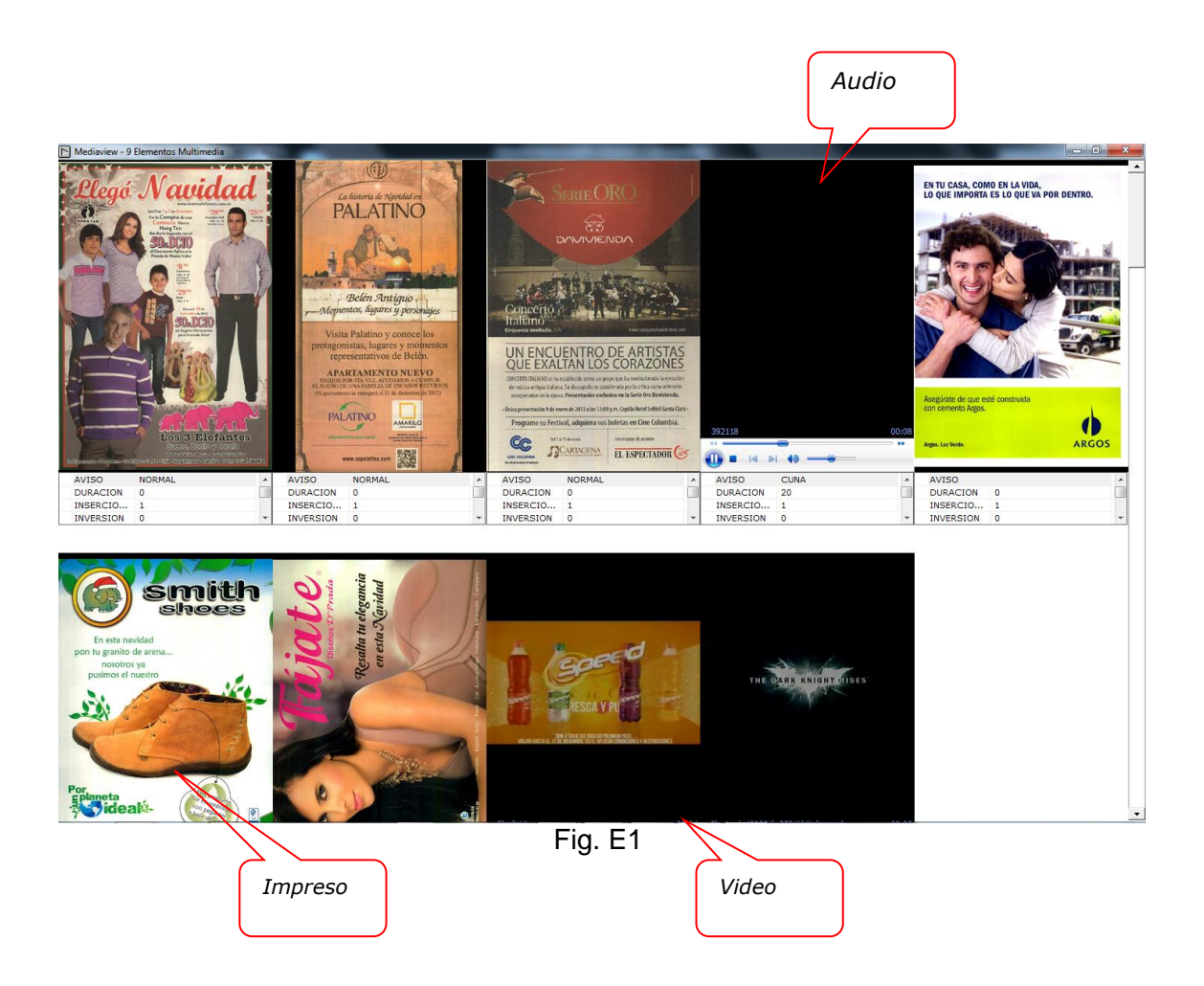

Formato MED CO - Dirección Tecnologías de la Información

Documento No. MED CO-FO-TI-0005 - V.1 - Portada de Manuales de Desarrollo de Software – IWKS

**Importante**: Para archivos correspondientes a vallas, el sistema puede que muestre más de una foto relacionado con el registro seleccionado.

**Generación del Snapshot:** Aplica para los medios de revista y prensa. Para generar debe hacerlo sobre la imagen elegida.

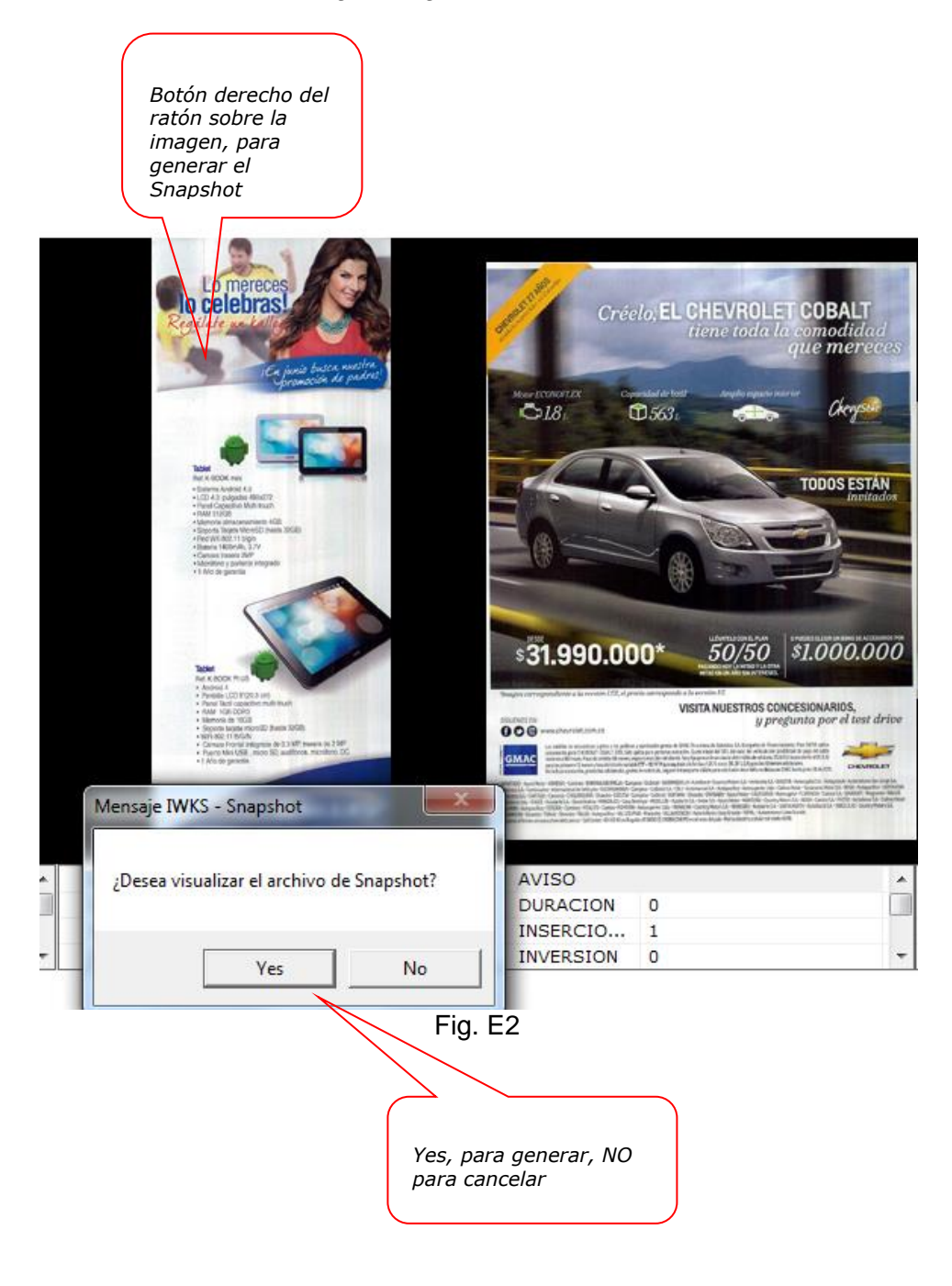

Formato MED CO - Dirección Tecnologías de la Información

Documento No. MED CO-FO-TI-0005 - V.1 - Portada de Manuales de Desarrollo de Software – IWKS

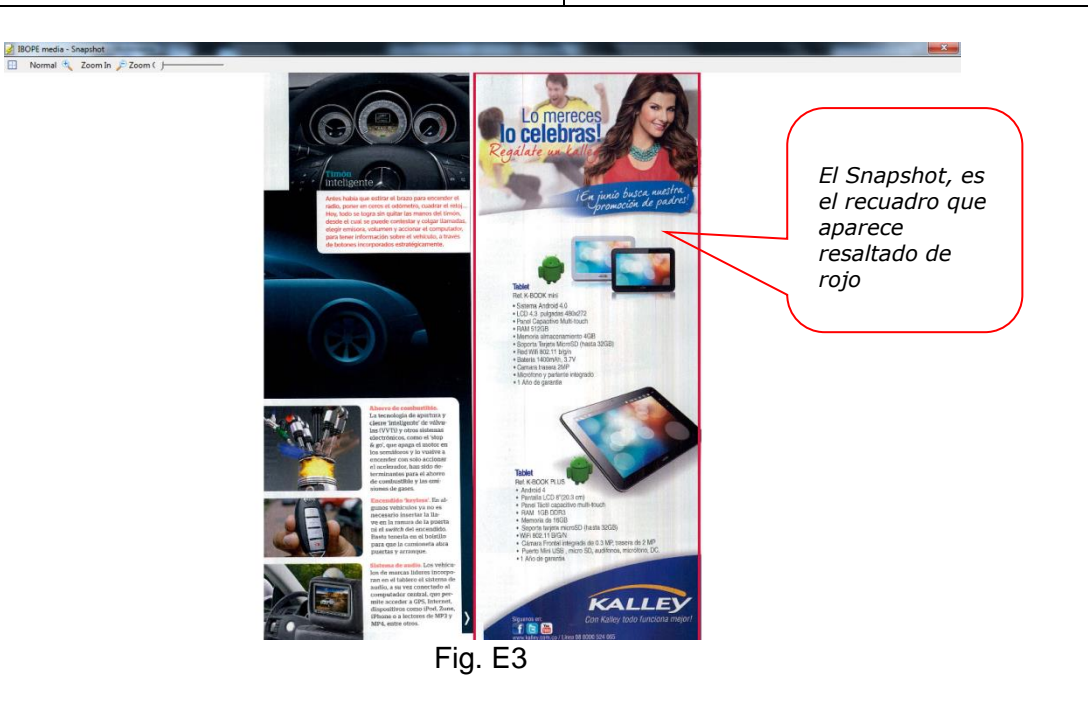

### **Barra de Herramientas SnapShot**

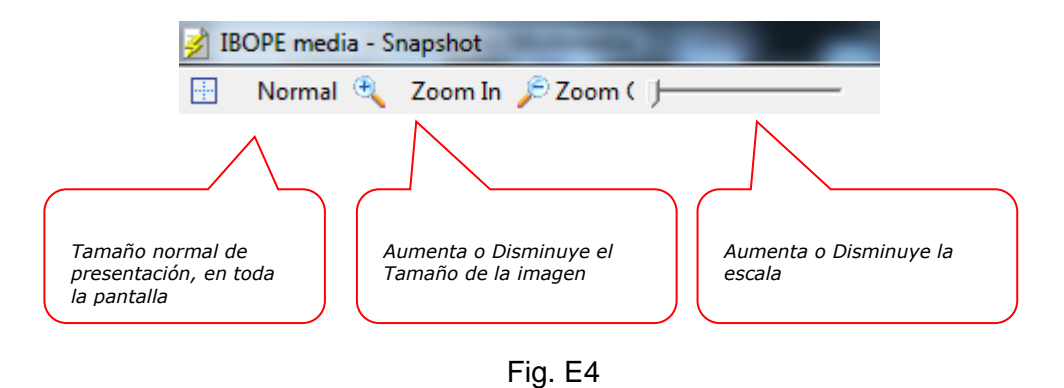

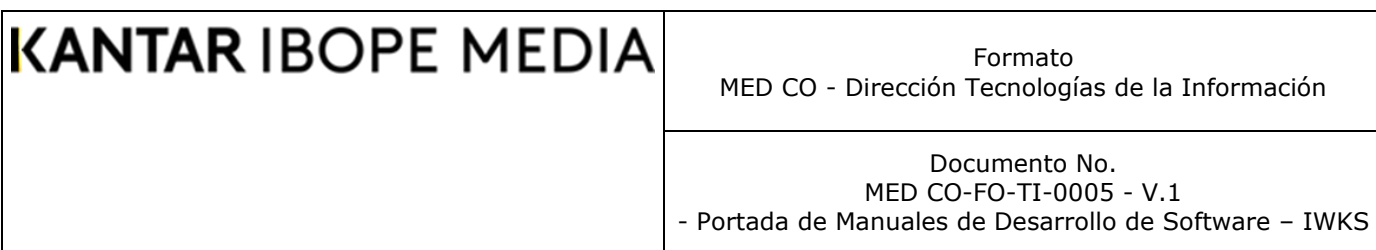

## **Apéndice F: Descriptivo de las variables usadas por Infoanálisis Multimedios**

Este apartado muestra un cuadro en donde se ubican las variables y su relación entre los medios de las opciones propuestas por IWKS Infoanálisis Multimedios, para que el usuario identifique de manera clara los nuevos conceptos de clasificación y unificación.

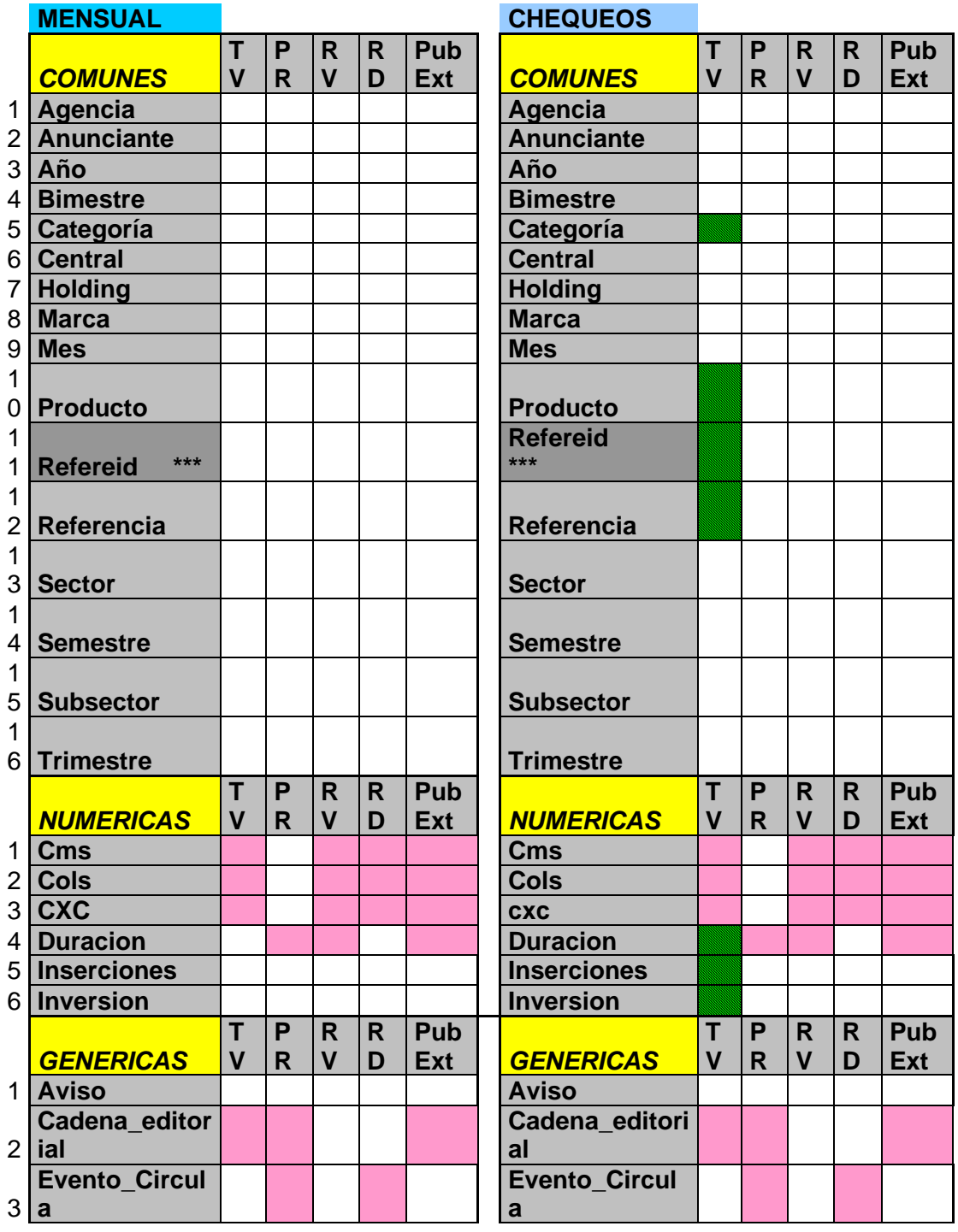

Formato MED CO - Dirección Tecnologías de la Información

Documento No. MED CO-FO-TI-0005 - V.1 - Portada de Manuales de Desarrollo de Software – IWKS

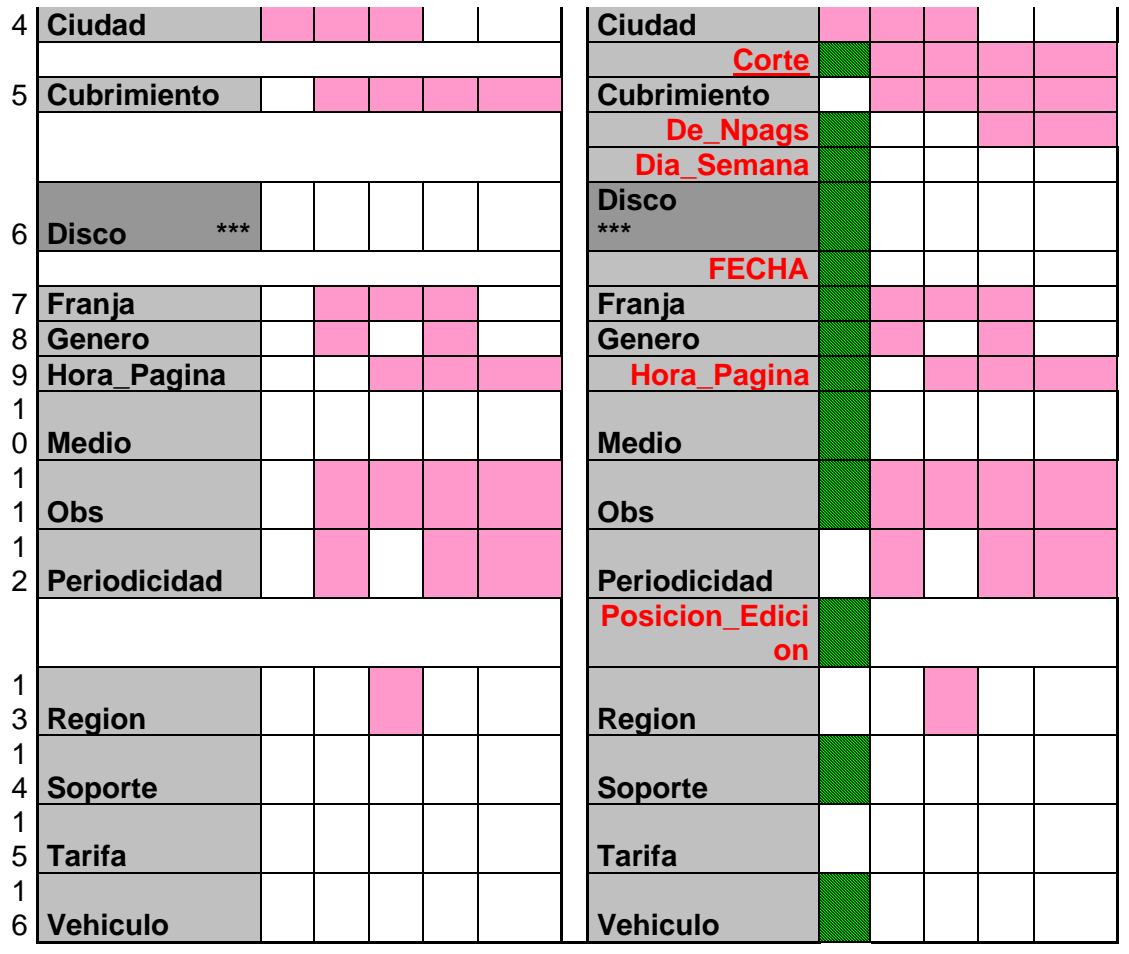

\*\*\* Para ver piezas digitalizadas (Refereid, Disco y Medio) Variables necesarias para Análisis de Efectividad No aplica para el medio Variable valida para el medio

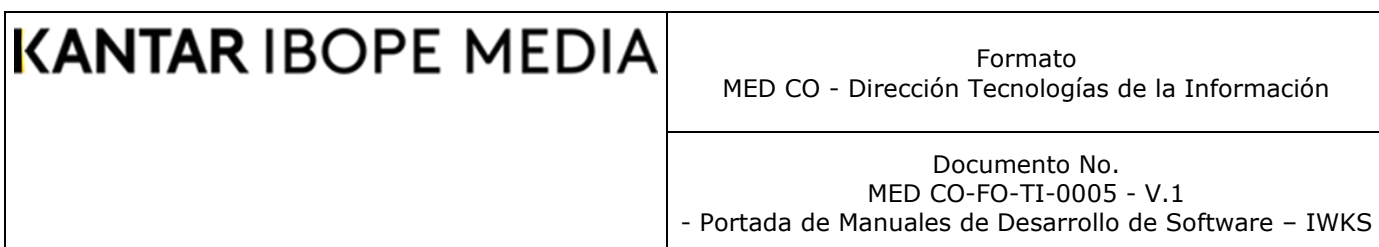

### **Apéndice G: Cómo cambiar de ambientes de datos**

Para cambiar entre los distintos ambientes, siga los siguientes pasos:

1. Con IWKS ejecutándose, cierre todos los formularios y haga clic sobre el menú Archivo/Cambiar de Bases de Datos desde la pantalla principal del sistema (Fig. G1)

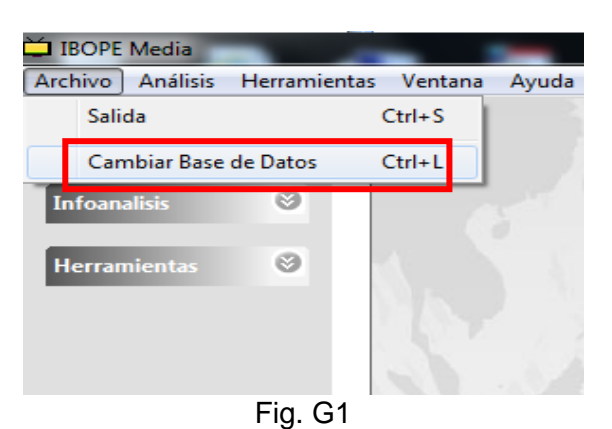

**2.** El sistema cerrará todas las ventanas, reiniciándose completamente y mostrará la pantalla de Log In que ya se conoce. Seleccione el ambiente deseado desde allí. (Fig. G2)

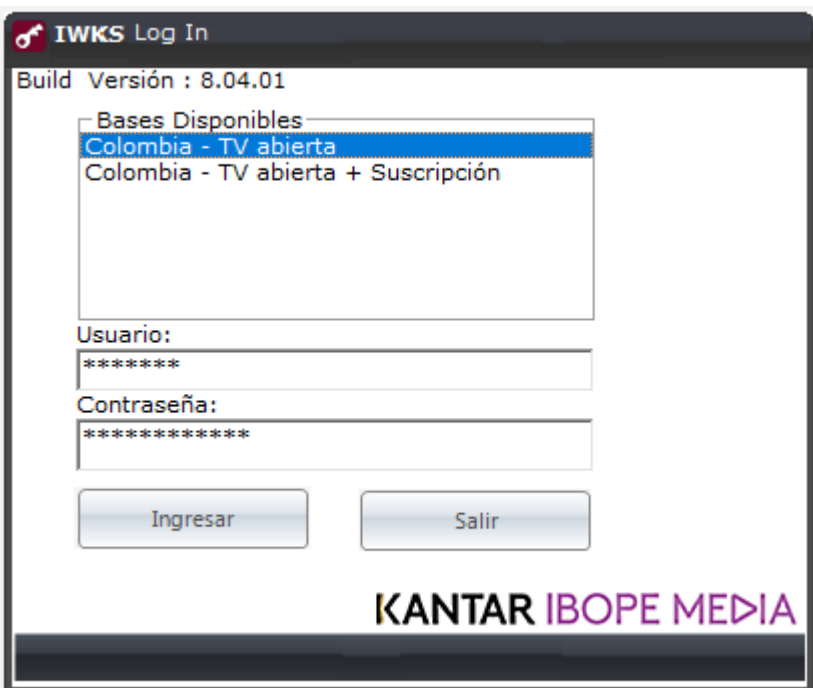

Fig. G2

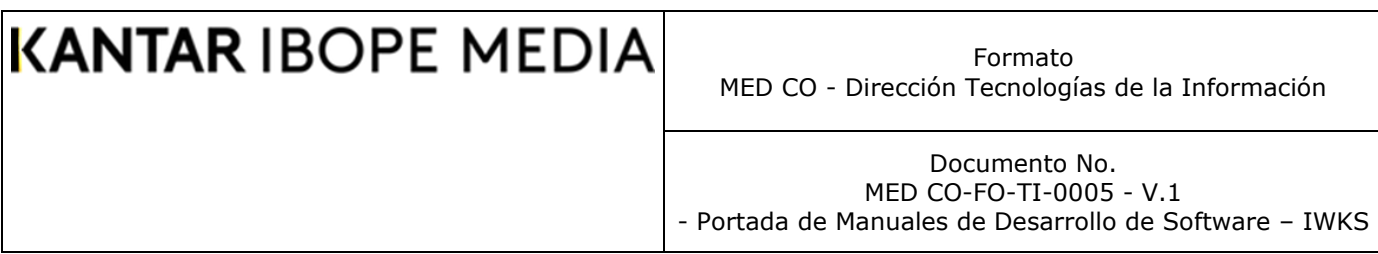

#### **Apéndice H: Digital**

Para acceder a la Información de Internet, se ingresa por el módulo Infoanalisis desde el ambiente de Cable y se debe seleccionar la Periodicidad Mensual, como se indica en la Fig. H1.

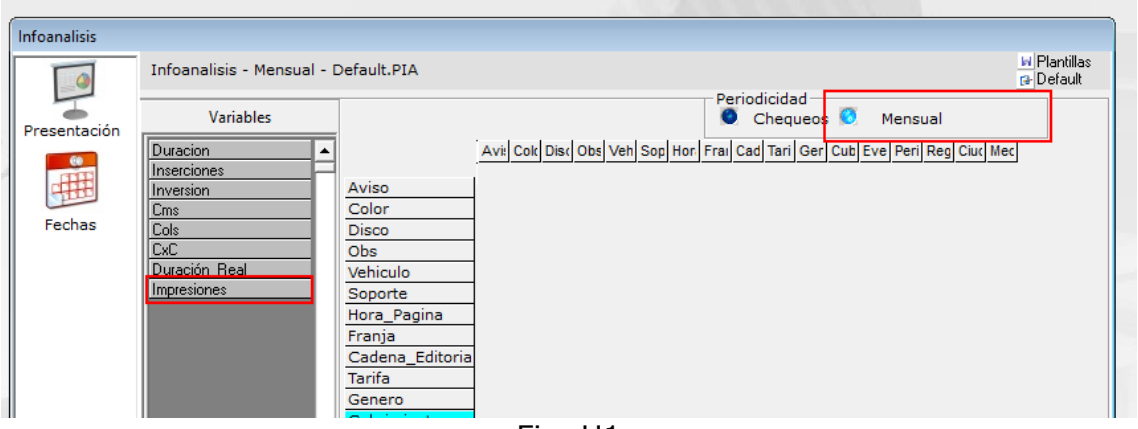

Fig. H1

En internet, cada vez que un usuario visita una página web en la que se encuentra un banner y es mostrado se llama impresión. Por lo tanto, denominamos impresión cuando un usuario visualiza una página web con un anuncio o banner publicitario. En la Fig. H1 se muestra este nuevo campo y aparece como "Impresiones". En los datos, este valor es calculador en Miles.

El medio dispuesto para Digital aparece como "INTERNET – DISPLAY", como se muestra en la Fig. H2

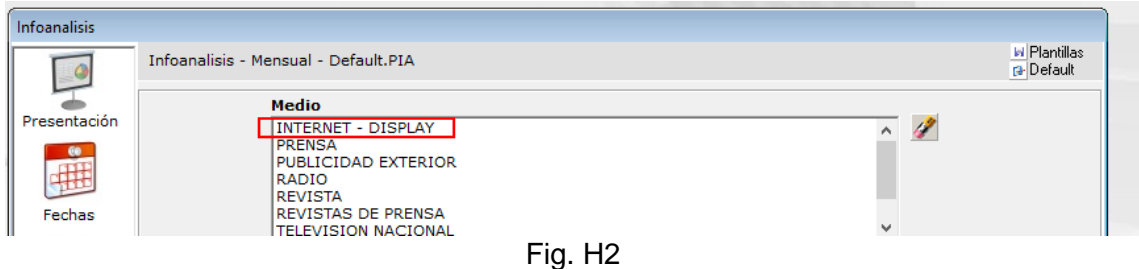